# **PaperStream NX Manager 1.0**

# **Guide d'utilisation**

# Table des matières

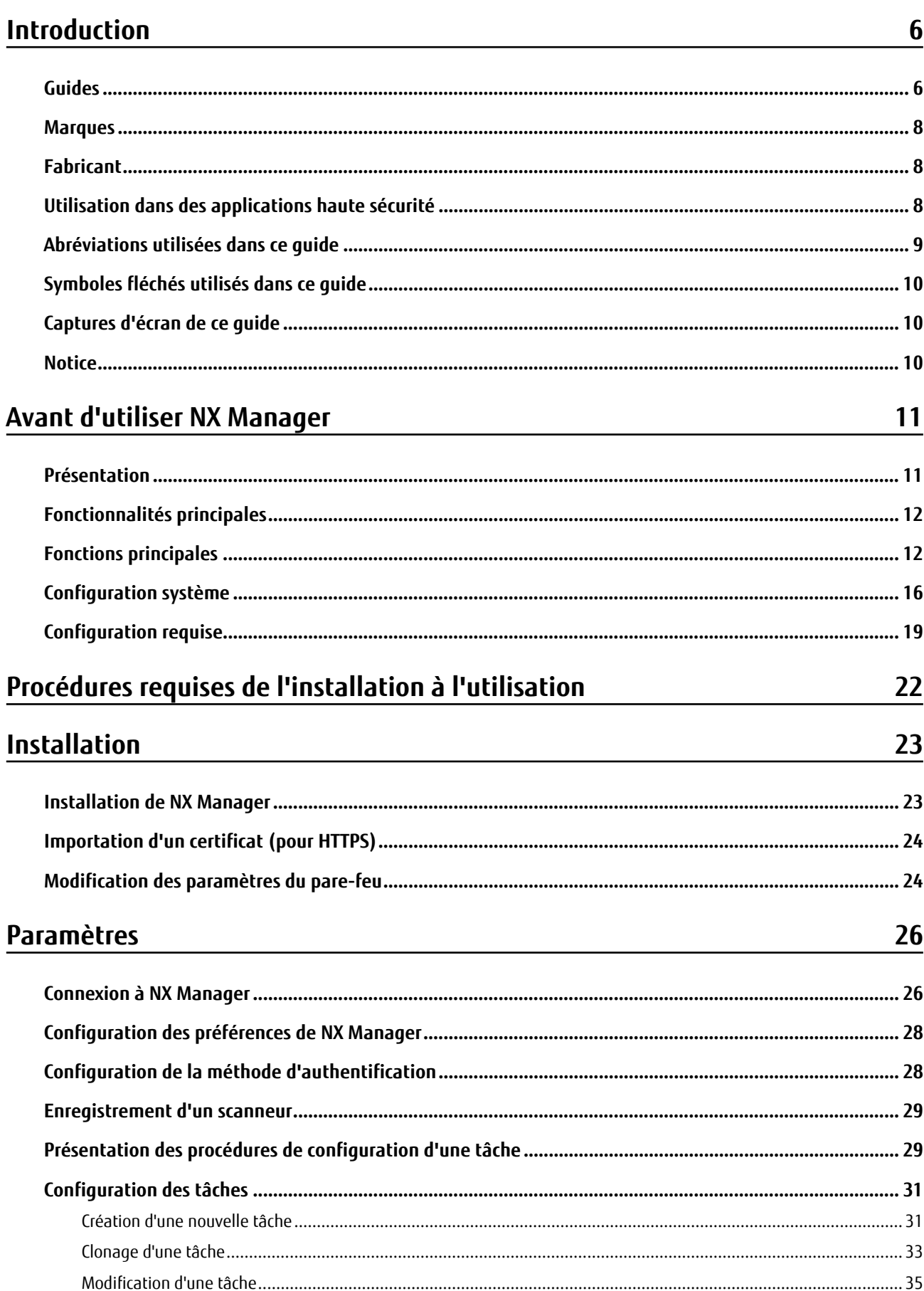

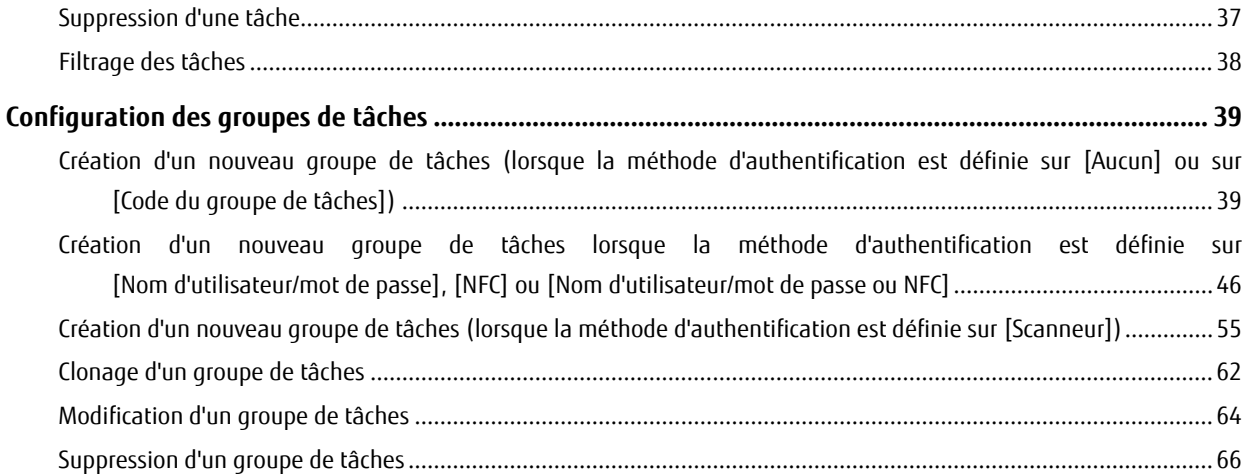

# **Opérations**

# 68

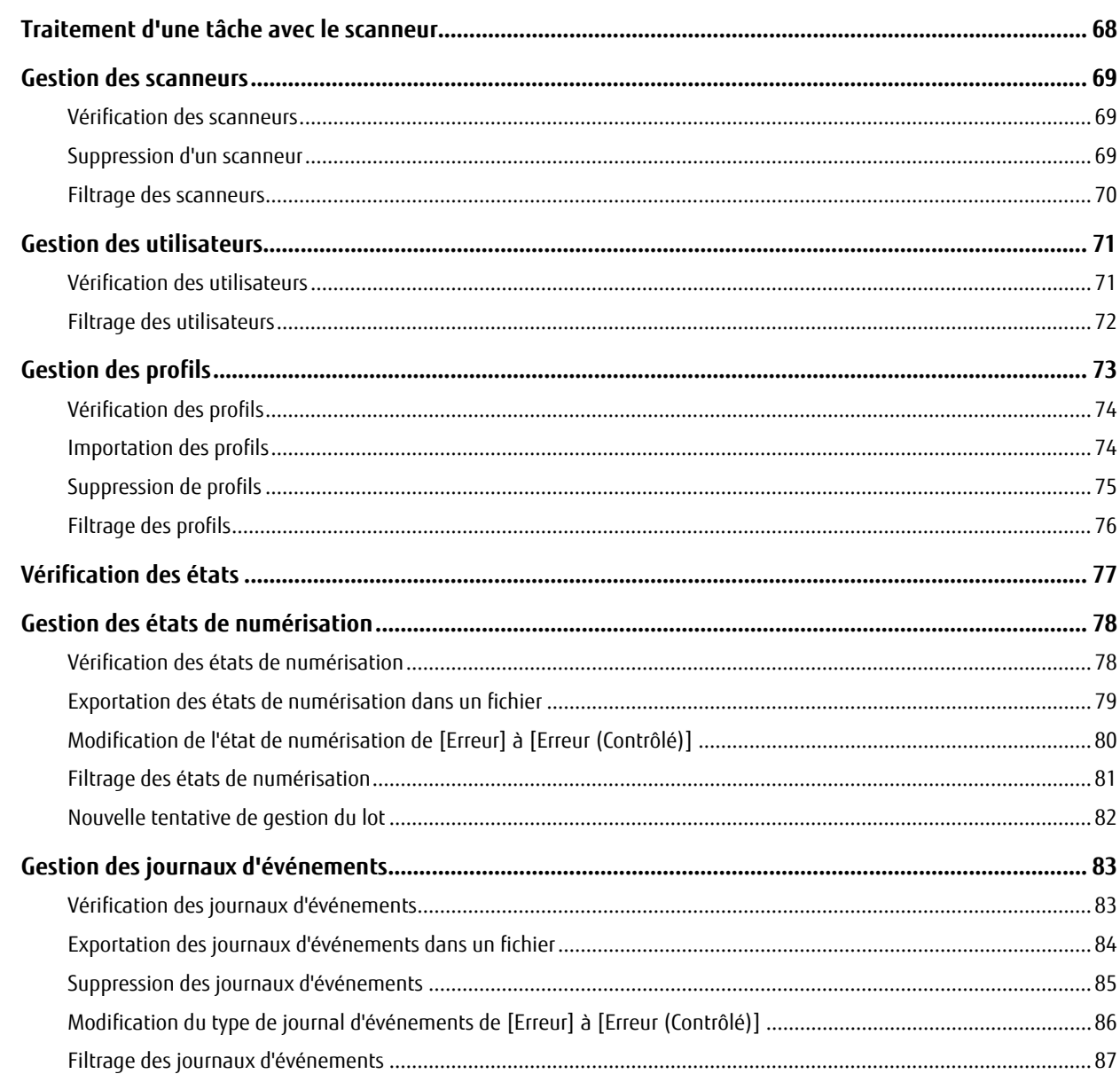

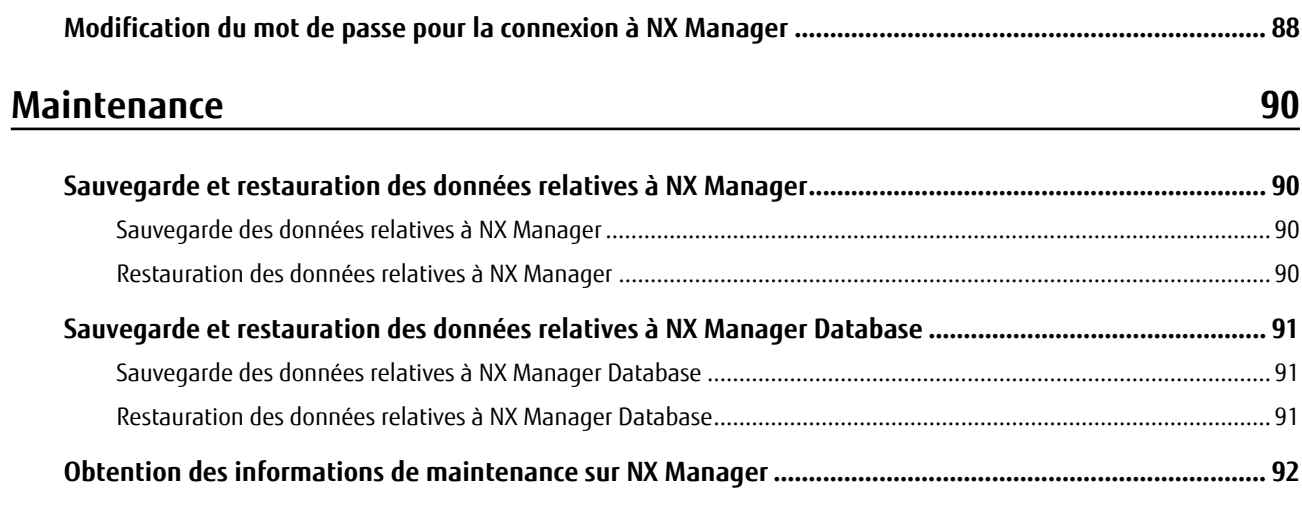

# Fenêtres

# 94

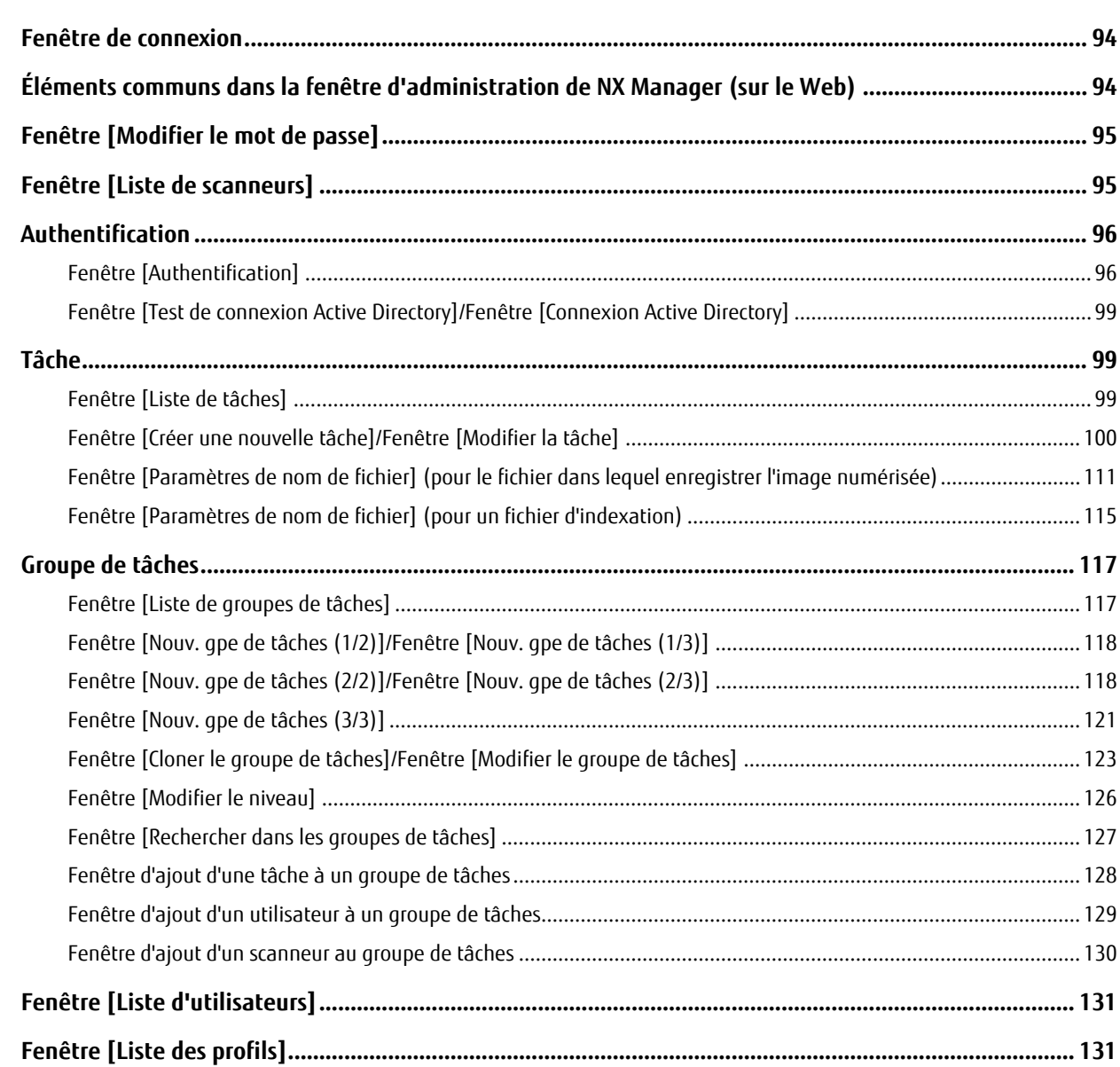

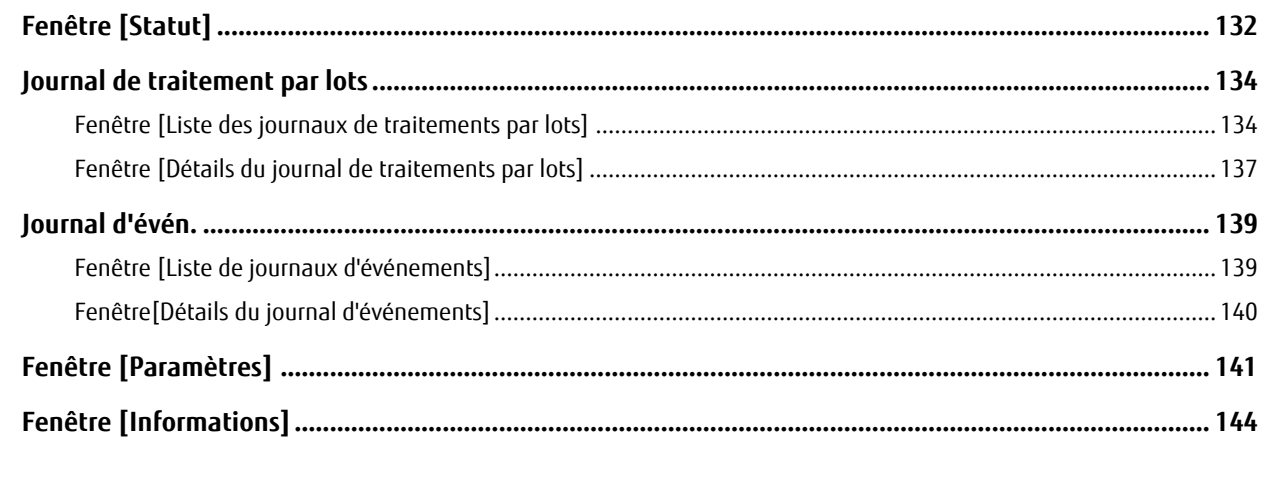

## Annexe

# 145

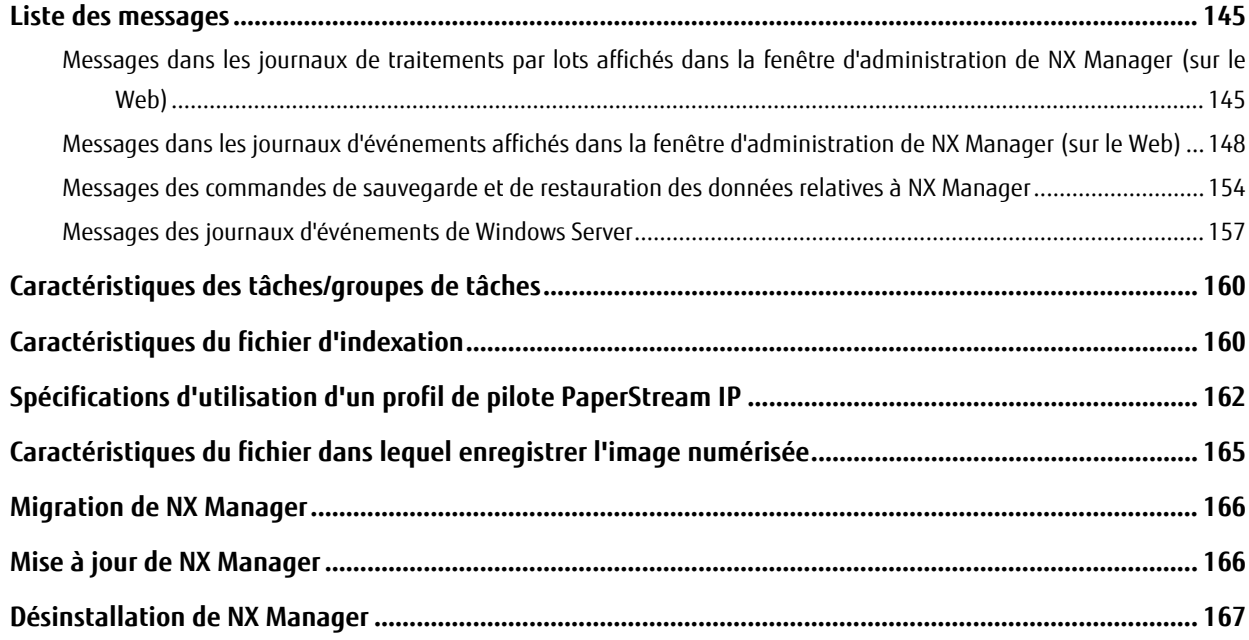

# <span id="page-5-0"></span>**Introduction**

Merci pour votre achat.

Ce guide décrit l'installation, les paramètres, les opérations, la maintenance, les fenêtres et les conseils de dépannage de ce produit.

Le contenu de ce guide peut être modifié après de la mise à jour du produit.

Vous pouvez télécharger la dernière version du Guide d'utilisation de PaperStream NX Manager à partir du site Web suivant.

Vous devez avoir accès à Internet pour télécharger ce guide.

<http://www.fujitsu.com/global/support/computing/peripheral/scanners/manual/>

# **Guides**

Les guides suivants sont fournis avec ce produit. N'hésitez pas à les consulter à tout moment.

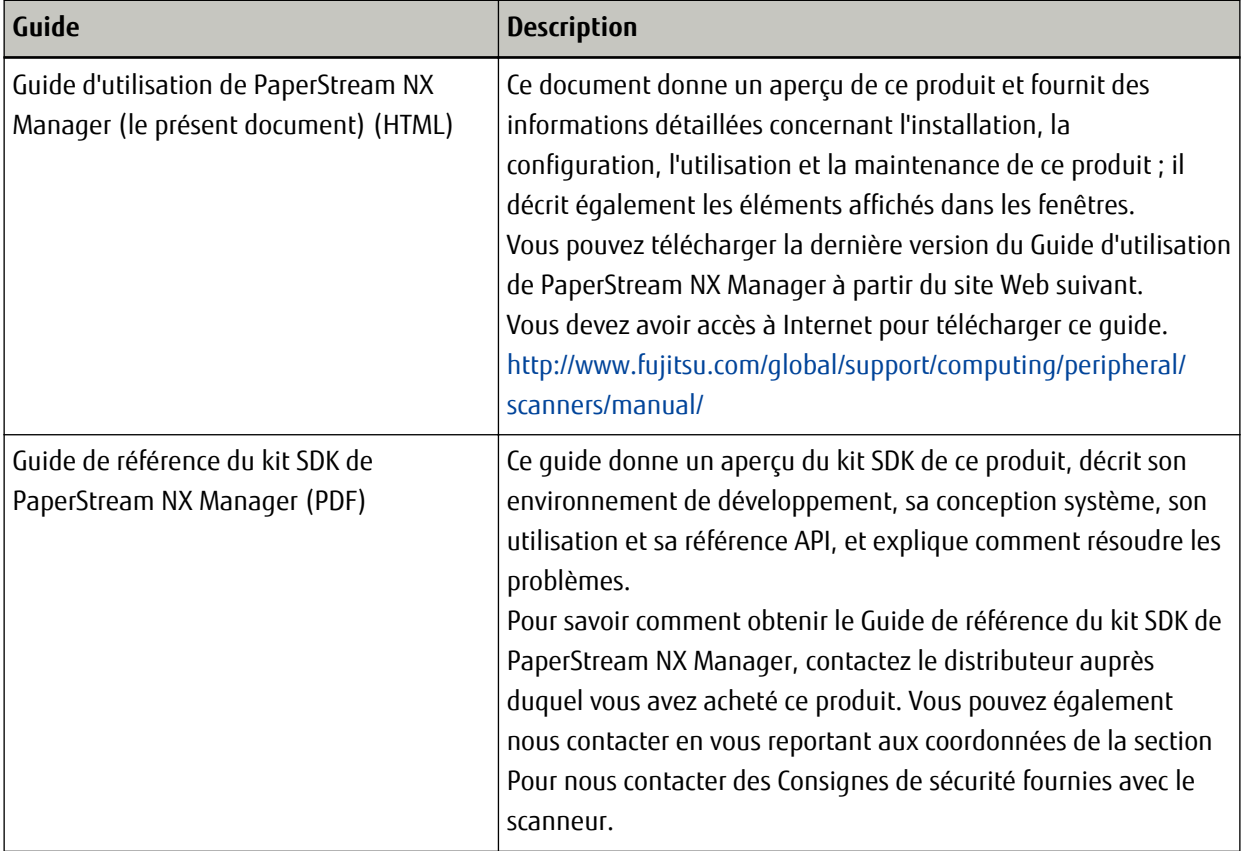

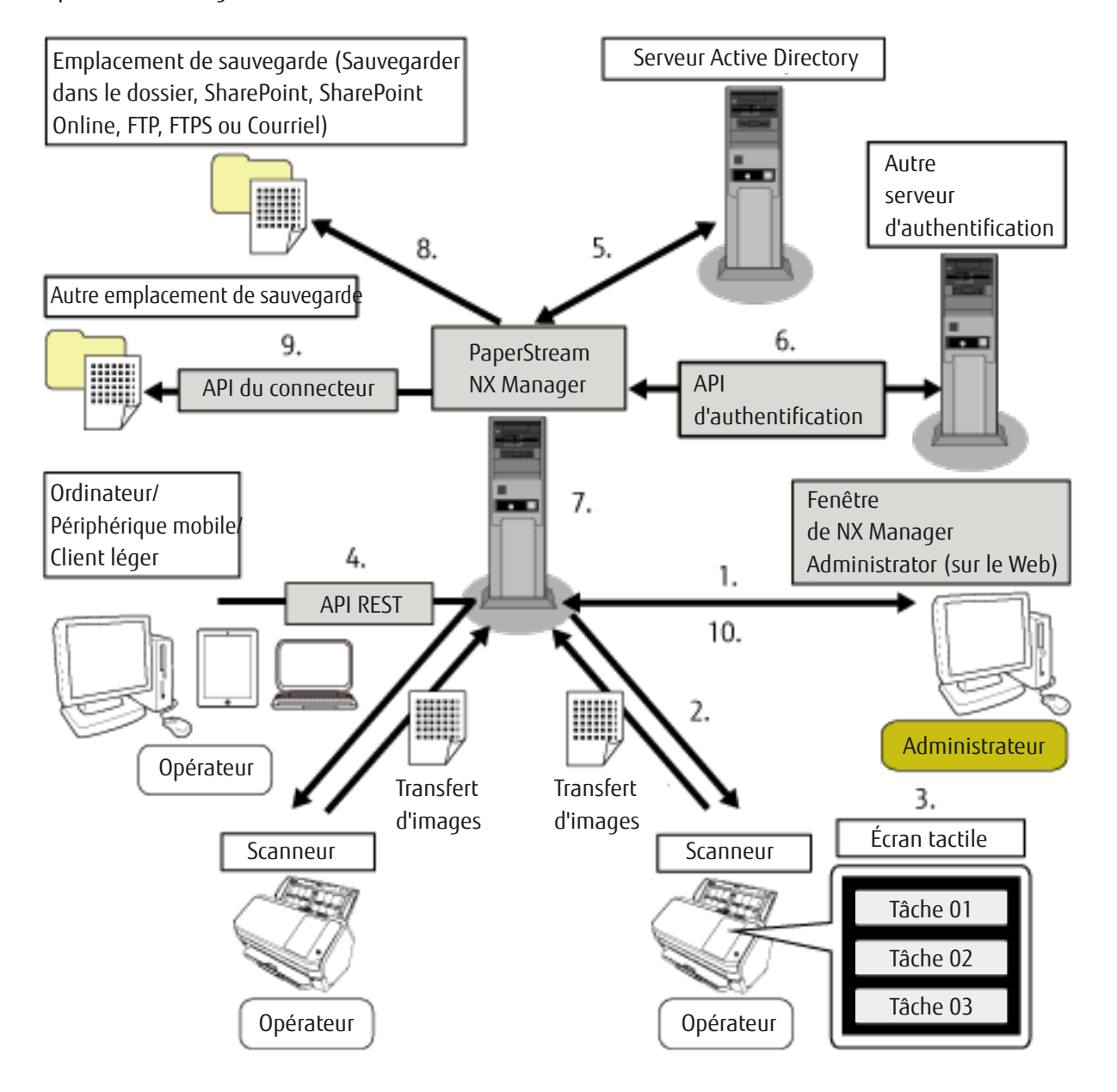

Reportez-vous aux guides suivants selon les fonctions et les méthodes de numérisation.

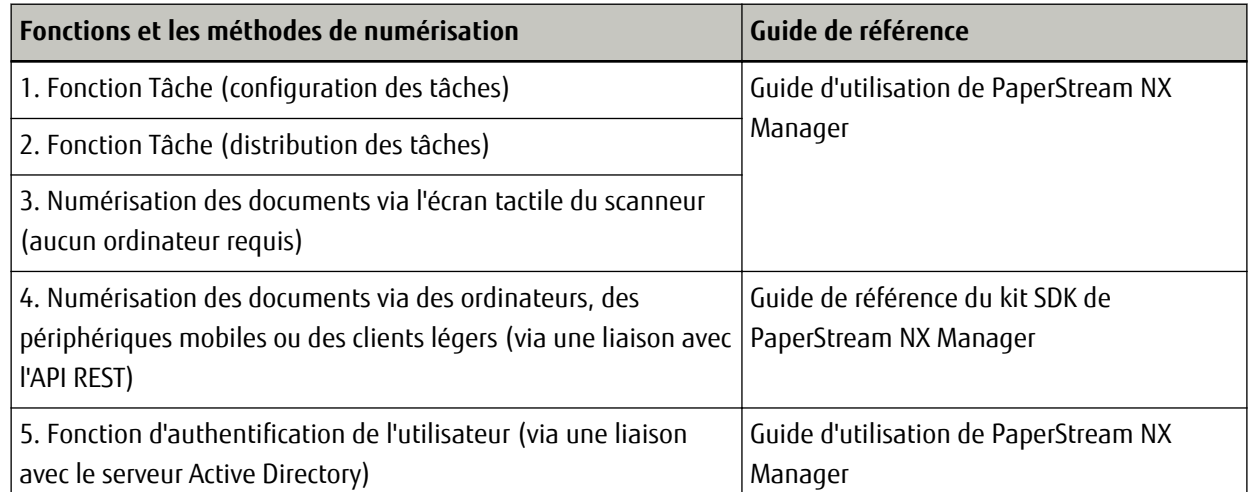

<span id="page-7-0"></span>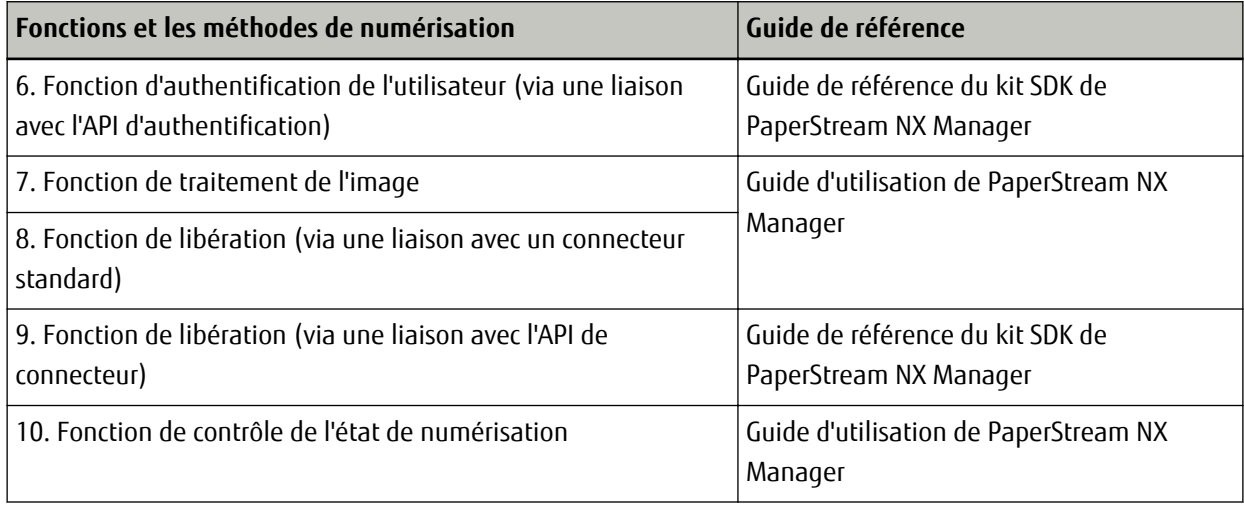

## **Marques**

Microsoft, Windows, Windows Server, SharePoint, Internet Explorer et Active Directory sont des marques déposées ou commerciales de Microsoft Corporation aux États-Unis et/ou dans d'autres pays. PaperStream est une marque déposée de PFU Limited au Japon.

Les autres noms d'entreprises et de produits sont des marques déposées ou commerciales de leurs détenteurs respectifs.

# **Fabricant**

PFU Limited

YOKOHAMA i-MARK PLACE, 4-4-5 Minatomirai, Nishi-ku, Yokohama, Kanagawa, 220-8567, Japon © PFU Limited 2018

# **Utilisation dans des applications haute sécurité**

Ce produit a été conçu et fabriqué en supposant qu'il sera utilisé dans des applications de bureau, personnelles, domestiques, industrielles et générales. Il n'a pas été conçu ni fabriqué pour être utilisé dans des applications (appelées "applications haute sécurité") qui impliquent un danger direct pour la vie et la santé lorsqu'un niveau élevé de sécurité est requis, notamment dans les cas suivants : contrôle des réactions nucléaires dans des centrales nucléaires, pilotage automatique d'avions, contrôle de la circulation aérienne, contrôle des opérations dans les systèmes de transport en commun, équipement médical de maintien en vie et contrôle des tirs de missiles dans les systèmes d'armement, mais aussi lorsque la sécurité en question n'est pas assurée. L'utilisateur doit utiliser ce produit en adoptant des mesures permettant d'assurer la sécurité dans ces applications haute sécurité. PFU Limited n'assume aucune responsabilité pour les dommages résultant de l'utilisation de ce produit par l'utilisateur dans des applications haute sécurité, et pour toute réclamation ou compensation pour les dommages causés par l'utilisateur ou un tiers.

# <span id="page-8-0"></span>**Abréviations utilisées dans ce guide**

Les abréviations suivantes sont utilisées dans ce guide.

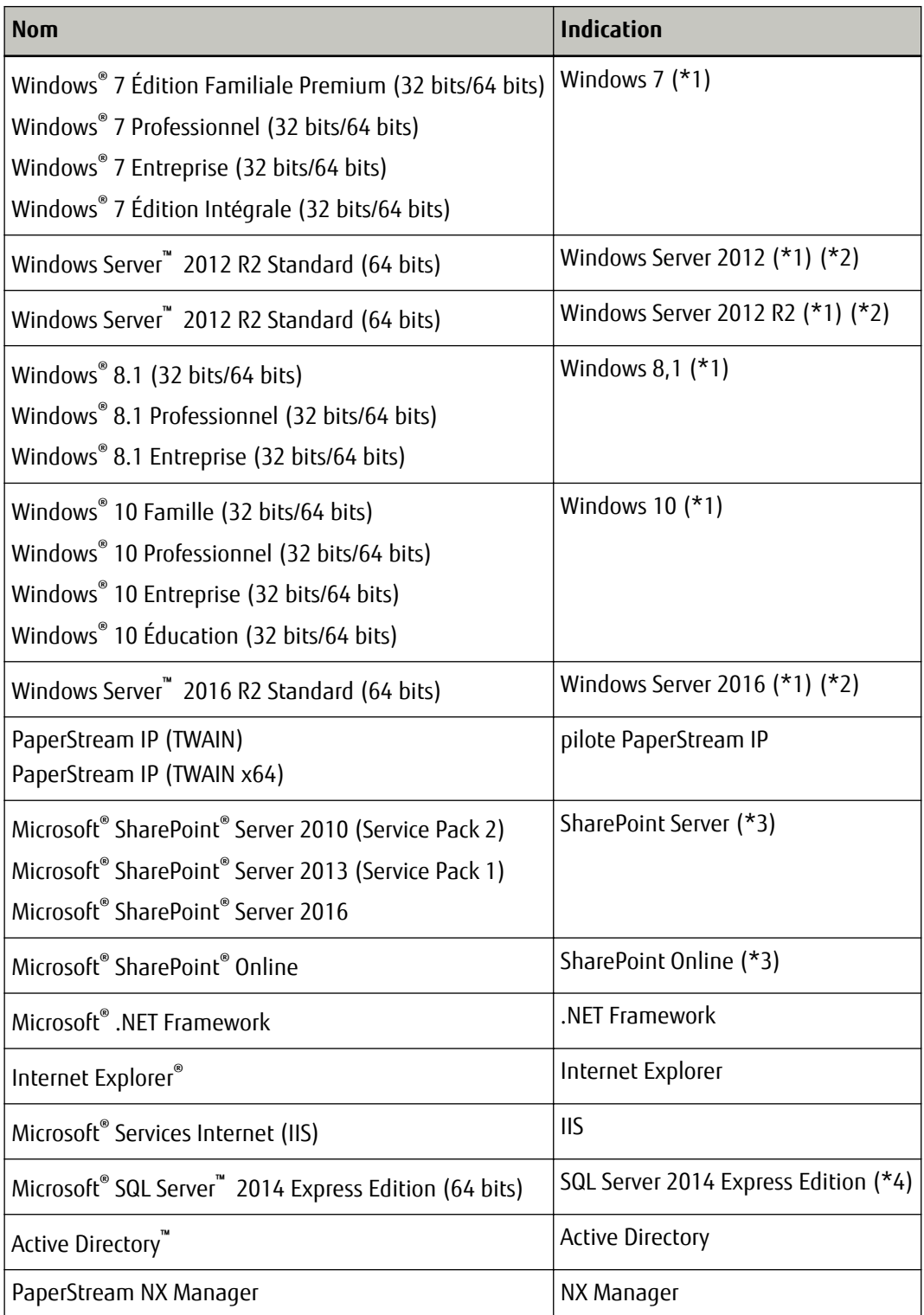

**\*1 :**si aucune distinction n'est nécessaire entre les différentes versions des systèmes d'exploitation, le terme général "Windows" est alors utilisé.

- <span id="page-9-0"></span>**\*2 :**si aucune distinction n'est nécessaire entre Windows Server 2012, Windows Server 2012 R2 et Windows Server 2016, le terme général "Windows Server" est alors utilisé.
- **\*3 :**si aucune distinction n'est nécessaire entre SharePoint Server et SharePoint Online, le terme général "SharePoint" est alors utilisé.
- **\*4 :**si aucune distinction n'est nécessaire entre les différentes éditions, le terme général "SQL Server" est alors utilisé.

# **Symboles fléchés utilisés dans ce guide**

Les flèches vers la droite (→) sont utilisées pour séparer les icônes ou les options de menu qui doivent être sélectionnées de façon successive.

**Exemple :**Cliquez avec le bouton droit de la souris sur l'écran Démarrer, puis sélectionnez [Toutes les applications] sur la barre des applications → [Panneau de configuration] sous [Système Windows].

# **Captures d'écran de ce guide**

Les captures d'écrans des produits Microsoft sont reproduites avec la permission de Microsoft Corporation. Les captures d'écran utilisées dans ce guide sont sujettes à modification sans avis préalable dans l'intérêt du développement du produit.

Si les images affichées sur l'écran de votre ordinateur sont différentes de celles du guide, suivez les instructions affichées sur l'écran tout en continuant de consulter les guides à votre disposition.

Les captures d'écran utilisées dans ce guide proviennent de Windows 7. Les écrans et les opérations peuvent différer selon votre système d'exploitation. De plus, notez que les écrans et les actions effectuées dans ce guide peuvent varier après la mise à jour du logiciel d'application du scanneur. Le cas échéant, consultez le guide fourni lors de la mise à jour du logiciel.

### **Notice**

- Le contenu de ce guide peut être modifié sans préavis aucun.
- PFU Limited ne peut être tenu pour responsable des dommages accidentels ou consécutifs découlant de l'utilisation de ce produit, ni des demandes d'indemnités provenant de tierces parties.
- Conformément à la loi sur les droits d'auteur, la copie du contenu du présent manuel, en tout ou partie, ainsi que des applications de numérisation est interdite.

Date de publication : juin 2018 Publié par : PFU Limited

# <span id="page-10-0"></span>**Avant d'utiliser NX Manager**

Cette section vous fournit des informations utiles avant d'utiliser NX Manager ; elle vous donne notamment un aperçu de NX Manager et vous décrit ses fonctions principales.

# **Présentation**

NX Manager est une application permettant à chaque opérateur de numériser des documents à l'aide de menus de numérisation personnalisés ; pour cela, il doit enregistrer les scanneurs de notre marque sur NX Manager. Pour les modèles de scanneurs pouvant être enregistrés sur NX Manager, consultez le fichier Lisez-moi de NX Manager (\*1).

La figure ci-dessous fournit un aperçu de la méthode Active Directory pour l'authentification d'un utilisateur avec le nom d'utilisateur et le mot de passe.

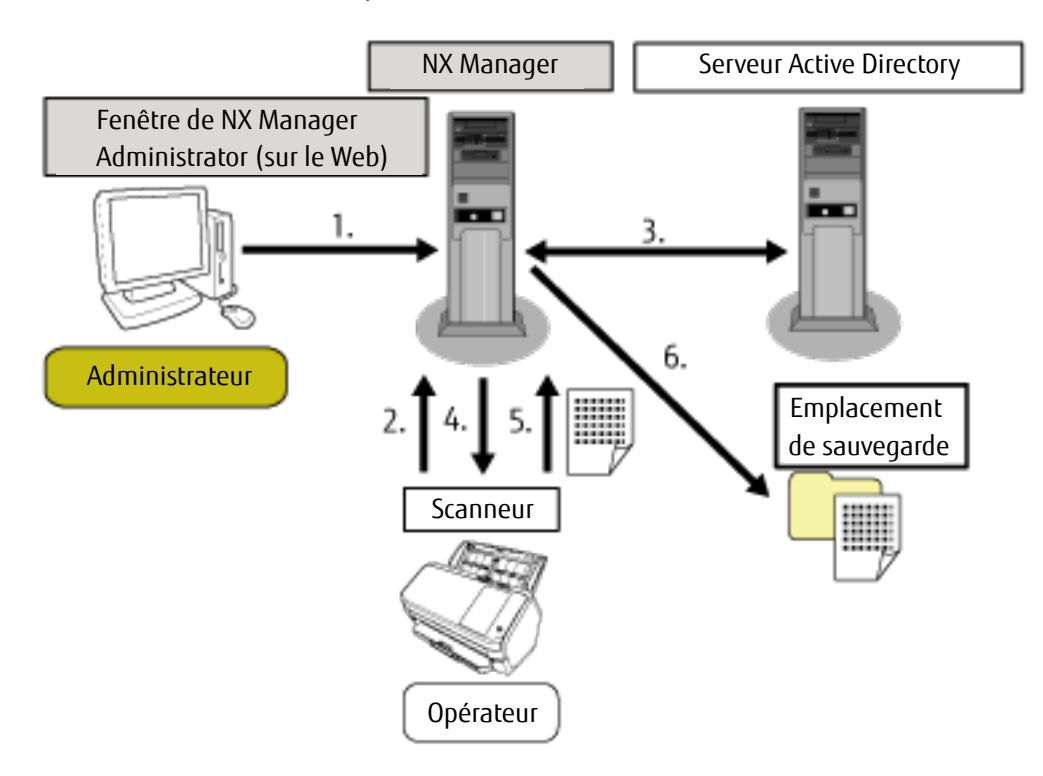

- **1** L'administrateur configure des paramètres de numérisation personnalisés pour chaque utilisateur dans la fenêtre d'administration de NX Manager (sur le Web).
- **2** Un opérateur se connecte au scanneur (les informations d'utilisateur sont envoyées à NX Manager).
- **3** NX Manager utilise les informations d'utilisateur reçues pour authentifier l'utilisateur auprès du serveur Active Directory.
- **4** NX Manager distribue au scanneur les paramètres de numérisation personnalisés pour l'utilisateur. Les menus de numérisation personnalisés pour l'utilisateur s'affichent sur le scanneur.
- **5** L'opérateur effectue une numérisation en suivant le menu de numérisation affiché (les images numérisées sont envoyées à NX Manager).
- <span id="page-11-0"></span>**6** NX Manager enregistre les images numérisées dans un emplacement de sauvegarde.
- **\*1 :**Pour en savoir plus sur le fichier Lisez-moi de NX Manager, contactez le distributeur ou le revendeur auprès duquel vous avez acheté ce produit. Vous pouvez également nous contacter en vous reportant aux coordonnées de la section Pour nous contacter des Consignes de sécurité fournies avec le scanneur.

## **Fonctionnalités principales**

Les fonctionnalités principales de NX Manager sont les suivantes.

#### ● **Numérisations personnalisées pour chaque opérateur**

Les menus de numérisation affichés sont personnalisés en fonction de l'opérateur. Il suffit aux opérateurs de suivre le menu de numérisation affiché pour lancer facilement une numérisation standard.

● **Choix des emplacements de sauvegarde pour les images numérisées en fonction de votre environnement**

Il est possible d'enregistrer les images numérisées dans un emplacement de sauvegarde, par exemple un dossier ou SharePoint.

Vous pouvez sélectionner un emplacement de sauvegarde en fonction de votre environnement.

#### ● **Contrôle de l'état de numérisation**

Vous pouvez contrôler l'état de traitement des images numérisées sur NX Manager. Vous pouvez par ailleurs gérer les résultats de traitement sur NX Manager.

#### ● **Notifications d'erreurs de NX Manager par courriel**

Un administrateur peut recevoir des notifications par courriel concernant les erreurs qui se produisent dans NX Manager (journaux de traitements par lots et journaux d'événements).

Grâce à ces notifications par courriel, un administrateur peut rapidement résoudre les erreurs qui se produisent dans NX Manager.

La réception de notifications par courriel est simple à configurer, car elle utilise le système de messagerie existant.

#### ● **Utilisation centralisée de plusieurs scanneurs**

Il est possible d'utiliser plusieurs scanneurs de façon centralisée.

Les paramètres de numérisation personnalisés en fonction de l'opérateur peuvent être distribués aux scanneurs situés dans différents lieux.

Vous pouvez traiter sur NX Manager les images numérisées transférées depuis chaque scanneur et les enregistrer dans des emplacements de sauvegarde en fonction de l'environnement de l'opérateur. Sur NX Manager, l'utilisateur peut contrôler l'état de traitement des images numérisées avec chaque scanneur.

# **Fonctions principales**

Les fonctions principales de NX Manager sont les suivantes.

#### ● **Fonction d'authentification de l'utilisateur**

Cette fonction identifie l'utilisateur qui utilise le scanneur.

Certaines méthodes d'authentification nécessitent un serveur d'authentification.

Une fonction standard de NX Manager permet d'utiliser le serveur Active Directory pour la liaison à Active Directory.

Pour utiliser un serveur d'authentification autrement qu'en tant que fonction standard de NX Manager, une liaison à l'API d'authentification est requise.

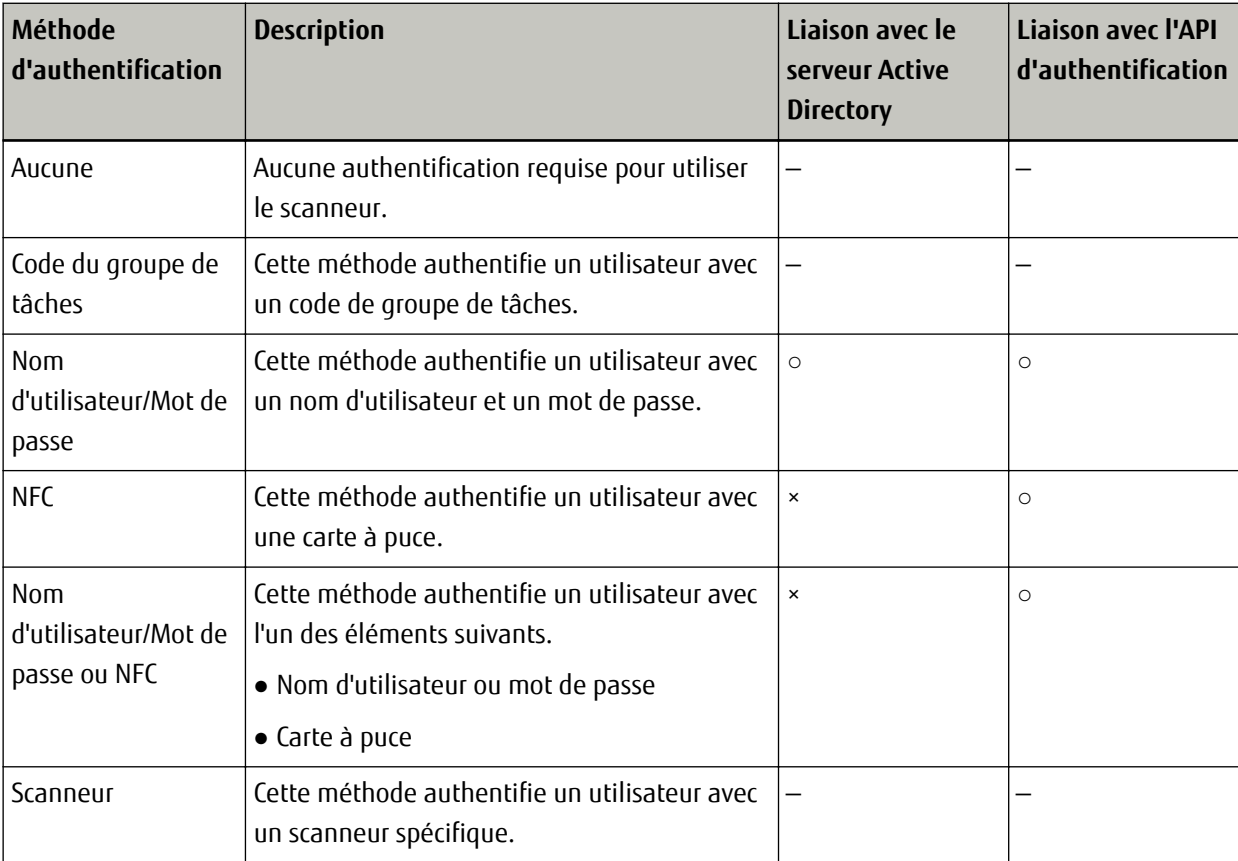

Les méthodes d'authentification et les liaisons requises sont les suivantes.

**○:**obligatoire

**×:**non disponible

**—:**non obligatoire

Pour en savoir plus sur une liaison via une API d'authentification, consultez le Guide de référence du kit SDK de PaperStream NX Manager.

#### **Fonction Tâche**

Cette fonction permet de personnaliser les paramètres de numérisation pour chaque opérateur et de les distribuer au scanneur.

Les paramètres de numérisation personnalisés sont appelés "tâche".

Il est possible de regrouper plusieurs tâches dans un groupe de tâches.

Lorsque la méthode d'authentification est définie sur [Code du groupe de tâches], la configuration d'un groupe de tâches sur un code de groupe de tâches associe le groupe de tâches au code de groupe de tâche, et les tâches propres au code de groupe de tâches sont distribuées au scanneur.

Lorsque la méthode d'authentification est définie sur [Nom d'utilisateur/mot de passe], [NFC] ou [Nom d'utilisateur/mot de passe ou NFC], l'ajout d'un utilisateur à un groupe de tâches associe le groupe de tâches à l'utilisateur, et les tâches propres à l'utilisateur sont distribuées au scanneur.

Lorsque la méthode d'authentification est définie sur [Scanneur], l'ajout d'un scanneur à un groupe de tâches associe le groupe de tâches au scanneur, et les tâches propres au scanneur sont distribuées au scanneur. La liaison d'un groupe de tâches varie selon la méthode d'authentification.

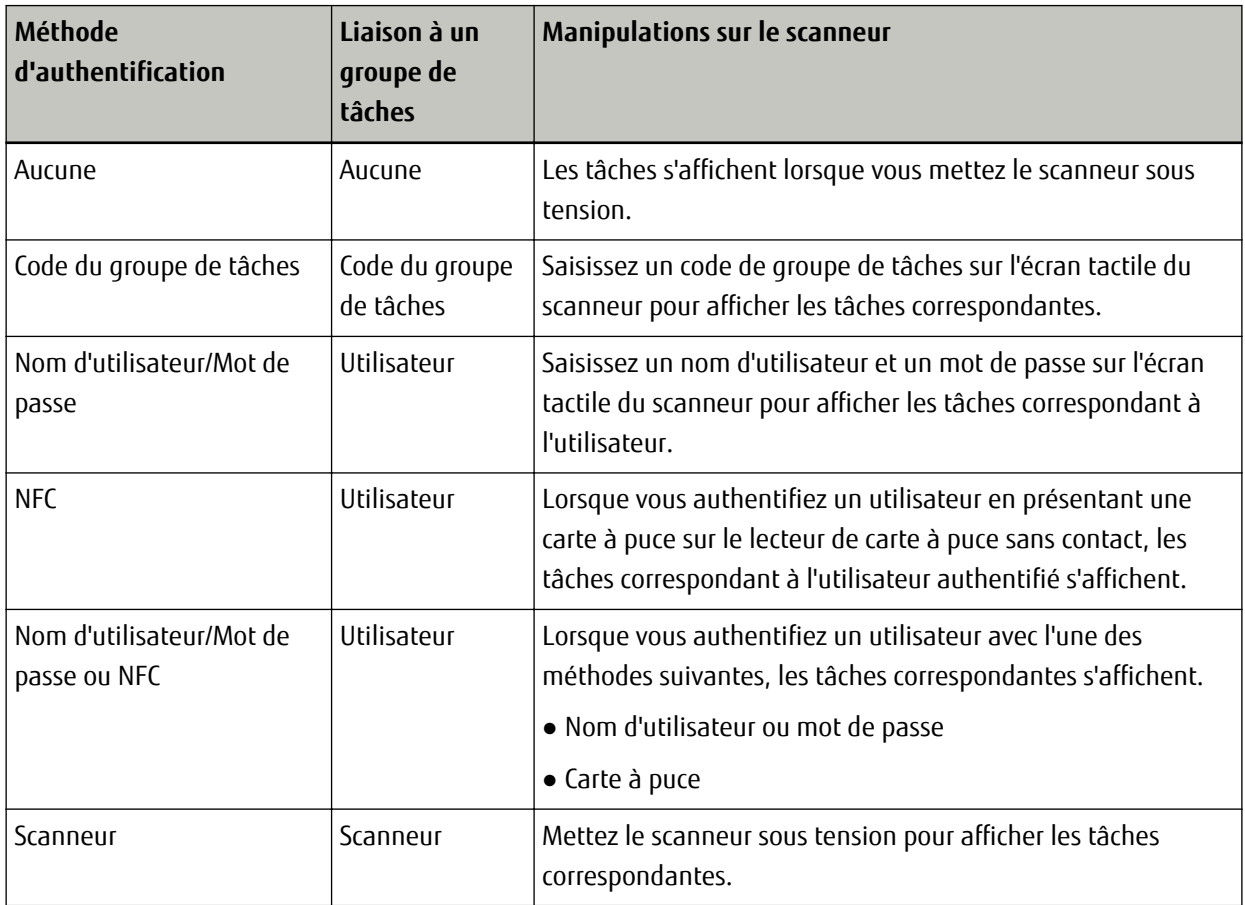

Il est possible de créer des niveaux dans un groupe de tâches en vue de trier et d'organiser les tâches correspondantes.

Pour en savoir plus sur certaines caractéristiques telles que le nombre de tâches et de groupes de tâches pouvant être créés, consultez la section [Caractéristiques des tâches/groupes de tâches \(page 160\)](#page-159-0).

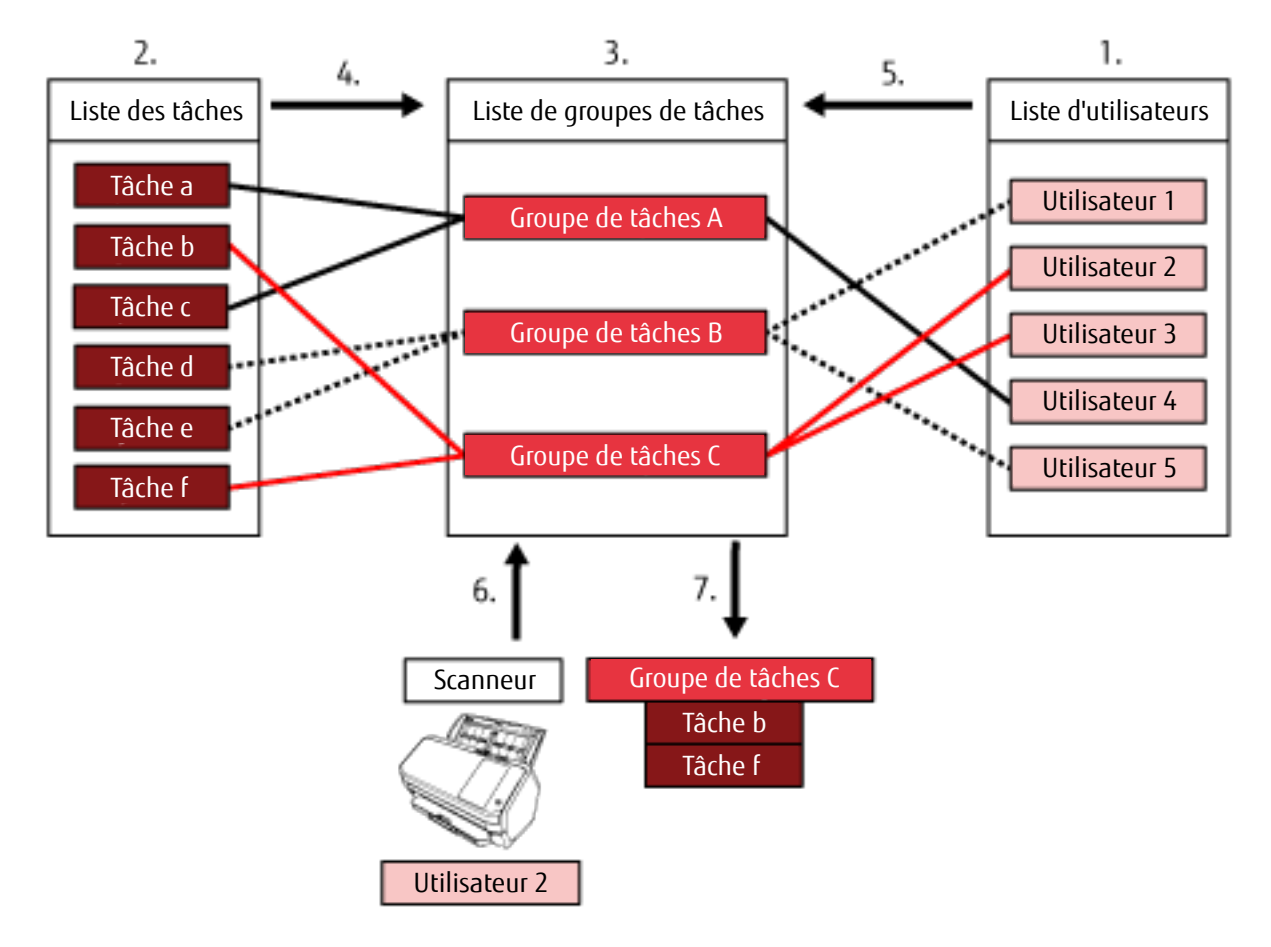

Voici un diagramme des relations entre les tâches, les groupes de tâches et les utilisateurs.

- **1** Sélectionnez [Nom d'utilisateur/mot de passe], [NFC] ou [Nom d'utilisateur/mot de passe ou NFC] comme méthode d'authentification.
- **2** Créez des tâches.
- **3** Créez un groupe de tâches.
- **4** Sélectionnez les tâches dans le groupe de tâches.
- **5** Ajoutez un utilisateur au groupe de tâches.
- **6** Connectez-vous au scanneur (les informations de l'utilisateur sont envoyées).
- **7** Les tâches correspondant à l'utilisateur sont distribuées au scanneur. Les tâches correspondant à l'utilisateur sont affichées sur le scanneur.

Dans le diagramme des relations entre les tâches, les groupes de tâches et les utilisateurs ci-dessus, lorsque l'Utilisateur 2 se connecte au scanneur, les tâches correspondant à l'Utilisateur 2 sont distribuées. En d'autres termes, le Groupe de tâches C contenant la Tâche b et la Tâche f est distribué au scanneur. Sur le scanneur, les tâches correspondant à l'Utilisateur 2 sont affichées. En d'autres termes, le Groupe de tâches C contenant la Tâche b et la Tâche f est configuré, puis affiché.

#### <span id="page-15-0"></span>● **Fonction de traitement de l'image**

Cette fonction traite les images numérisées en fonction du profil de pilote PaperStream IP. Pour en savoir plus sur l'utilisation du profil de pilote PaperStream IP, consultez la section [Spécifications](#page-161-0) [d'utilisation d'un profil de pilote PaperStream IP \(page 162\).](#page-161-0)

#### ● **Fonction de libération**

Cette fonction enregistre les images numérisées dans des emplacements de sauvegarde.

NX Manager permet d'enregistrer les images numérisées dans les emplacements de sauvegarde standard suivants : Sauvegarder dans le dossier, SharePoint, SharePoint Online, FTP, FTPS ou Courriel.

Pour enregistrer les images numérisées dans un emplacement de sauvegarde non standard, une liaison via une API de connecteur est nécessaire.

Pour en savoir plus sur une liaison via une API de connecteur, consultez le Guide de référence du kit SDK de PaperStream NX Manager.

Il est possible de générer les métadonnées d'une image numérisée sous forme de fichier d'indexation pour enregistrer l'image numérisée avec ces données.

Pour en savoir plus sur les caractéristiques du fichier d'indexation, consultez la section [Caractéristiques du](#page-159-0) [fichier d'indexation \(page 160\)](#page-159-0).

#### ● **Fonction de contrôle de l'état de numérisation**

Cette fonction permet de gérer l'état de traitement des images numérisées sur NX Manager, mais aussi de relancer le traitement et l'enregistrement de l'image dans l'emplacement de sauvegarde.

Vous pouvez gérer l'état de numérisation dans la fenêtre [Liste des journaux de traitements par lots] qui s'affiche en cliquant sur [Journal de trait. par lots] dans le menu de gauche de la fenêtre d'administration de NX Manager (sur le Web).

Il est par ailleurs possible de gérer les résultats de traitement enregistrés sur NX Manager, et un administrateur peut recevoir des notifications par courriel relatives aux erreurs qui se produisent sur NX Manager.

# **Configuration système**

Cette section décrit la configuration système de NX Manager.

Voici le diagramme de configuration.

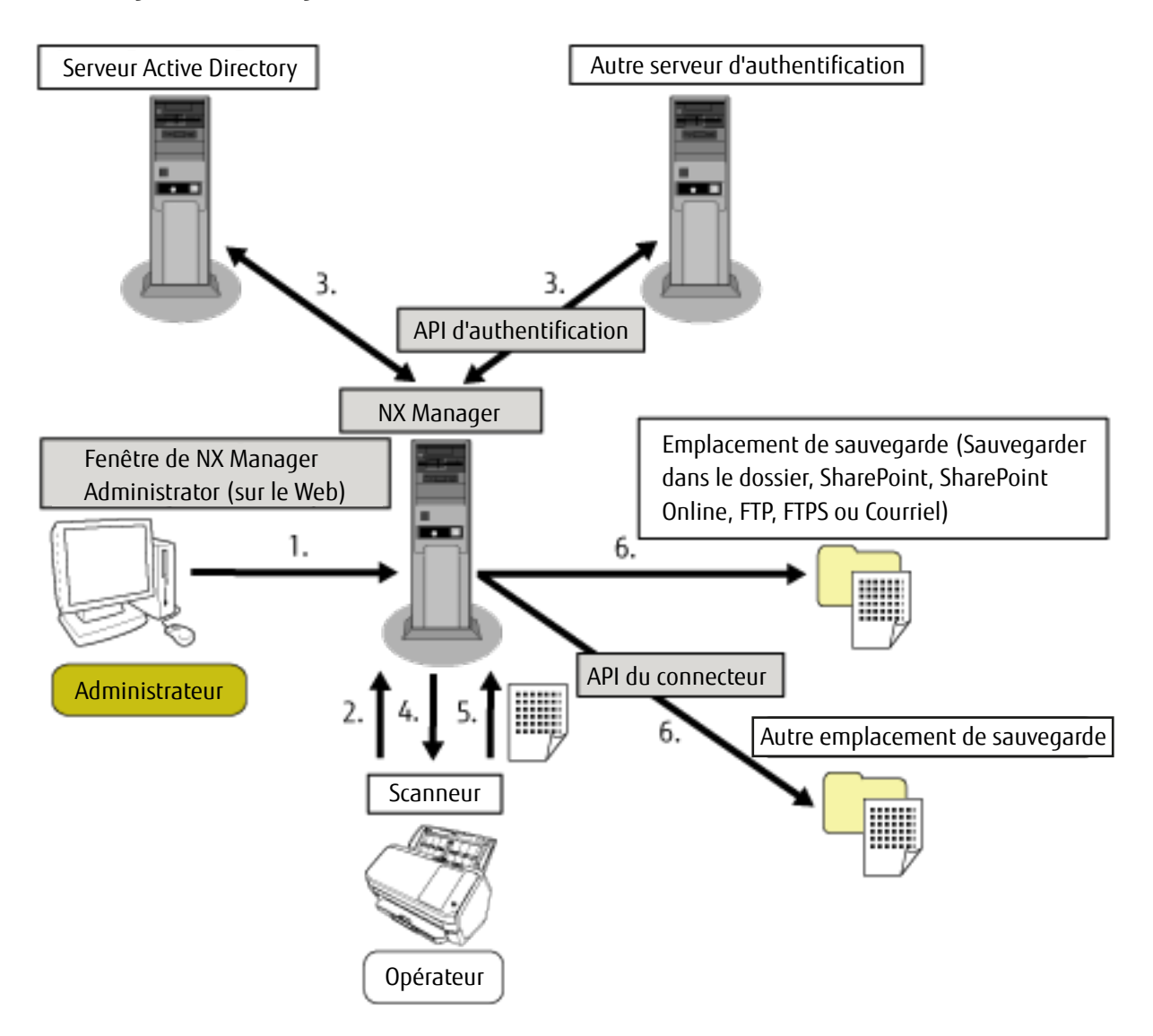

- **1** Configurez les paramètres de méthode d'authentification et des tâches.
- **2** Connectez-vous au scanneur (les informations de l'utilisateur sont envoyées).
- **3** L'utilisateur est authentifié pour utiliser le scanneur.
- **4** Les tâches sont distribuées.
- **5** Les images numérisées sont transférées.
- **6** Les images numérisées sont enregistrées.

Les composants du diagramme de configuration ci-dessus sont décrits ci-dessous :

● NX Manager

Cette application permet d'authentifier les utilisateurs afin qu'ils puissent utiliser les scanneurs, configurer/gérer/ distribuer les tâches et enregistrer les images numérisées.

● Fenêtre d'administration de NX Manager (sur le web)

Cette fenêtre permet de configurer les préférences, la méthode d'authentification et les tâches de NX Manager. Il est également possible de vérifier l'état de traitement des images numérisées sur NX Manager dans cette fenêtre.

● Scanneur

Il s'agit de notre scanneur, pouvant être enregistré en vue d'être géré sur NX Manager. Il permet d'effectuer des numérisations personnalisées pour chaque opérateur et de transférer les images numérisées vers NX Manager.

• Serveur Active Directory

La liaison avec le serveur d'authentification est une fonction standard de NX Manager. La liaison avec Active Directory utilise les informations utilisateur envoyées du scanneur à NX Manager pour authentifier l'utilisateur de façon à ce qu'il puisse utiliser le scanneur.

● Autre serveur d'authentification

Ce serveur d'authentification n'est pas utilisé en tant que fonction standard de NX Manager. Une liaison via une API d'authentification est requise.

La liaison via une API d'authentification utilise les informations utilisateur envoyées du scanneur à NX Manager pour authentifier l'utilisateur de façon à ce qu'il puisse utiliser le scanneur.

● API d'authentification

Cette API (Application Programming Interface) est utilisée pour établir une liaison avec un autre serveur d'authentification.

Pour en savoir plus, consultez le Guide de référence du kit SDK de PaperStream NX Manager.

● Emplacement de sauvegarde (Sauvegarder dans le dossier, SharePoint, SharePoint Online, FTP, FTPS ou Courriel) Emplacement de sauvegarde des images numérisées qui peut être utilisé avec la fonction standard de NX Manager.

Vous pouvez enregistrer les images numérisées dans ces emplacements de sauvegarde (Sauvegarder dans le dossier, SharePoint, SharePoint Online, FTP, FTPS ou Courriel).

● Autre emplacement de sauvegarde

Emplacement de sauvegarde qui ne peut pas être utilisé avec la fonction standard de NX Manager. Une liaison via une API de connecteur est requise.

Il est possible de sauvegarder les images numérisées dans un emplacement de sauvegarde via une API du connecteur.

Vous pouvez enregistrer les images numérisées dans des emplacements de sauvegarde tels que ECM (Enterprise Contents Management).

● API du connecteur

Cette API (Application Programming Interface) est utilisée pour établir une liaison avec d'autres emplacements de sauvegarde.

Pour en savoir plus, consultez le Guide de référence du kit SDK de PaperStream NX Manager.

● Administrateur

Utilisateur qui utilise NX Manager via la fenêtre d'administration de NX Manager (sur le Web).

● Opérateur

Utilisateur qui effectue une numérisation à l'aide du scanneur.

# <span id="page-18-0"></span>**Configuration requise**

La configuration système requise pour NX Manager est la suivante.

### ● **Logiciel**

- Système d'exploitation
	- Windows Server 2012
	- Windows Server 2012 R2
	- Windows Server 2016
- .NET Framework
	- .NET Framework 4.5.2
	- .NET Framework 4.6
	- .NET Framework 4.6.1
	- .NET Framework 4.6.2
	- .NET Framework 4.7.1
- IIS 8.0 ou ultérieur
- SQL Server 2014 Express Edition (\*1)
- Navigateur
	- Internet Explorer 10
	- Internet Explorer 11
- **\*1 :**Si SQL Server 2014 Express Edition n'est pas encore installé, il est installé lors de l'installation de NX Manager.

#### ● **Matériel**

Les valeurs recommandées pour la configuration matérielle requise sont les suivantes :

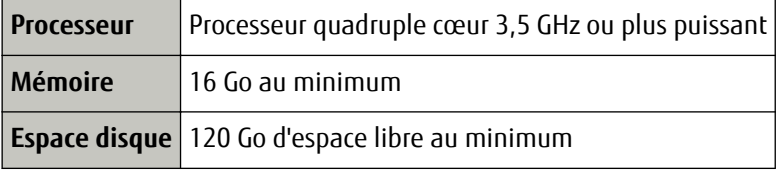

#### **IMPORTANT**

Il est recommandé de disposer d'un ordinateur uniquement destiné à NX Manager. Lorsque vous utilisez NX Manager avec une autre fonction serveur telles que celles décrites ci-après, configurez le système en tenant compte de la charge sur l'ordinateur.

- · Base de données de produits autres que NX Manager
- Serveur d'authentification tel que Active Directory

Pour en savoir plus, contactez le distributeur/revendeur auprès duquel vous avez acheté ce produit. Vous pouvez également nous contacter en vous reportant aux coordonnées de la section Pour nous contacter des Consignes de sécurité fournies avec le scanneur.

#### **CONSEIL**

Vous pouvez installer NX Manager et Scanner Central Admin Server sur l'ordinateur.

#### ● **Conditions du réseau**

Il est possible d'établir une communication HTTP/HTTPS entre le scanneur et NX Manager.

#### **IMPORTANT**

Configurez les paramètres du protocole de communication sur le scanneur de façon à ce qu'ils soient identiques à ceux du protocole de communication configuré dans NX Manager.

#### ● **Une liste des numéros de port à utiliser**

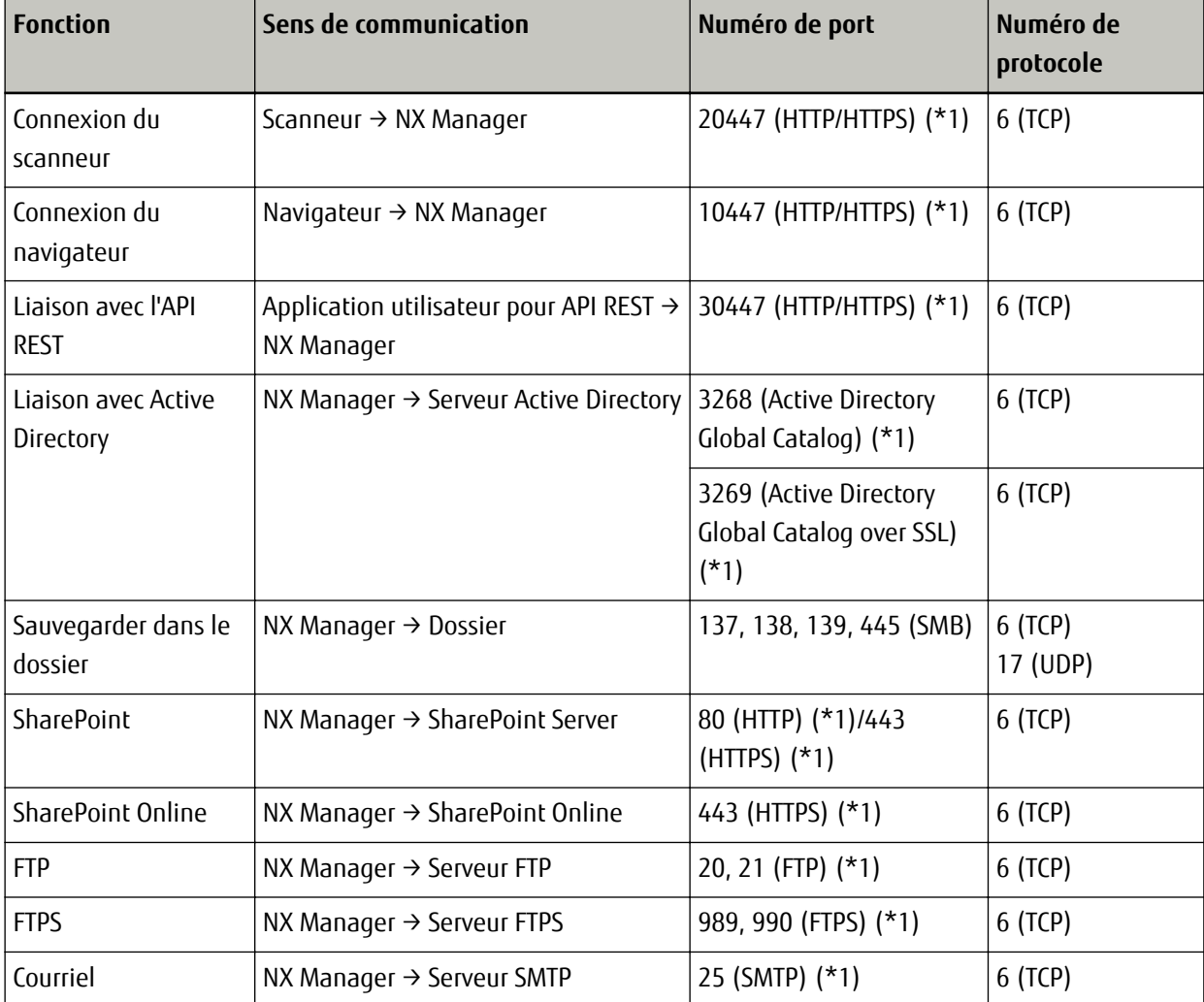

**\*1 :**ce port peut être modifié.

#### ● **Nombre de scanneurs pouvant être enregistrés**

Vous pouvez enregistrer 1 000 scanneurs maximum dans NX Manager. 40 scanneurs gérés par NX Manager peuvent effectuer une numérisation en même temps.

#### **IMPORTANT**

- La valeur correspondant au nombre de scanneurs pouvant effectuer une numérisation simultanée correspond à l'environnement recommandé. Cette valeur varie selon la bande passante du réseau, les performances du disque dur et d'autres facteurs. Évaluez l'environnement avant toute utilisation.
- Aucune erreur ne se produit si vous dépassez le nombre de scanneurs pouvant effectuer une numérisation simultanée. Cela diminuera toutefois la vitesse de transfert des images numérisées avec chaque scanneur vers NX Manager.

#### **CONSEIL**

La numérisation simultanée consiste à transférer simultanément les images numérisées avec chaque scanneur vers NX Manager.

# <span id="page-21-0"></span>**Procédures requises de l'installation à l'utilisation**

Cette section décrit les procédures requises de l'installation à l'utilisation de NX Manager. Les procédures de l'installation à l'utilisation de NX Manager sont les suivantes :

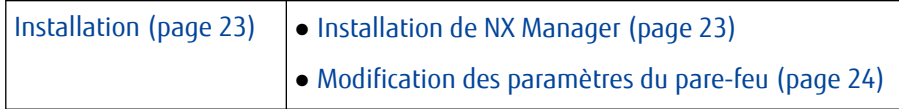

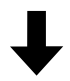

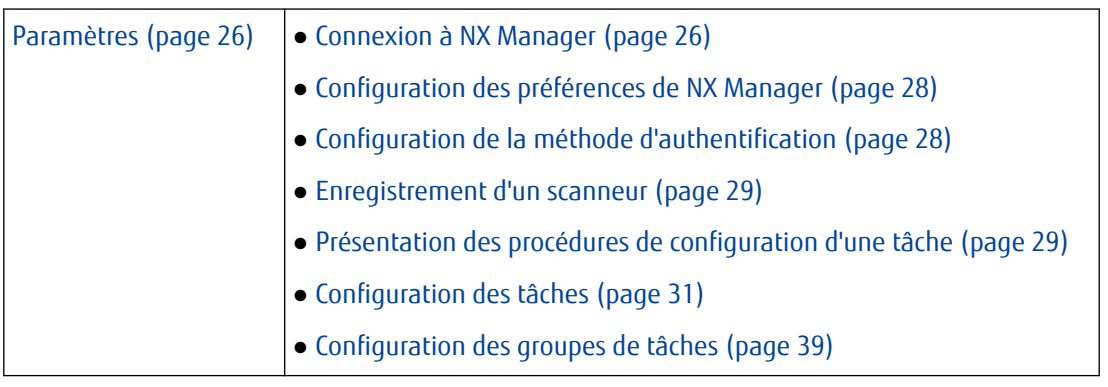

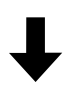

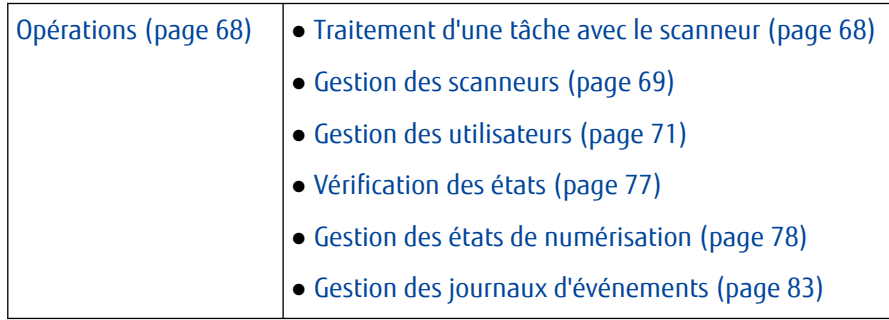

# <span id="page-22-0"></span>**Installation**

Cette section explique comment installer NX Manager.

# **Installation de NX Manager**

- **1 Allumez l'ordinateur et ouvrez une session sur Windows Server en tant qu'utilisateur avec des privilèges d'administrateur.**
- **2 Procurez-vous le programme d'installation de NX Manager.**

Pour savoir comment obtenir le programme d'installation de NX Manager, contactez le distributeur/ revendeur qui vous a vendu le produit. Vous pouvez également nous contacter en vous reportant aux coordonnées de la section Pour nous contacter des Consignes de sécurité fournies avec le scanneur.

- **3 Démarrez le programme d'installation de NX Manager.**
- **4 Installez le logiciel en suivant les instructions affichées à l'écran.**

#### **CONSEIL**

- Sélectionnez le logiciel à installer. Vous pouvez sélectionner le logiciel suivant :
	- PaperStream NX Manager
	- PaperStream NX Manager Database

Pour utiliser NX Manager avec un serveur unique, conservez les paramètres par défaut. Installez les deux applications logicielles ci-dessus dans un serveur unique.

Pour utiliser PaperStream NX Manager Database sur un autre serveur, contactez le distributeur ou le revendeur auprès duquel vous avez acheté ce produit. Vous pouvez également nous contacter en vous reportant aux coordonnées de la section Pour nous contacter des Consignes de sécurité fournies avec le scanneur.

● Modifiez les paramètres du SQL Server si nécessaire.

Pour utiliser NX Manager avec un serveur unique, conservez les paramètres par défaut. Pour utiliser PaperStream NX Manager Database sur un autre serveur, contactez le distributeur ou le revendeur auprès duquel vous avez acheté ce produit. Vous pouvez également nous contacter en vous reportant aux coordonnées de la section Pour nous contacter des Consignes de sécurité fournies avec le scanneur.

- Modifiez les paramètres ci-dessous, si nécessaire.
	- Paramètre de communication avec le scanneur Port de communication (paramètre par défaut : 20447) Protocole de communication (paramètre par défaut : Utiliser HTTP)
	- Paramètre de communication avec le navigateur Port de communication (paramètre par défaut : 10447) Protocole de communication (paramètre par défaut : Utiliser HTTP)
	- Paramètre d'utilisation de l'API REST

<span id="page-23-0"></span>Port de communication (paramètre par défaut : 30447) Protocole de communication (paramètre par défaut : Utiliser HTTP) Pour en savoir plus sur les numéros de port, reportez-vous à la section [Configuration requise \(page 19\).](#page-18-0)

**5 Une fois l'installation terminée, redémarrez l'ordinateur à l'invite de redémarrage de l'ordinateur.**

### **Importation d'un certificat (pour HTTPS)**

Pour utiliser le protocole de communication HTTPS, importez un certificat. Cette section contient un exemple utilisant IIS 8.0.

- **1 Ouvrez IIS.**
- **2 Cliquez sur [Certificats de serveur] sur l'écran d'accueil.**
- **3 Cliquez sur [Importer] sous [Actions].**
- **4 Suivez les instructions affichées à l'écran.**
- **5 Cliquez avec le bouton droit de la souris sur le site ci-dessous, puis cliquez sur [Modifier les liaisons].**
	- NmConsole
	- NmWebAPI
	- NmWebService
- **6 Cliquez sur le port avec le type "https", puis cliquez sur le bouton [Modifier].**
- **7 Sélectionnez le certificat importé et cliquez sur le bouton [OK].**

#### **CONSEIL**

Définissez les données d'empreinte numérique du certificat importé sur CertHash.xml.

● CertHash.xml est enregistré à l'emplacement suivant :

*<Dossier d'installation de PaperStream NX Manager>*\NXManager\Application\Bin\CertHash.xml

● Voici un exemple de définition des données d'empreinte numérique du certificat "cc ce a0 66 e3 9c 9b 2a 65 45 03 a3 c4 f4 e5 e6 ad ec df 9f".

<?xml version="1.0" encoding="utf-8" ?> <IISPolicy> <CertHash>cc ce a0 66 e3 9c 9b 2a 65 45 03 a3 c4 f4 e5 e6 ad ec df 9f</CertHash> </IISPolicy>

# **Modification des paramètres du pare-feu**

Modifiez les paramètres du pare-feu pour autoriser NX Manager à communiquer avec les ports suivants.

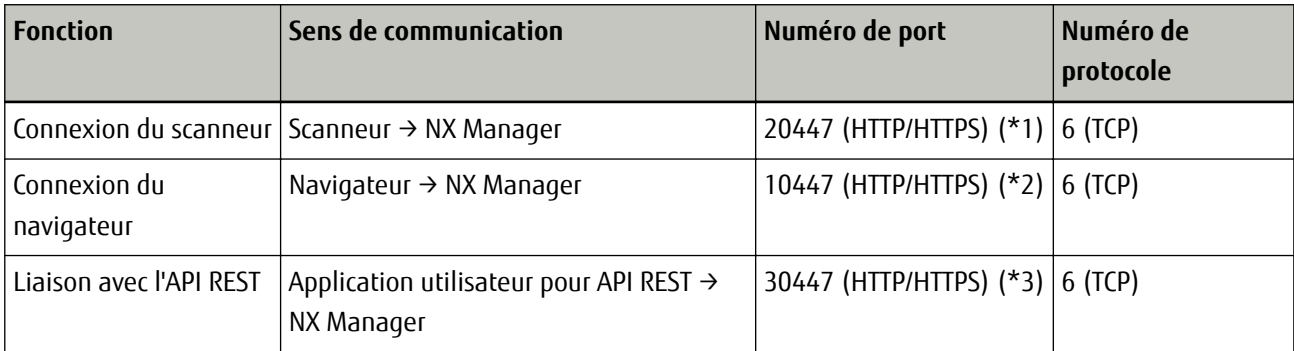

- **\*1 :**le numéro de port configuré lors de l'installation de NX Manager ou le numéro de port configuré avec IIS en vue de communiquer avec le scanneur.
- **\*2 :**le numéro de port configuré lors de l'installation de NX Manager ou le numéro de port configuré avec IIS en vue de communiquer avec le navigateur.
- **\*3 :**le numéro de port configuré lors de l'installation de NX Manager ou le numéro de port configuré avec IIS en vue d'établir une liaison avec l'API REST.

Pour en savoir plus sur le mode de modification des paramètres de pare-feu, consultez le guide du logiciel de parefeu utilisé sur chaque serveur.

# <span id="page-25-0"></span>**Paramètres**

Cette section décrit les paramètres de la fenêtre d'administration de NX Manager (sur le Web).

# **Connexion à NX Manager**

Connectez-vous à NX Manager à l'aide d'un navigateur.

L'administrateur peut configurer les paramètres de NX Manager, notamment les préférences, la méthode d'authentification et les tâches, dans la fenêtre d'administration de NX Manager (sur le Web). Il est également possible de vérifier l'état de traitement des images numérisées sur NX Manager dans la fenêtre d'administration de NX Manager (sur le Web).

**1 Allumez l'ordinateur et saisissez l'URL suivante dans le champ de saisie de l'URL du navigateur pour établir une connexion.**

http ou https://*<l'adresse IP ou le nom d'hôte de l'ordinateur sur lequel est installé NX Manager>* :*<le numéro de port pour communiquer avec NX Manager>*/NmConsole/Login/Login

La fenêtre de connexion apparaît.

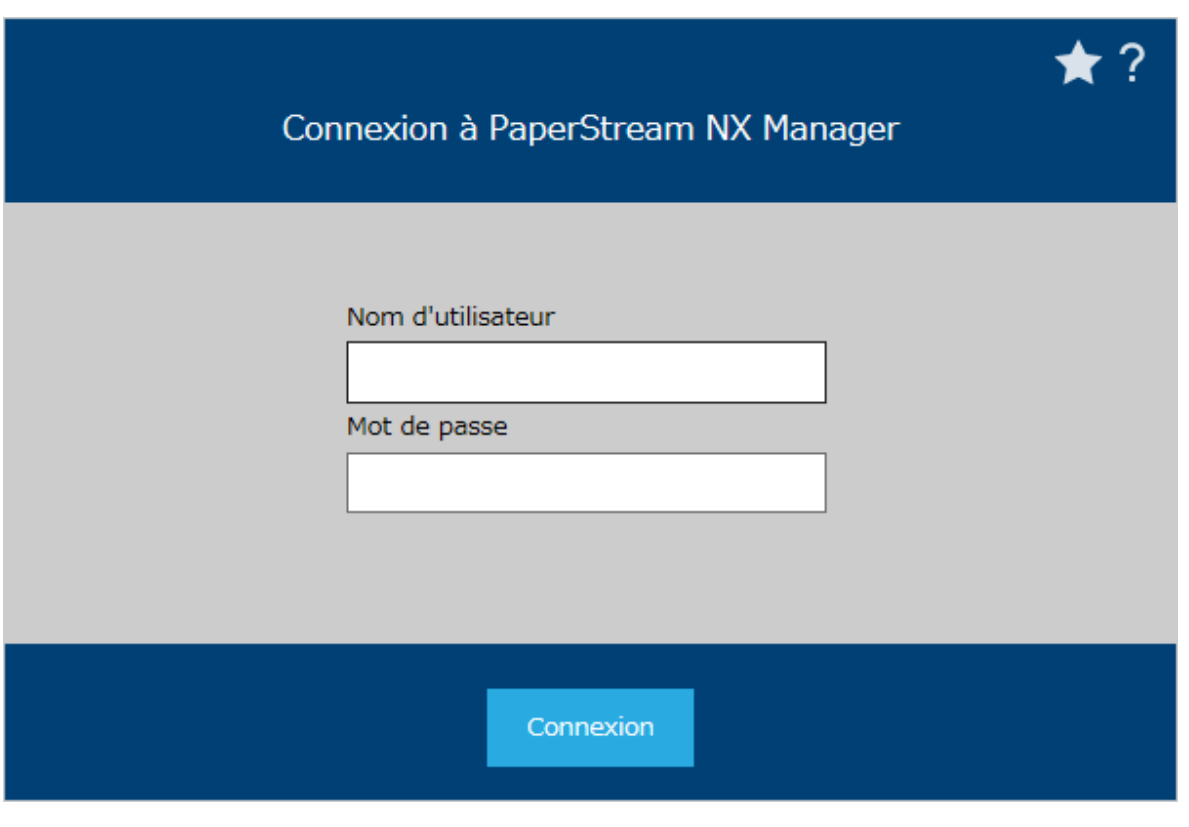

### **IMPORTANT**

Lorsque vous utilisez HTTPS, importez un certificat lorsque la fenêtre [Le certificat de sécurité de ce site web présente un problème.] s'affiche.

Pour en savoir plus, reportez-vous à la section [Importation d'un certificat \(pour HTTPS\) \(page 24\).](#page-23-0)

#### **CONSEIL**

Cliquez sur l'icône située dans l'angle supérieur droit de la fenêtre de connexion pour ajouter cette fenêtre aux favoris d'Internet Explorer.

#### **2 Saisissez la valeur de chaque élément.**

Les valeurs par défaut du nom d'utilisateur et du mot de passe sont les suivantes :

Nom d'utilisateur : admin

Mot de passe : password

Pour en savoir plus sur chaque élément, reportez-vous à la section [Fenêtre de connexion \(page 94\)](#page-93-0).

#### **3 Cliquez sur le bouton [Connexion].**

Une fois la connexion établie, la fenêtre d'administration de NX Manager (sur le Web) s'affiche.

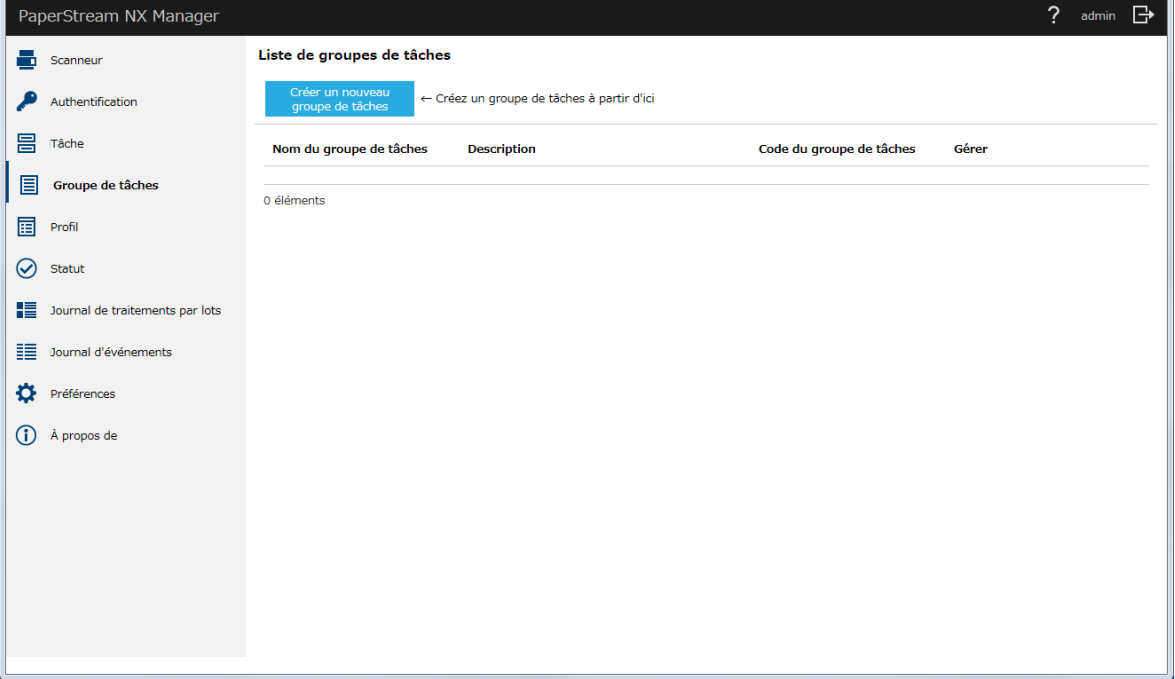

#### **IMPORTANT**

Même si vous saisissez un nom d'utilisateur et un mot de passe corrects et cliquez sur le bouton [Connexion], il est possible que la fenêtre de connexion apparaisse à nouveau.

Dans ce cas, ajoutez l'adresse IP ou le nom d'hôte de l'ordinateur sur lequel est installé NX Manager aux sites approuvés dans les paramètres de sécurité de votre navigateur.

### **IMPORTANT**

Changez le mot de passe régulièrement.

Pour en savoir plus, reportez-vous à la section [Modification du mot de passe pour la connexion à NX Manager](#page-87-0) [\(page 88\)](#page-87-0).

# <span id="page-27-0"></span>**Configuration des préférences de NX Manager**

Dans la fenêtre d'administration de NX Manager (sur le Web), configurez les préférences de NX Manager telles que les paramètres des fenêtres, les paramètres SMTP, les paramètres des notifications d'erreur, les paramètres des notifications des journaux de traitement par lots et les paramètres réseau.

**1 Dans le menu de gauche de la fenêtre d'administration de NX Manager (sur le Web), cliquez sur [Préférences].**

La fenêtre [Paramètres] apparaît.

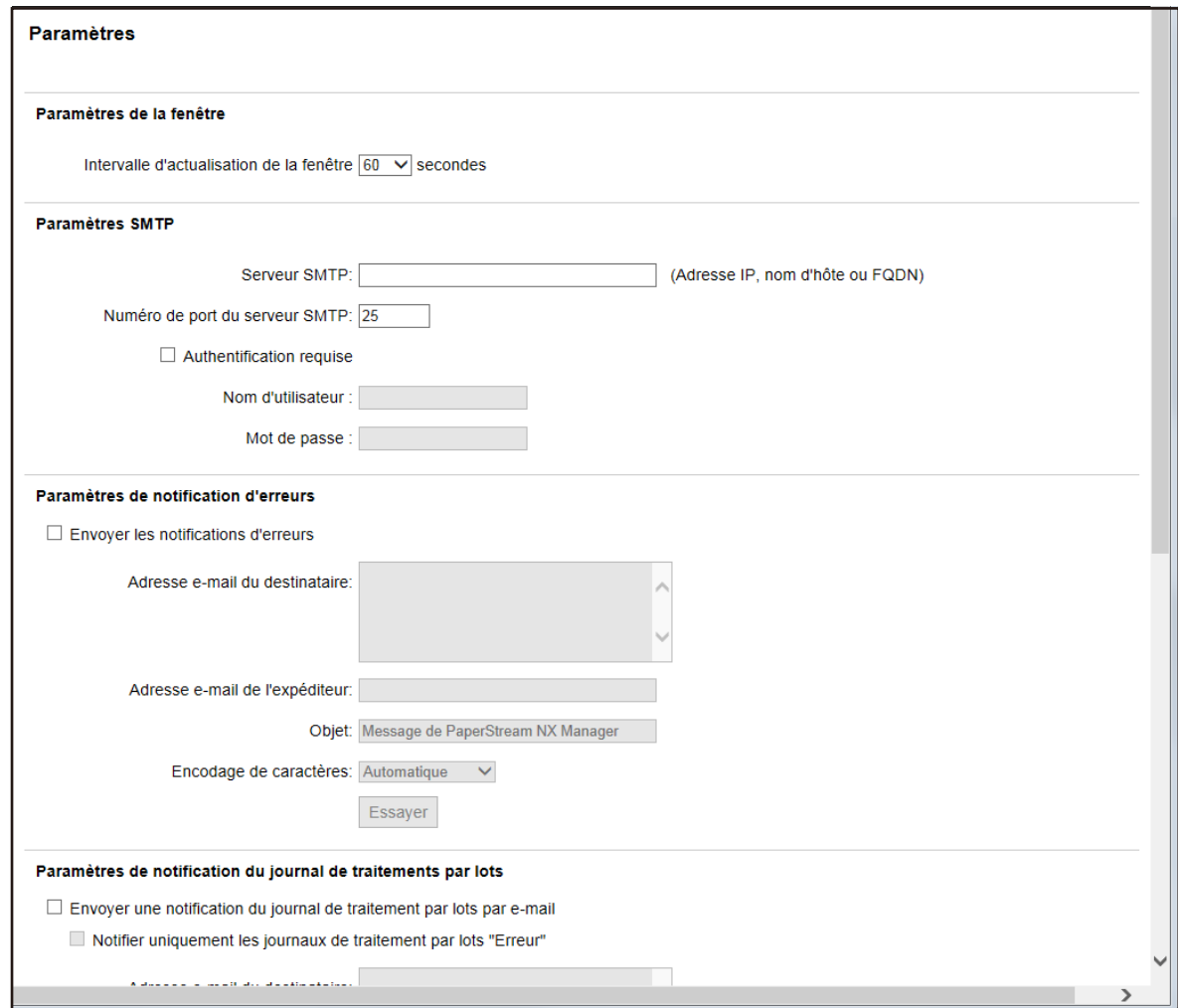

#### **2 Spécifiez chaque élément.**

Pour en savoir plus sur chaque élément, reportez-vous à la section [Fenêtre \[Paramètres\] \(page 141\)](#page-140-0).

**3 Cliquez sur le bouton [Sauvegarder].** Les paramètres configurés sont validés.

# **Configuration de la méthode d'authentification**

Dans la fenêtre d'administration de NX Manager (sur le Web), définissez la méthode d'authentification.

<span id="page-28-0"></span>**1 Dans le menu de gauche de la fenêtre d'administration de NX Manager (sur le Web), cliquez sur [Authentification].**

La fenêtre [Authentification] apparaît.

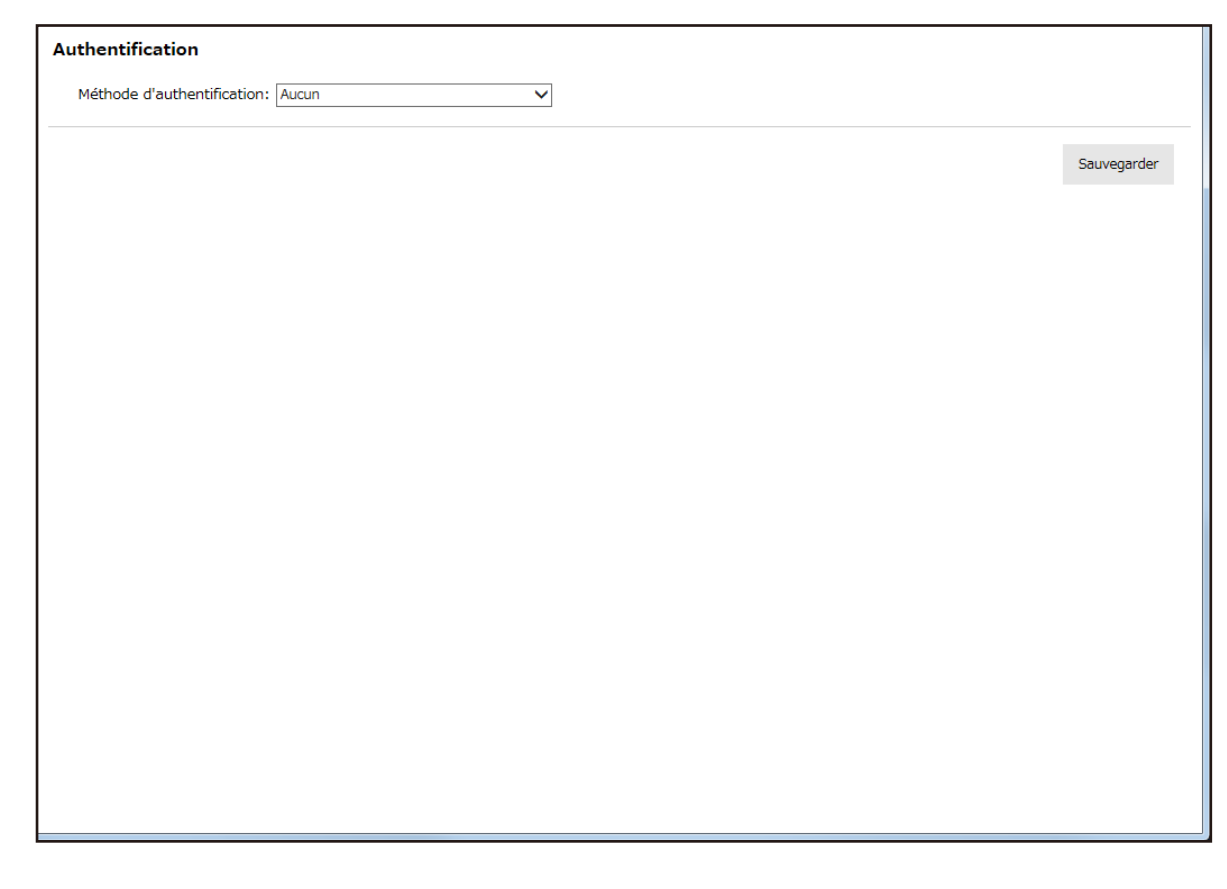

- **2 Spécifiez chaque élément.** Pour en savoir plus sur chaque élément, reportez-vous à la section [Fenêtre \[Authentification\] \(page 96\)](#page-95-0).
- **3 Cliquez sur le bouton [Sauvegarder].** Les paramètres configurés sont validés.

### **Enregistrement d'un scanneur**

Configurez les paramètres de NX Manager sur l'écran tactile d'un scanneur pour enregistrer ce dernier dans NX Manager.

Pour en savoir plus, consultez le guide d'utilisation de votre scanneur.

# **Présentation des procédures de configuration d'une tâche**

Les procédures de configuration d'une tâche varient selon la méthode d'authentification.

● **Lorsque la méthode d'authentification est définie sur [Aucun] ou sur [Code du groupe de tâches]**

Créer une tâche Pour en savoir plus, reportez-vous à la section [Création d'une nouvelle tâche \(page 31\)](#page-30-0).

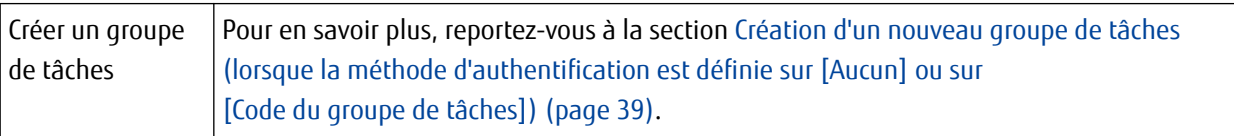

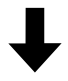

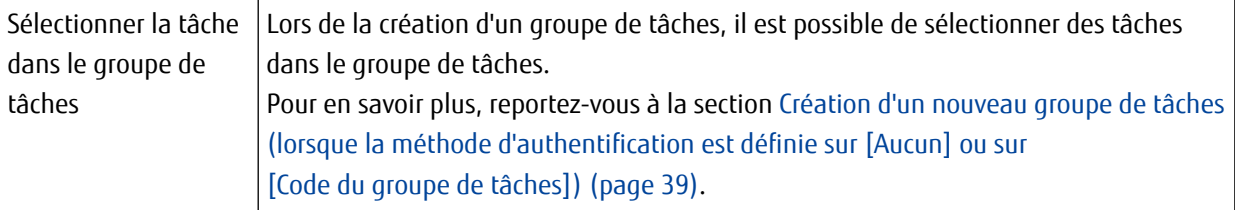

● **Lorsque la méthode d'authentification est définie sur [Nom d'utilisateur/mot de passe], [NFC] ou [Nom d'utilisateur/mot de passe ou NFC]**

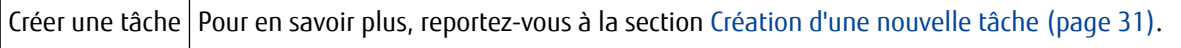

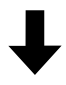

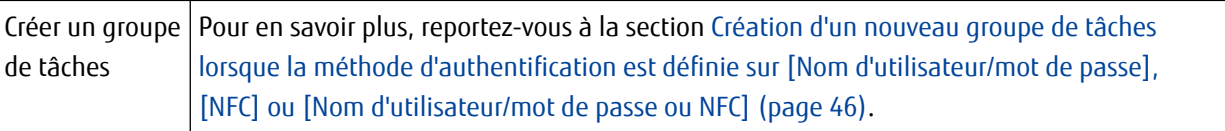

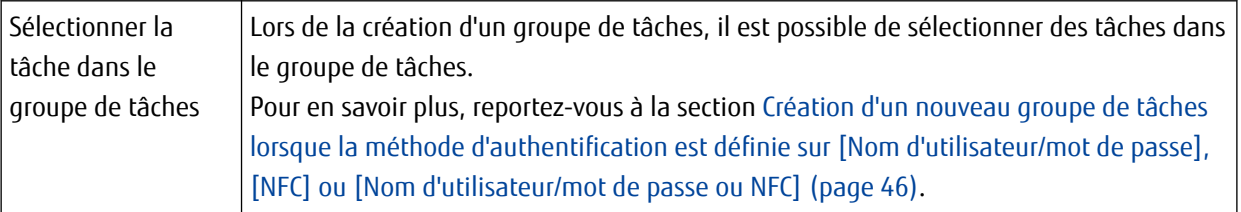

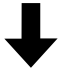

<span id="page-30-0"></span>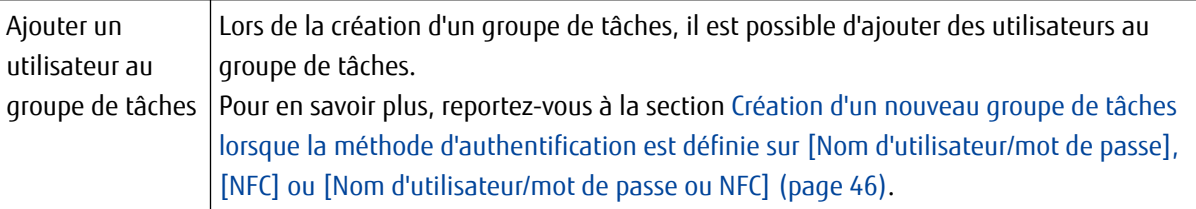

#### ● **Lorsque la méthode d'authentification est définie sur [Scanneur]**

Créer une tâche | Pour en savoir plus, reportez-vous à la section Création d'une nouvelle tâche (page 31).

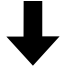

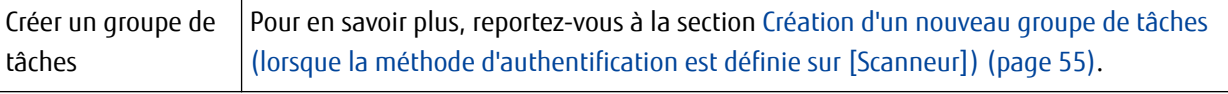

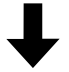

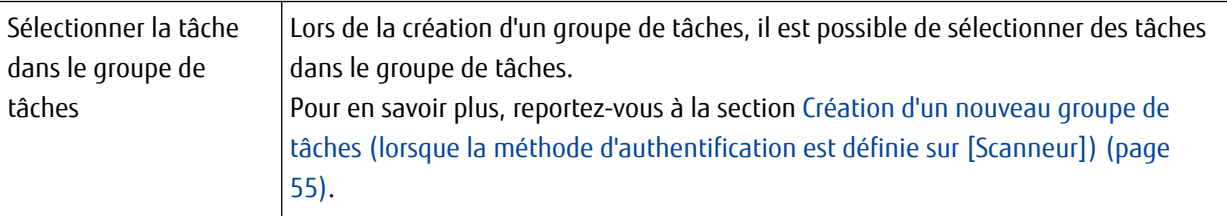

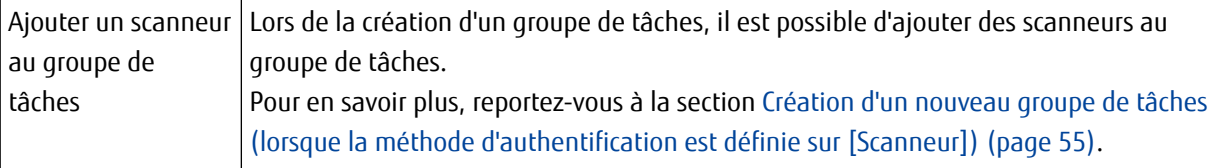

# **Configuration des tâches**

Utilisez la fenêtre d'administration de NX Manager (sur le Web) pour configurer une tâche.

# **Création d'une nouvelle tâche**

Cette section contient un exemple utilisant la méthode d'authentification [Aucun].

**1 Dans le menu de gauche de la fenêtre d'administration de NX Manager (sur le Web), cliquez sur [Tâche].**

La fenêtre [Liste de tâches] s'affiche.

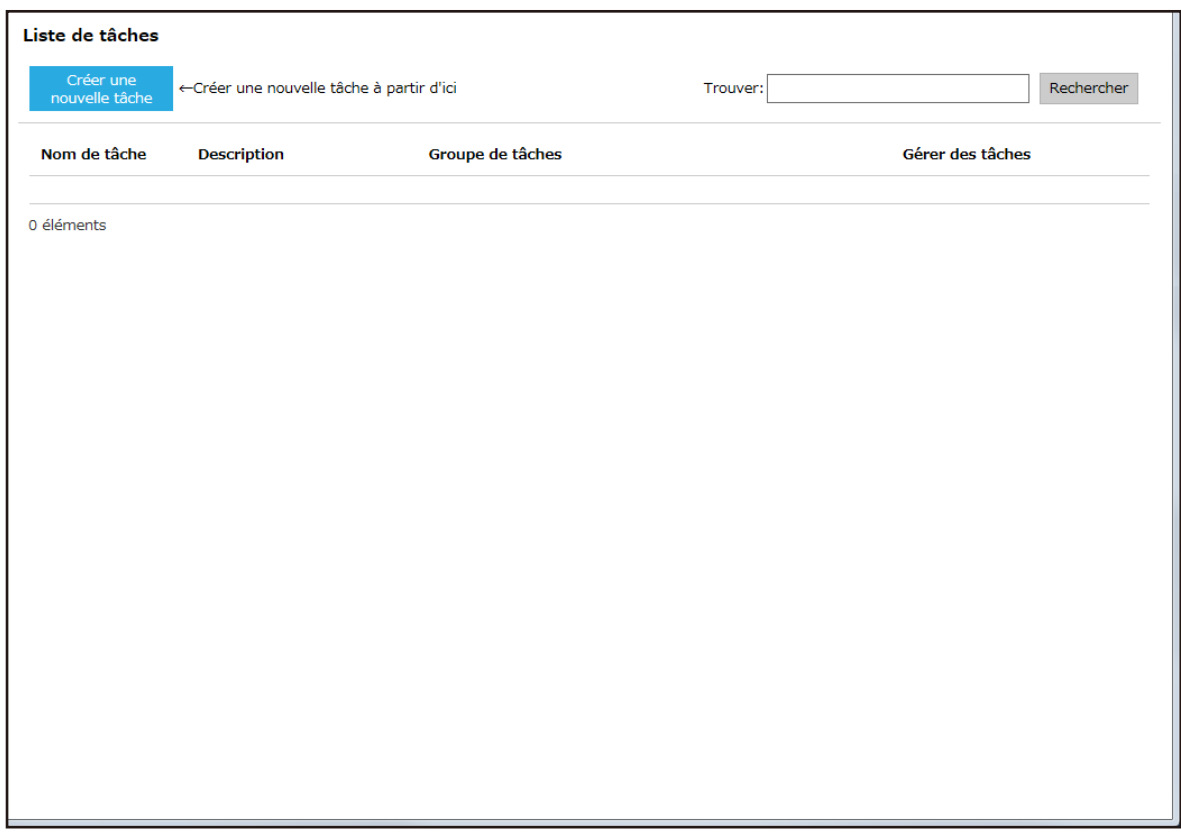

**2 Cliquez sur le bouton [Créer une nouvelle tâche].**

<span id="page-32-0"></span>La fenêtre [Créer une nouvelle tâche] s'affiche.

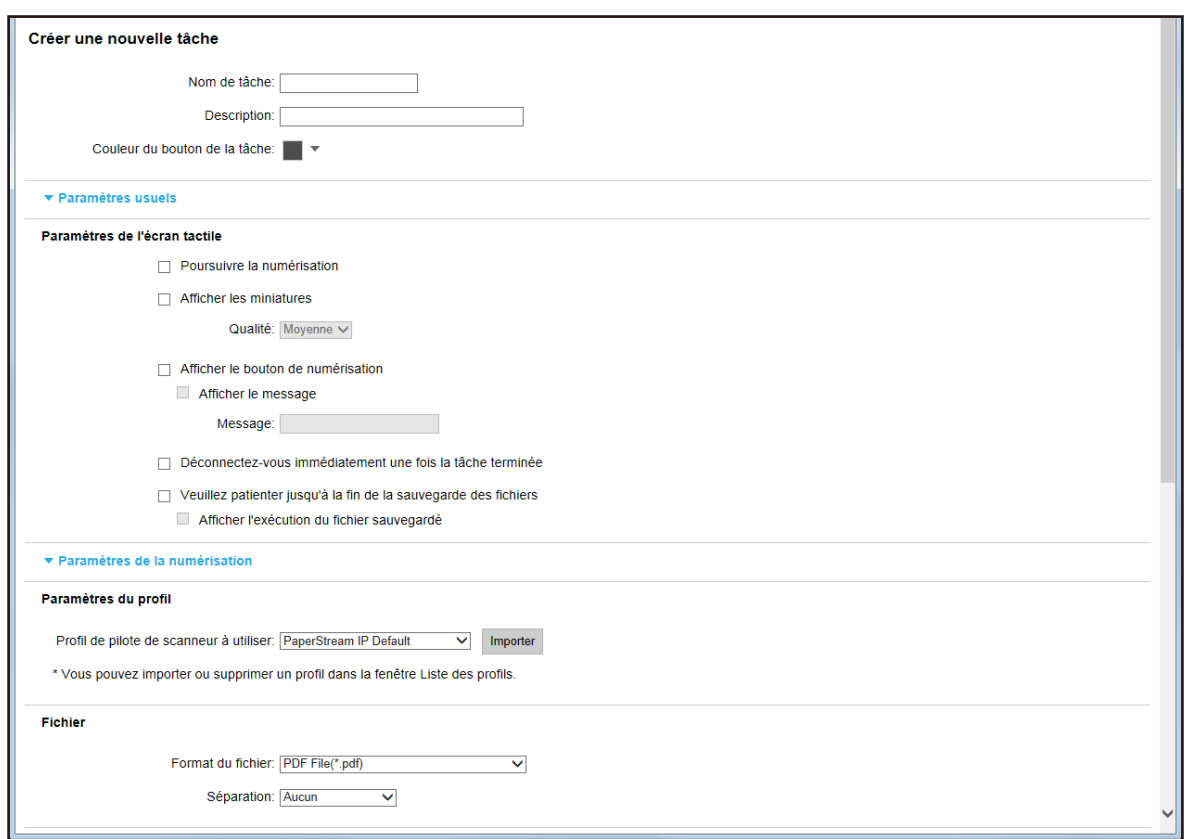

#### **3 Spécifiez chaque élément.**

Pour en savoir plus sur chaque élément, reportez-vous à la section [Fenêtre \[Créer une nouvelle tâche\]/](#page-99-0) [Fenêtre \[Modifier la tâche\] \(page 100\)](#page-99-0).

#### **CONSEIL**

Lorsque la méthode d'authentification est définie sur [Code du groupe de tâches], [Nom d'utilisateur/mot de passe], [NFC] ou [Nom d'utilisateur/mot de passe ou NFC], la case à cocher [Déconnectez-vous immédiatement une fois la tâche terminée] est disponible.

**4 Cliquez sur le bouton [Sauvegarder].** Une tâche est créée.

# **Clonage d'une tâche**

Cette section contient un exemple utilisant la méthode d'authentification [Aucun].

**1 Dans le menu de gauche de la fenêtre d'administration de NX Manager (sur le Web), cliquez sur [Tâche].**

La fenêtre [Liste de tâches] s'affiche.

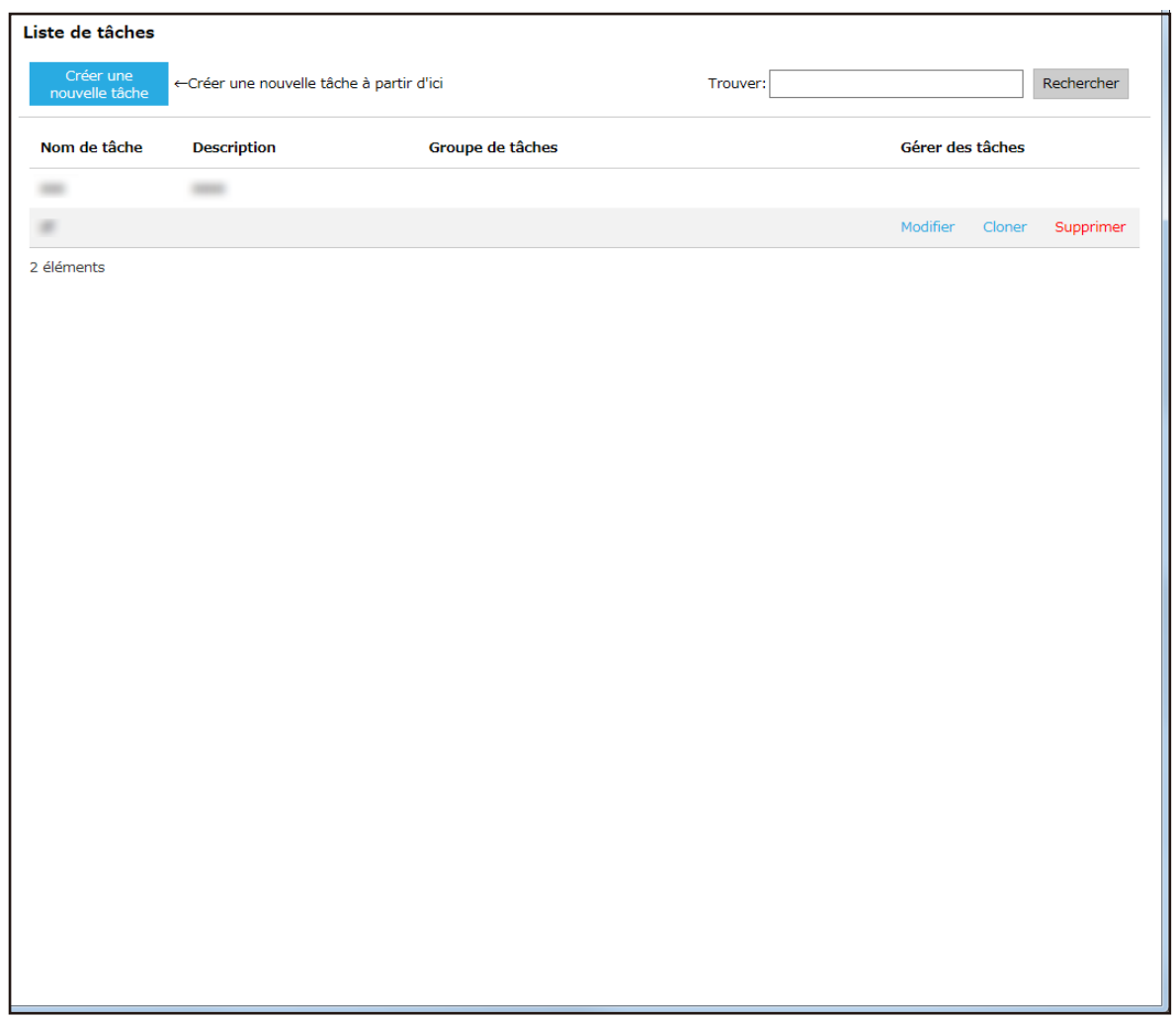

**2 Cliquez sur [Cloner] dans la colonne [Gérer des tâches] qui s'affiche lorsque vous placez le pointeur de la souris sur la ligne d'une tâche.**

<span id="page-34-0"></span>La fenêtre [Créer une nouvelle tâche] s'affiche.

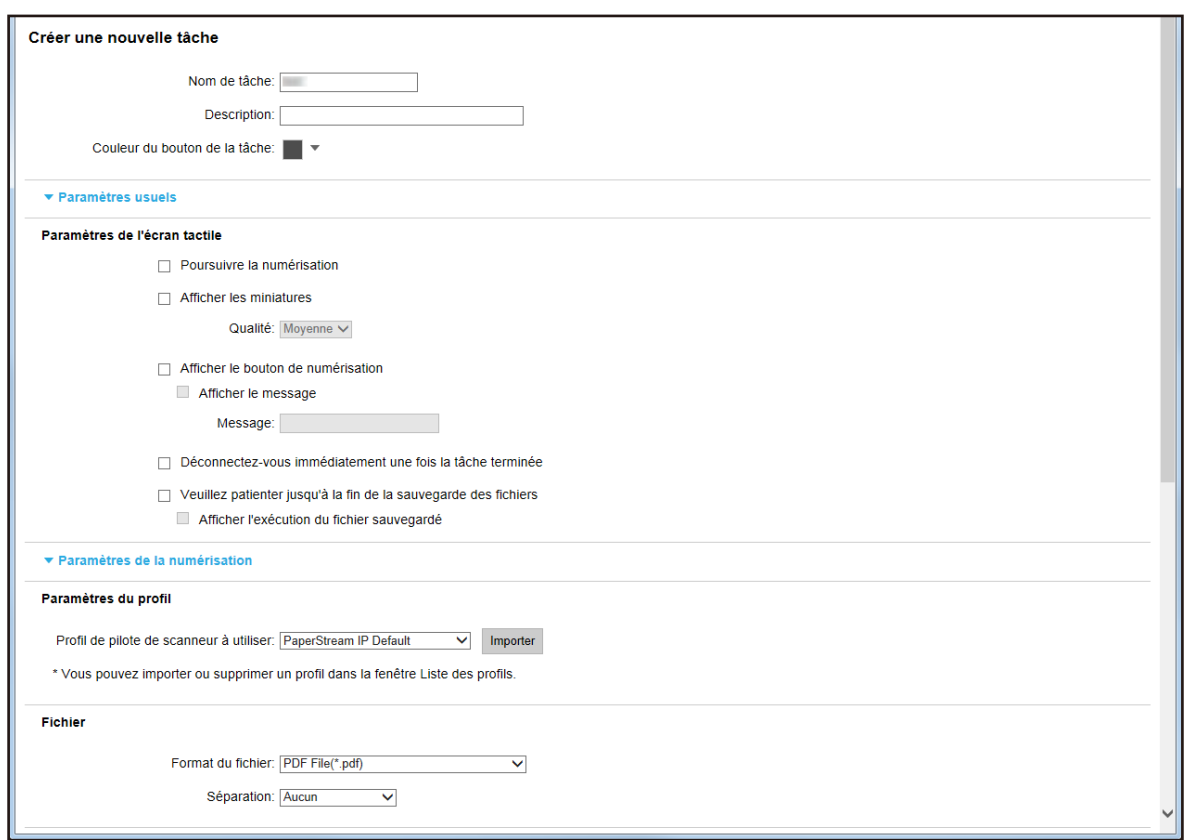

#### **3 Spécifiez chaque élément.**

Pour en savoir plus sur chaque élément, reportez-vous à la section [Fenêtre \[Créer une nouvelle tâche\]/](#page-99-0) [Fenêtre \[Modifier la tâche\] \(page 100\)](#page-99-0).

#### **CONSEIL**

Lorsque la méthode d'authentification est définie sur [Code du groupe de tâches], [Nom d'utilisateur/mot de passe], [NFC] ou [Nom d'utilisateur/mot de passe ou NFC], la case à cocher [Déconnectez-vous immédiatement une fois la tâche terminée] est disponible.

**4 Cliquez sur le bouton [Sauvegarder].** Une tâche est créée.

### **Modification d'une tâche**

Cette section contient un exemple utilisant la méthode d'authentification [Aucun].

**1 Dans le menu de gauche de la fenêtre d'administration de NX Manager (sur le Web), cliquez sur [Tâche].**

La fenêtre [Liste de tâches] s'affiche.

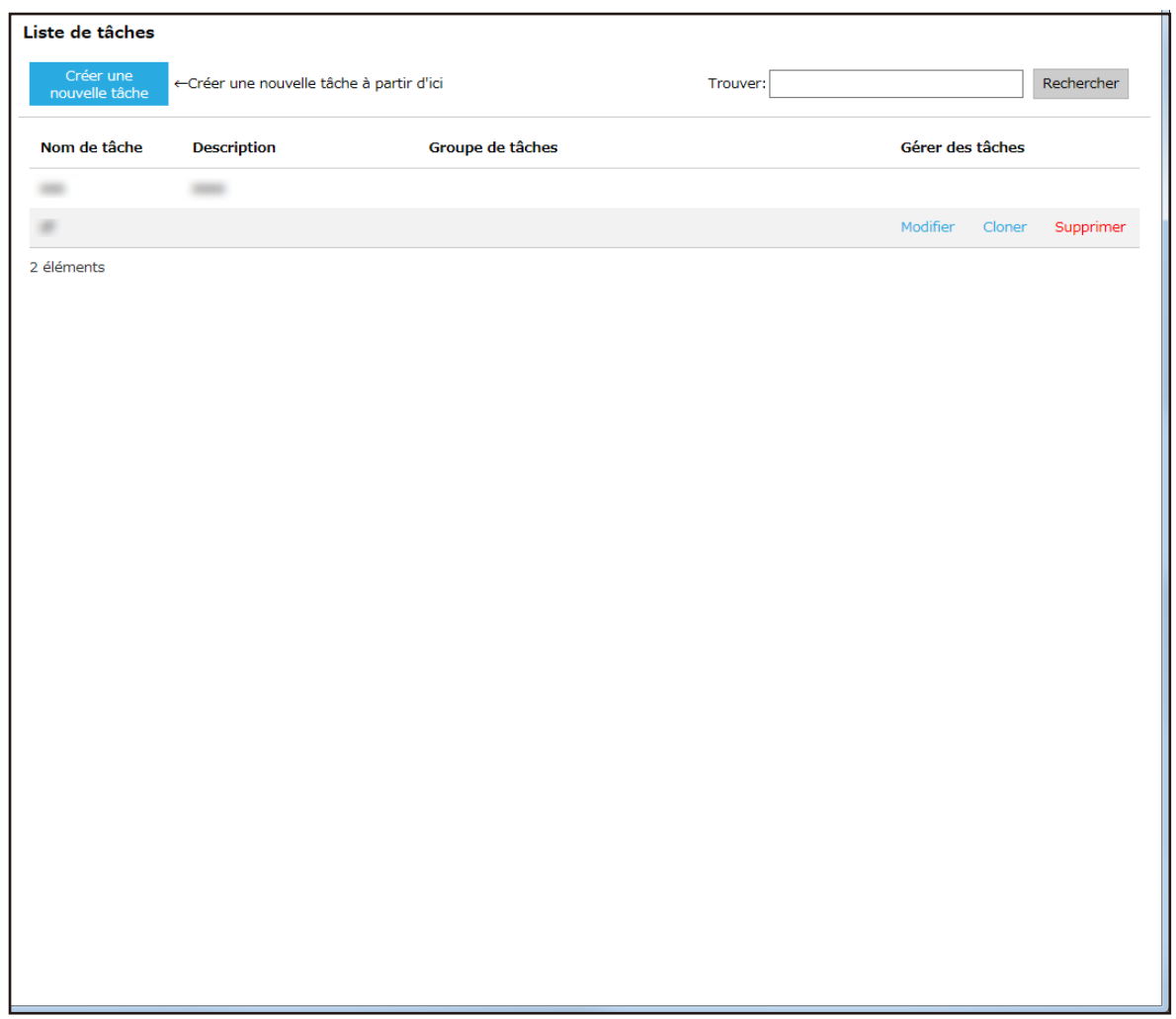

**2 Cliquez sur [Modifier] dans la colonne [Gérer des tâches] qui s'affiche lorsque vous placez le pointeur de la souris sur la ligne d'une tâche.**
La fenêtre [Modifier la tâche] s'affiche.

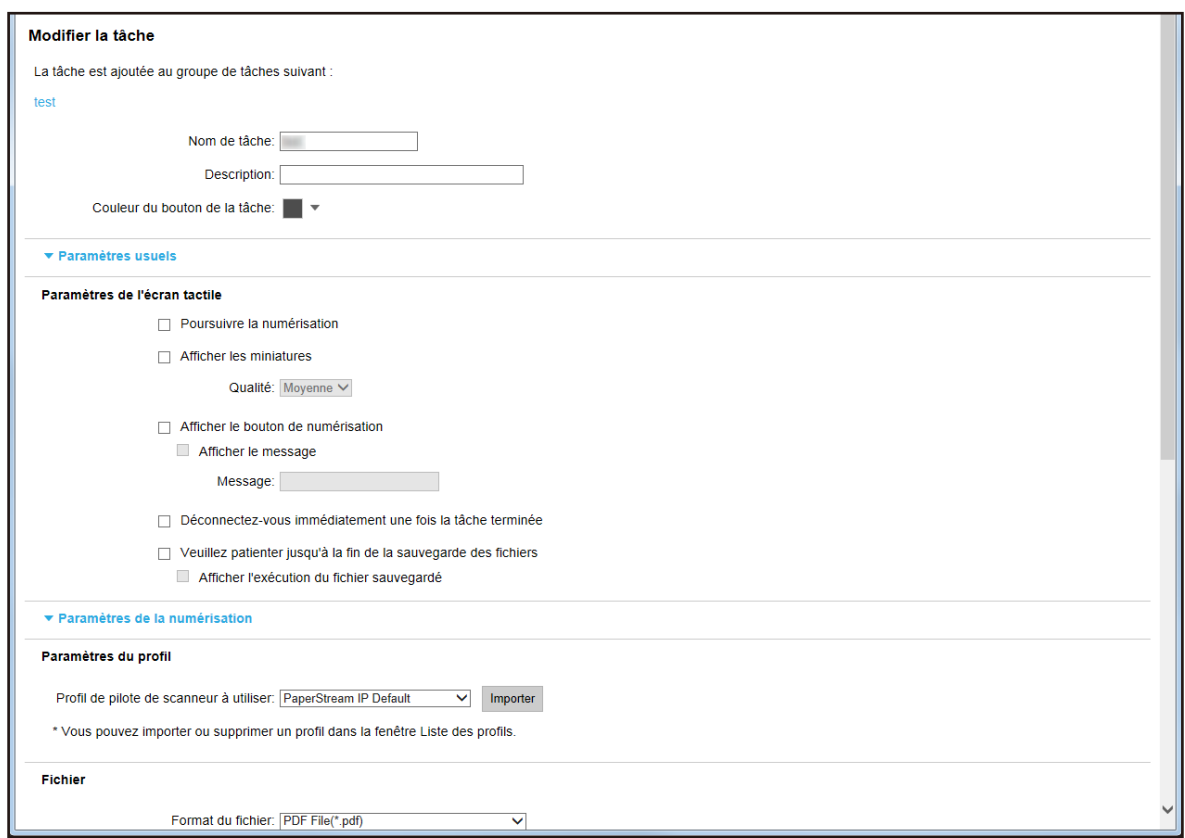

#### **3 Spécifiez chaque élément.**

Pour en savoir plus sur chaque élément, reportez-vous à la section [Fenêtre \[Créer une nouvelle tâche\]/](#page-99-0) [Fenêtre \[Modifier la tâche\] \(page 100\)](#page-99-0).

#### **CONSEIL**

Lorsque la méthode d'authentification est définie sur [Code du groupe de tâches], [Nom d'utilisateur/mot de passe], [NFC] ou [Nom d'utilisateur/mot de passe ou NFC], la case à cocher [Déconnectez-vous immédiatement une fois la tâche terminée] est disponible.

**4 Cliquez sur le bouton [Sauvegarder].** Les paramètres configurés sont validés.

## **Suppression d'une tâche**

**1 Dans le menu de gauche de la fenêtre d'administration de NX Manager (sur le Web), cliquez sur [Tâche].**

La fenêtre [Liste de tâches] s'affiche.

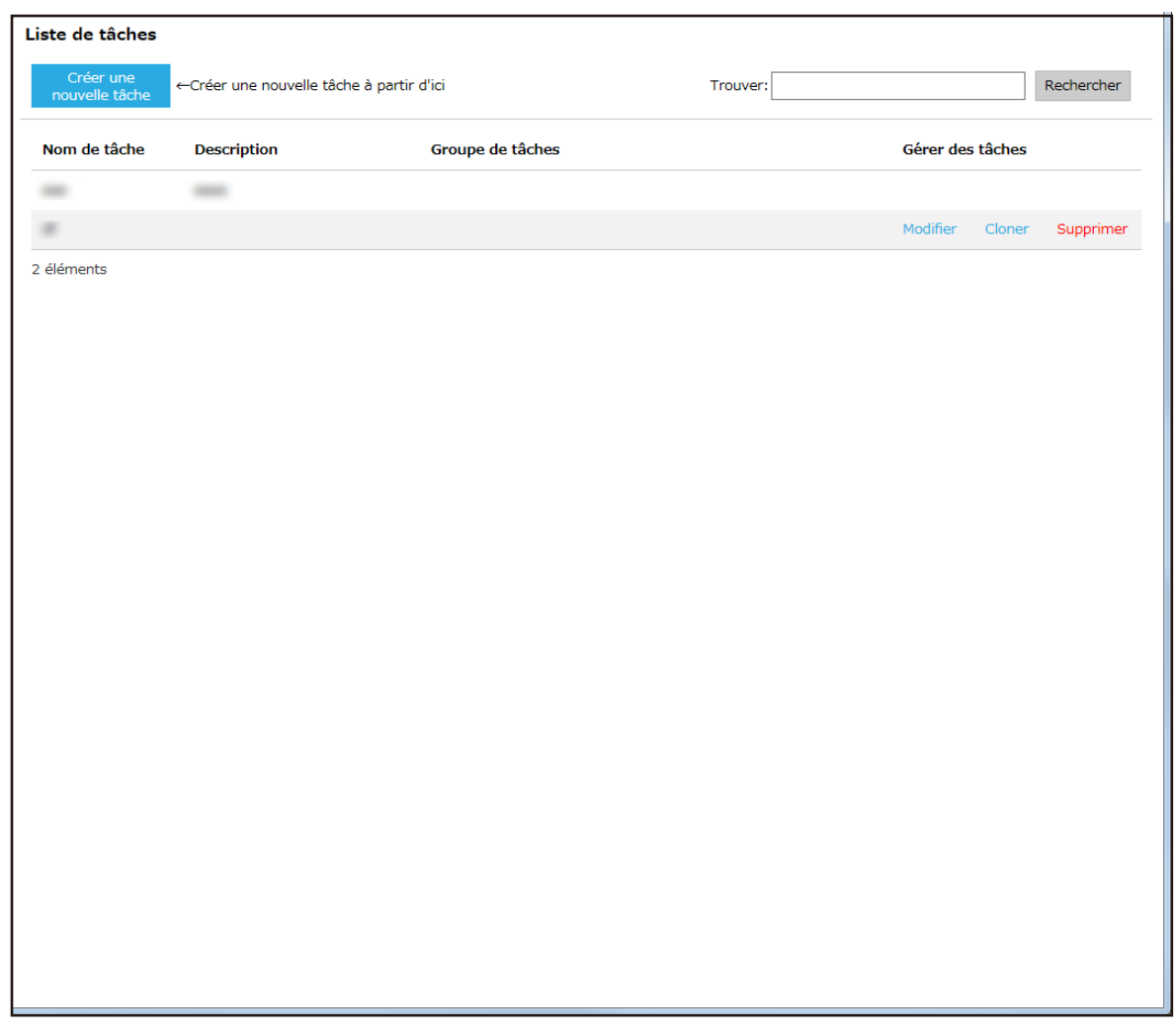

- **2 Cliquez sur [Supprimer] dans la colonne [Gérer des tâches] qui s'affiche lorsque vous placez le pointeur de la souris sur la ligne d'une tâche.** Une fenêtre de confirmation s'affiche.
- **3 Cliquez sur le bouton [OK].** La tâche est supprimée.

# **Filtrage des tâches**

Filtrez les tâches affichées dans la liste de tâches.

**1 Dans le menu de gauche de la fenêtre d'administration de NX Manager (sur le Web), cliquez sur [Tâche].**

La fenêtre [Liste de tâches] s'affiche.

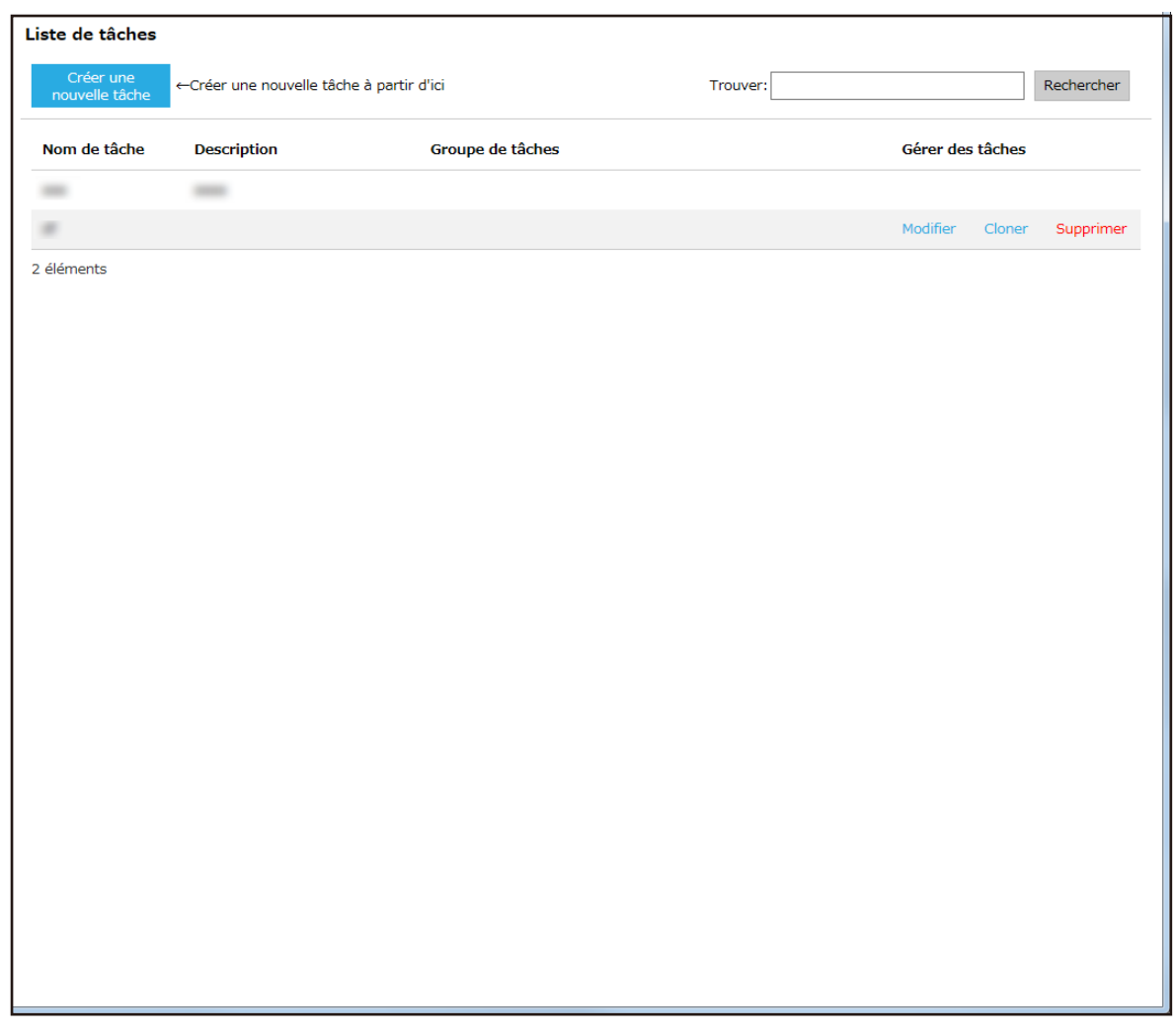

**2 Saisissez une chaîne de caractères partielle ou complète dans la zone [Trouver] pour réduire la liste des éléments affichés.**

Pour en savoir plus sur chaque élément, reportez-vous à la section [Fenêtre \[Liste de tâches\] \(page 99\)](#page-98-0).

**3 Cliquez sur le bouton [Rechercher].** Les résultats filtrés s'affichent.

# **Configuration des groupes de tâches**

Utilisez la fenêtre d'administration de NX Manager (sur le Web) pour configurer un groupe de tâches.

# **Création d'un nouveau groupe de tâches (lorsque la méthode d'authentification est définie sur [Aucun] ou sur [Code du groupe de tâches])**

Lorsque la méthode d'authentification est définie sur [Aucun] ou sur [Code du groupe de tâches], créez un nouveau groupe de tâches en procédant comme suit.

Cette section contient un exemple utilisant la méthode d'authentification [Aucun].

**1 Dans le menu de gauche de la fenêtre d'administration de NX Manager (sur le Web), cliquez sur [Groupe de tâches].**

La fenêtre [Liste de groupes de tâches] s'affiche.

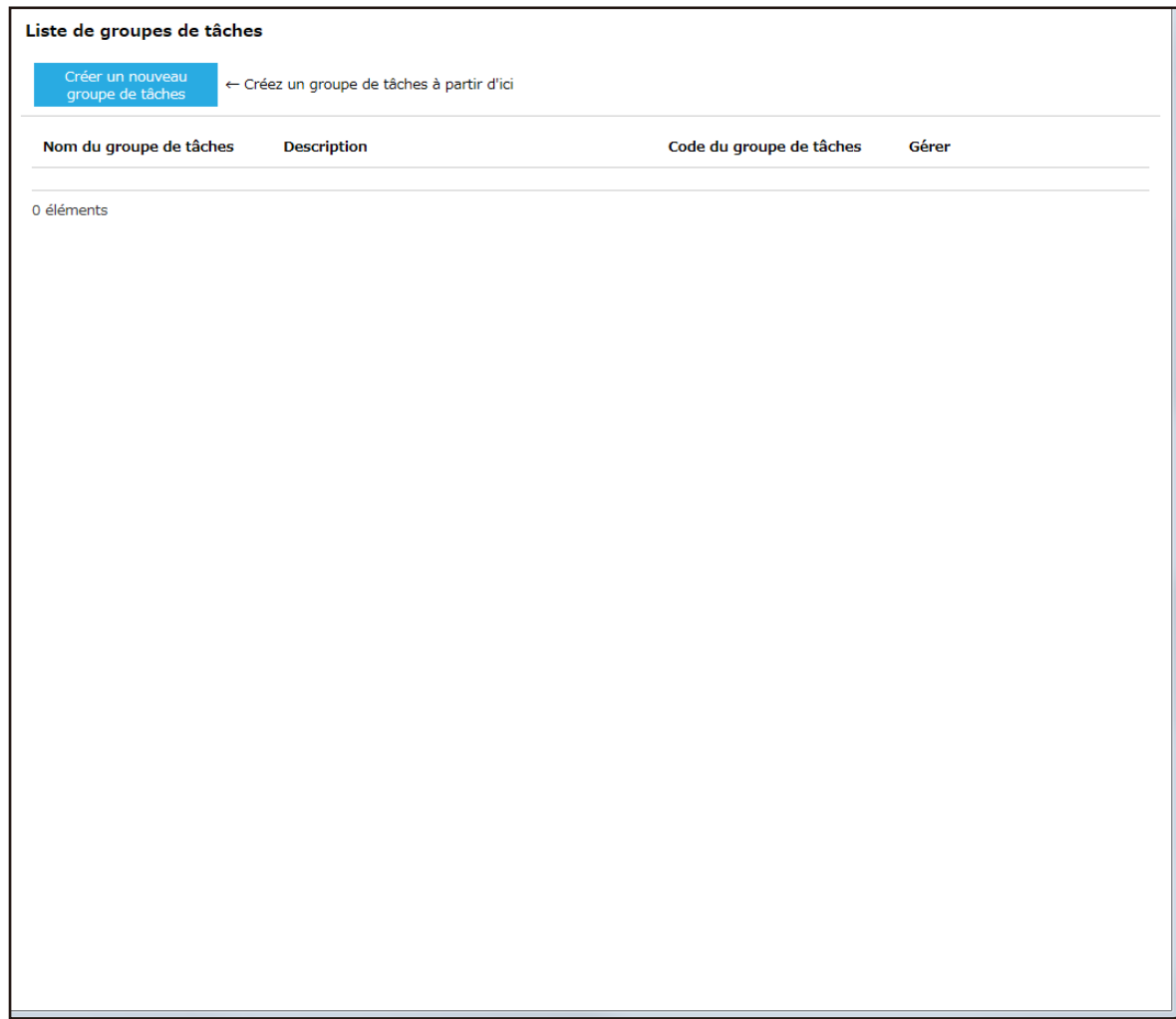

**2 Cliquez sur le bouton [Créer un nouveau groupe de tâches].**

La fenêtre [Nouv. gpe de tâches (1/2)] s'affiche.

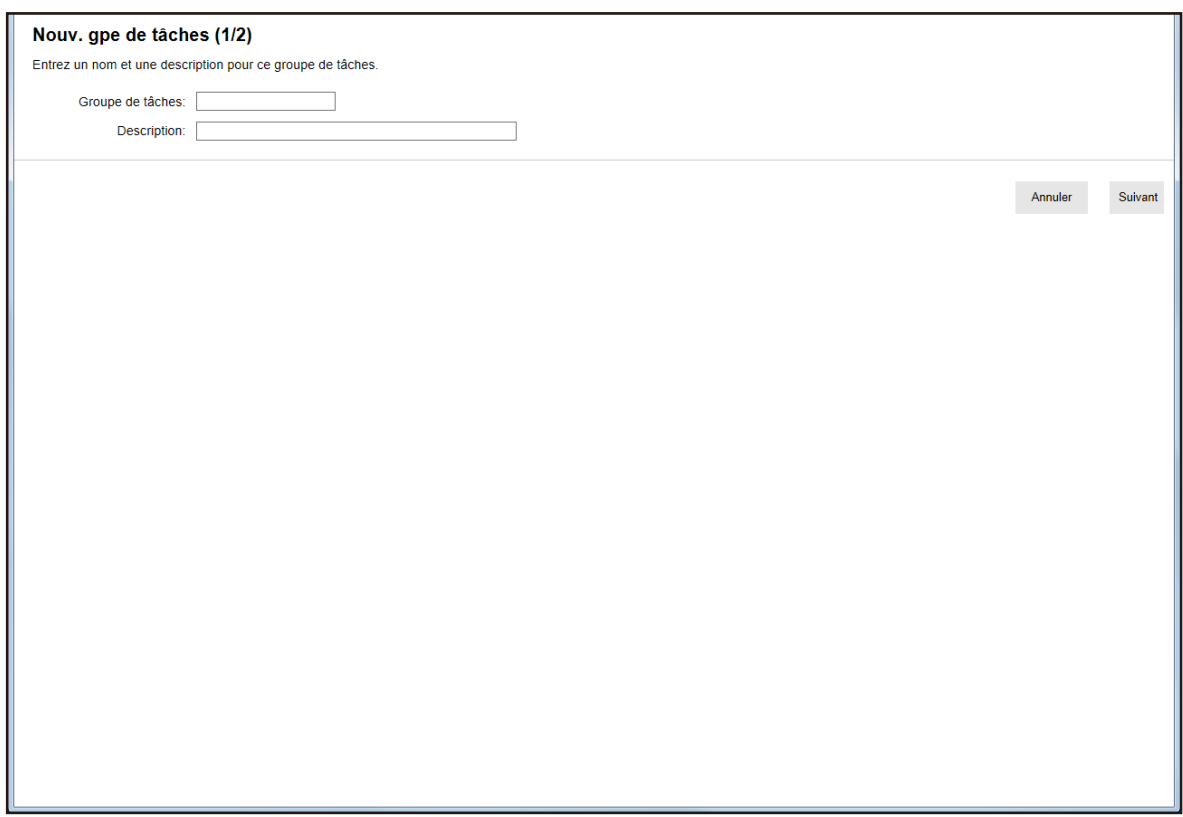

**3 Saisissez une valeur dans les champs [Groupe de tâches] et [Description].**

Pour en savoir plus sur chaque élément, reportez-vous à la section [Fenêtre \[Nouv. gpe de tâches \(1/2\)\]/](#page-117-0) [Fenêtre \[Nouv. gpe de tâches \(1/3\)\] \(page 118\).](#page-117-0)

## **CONSEIL**

Lorsque la méthode d'authentification est définie sur [Code du groupe de tâches], saisissez une valeur dans [Code du groupe de tâches].

**4 Cliquez sur le bouton [Suivant].**

La fenêtre [Nouv. gpe de tâches (2/2)] s'affiche.

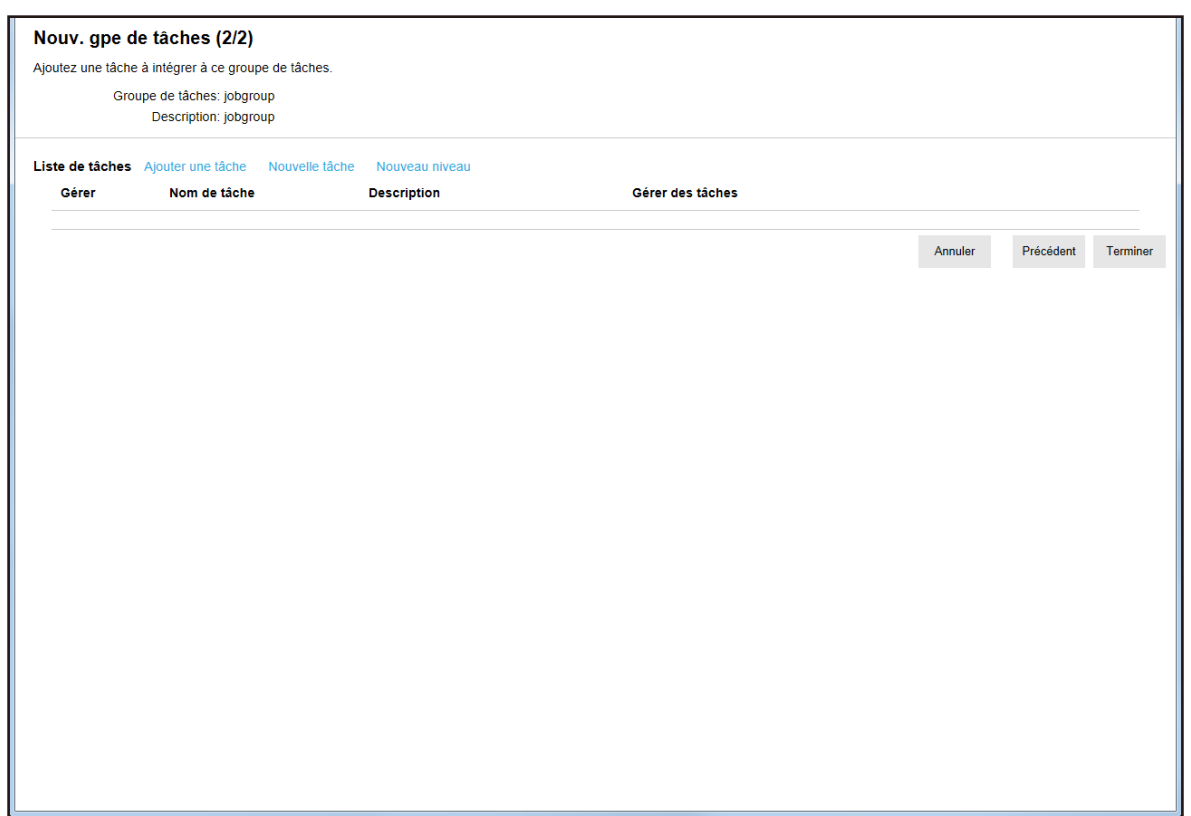

#### **5 Sélectionnez les tâches dans le groupe de tâches.**

Pour en savoir plus sur chaque élément, reportez-vous à la section [Fenêtre \[Nouv. gpe de tâches \(2/2\)\]/](#page-117-0) [Fenêtre \[Nouv. gpe de tâches \(2/3\)\] \(page 118\).](#page-117-0)

- Procédez comme suit pour ajouter une tâche à un groupe de tâches :
	- **a** Cliquez sur [Ajouter une tâche].

La fenêtre d'ajout d'une tâche au groupe de tâches s'affiche.

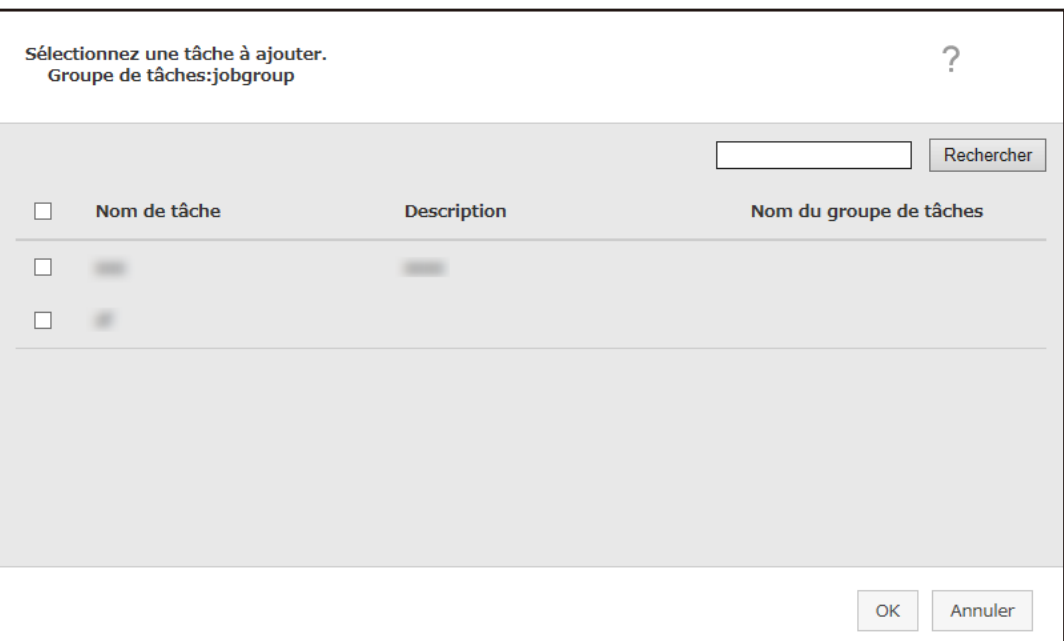

- **b** Cochez la case en regard de la tâche à ajouter. Pour en savoir plus sur chaque élément, reportez-vous à la section [Fenêtre d'ajout d'une tâche à](#page-127-0) [un groupe de tâches \(page 128\)](#page-127-0).
- **c** Cliquez sur le bouton [OK]. La tâche est ajoutée au groupe de tâches.
- Procédez comme suit pour créer une tâche dans un groupe de tâches :
	- **a** Cliquez sur [Nouvelle tâche].

La fenêtre [Créer une nouvelle tâche] s'affiche.

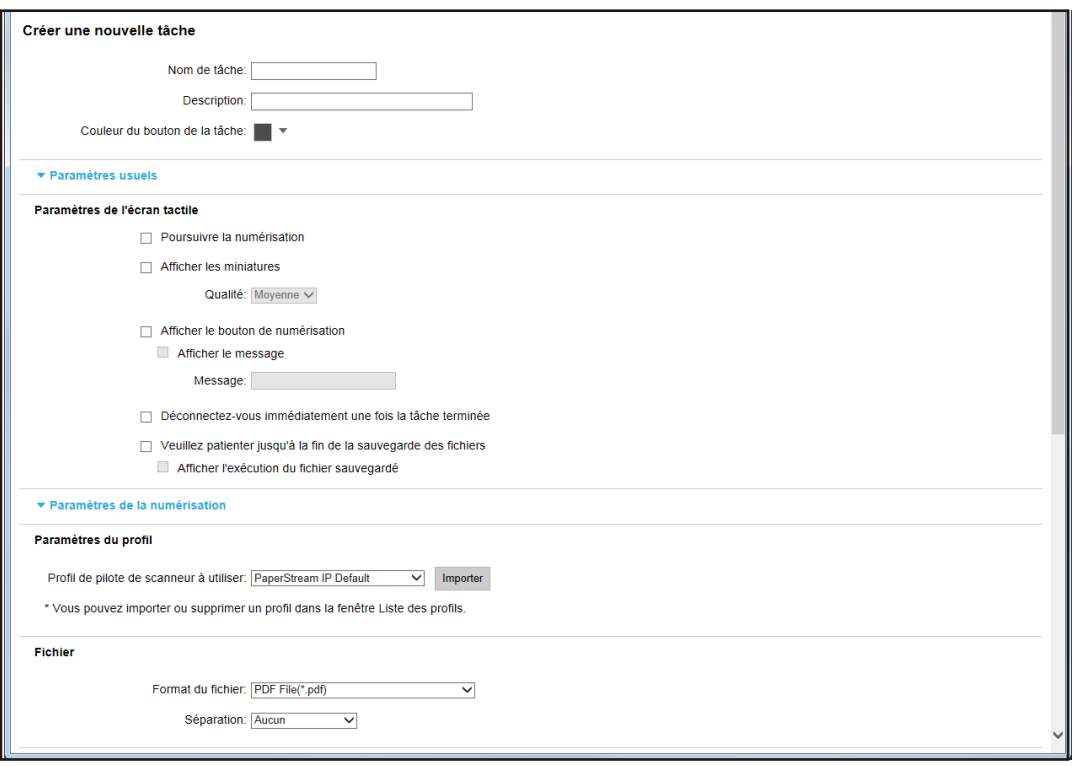

**b** Spécifiez chaque élément.

Pour en savoir plus sur chaque élément, reportez-vous à la section [Fenêtre](#page-99-0) [\[Créer une nouvelle tâche\]/Fenêtre \[Modifier la tâche\] \(page 100\).](#page-99-0)

- **c** Cliquez sur le bouton [Sauvegarder]. La tâche est créée dans le groupe de tâches.
- Procédez comme suit pour créer un nouveau niveau dans le groupe de tâches :
	- **a** Cliquez sur [Nouveau niveau].

La fenêtre [Modifier le niveau] s'affiche.

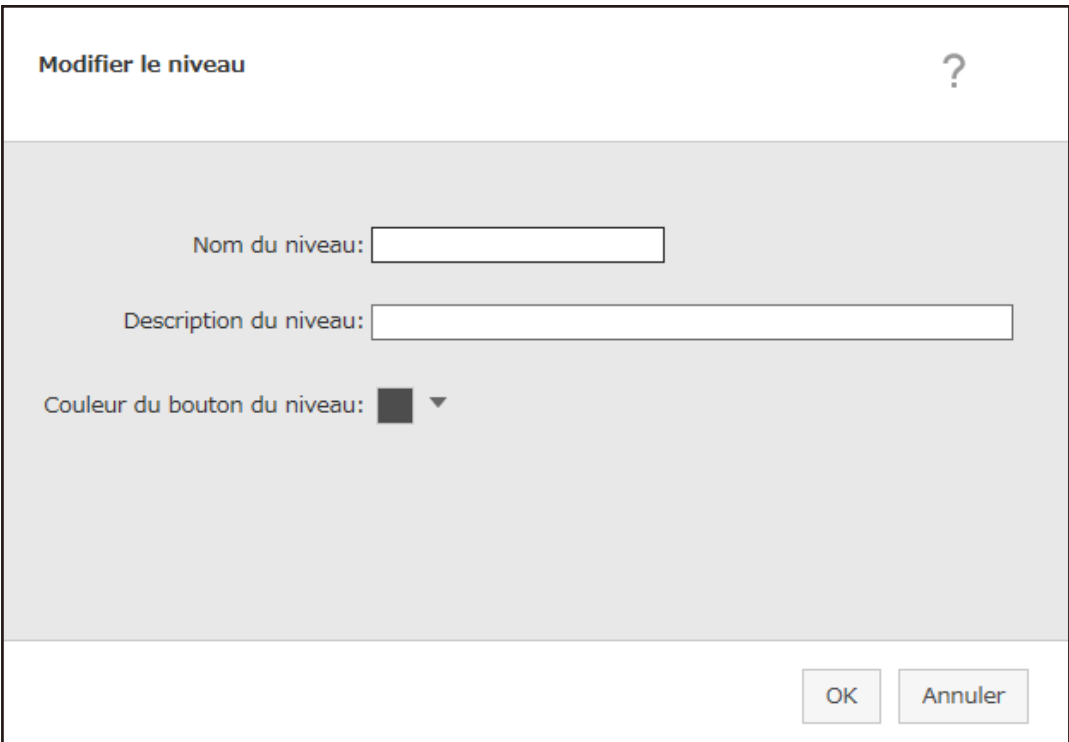

**b** Spécifiez chaque élément.

Pour en savoir plus sur chaque élément, reportez-vous à la section [Fenêtre \[Modifier le niveau\]](#page-125-0) [\(page 126\)](#page-125-0).

- **c** Cliquez sur le bouton [OK]. Le nouveau niveau est créé dans le groupe de tâches.
- Vous pouvez effectuer les opérations suivantes dans la colonne [Gérer] qui s'affiche lorsque vous placez le pointeur de la souris sur la ligne d'une tâche ou d'un niveau.
	- (Déplacer vers le haut)

La tâche ou le niveau se déplace vers le haut.

- (Déplacer vers le bas)

La tâche ou le niveau se déplace vers le bas.

 $\overline{\bullet}$  (Supprimer de la liste)

La tâche ou le niveau sont supprimés de la liste.

• Lorsque le nom du niveau s'affiche dans la colonne [Nom de tâche], ▷ et ▽ s'affichent.

Cliquez sur  $\triangleright$  pour ouvrir le niveau.

Cliquez sur  $\nabla$  pour fermer le niveau.

● Vous pouvez effectuer les opérations suivantes dans la colonne [Gérer des tâches] qui s'affiche lorsque vous placez le pointeur de la souris sur la ligne d'une tâche.

- Modifier, Cloner Cette procédure est identique à la procédure de création d'une tâche dans un groupe de tâches.
- Vous pouvez effectuer les opérations suivantes dans la colonne [Gérer des tâches] qui s'affiche lorsque vous placez le pointeur de la souris sur la ligne d'un niveau.
	- Ajouter une tâche Cette procédure est identique à la procédure d'ajout d'une tâche à un groupe de tâches.
	- Nouvelle tâche Cette procédure est identique à la procédure de création d'une tâche dans un groupe de tâches.
	- Nouveau niveau, Modifier, Cloner Cette procédure est identique à la procédure de création d'un niveau dans un groupe de tâches.
- **6 Cliquez sur le bouton [Terminer].**

Le nouveau groupe de tâches est créé.

# **Création d'un nouveau groupe de tâches lorsque la méthode d'authentification est définie sur [Nom d'utilisateur/mot de passe], [NFC] ou [Nom d'utilisateur/mot de passe ou NFC]**

Lorsque la méthode d'authentification est définie sur [Nom d'utilisateur/mot de passe], [NFC] ou [Nom d'utilisateur/mot de passe ou NFC], procédez comme suit pour créer un nouveau groupe de tâches.

**1 Dans le menu de gauche de la fenêtre d'administration de NX Manager (sur le Web), cliquez sur [Groupe de tâches].**

La fenêtre [Liste de groupes de tâches] s'affiche.

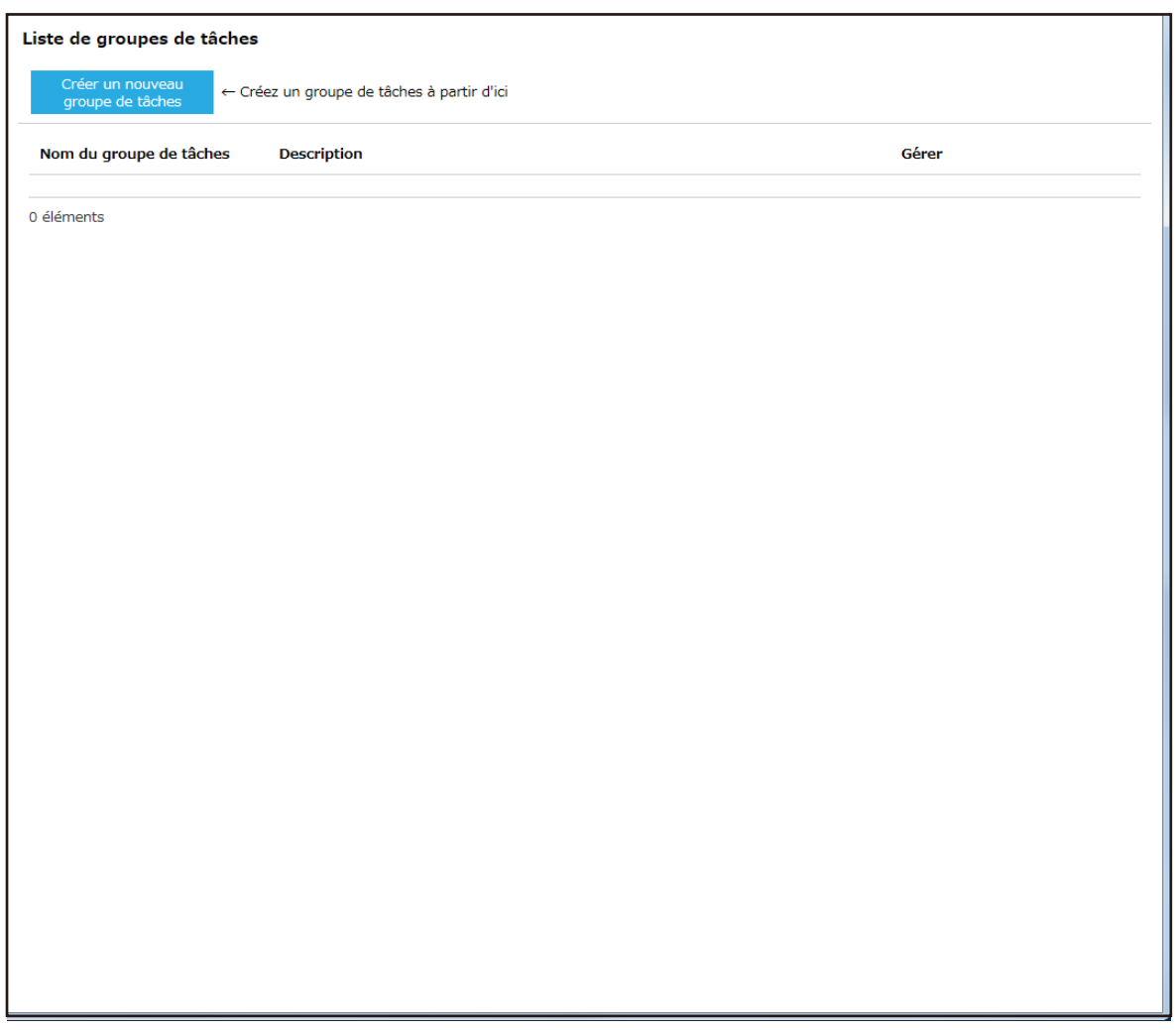

**2 Cliquez sur le bouton [Créer un nouveau groupe de tâches].**

La fenêtre [Nouv. gpe de tâches (1/3)] s'affiche.

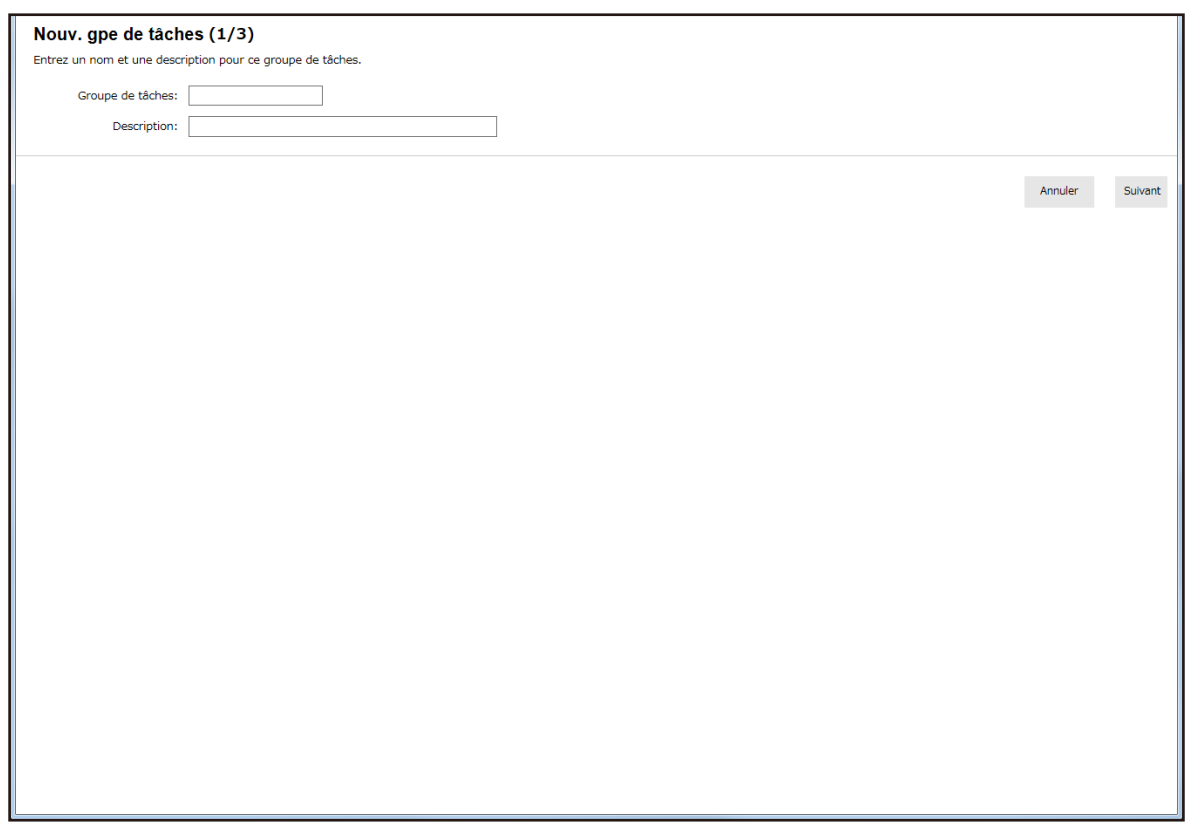

- **3 Saisissez une valeur dans les champs [Groupe de tâches] et [Description].** Pour en savoir plus sur chaque élément, reportez-vous à la section [Fenêtre \[Nouv. gpe de tâches \(1/2\)\]/](#page-117-0) [Fenêtre \[Nouv. gpe de tâches \(1/3\)\] \(page 118\).](#page-117-0)
- **4 Cliquez sur le bouton [Suivant].**

La fenêtre [Nouv. gpe de tâches (2/3)] s'affiche.

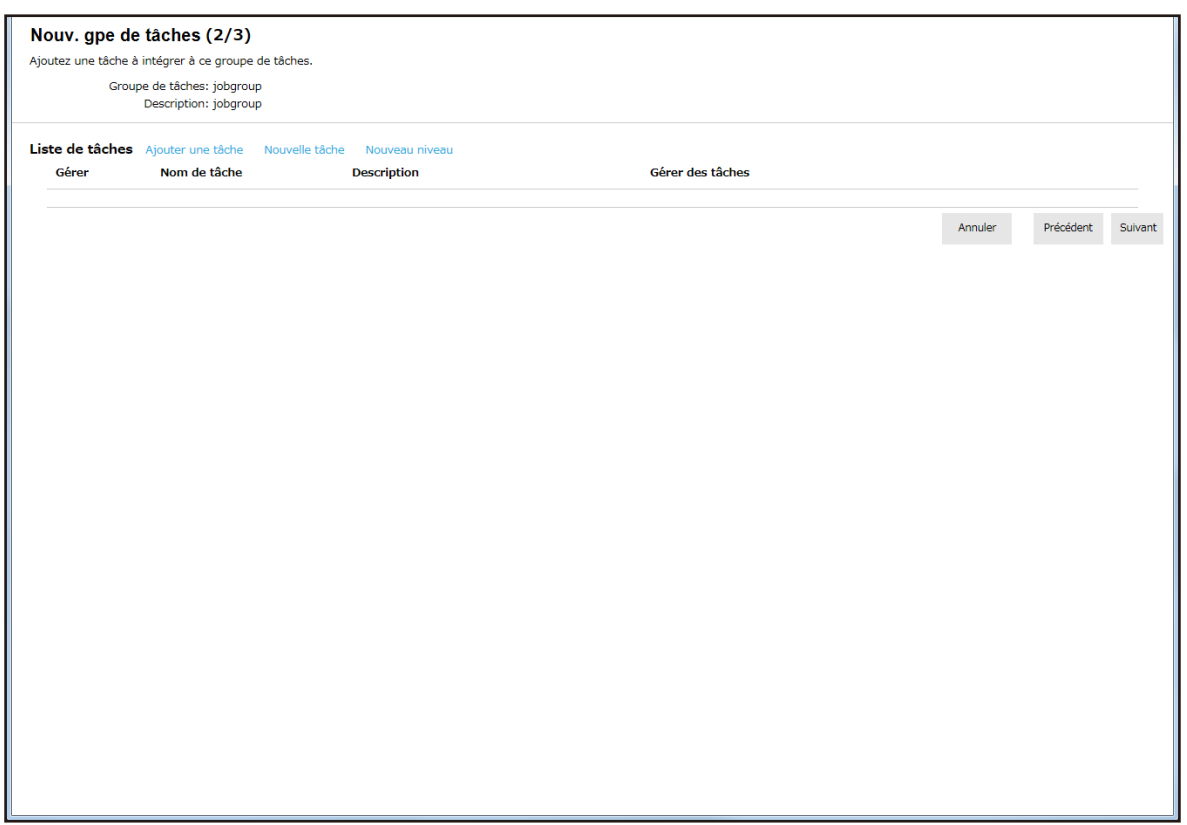

## **5 Sélectionnez les tâches dans le groupe de tâches.**

Pour en savoir plus sur chaque élément, reportez-vous à la section [Fenêtre \[Nouv. gpe de tâches \(2/2\)\]/](#page-117-0) [Fenêtre \[Nouv. gpe de tâches \(2/3\)\] \(page 118\).](#page-117-0)

- Procédez comme suit pour ajouter une tâche à un groupe de tâches :
	- **a** Cliquez sur [Ajouter une tâche].

La fenêtre d'ajout d'une tâche au groupe de tâches s'affiche.

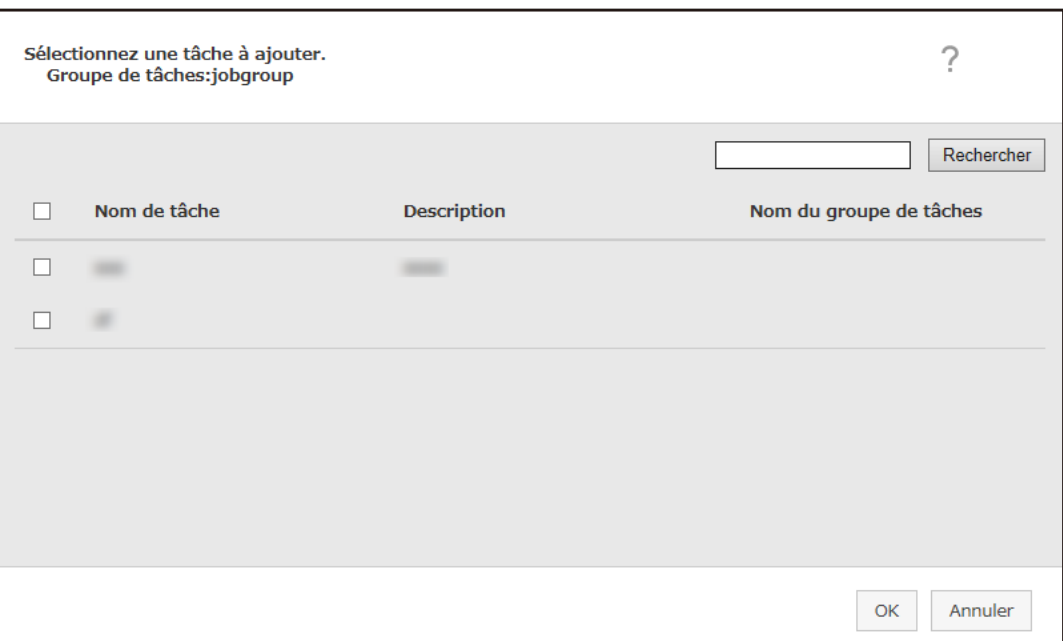

- **b** Cochez la case en regard de la tâche à ajouter. Pour en savoir plus sur chaque élément, reportez-vous à la section [Fenêtre d'ajout d'une tâche à](#page-127-0) [un groupe de tâches \(page 128\)](#page-127-0).
- **c** Cliquez sur le bouton [OK]. La tâche est ajoutée au groupe de tâches.
- Procédez comme suit pour créer une tâche dans un groupe de tâches :
	- **a** Cliquez sur [Nouvelle tâche].

La fenêtre [Créer une nouvelle tâche] s'affiche.

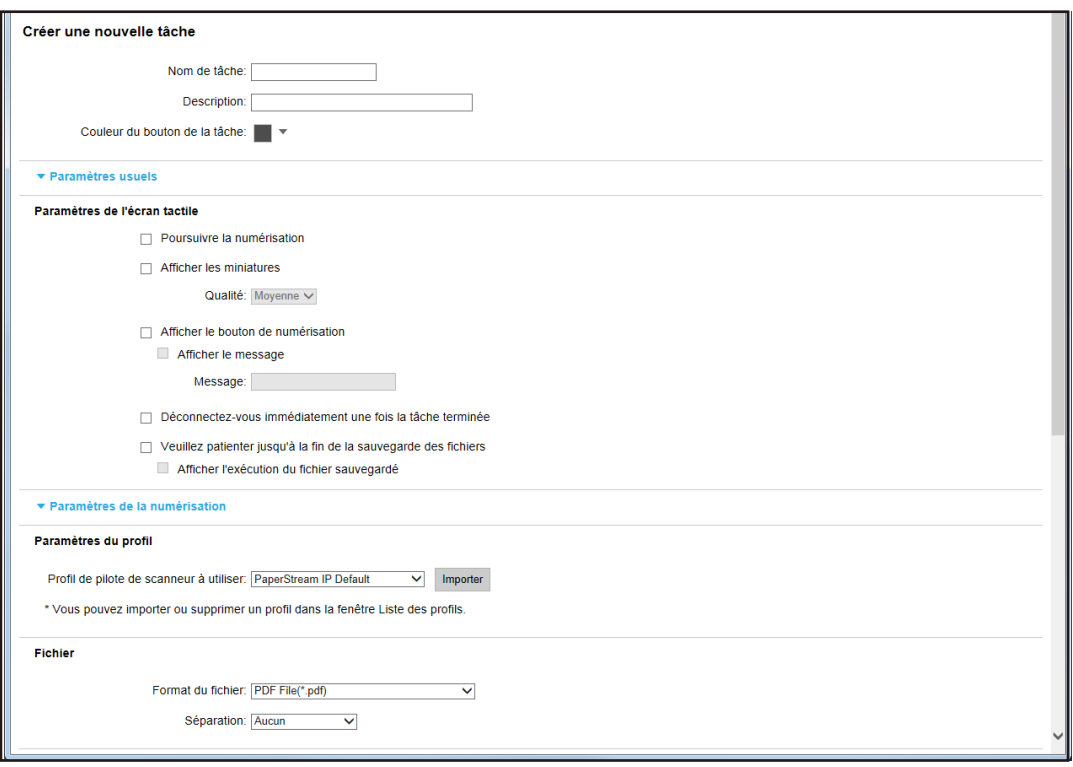

**b** Spécifiez chaque élément.

Pour en savoir plus sur chaque élément, reportez-vous à la section [Fenêtre](#page-99-0) [\[Créer une nouvelle tâche\]/Fenêtre \[Modifier la tâche\] \(page 100\).](#page-99-0)

- **c** Cliquez sur le bouton [Sauvegarder]. La tâche est créée dans le groupe de tâches.
- Procédez comme suit pour créer un nouveau niveau dans le groupe de tâches :
	- **a** Cliquez sur [Nouveau niveau].

La fenêtre [Modifier le niveau] s'affiche.

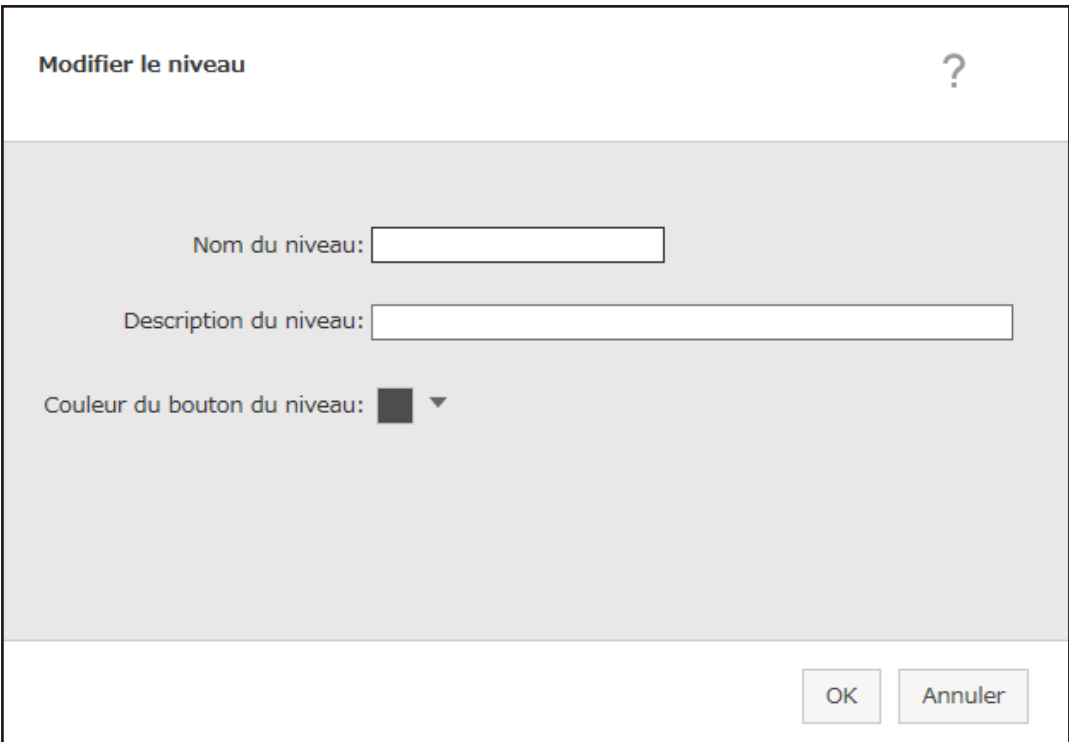

**b** Spécifiez chaque élément.

Pour en savoir plus sur chaque élément, reportez-vous à la section [Fenêtre \[Modifier le niveau\]](#page-125-0) [\(page 126\)](#page-125-0).

- **c** Cliquez sur le bouton [OK]. Le nouveau niveau est créé dans le groupe de tâches.
- Vous pouvez effectuer les opérations suivantes dans la colonne [Gérer] qui s'affiche lorsque vous placez le pointeur de la souris sur la ligne d'une tâche ou d'un niveau.
	- (Déplacer vers le haut)

La tâche ou le niveau se déplace vers le haut.

- (Déplacer vers le bas)

La tâche ou le niveau se déplace vers le bas.

 $\overline{\bullet}$  (Supprimer de la liste)

La tâche ou le niveau sont supprimés de la liste.

• Lorsque le nom du niveau s'affiche dans la colonne [Nom de tâche], ▷ et ▽ s'affichent.

Cliquez sur  $\triangleright$  pour ouvrir le niveau.

Cliquez sur  $\nabla$  pour fermer le niveau.

● Vous pouvez effectuer les opérations suivantes dans la colonne [Gérer des tâches] qui s'affiche lorsque vous placez le pointeur de la souris sur la ligne d'une tâche.

- Modifier, Cloner Cette procédure est identique à la procédure de création d'une tâche dans un groupe de tâches.
- Vous pouvez effectuer les opérations suivantes dans la colonne [Gérer des tâches] qui s'affiche lorsque vous placez le pointeur de la souris sur la ligne d'un niveau.
	- Ajouter une tâche Cette procédure est identique à la procédure d'ajout d'une tâche à un groupe de tâches.
	- Nouvelle tâche Cette procédure est identique à la procédure de création d'une tâche dans un groupe de tâches.
	- Nouveau niveau, Modifier, Cloner Cette procédure est identique à la procédure de création d'un niveau dans un groupe de tâches.

#### **6 Cliquez sur le bouton [Suivant].**

La fenêtre [Nouv. gpe de tâches (3/3)] s'affiche.

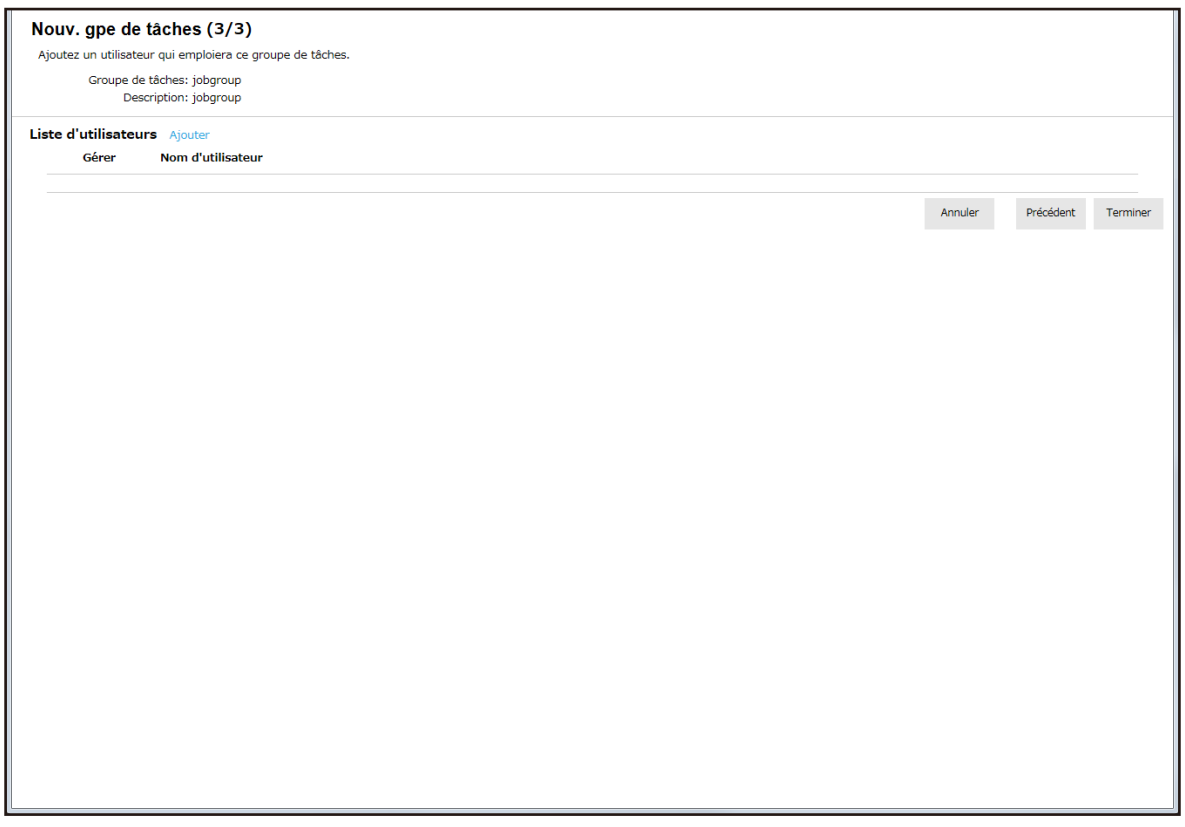

#### **7 Sélectionnez un utilisateur dans le groupe de tâches.**

Pour en savoir plus sur chaque élément, reportez-vous à la section [Fenêtre \[Nouv. gpe de tâches \(3/3\)\] \(page](#page-120-0) [121\)](#page-120-0).

- Procédez comme suit pour ajouter un utilisateur au groupe de tâches :
	- **a** Cliquez sur [Ajouter].

La fenêtre d'ajout d'un utilisateur au groupe de tâches s'affiche.

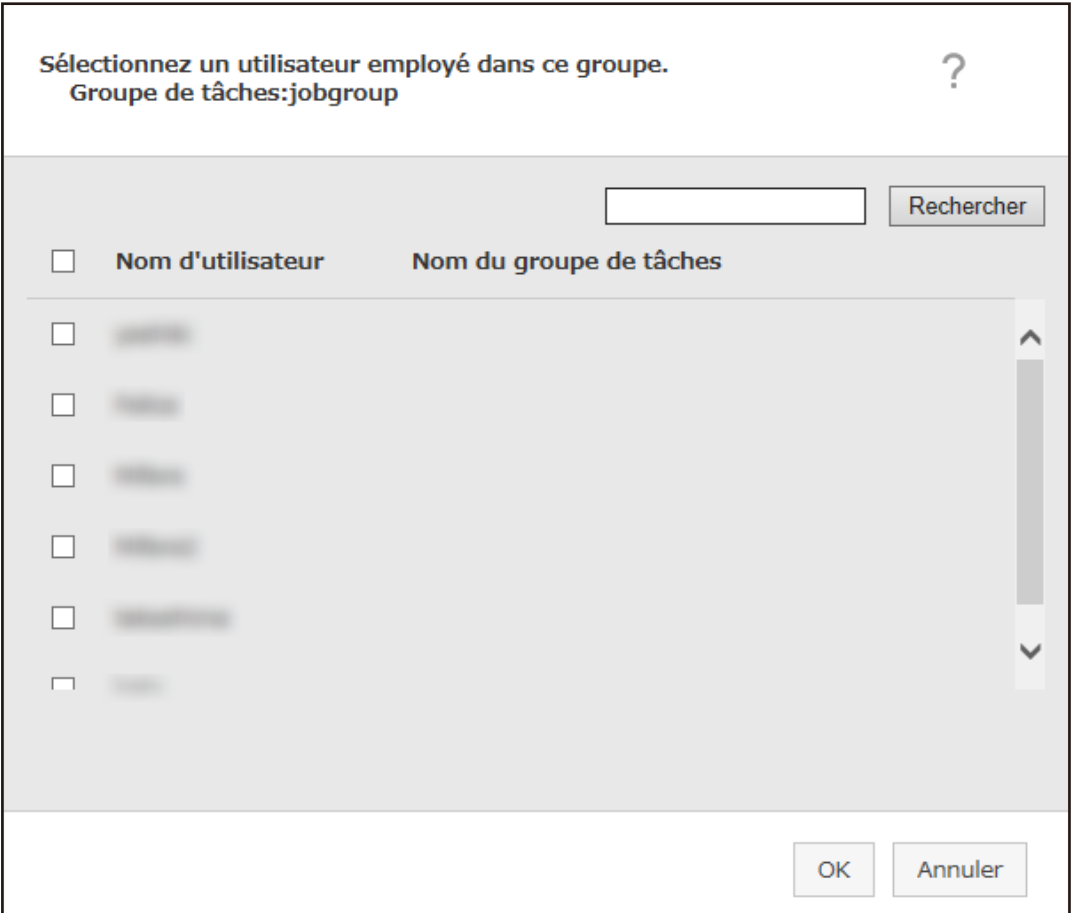

## **CONSEIL**

- Lorsque le mode d'authentification est défini sur [Active Directory], la fenêtre [Connexion Active Directory] s'affiche. Pour en savoir plus sur la fenêtre [Connexion Active Directory], consultez la section [Fenêtre](#page-98-0) [\[Test de connexion Active Directory\]/Fenêtre \[Connexion Active Directory\] \(page 99\).](#page-98-0)
- Lorsque le mode d'authentification est défini sur [Active Directory], les noms d'utilisateur des comptes utilisateur sans noms principaux d'utilisateur ne sont pas affichés dans la fenêtre d'ajout d'un utilisateur au groupe de tâches.
- **b** Cochez la case en regard de l'utilisateur à ajouter. Pour en savoir plus sur chaque élément, reportez-vous à la section [Fenêtre d'ajout d'un utilisateur](#page-128-0) [à un groupe de tâches \(page 129\).](#page-128-0)
- **c** Cliquez sur le bouton [OK]. L'utilisateur est ajouté au groupe de tâches.
- $\bullet$  Pour supprimer un utilisateur de la liste, cliquez sur  $\bigcirc$  (Supprimer de la liste) dans la colonne [Gérer] qui s'affiche lorsque vous placez le pointeur de la souris sur la ligne de l'utilisateur.

**8 Cliquez sur le bouton [Terminer].**

Le nouveau groupe de tâches est créé.

# **Création d'un nouveau groupe de tâches (lorsque la méthode d'authentification est définie sur [Scanneur])**

Lorsque la méthode d'authentification est définie sur [Scanneur], créez un nouveau groupe de tâches en procédant comme suit.

**1 Dans le menu de gauche de la fenêtre d'administration de NX Manager (sur le Web), cliquez sur [Groupe de tâches].**

La fenêtre [Liste de groupes de tâches] s'affiche.

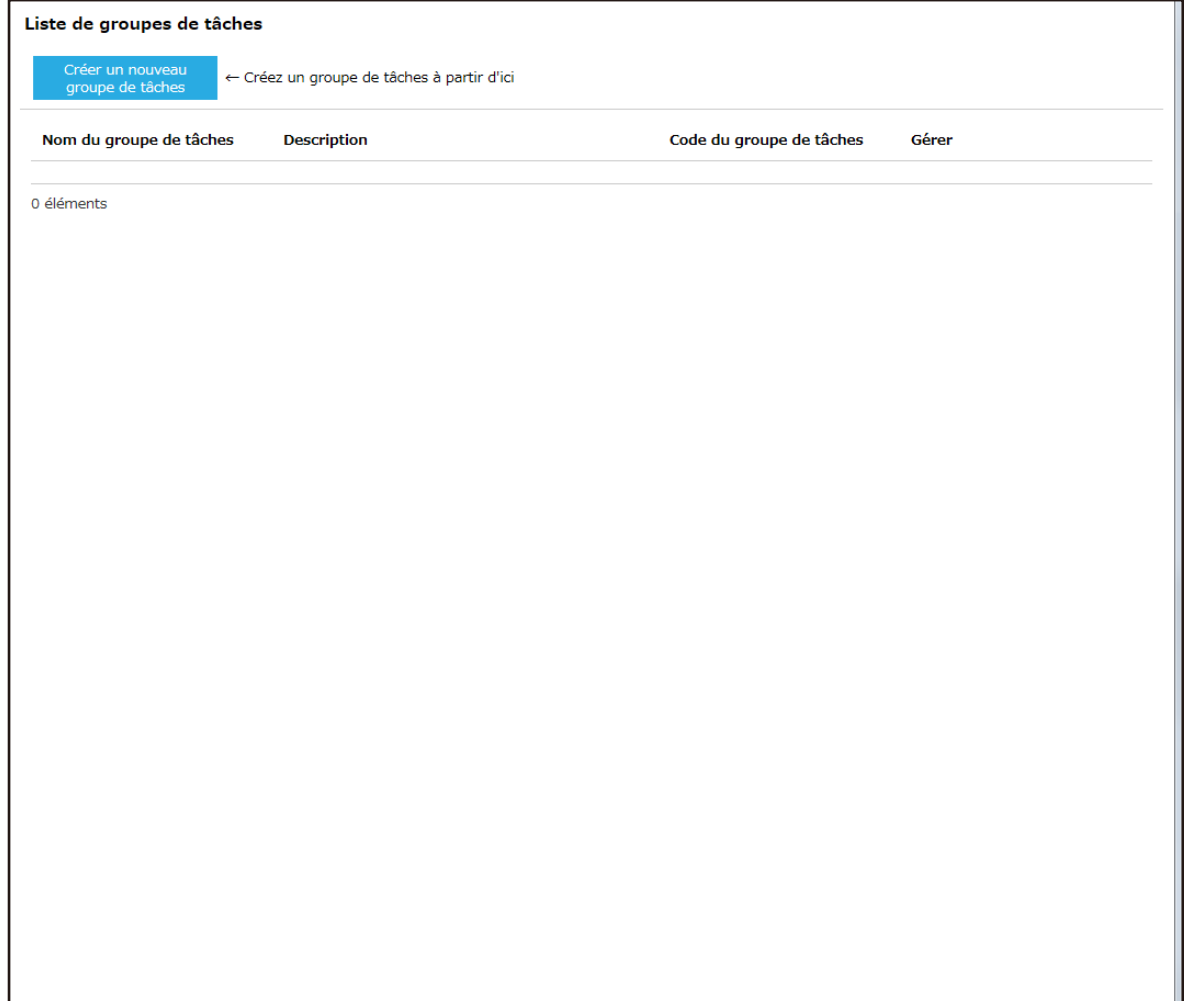

**2 Cliquez sur le bouton [Créer un nouveau groupe de tâches].**

La fenêtre [Nouv. gpe de tâches (1/3)] s'affiche.

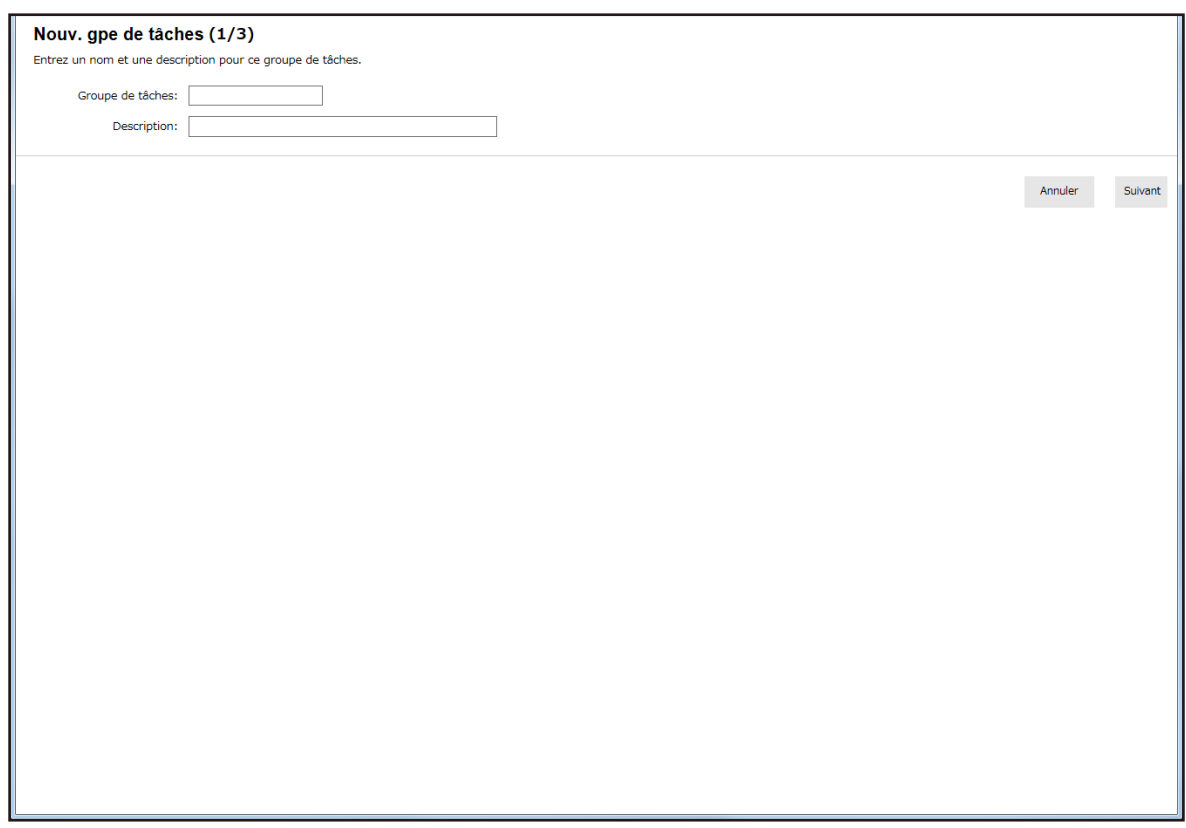

- **3 Saisissez une valeur dans les champs [Groupe de tâches] et [Description].** Pour en savoir plus sur chaque élément, reportez-vous à la section [Fenêtre \[Nouv. gpe de tâches \(1/2\)\]/](#page-117-0) [Fenêtre \[Nouv. gpe de tâches \(1/3\)\] \(page 118\).](#page-117-0)
- **4 Cliquez sur le bouton [Suivant].**

La fenêtre [Nouv. gpe de tâches (2/3)] s'affiche.

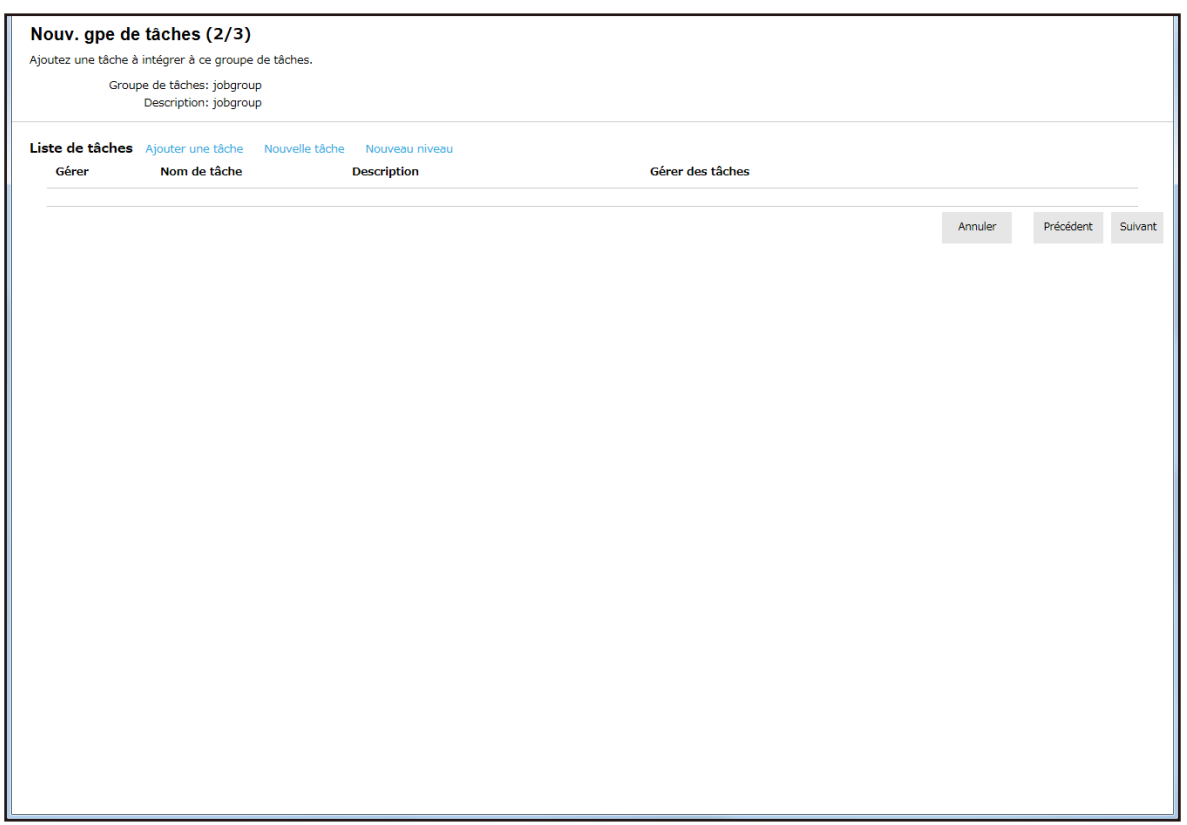

## **5 Sélectionnez les tâches dans le groupe de tâches.**

Pour en savoir plus sur chaque élément, reportez-vous à la section [Fenêtre \[Nouv. gpe de tâches \(2/2\)\]/](#page-117-0) [Fenêtre \[Nouv. gpe de tâches \(2/3\)\] \(page 118\).](#page-117-0)

- Procédez comme suit pour ajouter une tâche à un groupe de tâches :
	- **a** Cliquez sur [Ajouter une tâche].

La fenêtre d'ajout d'une tâche au groupe de tâches s'affiche.

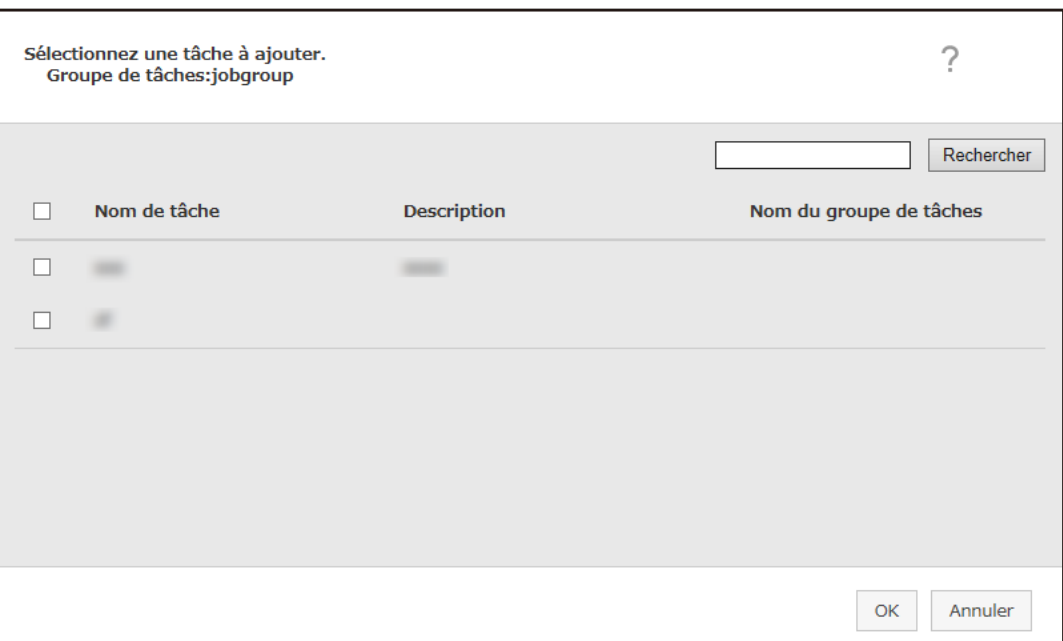

- **b** Cochez la case en regard de la tâche à ajouter. Pour en savoir plus sur chaque élément, reportez-vous à la section [Fenêtre d'ajout d'une tâche à](#page-127-0) [un groupe de tâches \(page 128\)](#page-127-0).
- **c** Cliquez sur le bouton [OK]. La tâche est ajoutée au groupe de tâches.
- Procédez comme suit pour créer une tâche dans un groupe de tâches :
	- **a** Cliquez sur [Nouvelle tâche].

La fenêtre [Créer une nouvelle tâche] s'affiche.

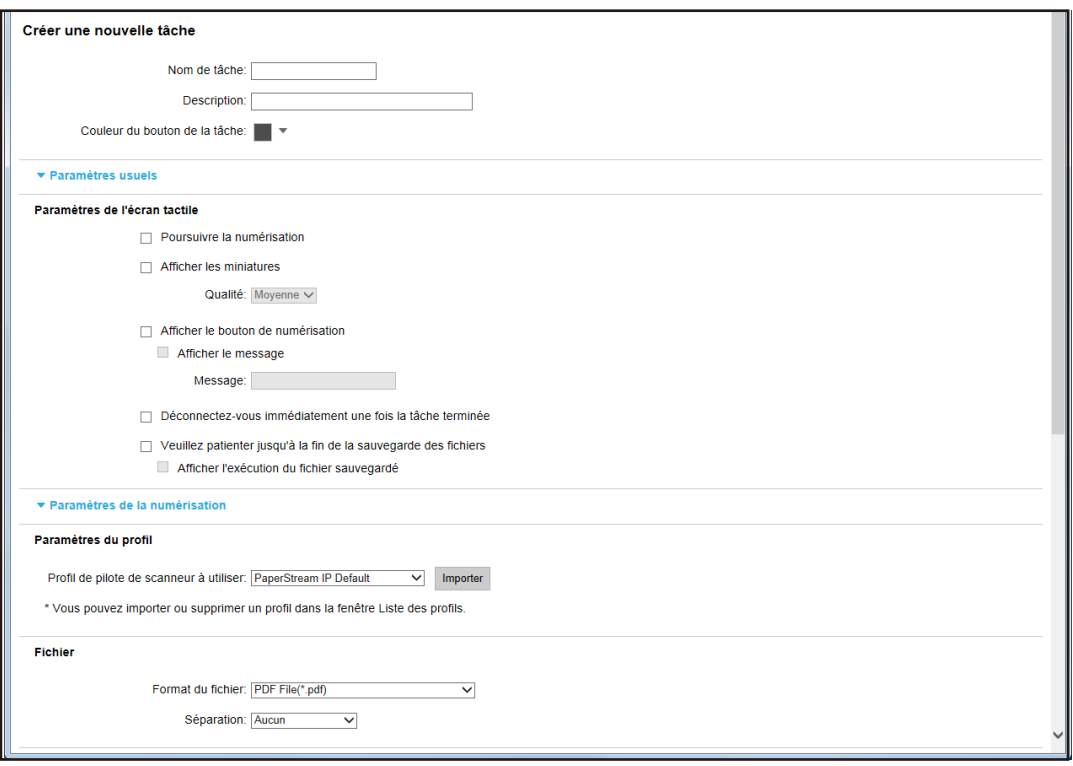

**b** Spécifiez chaque élément.

Pour en savoir plus sur chaque élément, reportez-vous à la section [Fenêtre](#page-99-0) [\[Créer une nouvelle tâche\]/Fenêtre \[Modifier la tâche\] \(page 100\).](#page-99-0)

- **c** Cliquez sur le bouton [Sauvegarder]. La tâche est créée dans le groupe de tâches.
- Procédez comme suit pour créer un nouveau niveau dans le groupe de tâches :
	- **a** Cliquez sur [Nouveau niveau].

La fenêtre [Modifier le niveau] s'affiche.

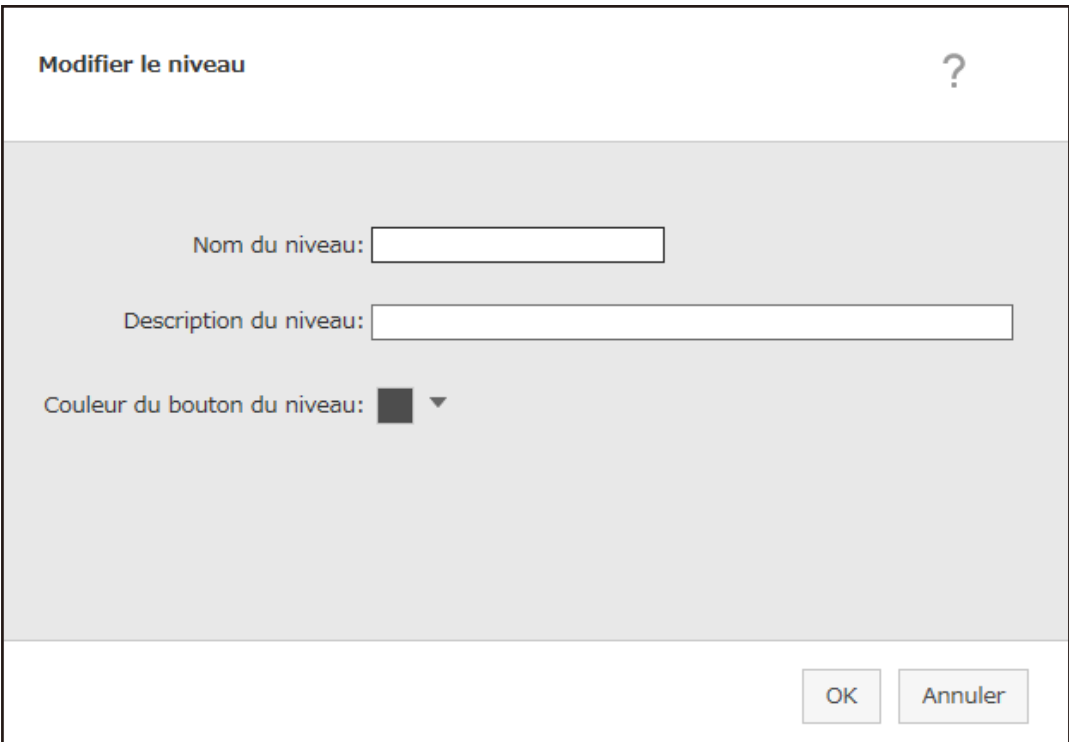

**b** Spécifiez chaque élément.

Pour en savoir plus sur chaque élément, reportez-vous à la section [Fenêtre \[Modifier le niveau\]](#page-125-0) [\(page 126\)](#page-125-0).

- **c** Cliquez sur le bouton [OK]. Le nouveau niveau est créé dans le groupe de tâches.
- Vous pouvez effectuer les opérations suivantes dans la colonne [Gérer] qui s'affiche lorsque vous placez le pointeur de la souris sur la ligne d'une tâche ou d'un niveau.
	- (Déplacer vers le haut)

La tâche ou le niveau se déplace vers le haut.

- (Déplacer vers le bas)

La tâche ou le niveau se déplace vers le bas.

 $\overline{\bullet}$  (Supprimer de la liste)

La tâche ou le niveau sont supprimés de la liste.

• Lorsque le nom du niveau s'affiche dans la colonne [Nom de tâche], ▷ et ▽ s'affichent.

Cliquez sur  $\triangleright$  pour ouvrir le niveau.

Cliquez sur  $\nabla$  pour fermer le niveau.

● Vous pouvez effectuer les opérations suivantes dans la colonne [Gérer des tâches] qui s'affiche lorsque vous placez le pointeur de la souris sur la ligne d'une tâche.

- Modifier, Cloner Cette procédure est identique à la procédure de création d'une tâche dans un groupe de tâches.
- Vous pouvez effectuer les opérations suivantes dans la colonne [Gérer des tâches] qui s'affiche lorsque vous placez le pointeur de la souris sur la ligne d'un niveau.
	- Ajouter une tâche Cette procédure est identique à la procédure d'ajout d'une tâche à un groupe de tâches.
	- Nouvelle tâche Cette procédure est identique à la procédure de création d'une tâche dans un groupe de tâches.
	- Nouveau niveau, Modifier, Cloner Cette procédure est identique à la procédure de création d'un niveau dans un groupe de tâches.

#### **6 Cliquez sur le bouton [Suivant].**

La fenêtre [Nouv. gpe de tâches (3/3)] s'affiche.

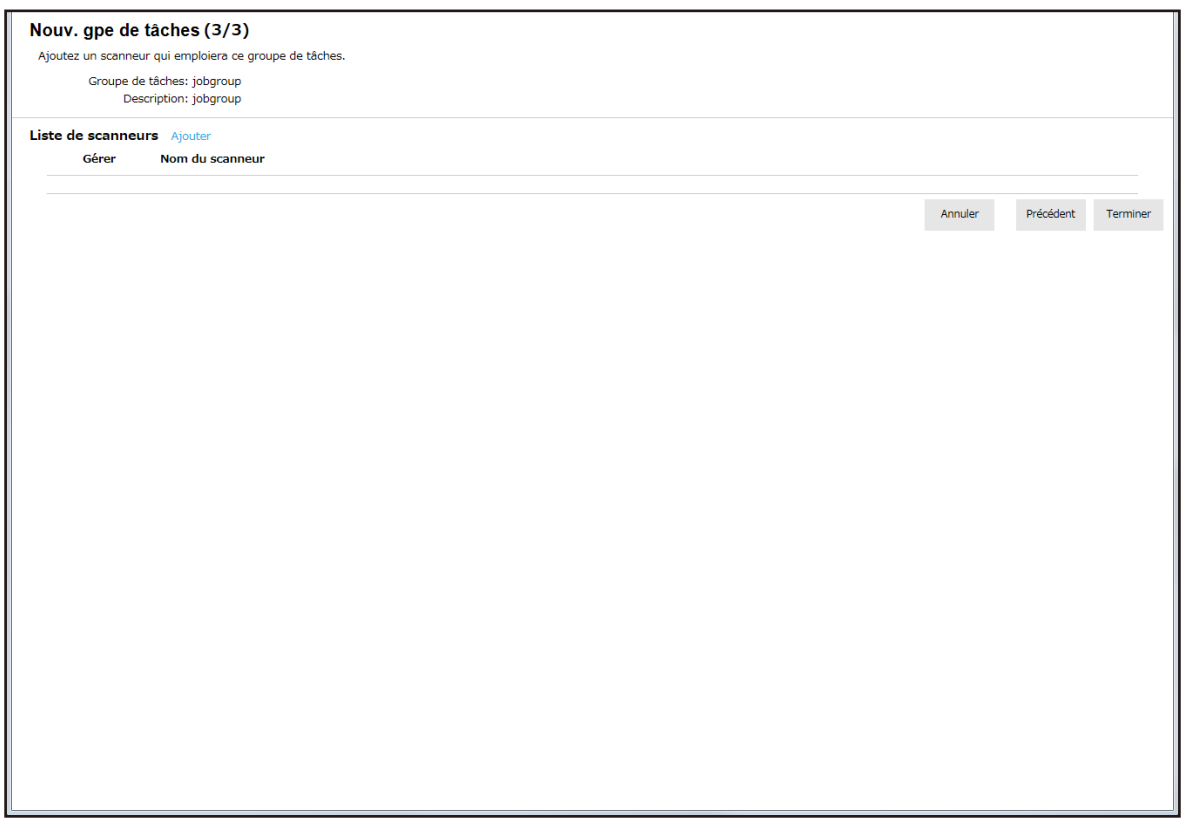

#### **7 Affectez un scanneur au groupe de tâches**

Pour en savoir plus sur chaque élément, reportez-vous à la section [Fenêtre \[Nouv. gpe de tâches \(3/3\)\] \(page](#page-120-0) [121\)](#page-120-0).

- Procédez comme suit pour ajouter un scanneur au groupe de tâches :
	- **a** Cliquez sur [Ajouter].

La fenêtre d'ajout d'un scanneur au groupe de tâches s'affiche.

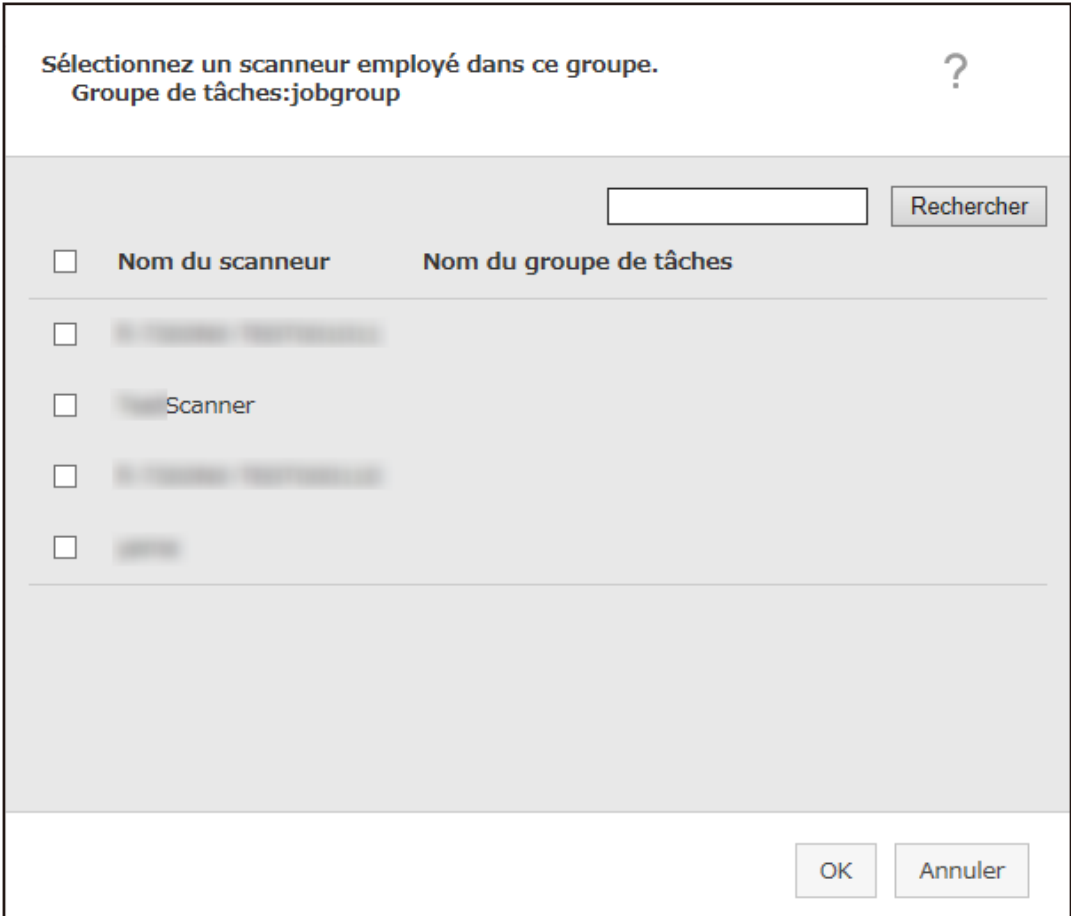

- **b** Cochez la case en regard du scanneur à ajouter. Pour en savoir plus sur chaque élément, reportez-vous à la section [Fenêtre d'ajout d'un scanneur](#page-129-0) [au groupe de tâches \(page 130\)](#page-129-0).
- **c** Cliquez sur le bouton [OK]. Le scanneur est ajouté au groupe de tâches.
- $\bullet$  Pour supprimer un scanneur de la liste, cliquez sur  $\ominus$  (Supprimer de la liste) dans la colonne [Gérer] qui s'affiche lorsque vous placez le pointeur de la souris sur la ligne du scanneur.
- **8 Cliquez sur le bouton [Terminer].**

Le nouveau groupe de tâches est créé.

# **Clonage d'un groupe de tâches**

Cette section contient un exemple utilisant la méthode d'authentification [Nom d'utilisateur/mot de passe], [NFC] ou [Nom d'utilisateur/mot de passe ou NFC].

**1 Dans le menu de gauche de la fenêtre d'administration de NX Manager (sur le Web), cliquez sur [Groupe de tâches].**

Liste de groupes de tâches Créer un nouveau<br>groupe de tâches ← Créez un groupe de tâches à partir d'ici Nom du groupe de tâches **Description** Gérer jobgroup jobgroup Modifier Cloner Supprimer 1 éléments

La fenêtre [Liste de groupes de tâches] s'affiche.

**2 Cliquez sur [Cloner] dans la colonne [Gérer] qui s'affiche lorsque vous placez le pointeur de la souris sur la ligne d'un groupe de tâches.**

La fenêtre [Cloner le groupe de tâches] s'affiche.

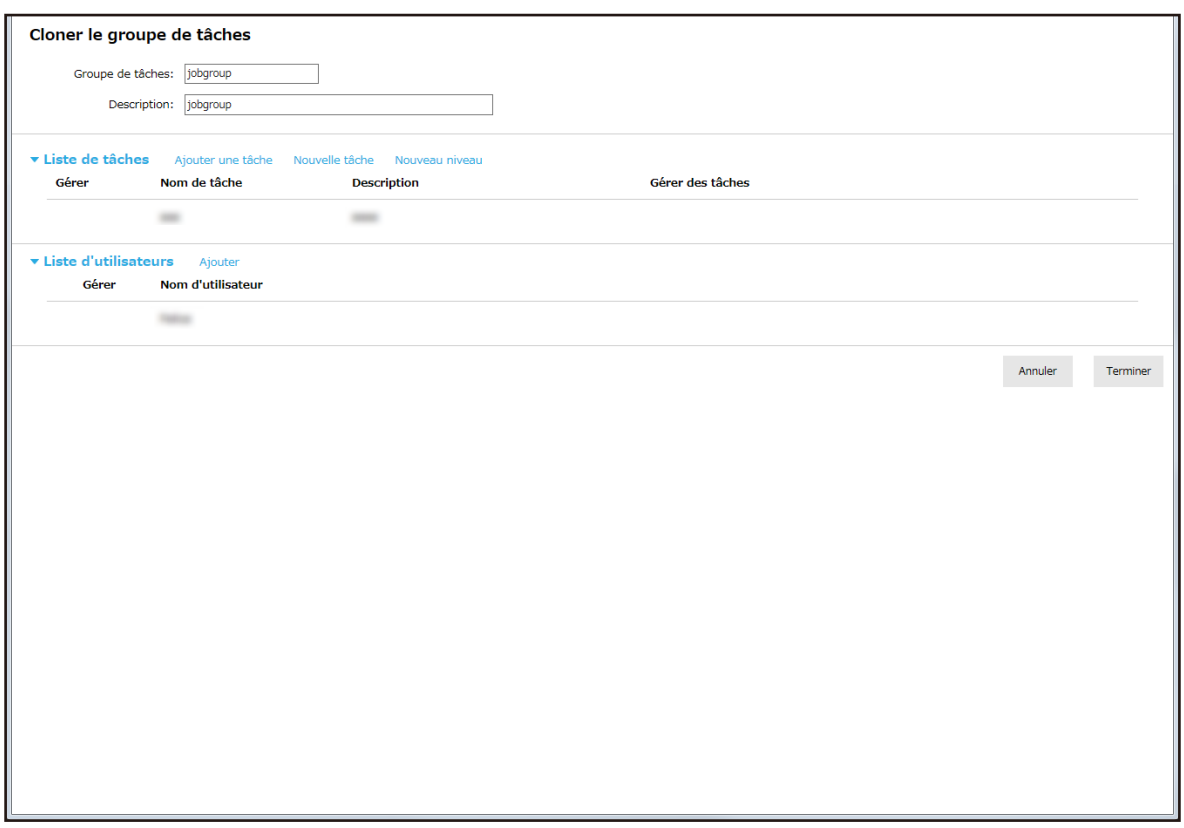

#### **3 Spécifiez chaque élément.**

Pour en savoir plus sur chaque élément, reportez-vous à la section [Fenêtre \[Cloner le groupe de tâches\]/](#page-122-0) [Fenêtre \[Modifier le groupe de tâches\] \(page 123\).](#page-122-0)

#### **CONSEIL**

- Lorsque vous définissez la méthode d'authentification sur [Aucun], aucune liste d'utilisateurs ne s'affiche.
- Lorsque vous définissez la méthode d'authentification sur [Code du groupe de tâches], aucune liste d'utilisateurs ne s'affiche. Le champ de saisie [Code du groupe de tâches] s'affiche.
- Lorsque vous définissez la méthode d'authentification sur [Scanneur], aucune liste d'utilisateurs ne s'affiche. Une liste de scanneurs s'affiche.
- **4 Cliquez sur le bouton [Terminer].**

Le nouveau groupe de tâches est créé.

## **Modification d'un groupe de tâches**

Cette section contient un exemple utilisant la méthode d'authentification [Nom d'utilisateur/mot de passe], [NFC] ou [Nom d'utilisateur/mot de passe ou NFC].

**1 Dans le menu de gauche de la fenêtre d'administration de NX Manager (sur le Web), cliquez sur [Groupe de tâches].**

Liste de groupes de tâches Créer un nouveau<br>groupe de tâches ← Créez un groupe de tâches à partir d'ici Nom du groupe de tâches **Description** Gérer jobgroup jobgroup Modifier Cloner Supprimer 1 éléments

La fenêtre [Liste de groupes de tâches] s'affiche.

**2 Cliquez sur [Modifier] dans la colonne [Gérer] qui s'affiche lorsque vous placez le pointeur de la souris sur la ligne d'un groupe de tâches.**

La fenêtre [Modifier le groupe de tâches] s'affiche.

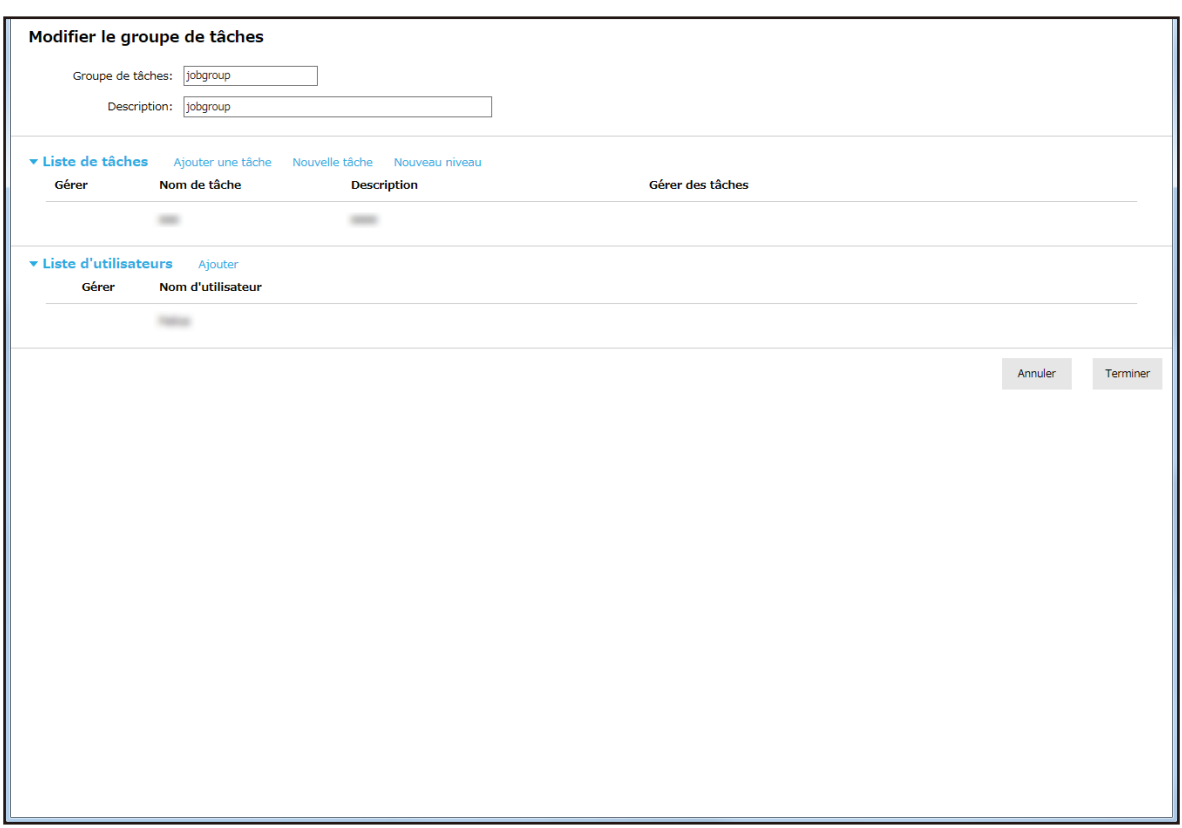

## **3 Spécifiez chaque élément.**

Pour en savoir plus sur chaque élément, reportez-vous à la section [Fenêtre \[Cloner le groupe de tâches\]/](#page-122-0) [Fenêtre \[Modifier le groupe de tâches\] \(page 123\).](#page-122-0)

#### **CONSEIL**

- Lorsque vous définissez la méthode d'authentification sur [Aucun], aucune liste d'utilisateurs ne s'affiche.
- Lorsque vous définissez la méthode d'authentification sur [Code du groupe de tâches], aucune liste d'utilisateurs ne s'affiche. Le champ de saisie [Code du groupe de tâches] s'affiche.
- Lorsque vous définissez la méthode d'authentification sur [Scanneur], aucune liste d'utilisateurs ne s'affiche. Une liste de scanneurs s'affiche.
- **4 Cliquez sur le bouton [Terminer].**

Les paramètres configurés sont validés.

## **Suppression d'un groupe de tâches**

Cette section contient un exemple utilisant la méthode d'authentification [Nom d'utilisateur/mot de passe], [NFC] ou [Nom d'utilisateur/mot de passe ou NFC].

**1 Dans le menu de gauche de la fenêtre d'administration de NX Manager (sur le Web), cliquez sur [Groupe de tâches].**

Liste de groupes de tâches Créer un nouveau<br>groupe de tâches ← Créez un groupe de tâches à partir d'ici Nom du groupe de tâches **Description** Gérer jobgroup jobgroup Modifier Cloner Supprimer 1 éléments

La fenêtre [Liste de groupes de tâches] s'affiche.

- **2 Cliquez sur [Supprimer] dans la colonne [Gérer] qui s'affiche lorsque vous placez le pointeur de la souris sur la ligne d'un groupe de tâches.** Une fenêtre de confirmation s'affiche.
- **3 Cliquez sur le bouton [OK].**

Le groupe de tâches est supprimé.

# **Opérations**

Cette section décrit les opérations de NX Manager.

# **Traitement d'une tâche avec le scanneur**

## **1 Allumez le scanneur.**

Pour en savoir plus, consultez le guide d'utilisation de votre scanneur. Le contenu qui s'affiche sur l'écran tactile du scanneur varie selon la méthode d'authentification.

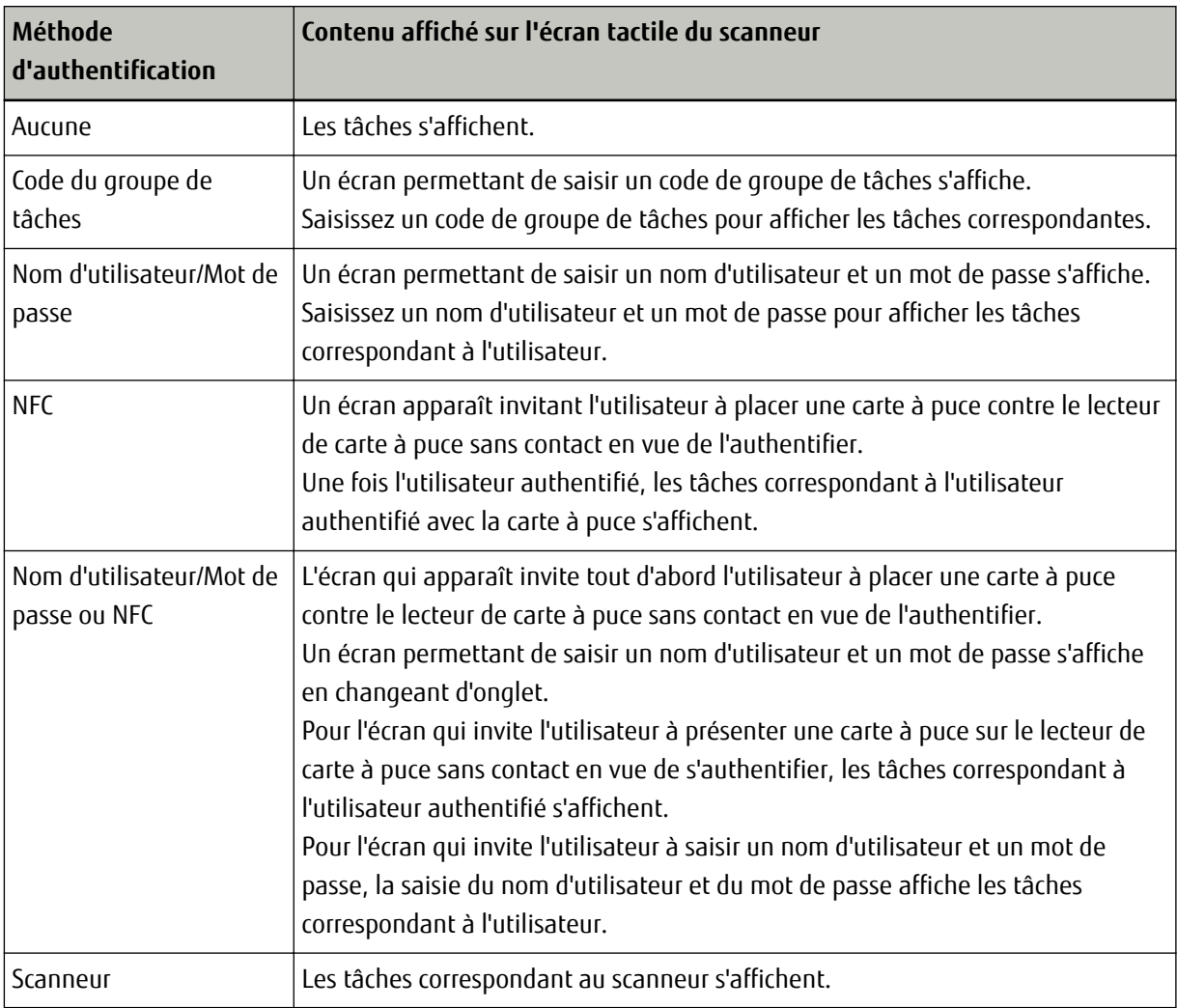

## **2 Chargez des documents dans le ScanSnap.**

Pour en savoir plus, consultez le guide d'utilisation de votre scanneur.

**3 Sélectionnez une tâche, puis lancez une numérisation en suivant les instructions affichées sur l'écran tactile du scanneur.**

## **Gestion des scanneurs**

Utilisez la fenêtre d'administration de NX Manager (sur le Web) pour gérer les scanneurs.

# **Vérification des scanneurs**

**1 Dans le menu de gauche de la fenêtre d'administration de NX Manager (sur le Web), cliquez sur [Scanneur].**

La fenêtre [Liste de scanneurs] s'affiche.

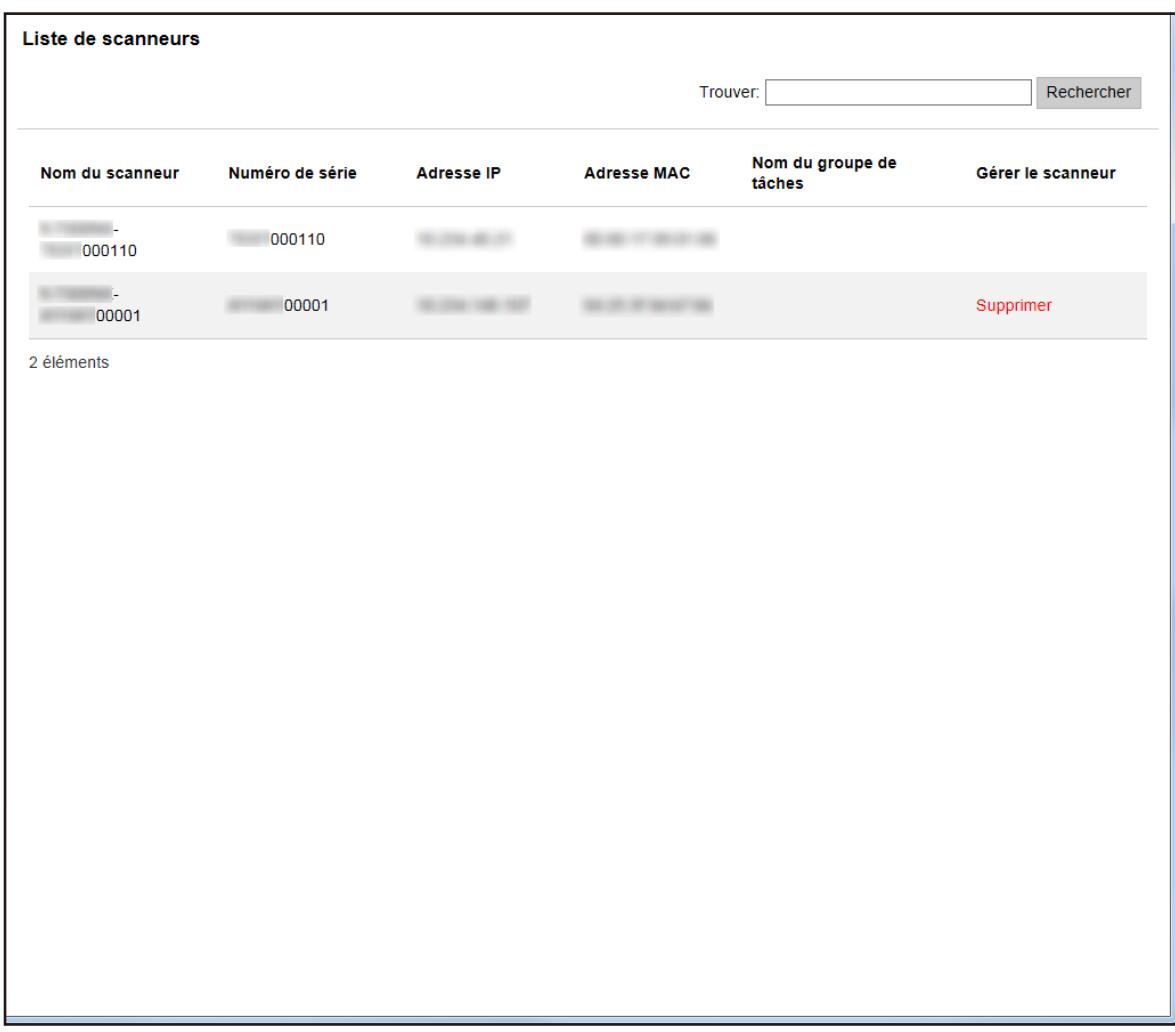

## **2 Vérifiez les informations des scanneurs.**

Pour en savoir plus sur chaque élément, reportez-vous à la section [Fenêtre \[Liste de scanneurs\] \(page 95\)](#page-94-0).

# **Suppression d'un scanneur**

**1 Dans le menu de gauche de la fenêtre d'administration de NX Manager (sur le Web), cliquez sur [Scanneur].**

La fenêtre [Liste de scanneurs] s'affiche.

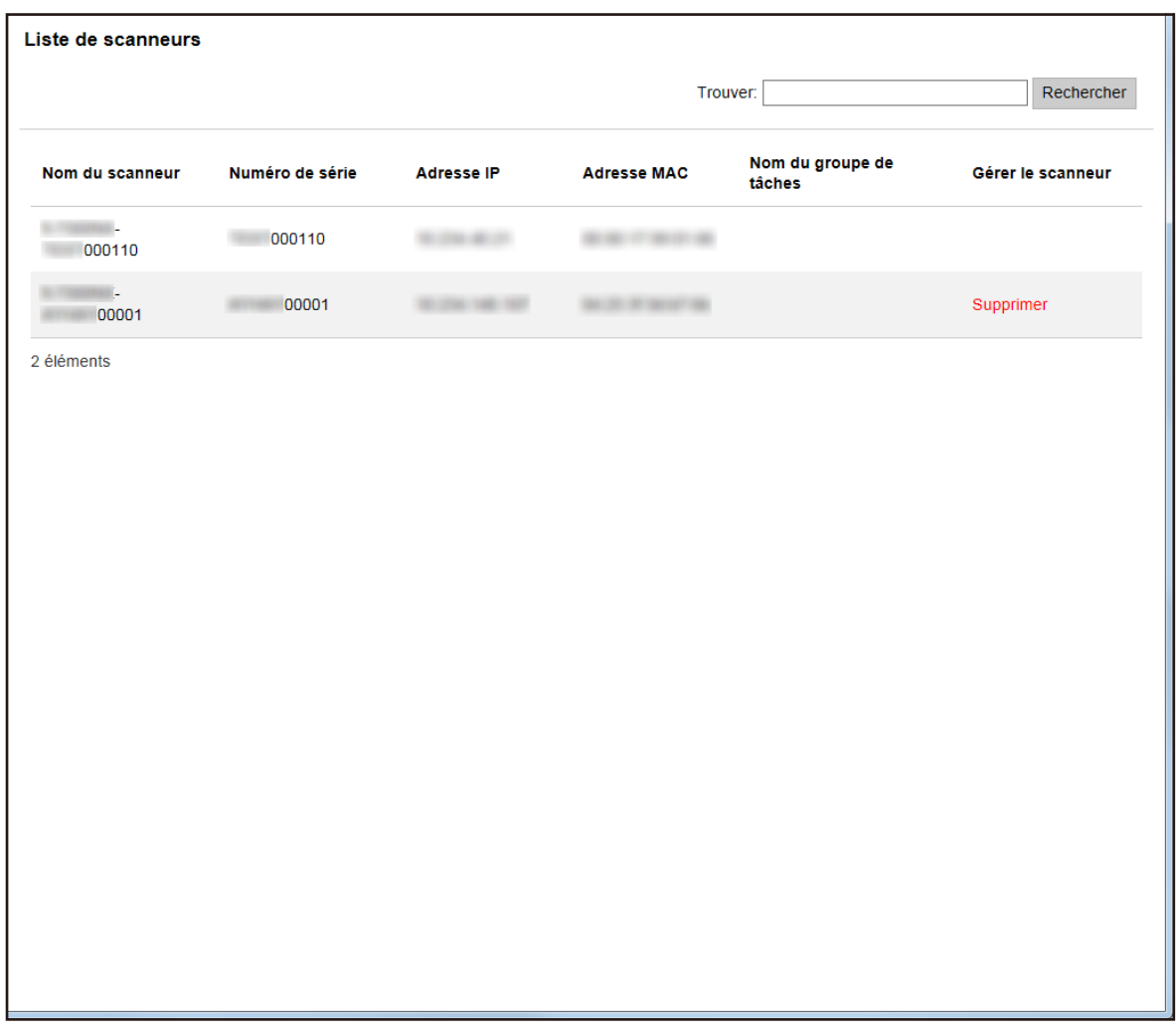

- **2 Cliquez sur [Supprimer] dans la colonne [Gérer le scanneur] qui s'affiche lorsque vous placez le pointeur de la souris sur la ligne d'un scanneur.** Une fenêtre de confirmation s'affiche.
- **3 Cliquez sur le bouton [OK].** Le scanneur est supprimé.

# **Filtrage des scanneurs**

Filtrez les scanneurs affichés dans la liste des scanneurs.

**1 Dans le menu de gauche de la fenêtre d'administration de NX Manager (sur le Web), cliquez sur [Scanneur].**

La fenêtre [Liste de scanneurs] s'affiche.

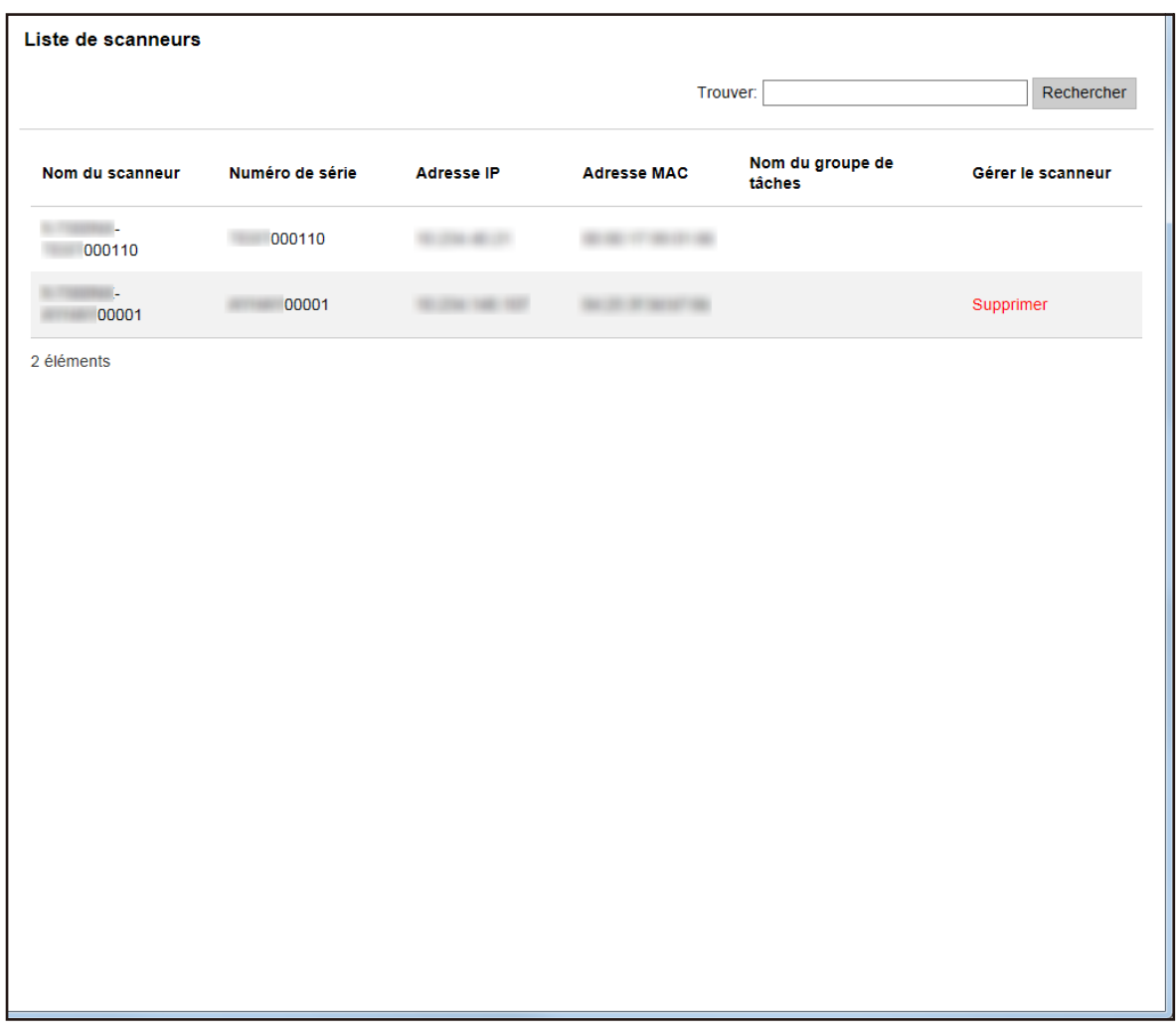

**2 Saisissez une chaîne de caractères partielle ou complète dans la zone [Trouver] pour réduire la liste des éléments affichés.**

Pour en savoir plus sur chaque élément, reportez-vous à la section [Fenêtre \[Liste de scanneurs\] \(page 95\)](#page-94-0).

**3 Cliquez sur le bouton [Rechercher].** Les résultats filtrés s'affichent.

# **Gestion des utilisateurs**

Utilisez la fenêtre d'administration de NX Manager (sur le Web) pour gérer les utilisateurs.

# **Vérification des utilisateurs**

**1 Dans le menu de gauche de la fenêtre d'administration de NX Manager (sur le Web), cliquez sur [Utilisateur].**

La fenêtre [Liste d'utilisateurs] s'affiche.

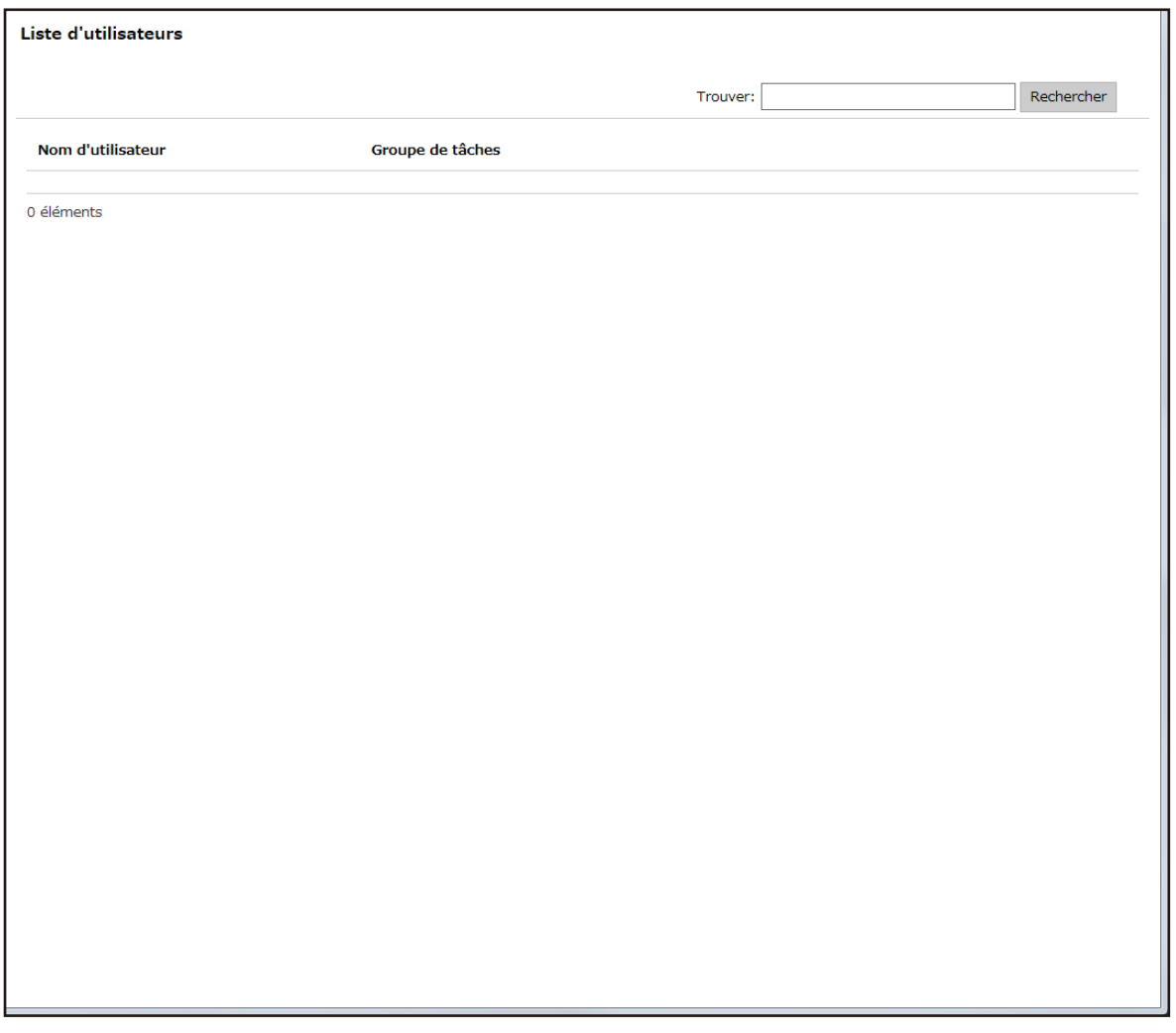

## **CONSEIL**

[Utilisateur] s'affiche dans le menu de gauche lorsque la méthode d'authentification est définie sur [Nom d'utilisateur/mot de passe], [NFC] ou [Nom d'utilisateur/mot de passe ou NFC].

**2 Vérifiez les informations des utilisateurs.** Pour en savoir plus sur chaque élément, reportez-vous à la section [Fenêtre \[Liste d'utilisateurs\] \(page 131\)](#page-130-0).

# **Filtrage des utilisateurs**

Filtrez les utilisateurs affichés dans la liste d'utilisateurs.

**1 Dans le menu de gauche de la fenêtre d'administration de NX Manager (sur le Web), cliquez sur [Utilisateur].**
La fenêtre [Liste d'utilisateurs] s'affiche.

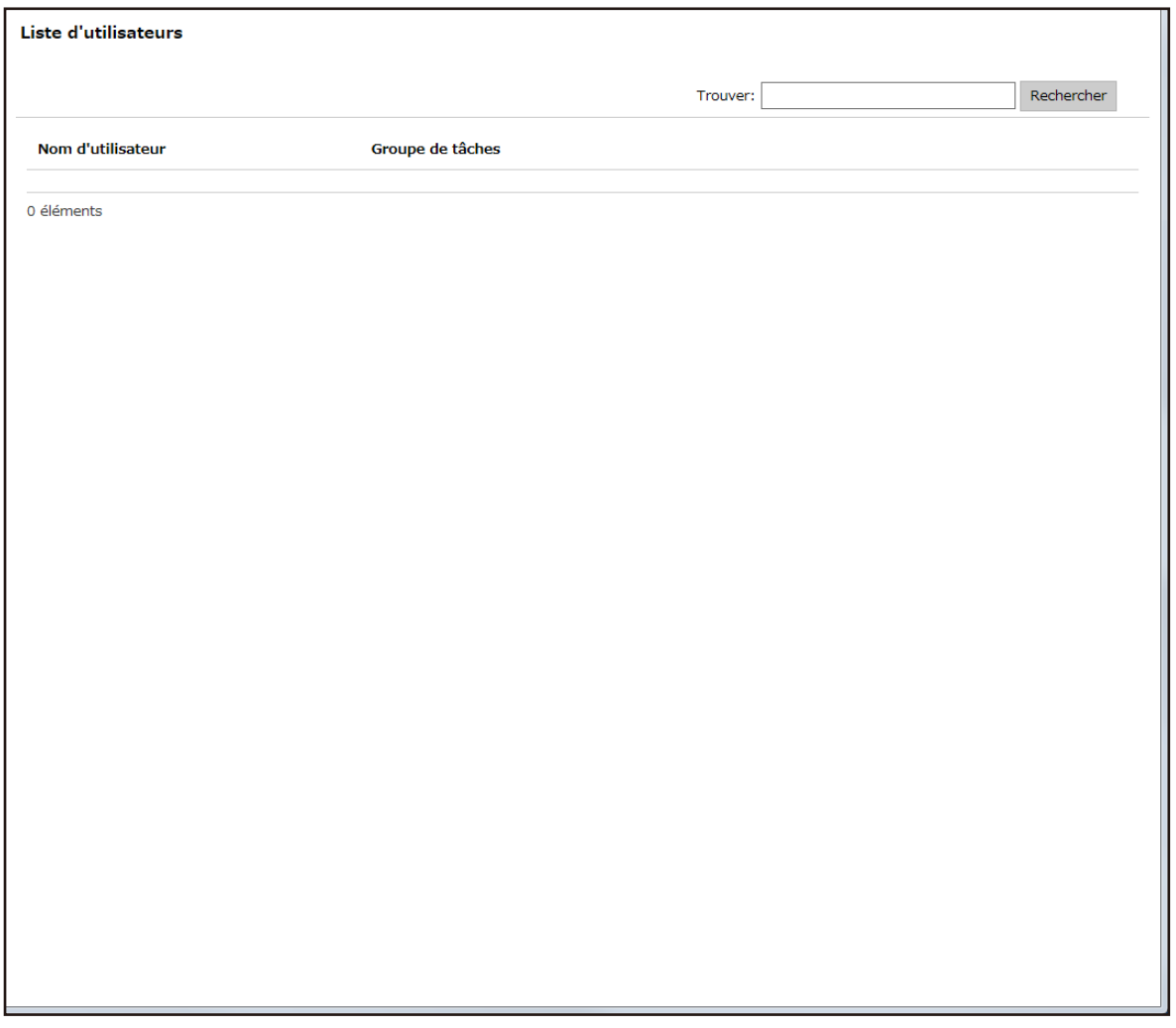

### **CONSEIL**

[Utilisateur] s'affiche dans le menu de gauche lorsque la méthode d'authentification est définie sur [Nom d'utilisateur/mot de passe], [NFC] ou [Nom d'utilisateur/mot de passe ou NFC].

**2 Saisissez une chaîne de caractères partielle ou complète dans la zone [Trouver] pour réduire la liste des éléments affichés.**

Pour en savoir plus sur chaque élément, reportez-vous à la section [Fenêtre \[Liste d'utilisateurs\] \(page 131\)](#page-130-0).

**3 Cliquez sur le bouton [Rechercher].** Les résultats filtrés s'affichent.

### **Gestion des profils**

Utilisez la fenêtre d'administration de NX Manager (sur le Web) pour gérer les profils.

### **Vérification des profils**

**1 Dans le menu de gauche de la fenêtre d'administration de NX Manager (sur le Web), cliquez sur [Profil].** La fenêtre [Liste des profils] s'affiche.

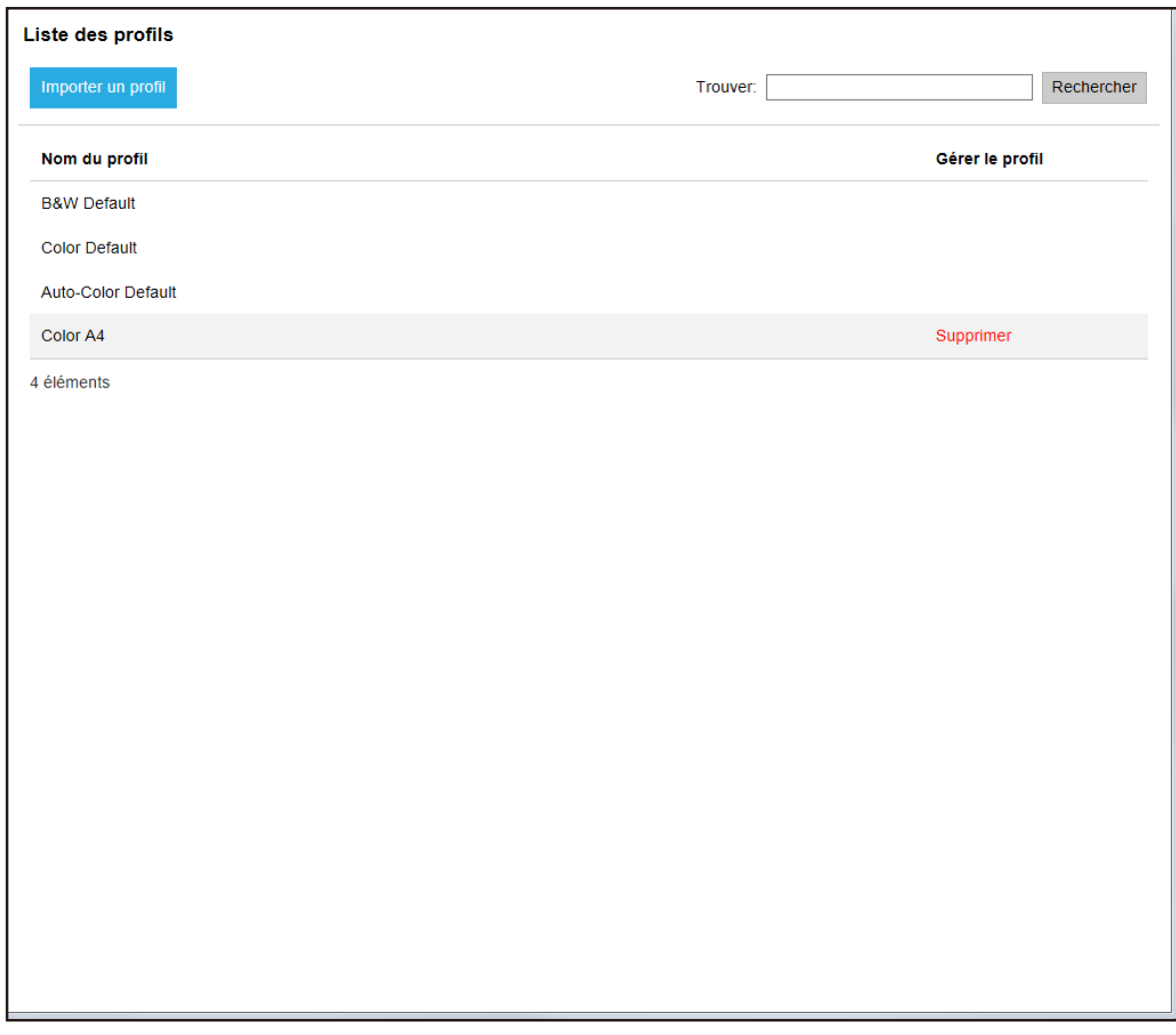

### **2 Vérifiez les informations des profils.**

Pour en savoir plus sur chaque élément, reportez-vous à la section [Fenêtre \[Liste des profils\] \(page 131\)](#page-130-0).

### **Importation des profils**

La fenêtre [Liste des profils] s'affiche.

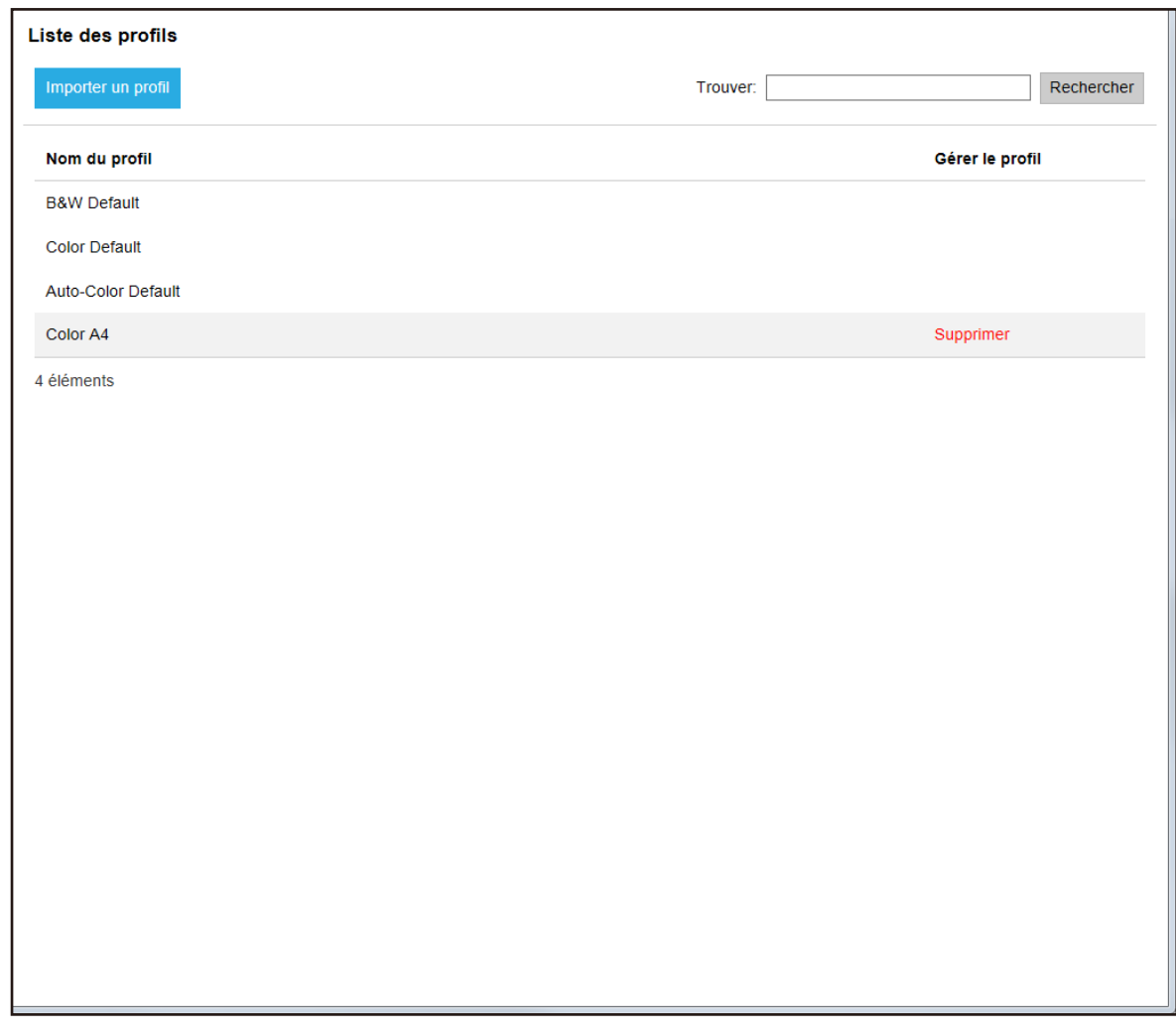

- **2 Cliquez sur le bouton [Importer un profil].** La fenêtre [Choisir le fichier à télécharger] s'affiche.
- **3 Sélectionnez un profil de pilote PaperStream IP à importer.** Parmi les profils de pilote PaperStream IP, vous pouvez importer uniquement un profil de numérisation (\*.pav) sauvegardé à partir du pilote PaperStream IP.
- **4 Cliquez sur le bouton [Ouvrir].** Le profil importé est ajouté.

### **Suppression de profils**

La fenêtre [Liste des profils] s'affiche.

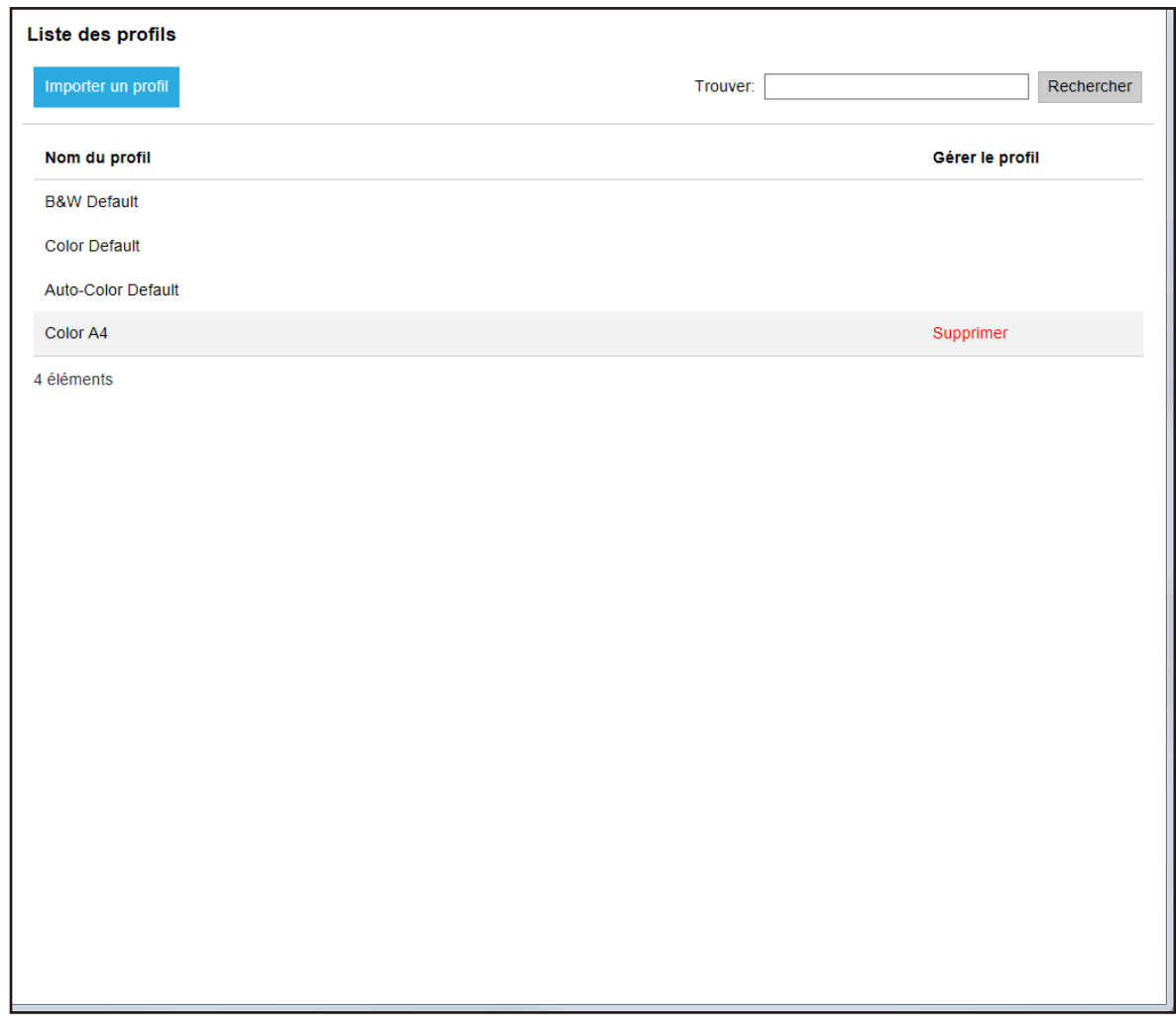

**2 Cliquez sur [Supprimer] dans la colonne [Gérer le profil] qui s'affiche lorsque vous placez le pointeur de la souris sur la ligne d'un profil.**

Une fenêtre de confirmation s'affiche.

**3 Cliquez sur le bouton [OK].** Le profil est supprimé.

### **Filtrage des profils**

Filtrez les profils affichés dans la liste des profils.

La fenêtre [Liste des profils] s'affiche.

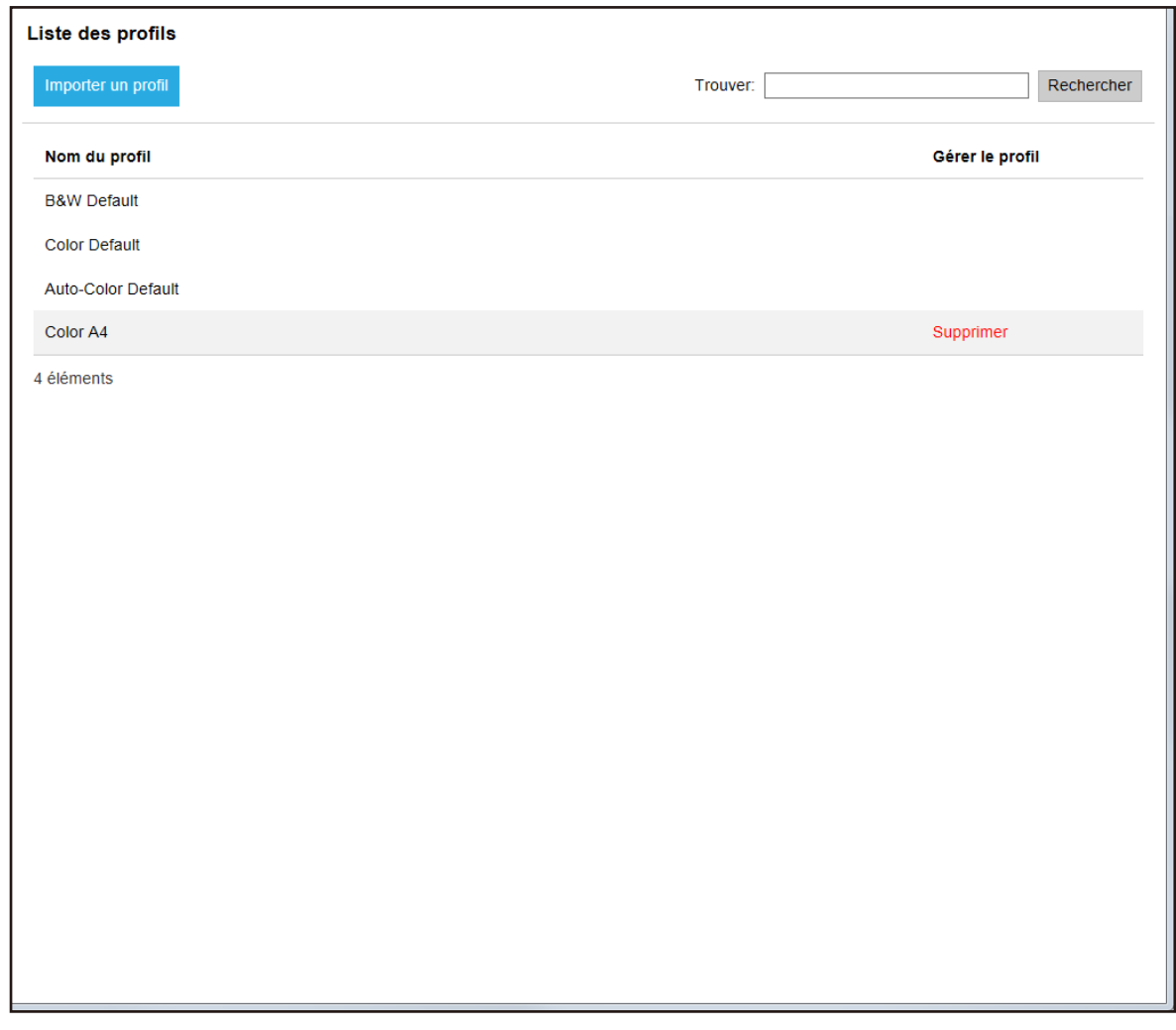

**2 Saisissez une chaîne de caractères partielle ou complète dans la zone [Trouver] pour réduire la liste des éléments affichés.**

Pour en savoir plus sur chaque élément, reportez-vous à la section [Fenêtre \[Liste des profils\] \(page 131\)](#page-130-0).

**3 Cliquez sur le bouton [Rechercher].** Les résultats filtrés s'affichent.

### **Vérification des états**

Vérifiez les états dans la fenêtre d'administration de NX Manager (sur le Web).

#### La fenêtre [Statut] apparaît.

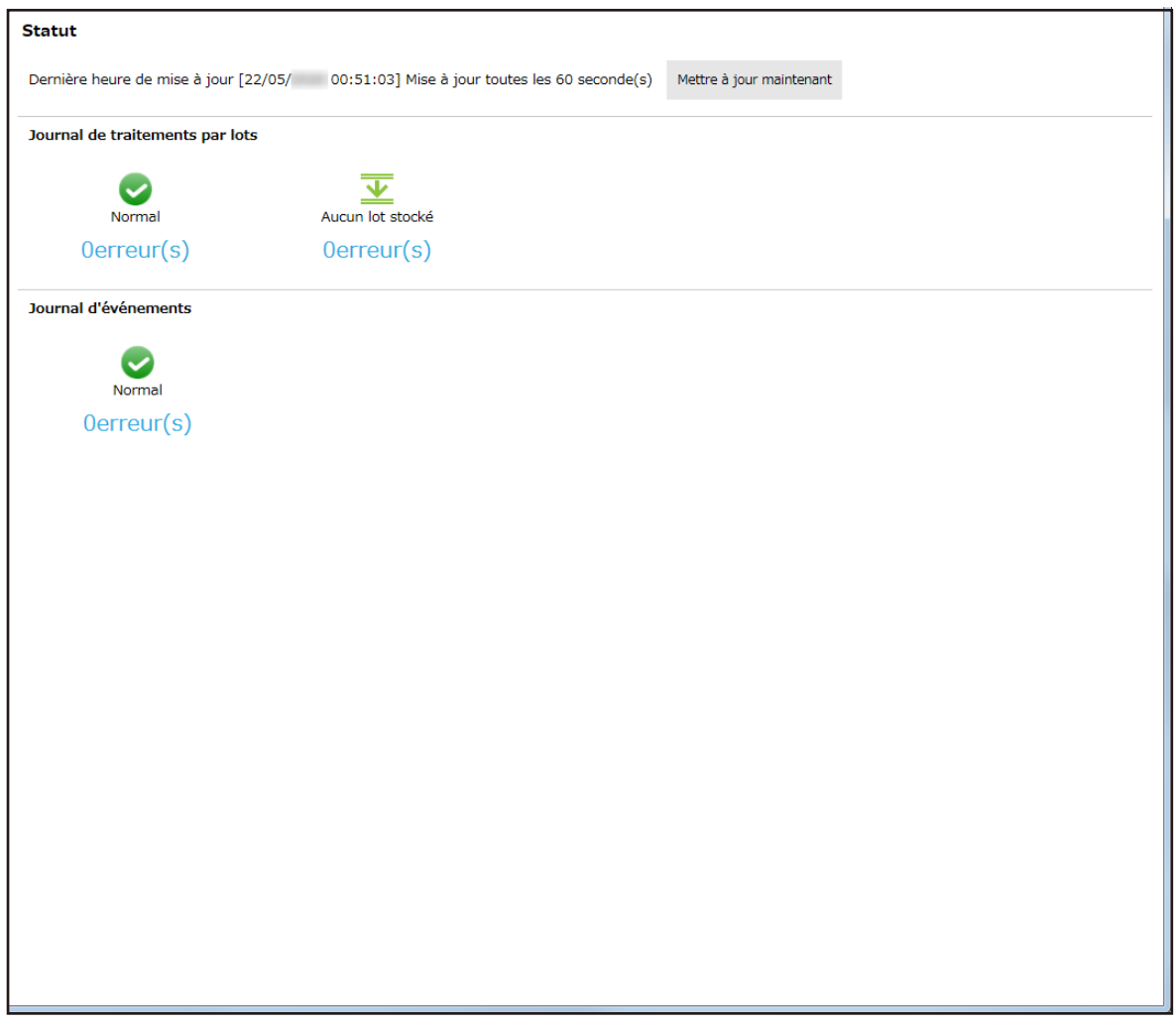

**2 Vérifiez l'état des paramètres [Journal de traitements par lots] et [Journal d'événements].** Pour en savoir plus sur chaque élément, reportez-vous à la section [Fenêtre \[Statut\] \(page 132\).](#page-131-0)

### **Gestion des états de numérisation**

Utilisez la fenêtre d'administration de NX Manager (sur le Web) pour gérer les états de numérisation.

### **Vérification des états de numérisation**

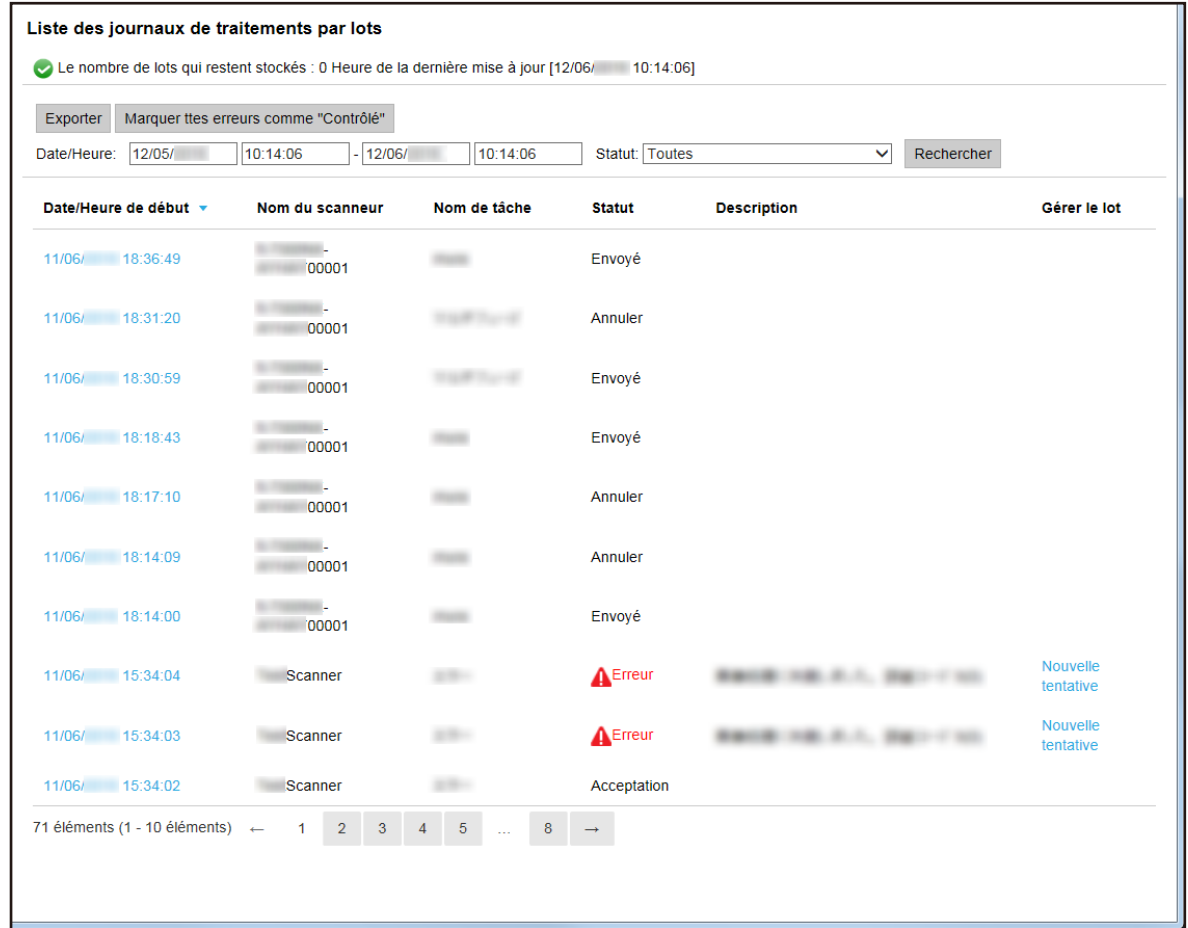

#### **2 Vérifiez l'état de numérisation.**

Pour en savoir plus sur chaque élément, reportez-vous à la section [Fenêtre](#page-133-0) [\[Liste des journaux de traitements par lots\] \(page 134\).](#page-133-0)

#### **CONSEIL**

Pour consulter les détails d'un journal de traitements par lots, ouvrez la fenêtre [Détails du journal de traitements par lots] en cliquant sur le journal de traitements par lots de la colonne [Date/Heure de début]. Pour en savoir plus sur la fenêtre [Détails du journal de traitements par lots], consultez la section [Fenêtre](#page-136-0)

[\[Détails du journal de traitements par lots\] \(page 137\)](#page-136-0).

### **Exportation des états de numérisation dans un fichier**

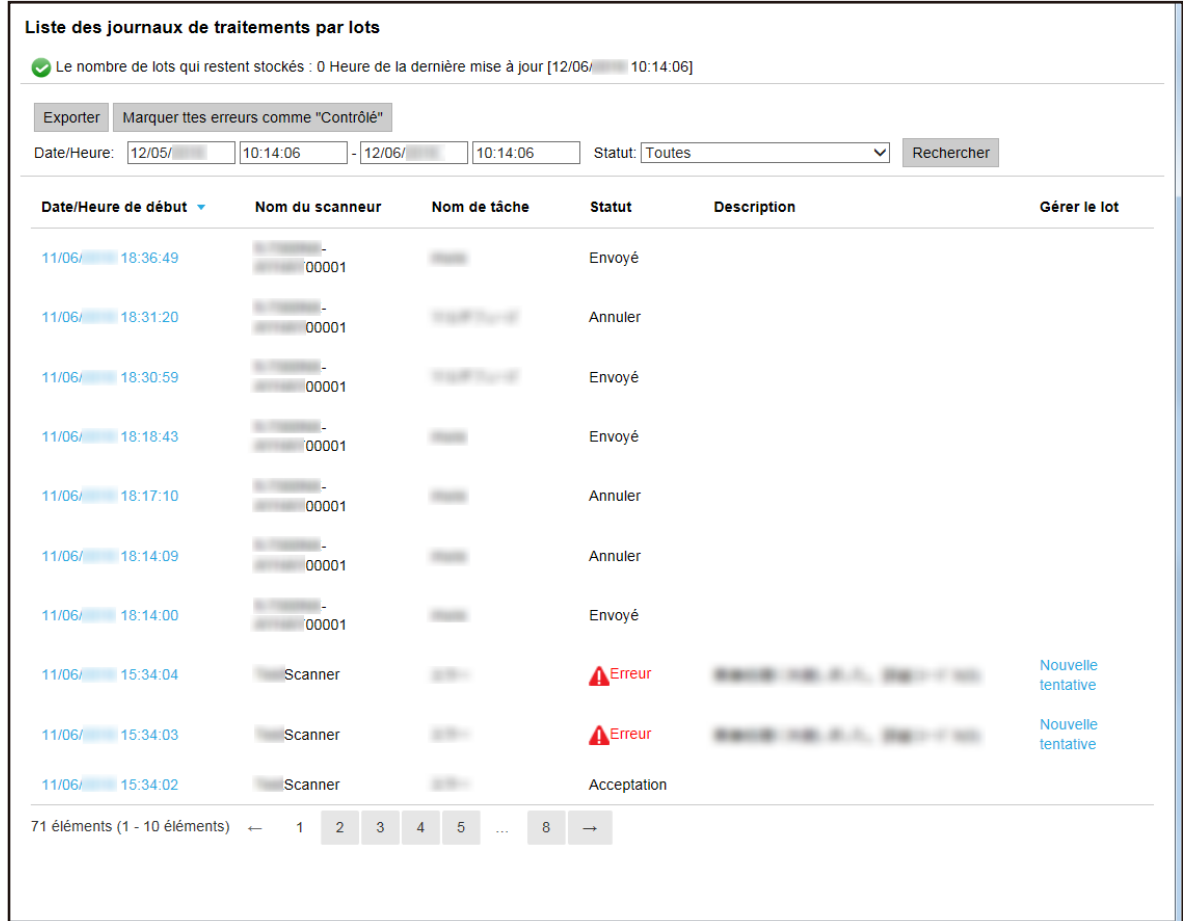

#### **2 Cliquez sur le bouton [Exporter].**

Une fenêtre de confirmation s'affiche.

**3 Cliquez sur le bouton [OK].**

Une fenêtre vous demandant si vous souhaitez ouvrir ou enregistrer le fichier apparaît.

- **4 Cliquez sur le bouton [▼] en regard du bouton [Enregistrer], puis cliquez sur [Enregistrer sous].** La fenêtre [Enregistrer sous] apparaît.
- **5 Saisissez un nom dans [Nom de fichier] et sélectionnez un type pour [Type de fichier].**
- **6 Cliquez sur le bouton [Sauvegarder].** Le fichier contenant les états de numérisation exportés est enregistré.

### **Modification de l'état de numérisation de [Erreur] à [Erreur (Contrôlé)]**

Pour vous assurer que les journaux de traitement par lots ont été vérifiés, vous pouvez modifier l'état du lot de [Erreur] à [Erreur (Contrôlé)].

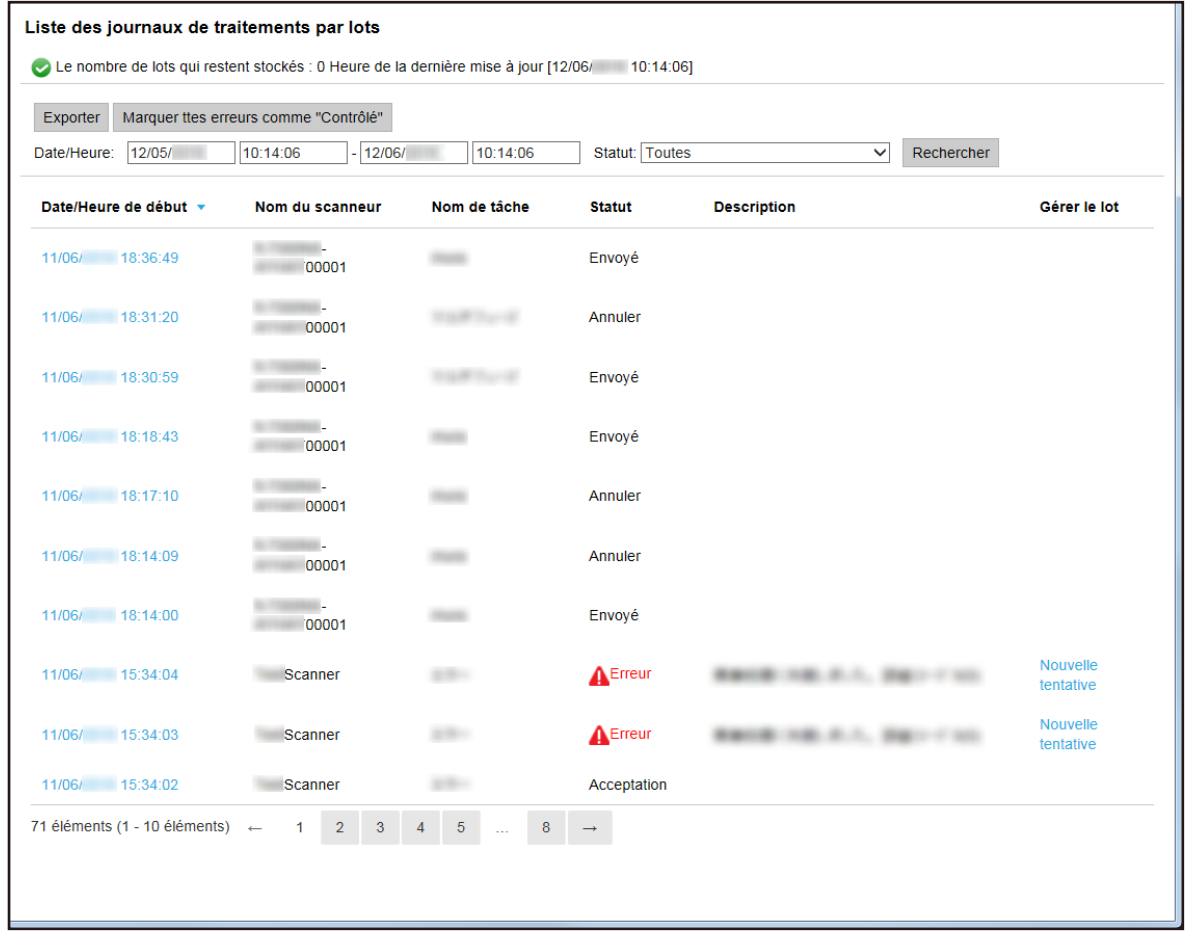

**2 Cliquez sur le bouton [Marquer ttes erreurs comme "Contrôlé"].**

Une fenêtre de confirmation s'affiche.

**3 Cliquez sur le bouton [OK].**

Tous les lots avec l'état [Erreur] deviennent des lots avec l'état [Erreur (Contrôlé)].

### **Filtrage des états de numérisation**

Filtrez les journaux de traitements par lots (état de numérisation) affichés dans la liste des journaux de traitements par lots.

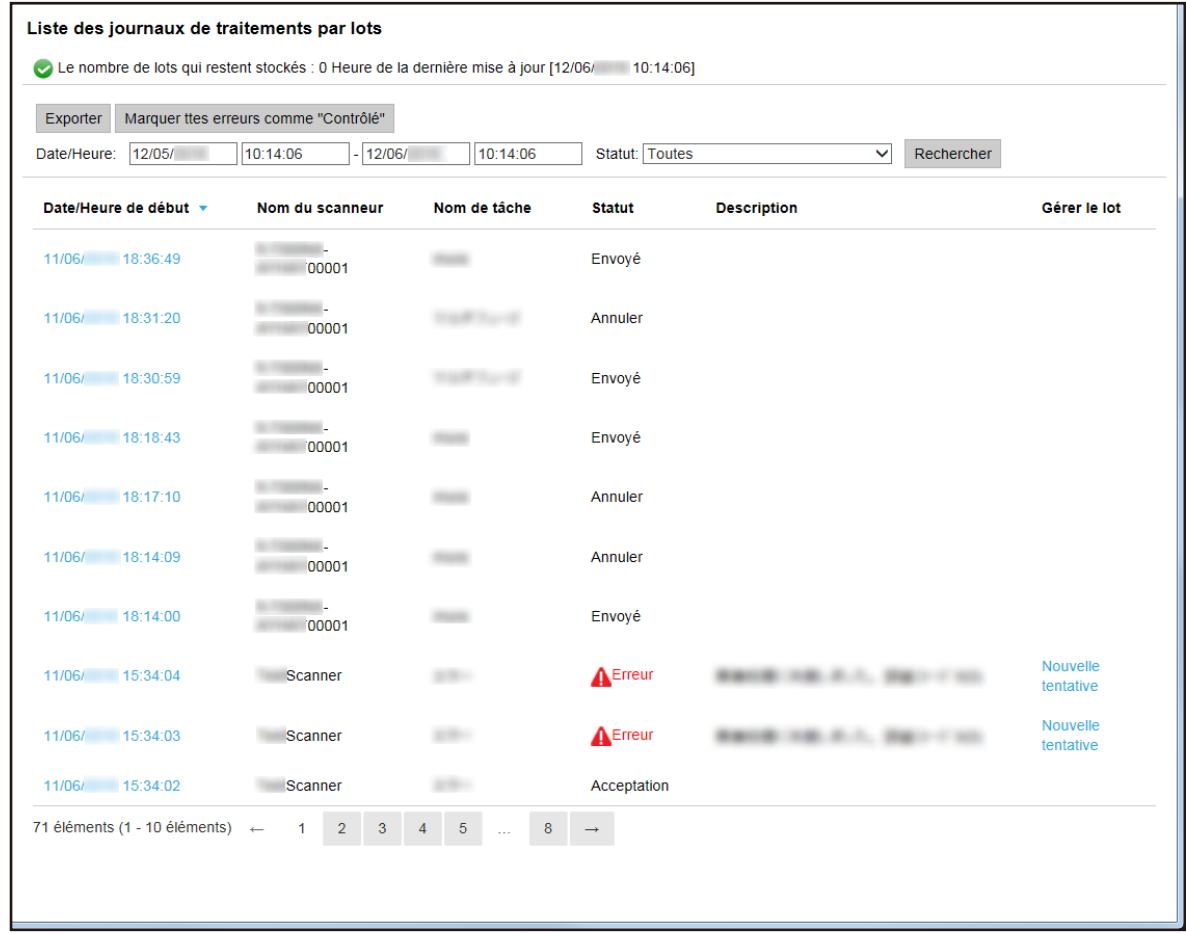

- **2 Entrez une valeur dans le champ [Date/Heure] et sélectionnez une valeur pour [Statut].** Pour en savoir plus sur chaque élément, reportez-vous à la section [Fenêtre](#page-133-0) [\[Liste des journaux de traitements par lots\] \(page 134\).](#page-133-0)
- **3 Cliquez sur le bouton [Rechercher].** Les résultats filtrés s'affichent.

### **Nouvelle tentative de gestion du lot**

Lorsque [Nouvelle tentative] s'affiche dans la colonne [Gérer le lot] de la fenêtre

[Liste des journaux de traitements par lots] qui s'affiche lorsque vous cliquez sur [Journal de trait. par lots] dans le menu de gauche de la fenêtre d'administration de NX Manager (sur le Web), prenez les mesures appropriées en suivant les instructions de la section [Messages dans les journaux de traitements par lots affichés dans la fenêtre](#page-144-0) [d'administration de NX Manager \(sur le Web\) \(page 145\)](#page-144-0) et relancez le lot.

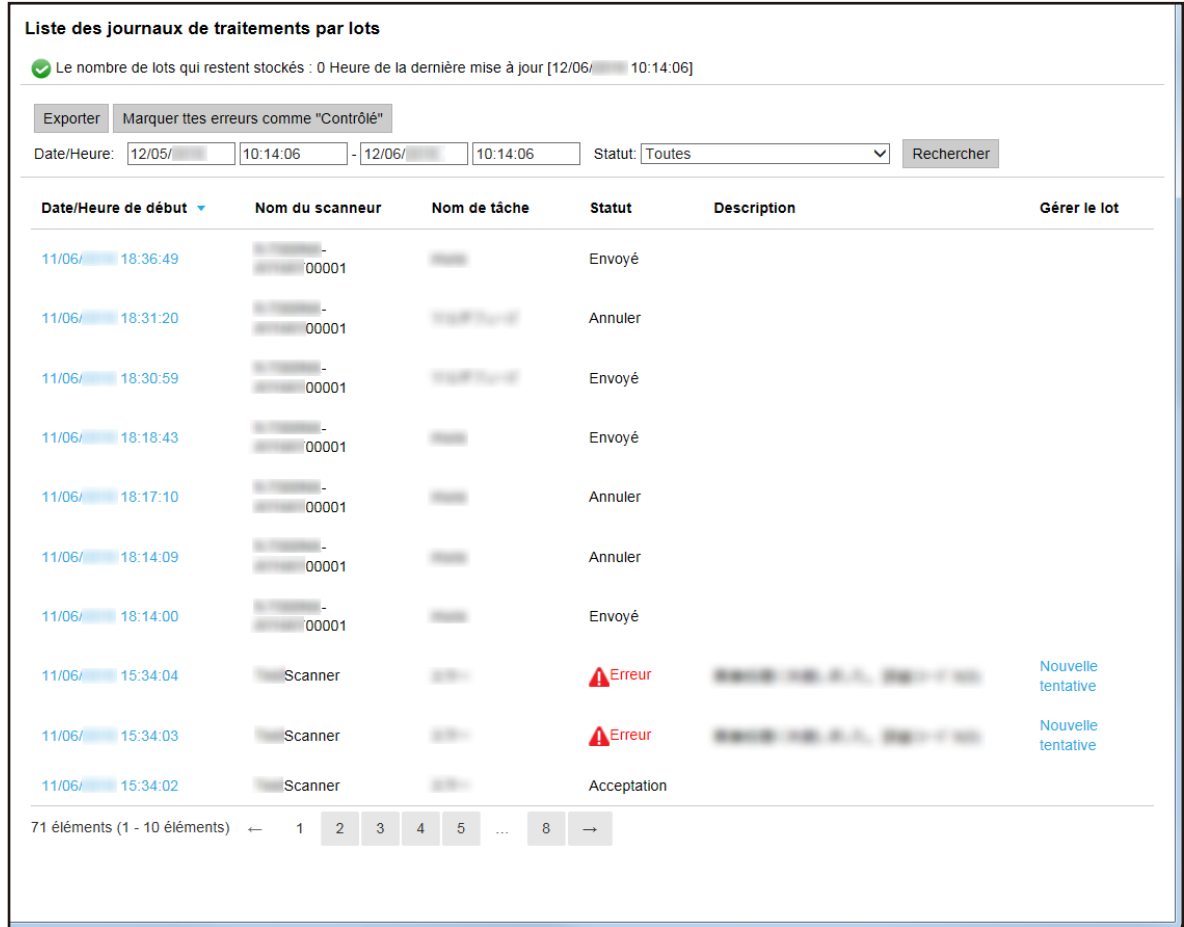

- **2 Cliquez sur [Nouvelle tentative] dans la colonne [Gérer le lot].** Une fenêtre de confirmation s'affiche.
- **3 Cliquez sur le bouton [OK].**

Une nouvelle gestion du lot est lancée.

### **Gestion des journaux d'événements**

Utilisez la fenêtre d'administration de NX Manager (sur le Web) pour gérer les journaux d'événements.

### **Vérification des journaux d'événements**

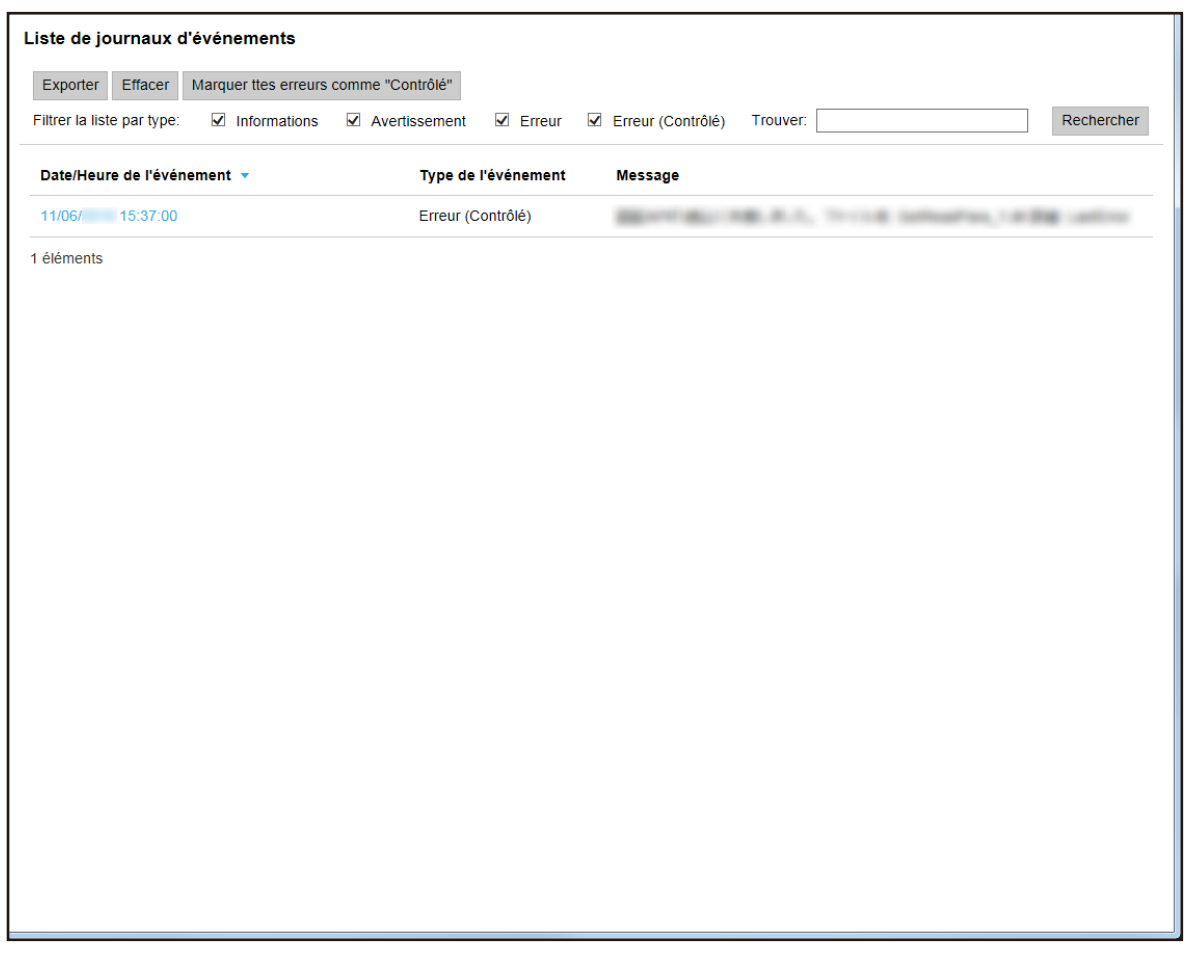

#### **2 Vérifiez les journaux d'événements.**

Pour en savoir plus sur chaque élément, reportez-vous à la section [Fenêtre \[Liste de journaux d'événements\]](#page-138-0) [\(page 139\).](#page-138-0)

#### **CONSEIL**

Pour consulter les détails d'un journal d'événements, ouvrez la fenêtre [Détails du journal d'événements] en cliquant sur le journal d'événements de la colonne [Date/Heure de l'événement]. Pour en savoir plus sur la fenêtre [Détails du journal d'événements], consultez la section [Fenêtre\[Détails du journal d'événements\] \(page 140\).](#page-139-0)

### **Exportation des journaux d'événements dans un fichier**

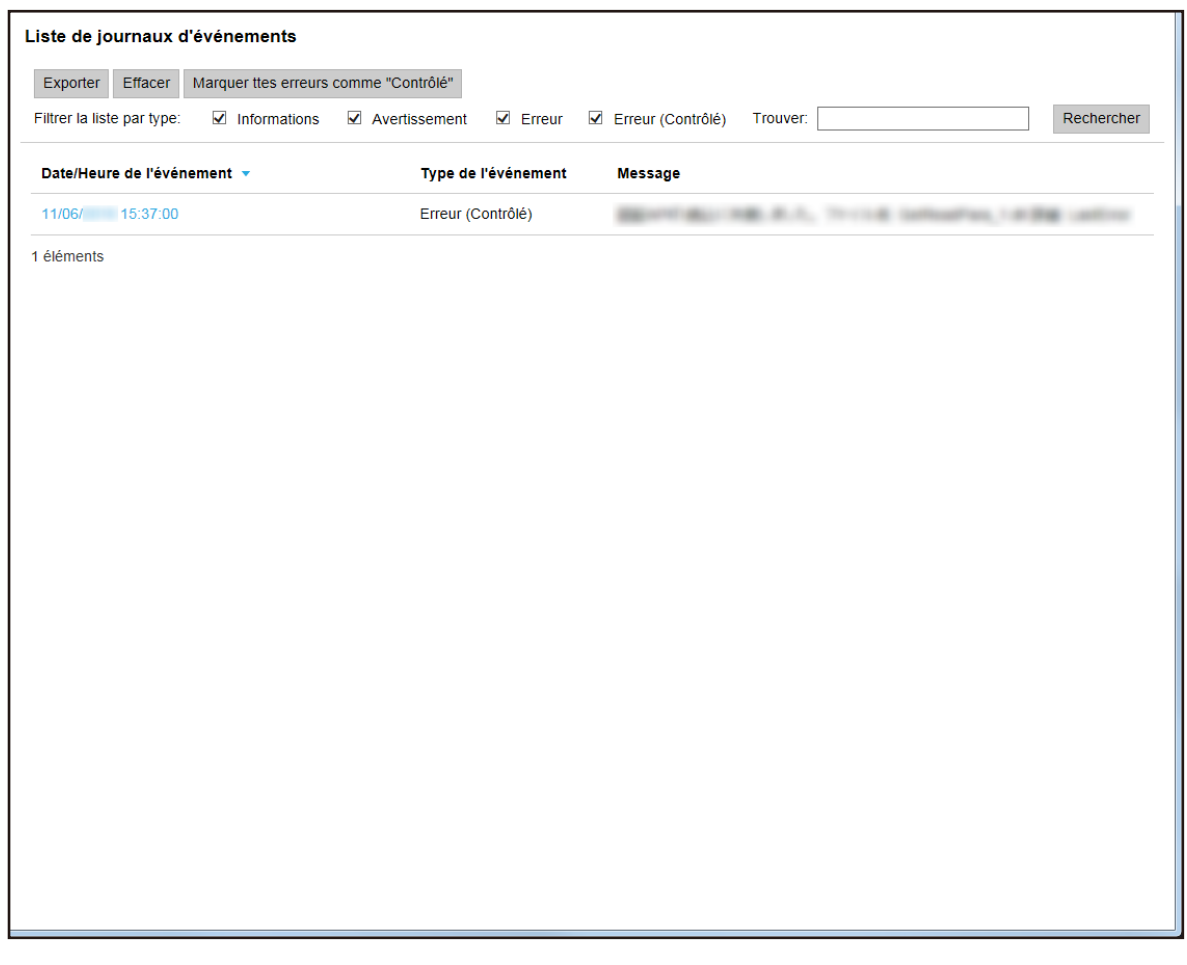

- **2 Cliquez sur le bouton [Exporter].** Une fenêtre de confirmation s'affiche.
- **3 Cliquez sur le bouton [OK].**

Une fenêtre vous demandant si vous souhaitez ouvrir ou enregistrer le fichier apparaît.

- **4 Cliquez sur le bouton [▼] en regard du bouton [Enregistrer], puis cliquez sur [Enregistrer sous].** La fenêtre [Enregistrer sous] apparaît.
- **5 Saisissez un nom dans [Nom de fichier] et sélectionnez un type pour [Type de fichier].**
- **6 Cliquez sur le bouton [Enregistrer].** Le fichier contenant les journaux d'événements exportés est enregistré.

### **Suppression des journaux d'événements**

Lorsque trop de journaux d'événements figurent dans la liste des journaux d'événements ou lorsque vous souhaitez initialiser la liste, supprimez les journaux d'événements.

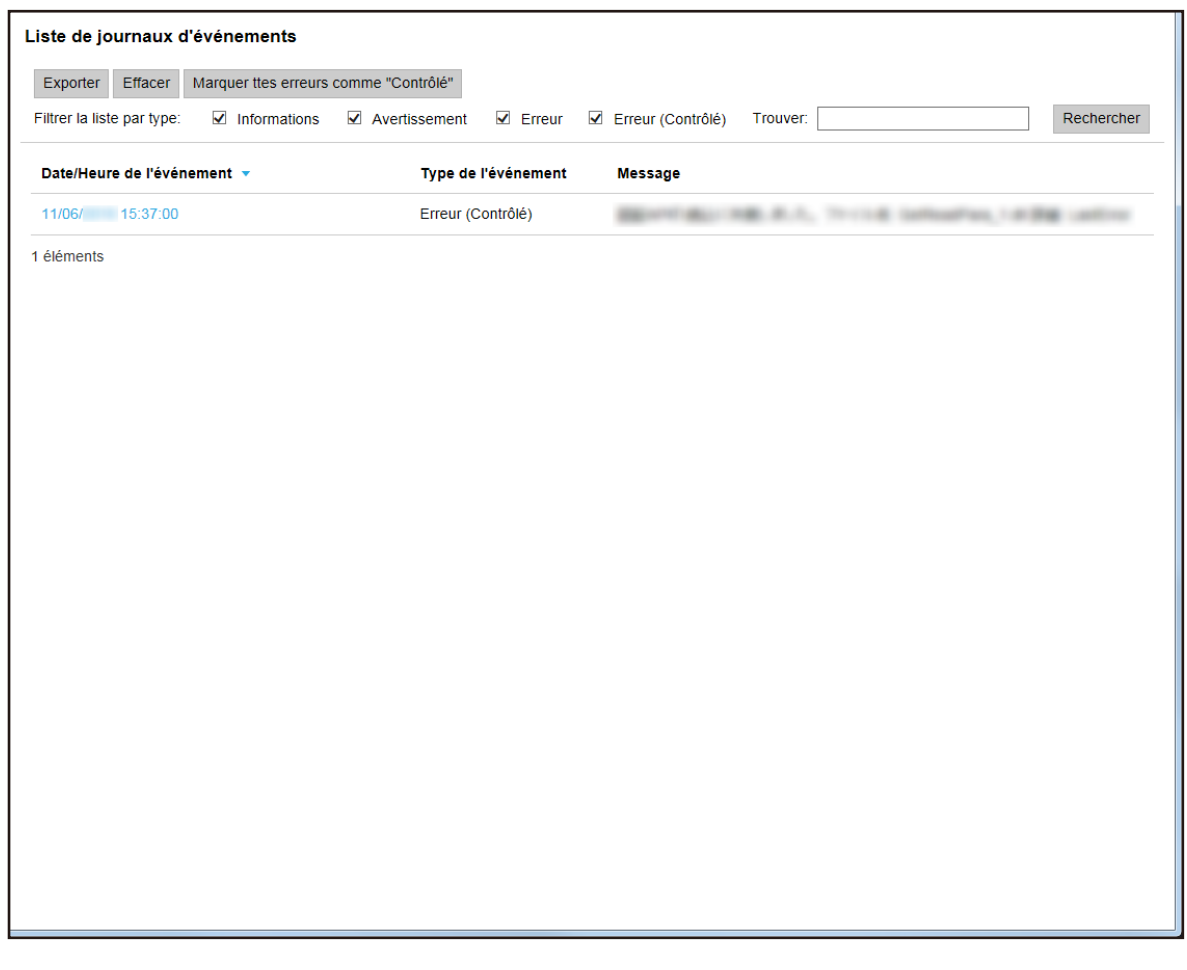

- **2 Cliquez sur le bouton [Effacer].** Une fenêtre de confirmation s'affiche.
- **3 Cliquez sur le bouton [OK].**

Les journaux d'événements sont supprimés.

### **Modification du type de journal d'événements de [Erreur] à [Erreur (Contrôlé)]**

Pour vous assurer que les journaux d'événements ont été vérifiés, vous pouvez modifier leur type de [Erreur] à [Erreur (Contrôlé)].

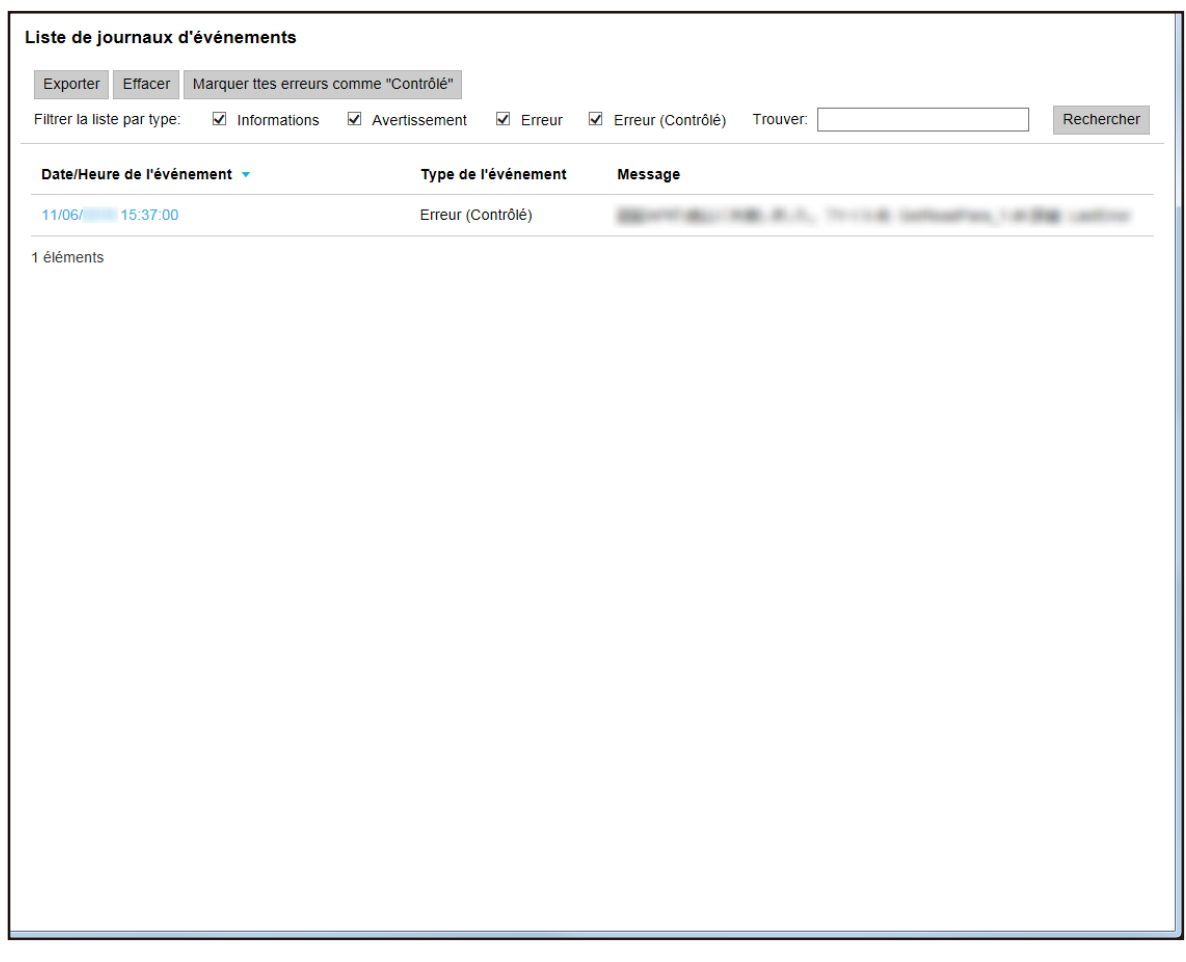

**2 Cliquez sur le bouton [Marquer ttes erreurs comme "Contrôlé"].** Une fenêtre de confirmation s'affiche.

#### **3 Cliquez sur le bouton [OK].**

Tous les journaux d'événements de type [Erreur] sont remplacés par des journaux d'événements de type [Erreur (Contrôlé)].

### **Filtrage des journaux d'événements**

Filtrez les journaux d'événements affichés dans la liste des journaux d'événements.

Liste de journaux d'événements Exporter Effacer Marquer ttes erreurs comme "Contrôlé" Filtrer la liste par type: villanformations villanetissement ☑ Erreur ☑ Erreur (Contrôlé) Trouver: Rechercher Date/Heure de l'événement v Type de l'événement **Message** 11/06/ 15:37:00 Frreur (Contrôlé) **BEATTING HIS A.A.** THINK SERVICE LIKES LARGE 1 éléments

La fenêtre [Liste de journaux d'événements] s'affiche.

**2 Sélectionnez les types que vous souhaitez afficher dans le champ [Filtrer la liste par type], puis saisissez une chaîne de caractères partielle ou complète dans la zone [Trouver] pour réduire la liste des éléments affichés.**

Pour en savoir plus sur chaque élément, reportez-vous à la section [Fenêtre \[Liste de journaux d'événements\]](#page-138-0) [\(page 139\).](#page-138-0)

**3 Cliquez sur le bouton [Rechercher].** Les résultats filtrés s'affichent.

### **Modification du mot de passe pour la connexion à NX Manager**

Modifiez le mot de passe pour la connexion à NX Manager.

**1 Cliquez sur le bouton [Modifier le mot de passe] qui s'affiche lorsque vous placez le pointeur de la souris sur le nom d'utilisateur de connexion situé dans la partie supérieure droite de la fenêtre d'administration de NX Manager (sur le Web).**

La fenêtre [Modifier le mot de passe] s'affiche.

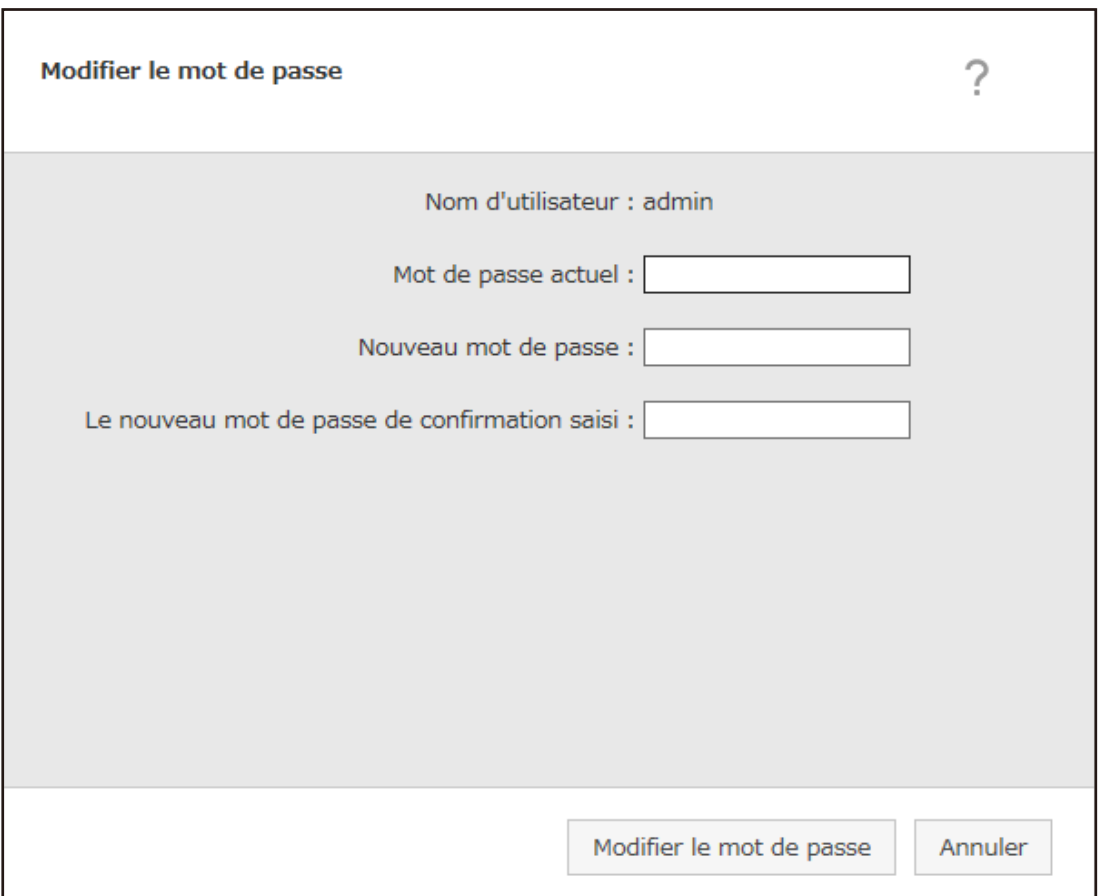

#### **2 Saisissez la valeur de chaque élément.**

Pour en savoir plus sur chaque élément, reportez-vous à la section [Fenêtre \[Modifier le mot de passe\] \(page](#page-94-0) [95\).](#page-94-0)

### **3 Cliquez sur le bouton [Modifier le mot de passe].**

Le mot de passe est modifié.

#### **IMPORTANT**

Si vous perdez votre mot de passe, vous ne pouvez plus vous connecter à NX Manager.

Veillez donc à ne pas le perdre.

Si vous perdez le mot de passe, contactez le distributeur/revendeur qui vous a vendu le produit. Vous pouvez également nous contacter en vous reportant aux coordonnées de la section Pour nous contacter des Consignes de sécurité fournies avec le scanneur.

# **Maintenance**

Cette section décrit la maintenance de NX Manager.

### **Sauvegarde et restauration des données relatives à NX Manager**

Cette section vous explique comment sauvegarder et restaurer les données relatives à NX Manager.

#### **IMPORTANT**

Lorsque vous sauvegardez et restaurez les données relatives à NX Manager, vous devez également sauvegarder et restaurer les données relatives à NX Manager Database.

Lorsque vous sauvegardez et restaurez les données relatives à NX Manager Database, le profil de pilote PaperStream IP importé est également sauvegardé et restauré.

Pour en savoir plus, reportez-vous à la section [Sauvegarde et restauration des données relatives à NX Manager](#page-90-0) [Database \(page 91\).](#page-90-0)

### **Sauvegarde des données relatives à NX Manager**

Sauvegardez les données relatives à NX Manager.

Il est possible de restaurer les données relatives à NX Manager à l'aide des fichiers de sauvegarde. Soyez prévoyant et sauvegardez régulièrement ces données.

Lors de la sauvegarde des données relatives à NX Manager, les fonctions de NX Manager sont temporairement indisponibles. Veillez à ne pas sauvegarder les données relatives à NX Manager lors de l'utilisation des fonctions de NX Manager.

● Emplacement d'enregistrement de la commande

*<Dossier d'installation de PaperStream NX Manager>*\NXManager\Application\Dossier Bin

● Format de la commande

NmBackup.exe *<Nom du fichier de sauvegarde>*

- Valeur renvoyée
	- 0

Commande exécutée

- Autre que 0 Erreur de l'exécution

### **Restauration des données relatives à NX Manager**

Récupérez les données relatives à NX Manager que vous avez sauvegardées, puis renvoyez-les à NX Manager en vue de les restaurer.

● Emplacement d'enregistrement de la commande

*<Dossier d'installation de PaperStream NX Manager>*\NXManager\Application\Dossier Bin

<span id="page-90-0"></span>● Format de la commande

NmRestore.exe *<Nom du fichier de sauvegarde>*

- Valeur renvoyée
	- 0

Commande exécutée

- Autre que 0 Erreur de l'exécution

### **Sauvegarde et restauration des données relatives à NX Manager Database**

Pour sauvegarder et restaurer les données relatives à NX Manager Database, utilisez la fonction de sauvegarde/ restauration du serveur SQL.

Pour en savoir plus sur la fonction de sauvegarde/restauration du serveur SQL, consultez le guide du serveur SQL et le site Internet de Microsoft.

NX Manager est doté d'un outil pour sauvegarder et restaurer les données relatives à NX Manager Database à l'aide de la fonction Serveur SQL. Utilisez cet outil pour une sauvegarde/restauration simple.

Cet outil sauvegarde et restaure également le profil du pilote PaperStream IP importé dans NX Manager.

#### **IMPORTANT**

Avant de sauvegarder et de restaurer les données relatives à NX Manager Database, vérifiez que tous les processus de traitement par lots de NX Manager sont terminés.

Si les données relatives à NX Manager Database sont sauvegardées et restaurées alors qu'un lot en cours de traitement, il est possible que le traitement par lots ne soit pas correctement exécuté.

### **Sauvegarde des données relatives à NX Manager Database**

Sauvegardez les données relatives à NX Manager Database en exécutant l'outil de sauvegarde et de restauration des données relatives à NX Manager Database à l'aide de la fonction Serveur SQL.

● Emplacement d'enregistrement de la commande

*<Dossier d'installation de PaperStream NX Manager Database>*\NXManager\Database\Dossier Bin

● Format de la commande

NmBackupDatabase.bat *<Nom de l'instance de la base de données> <Nom du dossier de sauvegarde>*

Exemple :

NmBackupDatabase.bat .\NXMANAGER C:\Temp\NXManagerDatabaseBackup

### **Restauration des données relatives à NX Manager Database**

Restaurez les données relatives à NX Manager Database en exécutant l'outil de sauvegarde et de restauration des données relatives à NX Manager Database à l'aide de la fonction Serveur SQL.

● Emplacement d'enregistrement de la commande

*<Dossier d'installation de PaperStream NX Manager Database>*\NXManager\Database\Dossier Bin

● Format de la commande

NmRestoreDatabase.bat *<Nom de l'instance de la base de données> <Nom du dossier de sauvegarde>*

Exemple :

NmRestoreDatabase.bat .\NXMANAGER C:\Temp\NXManagerDatabaseBackup

### **Obtention des informations de maintenance sur NX Manager**

Si un problème se produit lors de l'installation ou de l'utilisation de NX Manager, vous devez obtenir les informations de maintenance sur NX Manager pour rechercher l'origine du problème. Lors de l'obtention des informations de maintenance, les fonctions de NX Manager sont temporairement indisponibles. N'essayez pas d'obtenir les informations de maintenance à moins que l'équipe technique ne vous y invite ou en cas de problème.

- Emplacement d'enregistrement de la commande Décrit l'emplacement d'enregistrement de la commande dans les cas de figure suivants.
	- Pour utiliser NX Manager avec un serveur unique Exécutez la commande enregistrée dans l'un des dossiers suivants. Vous pouvez exécuter l'une des deux commandes, car vous obtenez les mêmes informations de maintenance.

*<Dossier d'installation de PaperStream NX Manager>*\NXManager\Application\Dossier Bin

Ou

*<Dossier d'installation de PaperStream NX Manager Database>*\NXManager\Database\Dossier Bin

- Pour utiliser PaperStream NX Manager Database sur un autre serveur
	- Serveur sur lequel est installé PaperStream NX Manager et PaperStream IP (TWAIN x64) Exécutez la commande enregistrée dans le dossier suivant.

*<Dossier d'installation de PaperStream NX Manager>*\NXManager\Application\Dossier Bin

● Serveur sur lequel est installé PaperStream NX Manager Database Exécutez la commande enregistrée dans le dossier suivant.

*<Dossier d'installation de PaperStream NX Manager Database>*\NXManager\Database\Dossier Bin

Pour en savoir plus sur l'utilisation de PaperStream NX Manager Database sur un autre serveur, contactez le distributeur ou le revendeur auprès duquel vous avez acheté ce produit. Vous pouvez également nous contacter en vous reportant aux coordonnées de la section Pour nous contacter des Consignes de sécurité fournies avec le scanneur.

● Format de la commande

NmInvestigate.exe -d *<Nom du dossier de destination>* [-p *<Mot de passe pour chiffrement>*] [-v]

Spécifiez -v lors de l'affichage de l'état de traitement

- Valeur renvoyée
	- 0

Commande exécutée

- Autre que 0

Erreur de l'exécution

Les informations de maintenance sont classées par type d'information et enregistrées dans le dossier de destination.

Lorsque vous spécifiez le mot de passe pour chiffrement, les informations de maintenance sont chiffrées.

# **Fenêtres**

Cette section décrit la fenêtre d'administration de NX Manager (sur le Web).

### **IMPORTANT**

Ne copiez pas un onglet sur le navigateur. Il n'existe aucune garantie que le système fonctionnera normalement si un onglet est copié sur le navigateur.

### **Fenêtre de connexion**

Saisissez le nom d'utilisateur et le mot de passe pour se connecter à NX Manager.

## $\bigstar$

Accédez à la fenêtre permettant d'ajouter la fenêtre de connexion à vos favoris d'Internet Explorer.

#### **Nom d'utilisateur**

Saisissez un nom d'utilisateur pour vous connecter à NX Manager.

#### **Mot de passe**

Saisissez un mot de passe pour vous connecter à NX Manager.

#### **Bouton [Connexion]**

Ce bouton permet de se connecter à NX Manager avec le nom d'utilisateur et le mot de passe saisis.

## **Éléments communs dans la fenêtre d'administration de NX Manager (sur le Web)**

#### **Menu de gauche**

Cliquez sur chaque élément du menu de gauche pour afficher la fenêtre correspondante à droite.

### **CONSEIL**

[Utilisateur] s'affiche dans le menu de gauche lorsque la méthode d'authentification est définie sur [Nom d'utilisateur/mot de passe], [NFC] ou [Nom d'utilisateur/mot de passe ou NFC].

L'Aide de la fenêtre actuellement affichée apparaît.

#### <span id="page-94-0"></span>admin

Le nom de l'utilisateur connecté à NX Manager s'affiche.

Cliquez sur l'option [Modifier le mot de passe] qui s'affiche lorsque vous placez le pointeur de la souris sur le nom de l'utilisateur de connexion. Dans la fenêtre [Modifier le mot de passe] qui s'affiche, modifiez le mot de passe de connexion à NX Manager.

Pour en savoir plus sur la fenêtre [Modifier le mot de passe], consultez la section Fenêtre [Modifier le mot de passe] (page 95).

Ce bouton vous permet de vous déconnecter de NX Manager.

### **Fenêtre [Modifier le mot de passe]**

Modifiez le mot de passe pour la connexion à NX Manager.

#### **Nom d'utilisateur**

Le nom de l'utilisateur connecté à NX Manager s'affiche.

#### **Mot de passe actuel**

Saisissez le mot de passe actuel de connexion à NX Manager.

#### **Nouveau mot de passe**

Saisissez un nouveau mot de passe de connexion à NX Manager. Vous devez saisir au moins sept caractères. 128 caractères maximum sont pris en charge. Les caractères alphanumériques et les symboles sont pris en charge.

#### **Confirmer le nouveau mot de passe**

Confirmez le nouveau mot de passe de connexion à NX Manager.

#### **Bouton [Modifier le mot de passe]**

Ce bouton permet de modifier le mot de passe de connexion à NX Manager.

#### **Bouton [Annuler]**

Ce bouton permet d'annuler une opération.

### **Fenêtre [Liste de scanneurs]**

Cette fenêtre permet de vérifier, supprimer et rechercher un scanneur.

#### **Trouver**

Saisissez une chaîne de caractères partielle ou complète pour réduire la liste des éléments affichés. Vous pouvez saisir jusqu'à 32 caractères.

#### **Bouton [Rechercher]**

Ce bouton affiche le résultat des recherches dans la liste.

#### **Nom du scanneur**

Le nom des scanneurs enregistrés dans NX Manager s'affiche.

#### **Numéro de série**

Le numéro de série des scanneurs enregistrés dans NX Manager s'affiche.

#### **Adresse IP**

L'adresse IP des scanneurs enregistrés dans NX Manager s'affiche.

#### **Adresse MAC**

L'adresse MAC des scanneurs enregistrés dans NX Manager s'affiche.

#### **Nom du groupe de tâches**

Le nom du groupe de tâches associé au scanneur enregistré dans NX Manager s'affiche.

S'il n'existe aucun groupe de tâches associé, aucun nom de groupe de tâches ne s'affiche.

Chaque scanneur peut être associé à un groupe de tâches.

Cliquez sur le nom du groupe de tâches pour afficher la fenêtre [Rechercher dans les groupes de tâches] et vérifiez les paramètres du groupe de tâches.

Pour en savoir plus sur la fenêtre [Rechercher dans les groupes de tâches], consultez la section [Fenêtre](#page-126-0) [\[Rechercher dans les groupes de tâches\] \(page 127\).](#page-126-0)

#### **CONSEIL**

[Nom du groupe de tâches] s'affiche lorsque la méthode d'authentification est définie sur [Scanneur].

#### **Gérer le scanneur**

Pour supprimer un scanneur, cliquez sur [Supprimer] dans la colonne [Gérer le scanneur] qui s'affiche lorsque vous placez le pointeur de la souris sur la ligne d'un scanneur.

### **Authentification**

### **Fenêtre [Authentification]**

Cette fenêtre permet de définir une méthode d'authentification.

#### **Méthode d'authentification**

Cette option permet de sélectionner une méthode d'authentification.

● Aucun

Le scanneur est utilisé sans authentification.

- Code du groupe de tâches Cette option permet d'authentifier un utilisateur avec un code de groupe de tâches.
- Nom d'utilisateur/mot de passe Cette option permet d'authentifier un utilisateur avec un nom d'utilisateur et un mot de passe.
- NFC

Cette option permet d'authentifier un utilisateur avec une carte à puce.

- Nom d'utilisateur/mot de passe ou NFC Cette option permet d'authentifier un utilisateur avec l'un des éléments suivants.
	- Nom d'utilisateur ou mot de passe
	- Carte à puce
- Scanneur

Cette option permet d'authentifier un utilisateur avec un scanneur spécifique.

#### **Lorsque la méthode d'authentification est définie sur [Nom d'utilisateur/mot de passe], [NFC] ou [Nom d'utilisateur/mot de passe ou NFC]**

Indiquez les éléments suivants :

#### **Mode d'authentification**

Cette option permet de sélectionner un mode d'authentification.

• Active Directory

Le serveur Active Directory est utilisé comme serveur d'authentification.

● Serveur d'authentification qui nécessite une liaison via une API d'authentification Utilisez un serveur d'authentification autre que le serveur Active Directory, qui nécessite une liaison via une API d'authentification.

#### **CONSEIL**

- [Active Directory] s'affiche lorsque vous sélectionnez la méthode d'authentification [Nom d'utilisateur/mot de passe].
- Pour le "Serveur d'authentification nécessitant une liaison via une API d'authentification", le nom affiché est celui obtenu auprès de l'API d'authentification.

#### **Lorsque le mode d'authentification est [Active Directory]**

Indiquez les éléments suivants :

#### **Serveur**

Saisissez le nom du serveur Active Directory. 255 caractères maximum sont pris en charge.

#### **Numéro de port**

Saisissez le numéro de port du serveur Active Directory. 5 caractères maximum sont pris en charge.

#### **Case à cocher [SSL]**

Cochez cette case pour activer SSL. Lorsque vous activez cette option, la valeur initiale du numéro de port est "636". Lorsque vous désactivez cette option, la valeur initiale du numéro de port est "389".

#### **Base de recherche**

Saisissez la base de recherche. 255 caractères maximum sont pris en charge.

**Exemple :**cn=Utilisateurs,dc=exemple,dc=com

#### **Délai d'attente**

Sélectionnez le délai pour Délai d'attente.

#### **Type d'authentification**

Sélectionnez un type d'authentification.

- NTLM
- Kerberos(V5)
- Kerberos/NTLM

#### **Nom de domaine (Realm)**

Saisissez un nom de domaine (Realm). 255 caractères maximum sont pris en charge.

#### **CONSEIL**

[Nom de domaine (Realm)] s'affiche lorsque vous sélectionnez le type d'authentification [Kerberos(V5)] ou [Kerberos/NTLM].

#### **Bouton [Test de connexion]**

La fenêtre [Test de connexion Active Directory] s'affiche pour vérifier s'il est possible de connecter le serveur Active Directory.

Pour en savoir plus sur la fenêtre [Test de connexion Active Directory], consultez la section [Fenêtre \[Test de connexion Active Directory\]/Fenêtre \[Connexion Active Directory\] \(page 99\).](#page-98-0)

#### **Bouton [Sauvegarder]**

Ce bouton permet d'enregistrer les paramètres.

#### <span id="page-98-0"></span>**IMPORTANT**

Si la méthode d'authentification est modifiée, tous les groupes de tâches sont supprimés. Créez de nouveaux groupes de tâches.

### **Fenêtre [Test de connexion Active Directory]/Fenêtre [Connexion Active Directory]**

Connectez-vous au serveur Active Directory.

#### **Nom d'utilisateur**

Saisissez le nom d'utilisateur pour vous connecter au serveur Active Directory. 64 caractères maximum sont pris en charge.

#### **Mot de passe**

Saisissez le mot de passe pour vous connecter au serveur Active Directory. 256 caractères maximum sont pris en charge. Les caractères alphanumériques et les symboles sont pris en charge.

#### **Bouton [Se connecter]**

Ce bouton permet de se connecter au serveur Active Directory après avoir saisi le nom d'utilisateur et le mot de passe.

#### **Bouton [Annuler]**

Ce bouton permet d'annuler une opération.

### **Tâche**

### **Fenêtre [Liste de tâches]**

Cette fenêtre permet d'effectuer diverses opérations, notamment de créer une nouvelle tâche, de cloner une tâche existante et de modifier une tâche.

#### **Bouton [Créer une nouvelle tâche]**

La fenêtre [Créer une nouvelle tâche] permettant de créer une nouvelle tâche s'affiche. Pour en savoir plus sur la fenêtre [Créer une nouvelle tâche], consultez la section [Fenêtre](#page-99-0) [\[Créer une nouvelle tâche\]/Fenêtre \[Modifier la tâche\] \(page 100\)](#page-99-0). Vous pouvez créer jusqu'à 1 000 tâches.

#### **Trouver**

Saisissez une chaîne de caractères partielle ou complète pour réduire la liste des éléments affichés. 256 caractères maximum sont pris en charge.

#### **Bouton [Rechercher]**

Ce bouton affiche le résultat des recherches dans la liste.

#### <span id="page-99-0"></span>**Nom de tâche**

Le nom des tâches enregistrées s'affiche.

#### **Description**

La description des tâches enregistrées s'affiche.

#### **Groupe de tâches**

Le nom des groupes de tâches associés aux tâches enregistrées s'affiche.

S'il n'existe aucun groupe de tâches associé, aucun nom de groupe de tâches ne s'affiche.

Lorsque plusieurs groupes de tâches sont associés à la tâche, chaque nom de groupe de tâches est séparé par une virgule (,).

Cliquez sur le nom du groupe de tâches pour afficher la fenêtre [Rechercher dans les groupes de tâches] et vérifiez les paramètres du groupe de tâches.

Pour en savoir plus sur la fenêtre [Rechercher dans les groupes de tâches], consultez la section [Fenêtre](#page-126-0) [\[Rechercher dans les groupes de tâches\] \(page 127\).](#page-126-0)

#### **Gérer des tâches**

Vous pouvez effectuer les opérations suivantes dans la colonne [Gérer des tâches] qui s'affiche lorsque vous placez le pointeur de la souris sur la ligne d'une tâche.

● Modifier

La fenêtre [Modifier la tâche] permettant de modifier la tâche s'affiche. Pour en savoir plus sur la fenêtre [Modifier la tâche], consultez la section Fenêtre [Créer une nouvelle tâche]/Fenêtre [Modifier la tâche] (page 100).

● Cloner

La fenêtre [Créer une nouvelle tâche] permettant de cloner une tâche existant. Pour en savoir plus sur la fenêtre [Créer une nouvelle tâche], consultez la section Fenêtre [Créer une nouvelle tâche]/Fenêtre [Modifier la tâche] (page 100).

● Supprimer

Cette option permet de supprimer une tâche.

### **Fenêtre [Créer une nouvelle tâche]/Fenêtre [Modifier la tâche]**

Cette fenêtre permet de créer une nouvelle tâche, de cloner une tâche existante et de modifier une tâche.

#### **La tâche est ajoutée au groupe de tâches suivant**

Le nom du groupe de tâches associé à la tâche enregistrée s'affiche.

Lorsqu'aucun groupe de tâches n'est associé à la tâche, chaque nom de groupe de tâches s'affiche.

Lorsque plusieurs groupes de tâches sont associés à la tâche, chaque nom de groupe de tâches est séparé par une virgule (,).

Cliquez sur le nom du groupe de tâches pour afficher la fenêtre [Rechercher dans les groupes de tâches] et vérifiez les paramètres du groupe de tâches.

Pour en savoir plus sur la fenêtre [Rechercher dans les groupes de tâches], consultez la section [Fenêtre](#page-126-0) [\[Rechercher dans les groupes de tâches\] \(page 127\).](#page-126-0)

#### **CONSEIL**

[La tâche est ajoutée au groupe de tâches suivant] s'affiche lors de la modification d'une tâche.

#### **Nom de tâche**

Saisissez le nom d'une tâche. Vous pouvez saisir jusqu'à 48 caractères.

#### **IMPORTANT**

Si vous saisissez un caractère non pris en charge sur l'écran tactile du scanneur (notamment un caractère propre à une plate-forme), il est possible que le nom de la tâche ne s'affiche pas correctement sur l'écran tactile du scanneur.

Vérifiez que le nom de la tâche que vous avez saisi s'affiche correctement sur l'écran tactile du scanneur.

#### **Description**

Saisissez la description d'une tâche. 256 caractères maximum sont pris en charge.

#### **Couleur du bouton de la tâche**

Sélectionnez une couleur pour une tâche que vous souhaitez afficher sur l'écran tactile du scanneur.

#### **Paramètres usuels**

Cliquez sur [Paramètres usuels] pour ouvrir ou masquer les éléments dans les paramètres usuels.

#### **Paramètres de l'écran tactile**

#### **Case à cocher [Poursuivre la numérisation]**

Cochez cette case pour poursuivre la numérisation après une numérisation.

#### **Case à cocher [Afficher les miniatures]**

Cochez cette case pour afficher la miniature de l'image numérisée sur l'écran tactile du scanneur. Lorsque vous cochez cette case, vous pouvez sélectionner [Qualité].

#### **Qualité**

Sélectionnez la qualité des miniatures.

- Faible
- Moyenne
- Élevée

#### **Case à cocher [Afficher le bouton de numérisation]**

Cochez cette case pour afficher le bouton de numérisation sur l'écran tactile du scanneur. Lorsque vous cochez cette case, la case à cocher [Afficher le message] devient disponible.

#### **Case à cocher [Afficher le message]**

Cochez cette case pour afficher le message sur l'écran tactile du scanneur. Lorsque cette option est sélectionnée, entrez un message dans [Message].

#### **Message**

Sélectionnez le message que vous souhaitez afficher sur l'écran tactile du scanneur. Vous pouvez utiliser 100 caractères maximum.

#### **IMPORTANT**

Si vous saisissez un caractère non pris en charge sur l'écran tactile du scanneur (notamment un caractère propre à une plate-forme), il est possible que le message ne s'affiche pas correctement sur l'écran tactile du scanneur. Vérifiez que le message que vous avez saisi s'affiche correctement sur l'écran tactile

du scanneur.

#### **Case à cocher [Déconnectez-vous immédiatement une fois la tâche terminée]**

Cochez cette case pour vous déconnecter immédiatement une fois la tâche terminée.

#### **CONSEIL**

Lorsque la méthode d'authentification est définie sur [Code du groupe de tâches], [Nom d'utilisateur/mot de passe], [NFC] ou [Nom d'utilisateur/mot de passe ou NFC], la case à cocher [Déconnectez-vous immédiatement une fois la tâche terminée] est disponible.

#### **Case à cocher [Veuillez patienter jusqu'à la fin de la sauvegarde des fichiers]**

Cochez cette case pour afficher un état sur l'écran tactile du scanneur indiquant que le scanneur attend la fin de l'enregistrement des fichiers dans un emplacement de sauvegarde. Lorsque vous cochez cette case, la case à cocher [Afficher l'exécution du fichier sauvegardé] devient disponible.

#### **Case à cocher [Afficher l'exécution du fichier sauvegardé]**

Cochez cette case pour afficher une notification sur l'écran tactile du scanneur indiquant que l'enregistrement des fichiers dans un emplacement de sauvegarde est terminé.

#### **Paramètres de la numérisation**

Cliquez sur [Paramètres de la numérisation] pour ouvrir ou masquer les éléments dans les paramètres de numérisation.

#### **Paramètres du profil**

#### **Profil de pilote de scanneur à utiliser**

Sélectionnez un profil de pilote PaperStream IP à utiliser.

Vous pouvez sélectionner un profil de pilote PaperStream IP à importer dans la fenêtre qui s'affiche lorsque vous cliquez sur le bouton [Importer].

Le profil importé s'affiche comme l'un des éléments de sélection pour [Profil de pilote de scanneur à utiliser].

Parmi les profils de pilote PaperStream IP, vous pouvez importer uniquement un profil de numérisation (\*.pav) sauvegardé à partir du pilote PaperStream IP.

Pour en savoir plus sur la procédure de sauvegarde d'un profil de numérisation (\*.pav) depuis le pilote PaperStream IP, consultez les rubriques d'aide du pilote PaperStream IP.

#### **IMPORTANT**

Certaines des fonctions définies dans un profil de pilote PaperStream IP ne sont pas disponibles avec NX Manager.

Pour en savoir plus sur l'utilisation du profil de pilote PaperStream IP, consultez la section [Spécifications d'utilisation d'un profil de pilote PaperStream IP \(page 162\)](#page-161-0).

#### **CONSEIL**

● Une fois NX Manager installé, les profils prédéfinis du pilote PaperStream IP sont automatiquement importés dans NX Manager.

Pour en savoir plus sur les profils prédéfinis du pilote PaperStream IP, consultez les rubriques d'aide du pilote PaperStream IP.

Parmi les profils prédéfinis du pilote PaperStream IP qui sont automatiquement importés dans NX Manager, le profil [PaperStream IP Default] correspond au [Réglage actuel] du profil prédéfini du pilote PaperStream IP.

Les profils prédéfinis du pilote PaperStream IP qui sont automatiquement importés dans NX Manager ne peuvent pas être supprimés.

● Même si un scanneur n'est pas connecté, il est possible de créer un profil de pilote PaperStream IP à l'aide de l'Outil de création du profil PaperStream NX Manager. Pour démarrer l'Outil de création du profil PaperStream NX Manager, exécutez le fichier "NmPSIPProfile.exe" enregistré dans le dossier suivant :

%ProgramFiles%\PaperStream IP\Dossier NmPSIPProfile

Exemple :

C:\Program Files\PaperStream IP\Dossier NmPSIPProfile

Pour en savoir plus sur l'utilisation de

l'Outil de création de profils de PaperStream NX Manager, reportez-vous à la procédure décrite dans la fenêtre [Outil de création du profil PaperStream NX Manager] qui s'affiche.

● Les éléments de sélection de [Profil de pilote de scanneur à utiliser] affichent les éléments gérés dans la fenêtre [Liste des profils] qui s'affiche lorsque vous cliquez sur [Profil] dans le menu de gauche de la fenêtre d'administration de NX Manager (sur le Web). Néanmoins, les profils prédéfinis du pilote PaperStream IP qui sont automatiquement importés dans NX Manager ne sont pas affichés dans la fenêtre [Liste des profils]. Pour en savoir plus sur la fenêtre [Liste des profils], consultez la section [Fenêtre](#page-130-0) [\[Liste des profils\] \(page 131\)](#page-130-0).

#### **Fichier**

#### **Format du fichier**

Sélectionnez le format du fichier dans lequel enregistrer l'image numérisée.

- PDF File(\*.pdf)
- SinglePage PDF File(\*.pdf)
- Tagged Image File Format(\*.tif)
- MultiPage Tagged Image File Format(\*.tif)

#### ● JPEG File(\*.jpg)

Pour en savoir plus sur les caractéristiques du fichier dans lequel enregistrer l'image numérisée, consultez la section [Caractéristiques du fichier dans lequel enregistrer l'image numérisée \(page](#page-164-0) [165\).](#page-164-0)

#### **CONSEIL**

Les sélections varient selon le mode d'image spécifié dans le profil de pilote PaperStream IP que vous avez sélectionné dans [Profil de pilote de scanneur à utiliser].

Lorsque le mode d'image est [Noir et blanc] ou [Détection automatique de couleurs], [JPEG File(\*.jpg)] ne s'affiche pas.

#### **Séparation**

Indiquez si vous souhaitez diviser les documents, puis déterminez le mode de division de ces documents.

La division de documents consiste à enregistrer des documents de plusieurs feuilles dans différents dossiers/fichiers en les divisant par une page vierge ou selon un nombre de pages sans interrompre l'opération de numérisation.

● Aucun

Les documents ne sont pas divisés.

● Page vierge

Les documents sont divisés à l'aide d'une page vierge.

Cochez la case [Supprimer le séparateur] pour supprimer les pages vierges utilisées comme séparateurs.

Cochez la case [Séparer un document lorsque les deux côtés sont vierges] pour diviser une pile de documents uniquement lorsqu'un document est vierge sur les deux côtés.

● Nombre d'images

Les documents sont divisés par un nombre de pages. Indiquez un nombre de pages selon lequel les documents doivent être divisés. Vous pouvez saisir jusqu'à 4 caractères.

#### **IMPORTANT**

[Compteur de documents] est ajouté au [Nom de fichier] lorsque le paramètre [Séparation] est défini sur [Page vierge] ou sur [Nombre d'images].

#### **Paramètres de l'emplacement de sauvegarde**

Cliquez sur [Paramètres de l'emplacement de sauvegarde] pour ouvrir ou masquer les éléments dans les paramètres de l'emplacement de sauvegarde.

#### **Emplacement de sauvegarde**

#### **Type**

Sélectionnez un type d'emplacement de sauvegarde pour enregistrer les images numérisées.

- Sauvegarder dans le dossier
- SharePoint
- SharePoint Online
- FTP/FTPS
- Courriel
- Emplacement de sauvegarde lié à l'aide d'une API de connecteur

#### **IMPORTANT**

Lorsque vous modifiez le [Type], le [Nom de fichier] par défaut est rétabli.

#### **CONSEIL**

Pour "Emplacement de sauvegarde lié à l'aide d'une API de connecteur", le nom affiché est celui obtenu auprès de l'API de connecteur.

#### **Nom de fichier**

Le nom à attribuer au fichier dans lequel enregistrer l'image numérisée s'affiche.

Cliquez sur le bouton [Définir] pour afficher la fenêtre [Paramètres de nom de fichier] (correspondant au fichier dans lequel enregistrer l'image numérisée), puis spécifiez le nom à attribuer au fichier dans lequel enregistrer l'image numérisée.

Le paramètre de la fenêtre [Paramètres de nom de fichier] (correspondant au fichier dans lequel enregistrer l'image numérisée) s'affiche comme nom de fichier.

Pour en savoir plus sur la fenêtre [Paramètres de nom de fichier] (correspondant au fichier dans lequel enregistrer l'image numérisée), consultez la section [Fenêtre](#page-110-0)

[\[Paramètres de nom de fichier\] \(pour le fichier dans lequel enregistrer l'image numérisée\) \(page](#page-110-0) [111\).](#page-110-0)

#### **Lorsque vous sélectionnez le type [Sauvegarder dans le dossier]**

Indiquez les éléments suivants :

#### **Nom du dossier de destination**

Saisissez le nom du dossier dans lequel les images numérisées sont enregistrées. 64 caractères maximum sont pris en charge.

#### **Case à cocher [Authentification requise]**

Cochez cette case lorsque la connexion au dossier dans lequel les images numérisées sont enregistrées requiert une authentification.

Lorsque vous cochez cette case, renseignez les champs [Nom d'utilisateur] et [Mot de passe].

#### **Nom d'utilisateur**

Saisissez le nom d'utilisateur à associer au dossier dans lequel les images numérisées sont enregistrées.

Vous pouvez saisir jusqu'à 32 caractères.

#### **Mot de passe**

Saisissez le mot de passe à associer au dossier dans lequel les images numérisées sont enregistrées.

Vous pouvez saisir jusqu'à 16 caractères.

#### **Case à cocher [Ecraser si un fichier identique existe déjà]**

Cochez cette case pour remplacer le fichier existant par le fichier actuel s'il porte le même nom.

#### **IMPORTANT**

Lorsque vous désactivez l'option [Ecraser si un fichier identique existe déjà], une erreur se produit si le même nom de fichier existe déjà.

#### **Lorsque vous sélectionnez le type [SharePoint] ou [SharePoint Online]**

Indiquez les éléments suivants :

#### **URL du site**

Saisissez une URL de site pour SharePoint Server ou SharePoint Online. 256 caractères maximum sont pris en charge.

#### **Bibliothèque**

Saisissez une bibliothèque pour SharePoint Server ou SharePoint Online. 255 caractères maximum sont pris en charge.

Saisissez le nom d'affichage qui apparaît sur SharePoint Server ou SharePoint Online. Il est impossible de saisir des noms de bibliothèque au format alphanumérique inclus dans une URL pour SharePoint Server ou SharePoint Online.

#### **Nom d'utilisateur**

Saisissez le nom d'utilisateur à associer à SharePoint Server ou SharePoint Online. 256 caractères maximum sont pris en charge.

#### **Mot de passe**

Saisissez le mot de passe à associer à SharePoint Server ou SharePoint Online.

256 caractères maximum sont pris en charge.

#### **Case à cocher [Activer le proxy]**

Cochez cette case pour activer les paramètres du proxy.

Configurez les paramètres du serveur proxy dans la zone [Paramètres réseau] de la fenêtre [Paramètres] qui s'affiche en cliquant sur [Préférences] dans le menu de gauche de la fenêtre d'administration de NX Manager (sur le Web).

Pour en savoir plus sur la fenêtre [Paramètres], consultez la section [Fenêtre \[Paramètres\]](#page-140-0) [\(page 141\).](#page-140-0)

#### **Case à cocher [Ecraser si un fichier identique existe déjà]**

Cochez cette case pour remplacer le fichier existant par le fichier actuel s'il porte le même nom.

#### **IMPORTANT**

Lorsque vous désactivez l'option [Ecraser si un fichier identique existe déjà], une erreur se produit si le même nom de fichier existe déjà.

#### **Lorsque vous sélectionnez le type [FTP/FTPS]**

Indiquez les éléments suivants :

#### **Serveur**

Saisissez le nom du serveur FTP/FTPS. 255 caractères maximum sont pris en charge.

#### **Chemin vers le dossier de destination**

Saisissez le nom du dossier dans lequel les images numérisées sont enregistrées. 255 caractères maximum sont pris en charge.

#### **Protocole**

Sélectionnez un protocole.

- FTP
- FTPS

#### **Cryptage**

Sélectionnez une méthode de cryptage.

- Explicite
- Implicite

#### **CONSEIL**

Il est possible de sélectionner [Cryptage] lorsque le protocole est [FTPS].

#### **Numéro de port**

Saisissez le numéro de port du serveur FTP/FTPS.

5 caractères maximum sont pris en charge.

La valeur par défaut du numéro de port est "21" lorsque le protocole est [FTP].

La valeur par défaut du numéro de port est "21" lorsque le protocole est [FTPS] et que la méthode de cryptage est [Explicite].

La valeur par défaut du numéro de port est "990" lorsque le protocole est [FTPS] et que la méthode de cryptage est [Implicite].

#### **Nom d'utilisateur**

Saisissez le nom d'utilisateur pour vous connecter au serveur FTP/FTPS. 256 caractères maximum sont pris en charge.

#### **Mot de passe**

Saisissez le mot de passe pour vous connecter au serveur FTP/FTPS. 256 caractères maximum sont pris en charge.

#### **Case à cocher [Utiliser le mode passif]**

Cochez cette case pour utiliser le mode passif.

#### **Case à cocher [Activer le proxy]**

Cochez cette case pour activer les paramètres du proxy.

Configurez les paramètres du serveur proxy dans la zone [Paramètres réseau] de la fenêtre [Paramètres] qui s'affiche en cliquant sur [Préférences] dans le menu de gauche de la fenêtre d'administration de NX Manager (sur le Web).

Pour en savoir plus sur la fenêtre [Paramètres], consultez la section [Fenêtre \[Paramètres\]](#page-140-0) [\(page 141\).](#page-140-0)

#### **Case à cocher [Ecraser si un fichier identique existe déjà]**

Cochez cette case pour remplacer le fichier existant par le fichier actuel s'il porte le même nom.

#### **IMPORTANT**

Lorsque vous désactivez l'option [Ecraser si un fichier identique existe déjà], une erreur se produit si le même nom de fichier existe déjà.

#### **Lorsque vous sélectionnez le type [Courriel]**

Indiquez les éléments suivants :

#### **Adresse e-mail du destinataire**

Saisissez l'adresse électronique du destinataire.

Vous pouvez saisir plusieurs adresses électroniques en les séparant par un saut de ligne.

255 caractères maximum sont pris en charge pour chaque adresse électronique.
#### **Adresse e-mail de l'expéditeur**

Saisissez l'adresse électronique de l'expéditeur. 255 caractères maximum sont pris en charge.

#### **Objet**

Indiquez l'objet du courriel. 128 caractères maximum sont pris en charge.

#### **Encodage de caractères**

Sélectionnez un codage de caractères dans les courriels.

- Automatique
- Unicode(UTF-8)

# **Lorsque le type sélectionné est "Emplacement de sauvegarde lié à l'aide d'une API de connecteur"**

Indiquez les éléments suivants :

# **Paramètres**

Saisissez un paramètre pour établir une liaison à l'aide de l'API de connecteur. 256 caractères maximum sont pris en charge.

Lorsque vous saisissez l'argument suivant, la valeur correspondante est transmise à une application.

● %d

Le chemin complet est transmis à l'application, notamment un nom de dossier dans lequel les images numérisées sont enregistrées.

Si cet argument n'est pas saisi, la valeur est automatiquement ajoutée à la fin du nom de fichier de l'application utilisateur pour l'API du connecteur transmise à l'application.

 $\bullet$  %i

Un chemin complet est transmis à l'application, notamment un nom de fichier d'indexation.

Pour en savoir plus sur les caractéristiques du fichier d'indexation, consultez la section [Caractéristiques du fichier d'indexation \(page 160\).](#page-159-0)

Voici des exemples des paramètres spécifiés et des valeurs transmises à l'application. Dans les exemples suivants, "Application.exe" est utilisé comme nom de fichier de l'application utilisateur pour l'API du connecteur. Le nom de fichier réel correspond au nom de fichier de l'application utilisateur pour l'API du connecteur créée par l'utilisateur.

#### **Exemple : Lorsque vous spécifiez "%d" pour le paramètre**

La valeur suivante est transmise à l'application :

Application.exe *<Nom du dossier>*

# **Exemple : Lorsque vous spécifiez "%i" pour le paramètre**

La valeur suivante est transmise à l'application :

Application.exe *<Nom du dossier> <Nom du fichier d'indexation>*

"%d" est automatiquement ajouté à la fin du nom de fichier de l'application utilisateur pour l'API du connecteur.

#### **Exemple : Lorsque vous spécifiez "/s %i %d" pour un paramètre**

La valeur suivante est transmise à l'application :

Application.exe /s *<Nom du fichier d'indexation> <Nom du dossier>*

Vous pouvez spécifier plusieurs arguments. Vous pouvez spécifier n'importe quel paramètre créé par l'utilisateur à l'exception de "%i" et "%d". Dans l'exemple ci-dessus, "/s" est un paramètre créé par l'utilisateur. Spécifiez "/s" pour le paramètre de façon à transmettre la chaîne de caractères souhaitée à l'application.

# **Fichier d'indexation**

## **Case à cocher [Générer]**

Cochez cette case pour générer un fichier d'indexation. Pour en savoir plus sur les caractéristiques du fichier d'indexation, consultez la section [Caractéristiques du fichier d'indexation \(page 160\)](#page-159-0).

Lorsque vous cochez cette case, spécifiez le [Nom de fichier], puis activez ou désactivez l'option [Ecraser si un fichier identique existe déjà].

# **Nom de fichier**

Le nom de fichier à attribuer au fichier d'indexation s'affiche.

Cliquez sur le bouton [Définir] pour afficher la fenêtre [Paramètres de nom de fichier] (pour un fichier d'indexation), et spécifiez les paramètres du nom de fichier à attribuer au fichier d'indexation.

Le nom de fichier affiché apparaît dans les résultats des paramètres de la fenêtre [Paramètres de nom de fichier] (pour un fichier d'indexation).

Pour en savoir plus sur la fenêtre [Paramètres de nom de fichier] (pour un fichier d'indexation), consultez la section [Fenêtre \[Paramètres de nom de fichier\] \(pour un fichier](#page-114-0) [d'indexation\) \(page 115\).](#page-114-0)

#### **Case à cocher [Ecraser si un fichier identique existe déjà]**

Cochez cette case pour remplacer le fichier existant par le fichier actuel s'il porte le même nom.

## **IMPORTANT**

Lorsque vous désactivez l'option [Ecraser si un fichier identique existe déjà], l'opération est différente pour chaque type.

Lorsque le type est [Sauvegarder dans le dossier], le nouveau contenu est ajouté si le même nom de fichier existe déjà.

Lorsque le type est [SharePoint], [SharePoint Online] ou [FTP/FTPS], l'enregistrement du fichier échoue si le même nom de fichier existe déjà.

#### **CONSEIL**

La case à cocher [Ecraser si un fichier identique existe déjà] s'affiche lorsque le type est [Sauvegarder dans le dossier], [SharePoint], [SharePoint Online] ou [FTP/FTPS].

#### **Bouton [Sauvegarder]**

La tâche que vous avez configurée est créée lorsque vous créez une nouvelle tâche ou clonez une tâche existante.

Les paramètres de modification d'une tâche sont enregistrés.

## **Bouton [Annuler]**

Ce bouton permet d'annuler une opération.

# **Fenêtre [Paramètres de nom de fichier] (pour le fichier dans lequel enregistrer l'image numérisée)**

Spécifiez le nom à attribuer au fichier dans lequel enregistrer l'image numérisée.

#### **Champ d'affichage pour le nom de fichier**

Le nom de fichier spécifié dans les paramètres s'affiche.

#### **Règle du nom du fichier**

Spécifiez le nom du dossier dans lequel les images numérisées sont enregistrées. Cochez la case correspondant aux éléments à inclure dans le nom de dossier. Les éléments sélectionnés apparaissent dans le champ d'affichage du nom de fichier.

## **CONSEIL**

[Règle du nom du fichier] s'affiche lorsque le type est [Sauvegarder dans le dossier].

#### **Case à cocher [Nom de tâche]**

Cochez cette case pour définir le nom de la tâche utilisé pour la numérisation comme nom de dossier.

## **Case à cocher [Nom du scanneur]**

Cochez cette case pour définir le nom du scanneur utilisé pour la numérisation comme nom de dossier.

# **Case à cocher [Nom d'utilisateur]**

Cochez cette case pour définir le nom d'utilisateur utilisé pour la numérisation comme nom de dossier.

Lorsque la méthode d'authentification est définie sur [Aucun], [Code du groupe de tâches] ou [Scanneur], "USER" est défini comme nom de dossier.

# **Case à cocher [ID de lot]**

Cochez cette case pour définir l'ID de lot utilisé pour la numérisation comme nom de dossier.

## **Case à cocher [Date]**

Cochez cette case pour définir la date de réception utilisée pour la numérisation comme nom de dossier.

## **Case à cocher [Heure]**

Cochez cette case pour définir l'heure de réception utilisée pour la numérisation comme nom de dossier.

#### **Case à cocher [Compteur de documents]**

Cochez cette case pour définir le compteur de documents comme nom de dossier. Lorsque vous cochez cette case, vous pouvez sélectionner [Nombre minimum de digits].

#### **Nombre minimum de digits**

Sélectionnez les nombre minimum de digits du compteur de documents.

- 1
- $\bullet$  2
- 3
- 4

Lorsque vous sélectionnez [Séparation] afin que les documents ne soient pas divisés, le compteur de documents est réglé sur "1" et le nombre de digits que vous avez sélectionné dans [Nombre minimum de digits] est appliqué.

# **Exemple : Lorsque vous sélectionnez [Séparation] afin que les documents ne soient pas divisés et que le paramètre [Nombre minimum de digits] est défini sur [4]**

0001

Lorsque vous sélectionnez [Séparation] afin que les documents soient divisés, le compteur de documents commence par "1" et le nombre de digits que vous avez sélectionné dans [Nombre minimum de digits] est appliqué.

# **Exemple : Lorsque vous sélectionnez [Séparation] afin que les documents soient divisés et que le paramètre [Nombre minimum de digits] est défini sur [4]**

0001, 0002, 0003, ...

# **Format du nom du fichier**

Spécifiez le nom à attribuer au fichier dans lequel enregistrer l'image numérisée. Cochez la case correspondant aux éléments à inclure dans le nom de fichier. Les éléments sélectionnés apparaissent dans le champ d'affichage du nom de fichier.

## **Case à cocher [Index de lot]**

Cochez cette case pour définir l'ID de base de données du lot utilisé pour la numérisation comme nom de fichier.

#### **Case à cocher [Nom de tâche]**

Cochez cette case pour définir le nom de la tâche utilisé pour la numérisation comme nom de fichier.

#### **Case à cocher [Nom du scanneur]**

Cochez cette case pour définir le nom du scanneur utilisé pour la numérisation comme nom de fichier.

#### **Case à cocher [Nom d'utilisateur]**

Cochez cette case pour définir le nom d'utilisateur utilisé pour la numérisation comme nom de fichier. Lorsque la méthode d'authentification est définie sur [Aucun], [Code du groupe de tâches] ou [Scanneur], "USER" est défini comme nom de fichier.

## **Case à cocher [ID de lot]**

Cochez cette case pour définir l'ID de lot utilisé pour la numérisation comme nom de fichier.

## **Case à cocher [Date]**

Cochez cette case pour définir la date de réception utilisée pour la numérisation comme nom de fichier.

#### **Case à cocher [Heure]**

Cochez cette case pour définir l'heure de réception utilisée pour la numérisation comme nom de fichier.

## **Case à cocher [Chaîne de caractères]**

Cochez cette case pour définir la chaîne de caractères comme nom de fichier. Lorsque vous cochez cette case, saisissez une chaîne de caractères. 64 caractères maximum sont pris en charge. Il est impossible d'utiliser les caractères suivants :  $[ ] - . . % \ \}^* : ?^* \leq \{ \}^* \$  | caractères de contrôle de 0x00 à 0x1f

#### **Case à cocher [Compteur de documents]**

Cochez cette case pour définir le compteur de documents comme nom de fichier. Lorsque vous cochez cette case, vous pouvez sélectionner [Nombre minimum de digits].

#### **Nombre minimum de digits**

Sélectionnez les nombre minimum de digits du compteur de documents.

- 1
- $\bullet$  2
- 3
- 4

Lorsque vous sélectionnez [Séparation] afin que les documents ne soient pas divisés, le compteur de documents est réglé sur "1" et le nombre de digits que vous avez sélectionné dans [Nombre minimum de digits] est appliqué.

# **Exemple : Lorsque vous sélectionnez [Séparation] afin que les documents ne soient pas divisés et que le paramètre [Nombre minimum de digits] est défini sur [4]**

0001

Lorsque vous sélectionnez [Séparation] afin que les documents soient divisés, le compteur de documents commence par "1" et le nombre de digits que vous avez sélectionné dans [Nombre minimum de digits] est appliqué.

# **Exemple : Lorsque vous sélectionnez [Séparation] afin que les documents soient divisés et que le paramètre [Nombre minimum de digits] est défini sur [4]**

0001, 0002, 0003, ...

# **Case à cocher [Compteur de pages]**

Cochez cette case pour définir le compteur de pages comme nom de fichier. Lorsque vous cochez cette case, vous pouvez sélectionner [Nombre minimum de digits].

#### **Nombre minimum de digits**

Sélectionnez les nombre minimum de digits du compteur de pages.

- 1
- $\bullet$  2
- 3
- 4

La valeur commence par "1" dans le nombre de digits sélectionné dans [Nombre minimum de digits] pour chaque page.

#### **Exemple : Lorsque le paramètre [Nombre minimum de digits] est défini sur [4]**

0001, 0002, 0003, ...

#### **IMPORTANT**

Lorsque les images numérisées sont enregistrées dans SharePoint, si le nom de fichier contient des caractères non pris en charge dans SharePoint (notamment un tilde (~) ou un dièse (#)), l'enregistrement des images numérisées échoue.

Les caractères non pris en charge dans SharePoint varient selon la version de SharePoint. Pour en savoir plus, consultez le site Web de Microsoft.

## **Mise en forme usuelle**

Spécifiez une mise en forme usuelle.

# <span id="page-114-0"></span>**Format de date**

Sélectionnez un format de date à spécifier pour le nom de dossier et le nom de fichier.

- MMddyyyy
- ddMMyyyy
- yyyyMMdd

#### **Délimiteur**

Sélectionnez un délimiteur à spécifier pour le nom de dossier et le nom de fichier.

- Aucun
- "\_" (Trait de soulignement)
- "-" (Trait d'union)

#### **Bouton [OK]**

Ce bouton permet d'enregistrer les paramètres.

## **Bouton [Annuler]**

Ce bouton permet d'annuler une opération.

# **Fenêtre [Paramètres de nom de fichier] (pour un fichier d'indexation)**

Spécifiez les paramètres du nom de fichier à attribuer à un fichier d'indexation.

#### **Champ d'affichage pour le nom de fichier**

Le nom de fichier spécifié dans les paramètres s'affiche.

# **Format du nom du fichier**

Spécifiez les paramètres du nom de fichier à attribuer à un fichier d'indexation. Cochez la case correspondant aux éléments à inclure dans le nom de fichier. Les éléments sélectionnés apparaissent dans le champ d'affichage du nom de fichier.

#### **Case à cocher [Index de lot]**

Cochez cette case pour définir l'ID de base de données du lot utilisé pour la numérisation comme nom de fichier.

#### **Case à cocher [Nom de tâche]**

Cochez cette case pour définir le nom de la tâche utilisé pour la numérisation comme nom de fichier.

#### **Case à cocher [Nom du scanneur]**

Cochez cette case pour définir le nom du scanneur utilisé pour la numérisation comme nom de fichier.

#### **Case à cocher [Nom d'utilisateur]**

Cochez cette case pour définir le nom d'utilisateur utilisé pour la numérisation comme nom de fichier. Lorsque la méthode d'authentification est définie sur [Aucun], [Code du groupe de tâches] ou [Scanneur], "USER" est défini comme nom de fichier.

# **Case à cocher [ID de lot]**

Cochez cette case pour définir l'ID de lot utilisé pour la numérisation comme nom de fichier.

# **Case à cocher [Date]**

Cochez cette case pour définir la date de réception utilisée pour la numérisation comme nom de fichier.

## **Case à cocher [Heure]**

Cochez cette case pour définir l'heure de réception utilisée pour la numérisation comme nom de fichier.

## **Case à cocher [Chaîne de caractères]**

Cochez cette case pour définir la chaîne de caractères comme nom de fichier. Lorsque vous cochez cette case, saisissez une chaîne de caractères. 64 caractères maximum sont pris en charge. Il est impossible d'utiliser les caractères suivants :

[ ] \_ - .. % \ / \* : ? " < > { } # ^ | caractères de contrôle de 0x00 à 0x1f

# **IMPORTANT**

Lorsque les images numérisées sont enregistrées dans SharePoint, si le nom de fichier contient des caractères non pris en charge dans SharePoint (notamment un tilde (~) ou un dièse (#)), l'enregistrement des images numérisées échoue.

Les caractères non pris en charge dans SharePoint varient selon la version de SharePoint. Pour en savoir plus, consultez le site Web de Microsoft.

#### **Mise en forme usuelle**

Spécifiez une mise en forme usuelle.

## **Format de date**

Sélectionnez un format de date à spécifier pour le nom de fichier.

- MMddyyyy
- ddMMyyyy
- yyyyMMdd

# **Délimiteur**

Sélectionnez un délimiteur à spécifier pour le nom de fichier.

- Aucun
- "\_" (Trait de soulignement)
- "-" (Trait d'union)

## **Bouton [OK]**

Ce bouton permet d'enregistrer les paramètres.

# **Bouton [Annuler]**

Ce bouton permet d'annuler une opération.

# **Groupe de tâches**

# **Fenêtre [Liste de groupes de tâches]**

Cette fenêtre permet d'effectuer diverses opérations, notamment de créer un nouveau groupe de tâches, de cloner un groupe de tâches existant et de modifier un groupe de tâches.

#### **Bouton [Créer un nouveau groupe de tâches]**

La fenêtre [Nouv. gpe de tâches (1/2)] ou [Nouv. gpe de tâches (1/3)] s'affiche ; elle vous permet de créer un nouveau groupe de tâches.

Pour en savoir plus sur la fenêtre [Nouv. gpe de tâches (1/2)] ou [Nouv. gpe de tâches (1/3)], consultez la section [Fenêtre \[Nouv. gpe de tâches \(1/2\)\]/Fenêtre \[Nouv. gpe de tâches \(1/3\)\] \(page 118\)](#page-117-0). Vous pouvez créer jusqu'à 100 groupes de tâches.

## **Nom du groupe de tâches**

Le nom des groupes de tâches enregistrés s'affiche.

## **Description**

La description des groupes de tâches enregistrés s'affiche.

#### **Code du groupe de tâches**

Le code du groupe de tâches enregistré s'affiche.

## **CONSEIL**

[Code du groupe de tâches] s'affiche lorsque la méthode d'authentification est définie sur [Code du groupe de tâches].

## **Gérer**

Vous pouvez effectuer les opérations suivantes dans la colonne [Gérer] qui s'affiche lorsque vous placez le pointeur de la souris sur la ligne d'un groupe de tâches.

● Modifier

La fenêtre [Modifier le groupe de tâches] permettant de modifier le groupe de tâches s'affiche. Pour en savoir plus sur la fenêtre [Modifier le groupe de tâches], consultez la section [Fenêtre](#page-122-0) [\[Cloner le groupe de tâches\]/Fenêtre \[Modifier le groupe de tâches\] \(page 123\)](#page-122-0).

● Cloner

La fenêtre [Cloner le groupe de tâches] permettant de cloner le groupe de tâches s'affiche. Pour en savoir plus sur la fenêtre [Cloner le groupe de tâches], consultez la section [Fenêtre](#page-122-0) [\[Cloner le groupe de tâches\]/Fenêtre \[Modifier le groupe de tâches\] \(page 123\)](#page-122-0).

● Supprimer

Cette fonction permet de supprimer un groupe de tâches.

# <span id="page-117-0"></span>**Fenêtre [Nouv. gpe de tâches (1/2)]/Fenêtre [Nouv. gpe de tâches (1/3)]**

Saisissez le nom, la description et le code du groupe de tâches.

## **Groupe de tâches**

Saisissez le nom du groupe de tâches. Vous pouvez saisir jusqu'à 32 caractères.

## **IMPORTANT**

Si vous saisissez un caractère non pris en charge sur l'écran tactile du scanneur (notamment un caractère propre à une plate-forme), il est possible que le nom du groupe de tâches ne s'affiche pas correctement sur l'écran tactile du scanneur.

Vérifiez que le nom du groupe de tâches que vous avez saisi s'affiche correctement sur l'écran tactile du scanneur.

#### **Description**

Saisissez la description du groupe de tâches. 256 caractères maximum sont pris en charge.

#### **Code du groupe de tâches**

Saisissez le code du groupe de tâches. Vous pouvez saisir jusqu'à 8 caractères. Utilisez des caractères pris en charge sur l'écran tactile du scanneur.

## **CONSEIL**

[Code du groupe de tâches] s'affiche lorsque la méthode d'authentification est définie sur [Code du groupe de tâches].

### **Bouton [Annuler]**

Ce bouton permet d'annuler une opération.

## **Bouton [Suivant]**

La fenêtre [Nouv. gpe de tâches (2/2)] ou [Nouv. gpe de tâches (2/3)] s'affiche. Pour en savoir plus sur la fenêtre [Nouv. gpe de tâches (2/2)] ou [Nouv. gpe de tâches (2/3)], consultez la section Fenêtre [Nouv. gpe de tâches (2/2)]/Fenêtre [Nouv. gpe de tâches (2/3)] (page 118).

# **Fenêtre [Nouv. gpe de tâches (2/2)]/Fenêtre [Nouv. gpe de tâches (2/3)]**

Ajoutez une tâche au groupe de tâches.

# **Groupe de tâches**

Le nom du groupe de tâches saisi dans la fenêtre [Nouv. gpe de tâches (1/2)] ou [Nouv. gpe de tâches (1/3)] s'affiche.

# **Description**

La description du groupe de tâches saisie dans la fenêtre [Nouv. gpe de tâches (1/2)] ou [Nouv. gpe de tâches (1/3)] s'affiche.

#### **Code du groupe de tâches**

Le code du groupe de tâches saisi dans la fenêtre [Nouv. gpe de tâches (1/2)] s'affiche.

#### **CONSEIL**

[Code du groupe de tâches] s'affiche lorsque la méthode d'authentification est définie sur [Code du groupe de tâches].

#### **Liste de tâches**

Une liste des tâches ou des niveaux à ajouter au groupe de tâches s'affiche.

## **Ajouter une tâche**

La fenêtre d'ajout d'une tâche au groupe de tâches s'affiche. Pour en savoir plus que la fenêtre d'ajout d'une tâche à un groupe de tâches, consultez la section [Fenêtre d'ajout d'une tâche à un groupe de tâches \(page 128\).](#page-127-0)

## **Nouvelle tâche**

La fenêtre [Créer une nouvelle tâche] permettant de créer une nouvelle tâche à ajouter au groupe de tâches s'affiche.

Pour en savoir plus sur la fenêtre [Créer une nouvelle tâche], consultez la section [Fenêtre](#page-99-0) [\[Créer une nouvelle tâche\]/Fenêtre \[Modifier la tâche\] \(page 100\)](#page-99-0).

## **Nouveau niveau**

La fenêtre [Modifier le niveau] permettant de créer un niveau à ajouter au groupe de tâches s'affiche. Pour en savoir plus sur la fenêtre [Modifier le niveau], consultez la section [Fenêtre](#page-125-0) [\[Modifier le niveau\] \(page 126\).](#page-125-0)

## **Gérer**

Vous pouvez effectuer les opérations suivantes dans la colonne [Gérer] qui s'affiche lorsque vous placez le pointeur de la souris sur la ligne d'une tâche ou d'un niveau.

● (Déplacer vers le haut)

La tâche ou le niveau se déplace vers le haut.

● (Déplacer vers le bas)

La tâche ou le niveau se déplace vers le bas.

 $\bullet$   $\bullet$  (Supprimer de la liste)

La tâche ou le niveau sont supprimés de la liste.

# **Nom de tâche**

Le nom des tâches ou des niveaux à ajouter au groupe de tâches s'affiche.

Lorsque le nom du niveau s'affiche,  $\triangleright$  et  $\triangleright$  s'affichent.

Cliquez sur  $\triangleright$  pour ouvrir le niveau.

Cliquez sur  $\nabla$  pour fermer le niveau.

#### **Description**

La description des tâches ou des niveaux à ajouter au groupe de tâches s'affiche.

# **Gérer des tâches**

- Vous pouvez effectuer les opérations suivantes dans la colonne [Gérer des tâches] qui s'affiche lorsque vous placez le pointeur de la souris sur la ligne d'une tâche.
	- Modifier

La fenêtre [Modifier la tâche] permettant de modifier une tâche à ajouter au groupe de tâches s'affiche.

Pour en savoir plus sur la fenêtre [Modifier la tâche], consultez la section [Fenêtre](#page-99-0) [\[Créer une nouvelle tâche\]/Fenêtre \[Modifier la tâche\] \(page 100\)](#page-99-0).

- Cloner

La fenêtre [Créer une nouvelle tâche] permettant de cloner une tâche existante à ajouter au groupe de tâches s'affiche.

Pour en savoir plus sur la fenêtre [Créer une nouvelle tâche], consultez la section [Fenêtre](#page-99-0) [\[Créer une nouvelle tâche\]/Fenêtre \[Modifier la tâche\] \(page 100\)](#page-99-0).

- Vous pouvez effectuer les opérations suivantes dans la colonne [Gérer des tâches] qui s'affiche lorsque vous placez le pointeur de la souris sur la ligne d'un niveau.
	- Ajouter une tâche

La fenêtre d'ajout d'une tâche au groupe de tâches s'affiche. Pour en savoir plus que la fenêtre d'ajout d'une tâche à un groupe de tâches, consultez la section [Fenêtre d'ajout d'une tâche à un groupe de tâches \(page 128\).](#page-127-0)

- Nouvelle tâche

La fenêtre [Créer une nouvelle tâche] permettant de créer une nouvelle tâche à ajouter au groupe de tâches s'affiche.

Pour en savoir plus sur la fenêtre [Créer une nouvelle tâche], consultez la section [Fenêtre](#page-99-0) [\[Créer une nouvelle tâche\]/Fenêtre \[Modifier la tâche\] \(page 100\)](#page-99-0).

- Nouveau niveau, Modifier, Cloner La fenêtre [Modifier le niveau] permettant de créer un niveau, de modifier un niveau et de cloner un niveau existant à ajouter au groupe de tâches s'affiche. Pour en savoir plus sur la fenêtre [Modifier le niveau], consultez la section [Fenêtre](#page-125-0) [\[Modifier le niveau\] \(page 126\).](#page-125-0)

#### **Bouton [Annuler]**

Ce bouton permet d'annuler une opération.

# **Bouton [Précédent]**

La fenêtre [Nouv. gpe de tâches (1/2)] ou [Nouv. gpe de tâches (1/3)] s'affiche. Pour en savoir plus sur la fenêtre [Nouv. gpe de tâches (1/2)] ou [Nouv. gpe de tâches (1/3)], consultez la section [Fenêtre \[Nouv. gpe de tâches \(1/2\)\]/Fenêtre \[Nouv. gpe de tâches \(1/3\)\] \(page 118\)](#page-117-0).

## **Bouton [Terminer]**

Le groupe de tâches est créé.

# **CONSEIL**

Le bouton [Terminer] s'affiche lorsque la méthode d'authentification est définie sur [Aucun] ou sur [Code du groupe de tâches].

# **Bouton [Suivant]**

La fenêtre [Nouv. gpe de tâches (3/3)] s'affiche. Pour en savoir plus sur la fenêtre [Nouv. gpe de tâches (3/3)], consultez la section Fenêtre [Nouv. gpe de tâches (3/3)] (page 121).

## **CONSEIL**

Le bouton [Suivant] s'affiche lorsque la méthode d'authentification est définie sur [Nom d'utilisateur/mot de passe], [NFC], [Nom d'utilisateur/mot de passe ou NFC] ou [Scanneur].

# **Fenêtre [Nouv. gpe de tâches (3/3)]**

Ajoutez un utilisateur ou un scanneur au groupe de tâches.

# **CONSEIL**

La fenêtre [Nouv. gpe de tâches (3/3)] s'affiche lorsque la méthode d'authentification est définie sur [Nom d'utilisateur/mot de passe], [NFC], [Nom d'utilisateur/mot de passe ou NFC] ou [Scanneur].

## **Groupe de tâches**

Le nom du groupe de tâches saisi dans la fenêtre [Nouv. gpe de tâches (1/2)] ou [Nouv. gpe de tâches (1/3)] s'affiche.

#### **Description**

La description du groupe de tâches saisie dans la fenêtre [Nouv. gpe de tâches (1/2)] ou [Nouv. gpe de tâches (1/3)] s'affiche.

## **Liste d'utilisateurs**

Une liste d'utilisateurs à ajouter au groupe de tâches s'affiche.

#### **CONSEIL**

[Liste d'utilisateurs] s'affiche lorsque la méthode d'authentification est définie sur [Nom d'utilisateur/mot de passe], [NFC] ou [Nom d'utilisateur/mot de passe ou NFC].

#### **Ajouter**

La fenêtre d'ajout d'un utilisateur au groupe de tâches s'affiche. Pour en savoir plus que la fenêtre d'ajout d'un utilisateur à un groupe de tâches, consultez la section [Fenêtre d'ajout d'un utilisateur à un groupe de tâches \(page 129\)](#page-128-0).

#### **CONSEIL**

Lorsque le mode d'authentification est défini sur [Active Directory], la fenêtre [Connexion Active Directory] s'affiche.

Pour en savoir plus sur la fenêtre [Connexion Active Directory], consultez la section [Fenêtre](#page-98-0) [\[Test de connexion Active Directory\]/Fenêtre \[Connexion Active Directory\] \(page 99\)](#page-98-0).

## **Gérer**

Pour supprimer un utilisateur de la liste, cliquez sur  $\bigcirc$  (Supprimer de la liste) dans la colonne [Gérer] qui s'affiche lorsque vous placez le pointeur de la souris sur la ligne de l'utilisateur.

#### **Nom d'utilisateur**

Le nom des utilisateurs à ajouter au groupe de tâches s'affiche.

#### **Liste de scanneurs**

Une liste de scanneurs à ajouter au groupe de tâches s'affiche.

## **CONSEIL**

[Liste de scanneurs] s'affiche lorsque la méthode d'authentification est définie sur [Scanneur].

#### **Ajouter**

La fenêtre d'ajout d'un scanneur au groupe de tâches s'affiche.

Pour en savoir plus que la fenêtre d'ajout d'un scanneur à un groupe de tâches, consultez la section [Fenêtre d'ajout d'un scanneur au groupe de tâches \(page 130\).](#page-129-0)

# **Gérer**

Pour supprimer un scanneur de la liste, cliquez sur  $\bigcirc$  (Supprimer de la liste) dans la colonne [Gérer] qui s'affiche lorsque vous placez le pointeur de la souris sur la ligne du scanneur.

#### **Nom du scanneur**

Le nom des scanneurs à ajouter au groupe de tâches s'affiche.

# <span id="page-122-0"></span>**Bouton [Annuler]**

Ce bouton permet d'annuler une opération.

### **Bouton [Précédent]**

La fenêtre [Nouv. gpe de tâches (2/2)] ou [Nouv. gpe de tâches (2/3)] s'affiche. Pour en savoir plus sur la fenêtre [Nouv. gpe de tâches (2/2)] ou [Nouv. gpe de tâches (2/3)], consultez la section [Fenêtre \[Nouv. gpe de tâches \(2/2\)\]/Fenêtre \[Nouv. gpe de tâches \(2/3\)\] \(page 118\)](#page-117-0).

## **Bouton [Terminer]**

Le groupe de tâches est créé.

# **Fenêtre [Cloner le groupe de tâches]/Fenêtre [Modifier le groupe de tâches]**

Cette fenêtre permet de cloner un groupe de tâches existant et de modifier un groupe de tâches.

# **Groupe de tâches**

Saisissez le nom du groupe de tâches. Vous pouvez saisir jusqu'à 32 caractères.

#### **Description**

Saisissez la description du groupe de tâches. 256 caractères maximum sont pris en charge.

## **Code du groupe de tâches**

Saisissez le code du groupe de tâches. Vous pouvez saisir jusqu'à 8 caractères. Utilisez des caractères pris en charge sur l'écran tactile du scanneur.

# **CONSEIL**

[Code du groupe de tâches] s'affiche lorsque la méthode d'authentification est définie sur [Code du groupe de tâches].

## **Liste de tâches**

Une liste des tâches ou des niveaux à ajouter au groupe de tâches s'affiche. Cliquez sur [Liste de tâches] pour ouvrir ou masquer les éléments dans la liste des tâches.

## **Ajouter une tâche**

La fenêtre d'ajout d'une tâche au groupe de tâches s'affiche. Pour en savoir plus que la fenêtre d'ajout d'une tâche à un groupe de tâches, consultez la section [Fenêtre d'ajout d'une tâche à un groupe de tâches \(page 128\).](#page-127-0)

## **Nouvelle tâche**

La fenêtre [Créer une nouvelle tâche] permettant de créer une nouvelle tâche à ajouter au groupe de tâches s'affiche.

Pour en savoir plus sur la fenêtre [Créer une nouvelle tâche], consultez la section [Fenêtre](#page-99-0) [\[Créer une nouvelle tâche\]/Fenêtre \[Modifier la tâche\] \(page 100\)](#page-99-0).

#### **Nouveau niveau**

La fenêtre [Modifier le niveau] permettant de créer un niveau à ajouter au groupe de tâches s'affiche. Pour en savoir plus sur la fenêtre [Modifier le niveau], consultez la section [Fenêtre](#page-125-0) [\[Modifier le niveau\] \(page 126\).](#page-125-0)

#### **Gérer**

Vous pouvez effectuer les opérations suivantes dans la colonne [Gérer] qui s'affiche lorsque vous placez le pointeur de la souris sur la ligne d'une tâche ou d'un niveau.

● (Déplacer vers le haut)

La tâche ou le niveau se déplace vers le haut.

● (Déplacer vers le bas)

La tâche ou le niveau se déplace vers le bas.

 $\bullet$   $\Theta$  (Supprimer de la liste)

La tâche ou le niveau sont supprimés de la liste.

## **Nom de tâche**

Le nom des tâches ou des niveaux à ajouter au groupe de tâches s'affiche.

Lorsque le nom du niveau s'affiche,  $\triangleright$  et  $\nabla$  s'affichent.

Cliquez sur  $\triangleright$  pour ouvrir le niveau.

Cliquez sur  $\nabla$  pour fermer le niveau.

#### **Description**

La description des tâches ou des niveaux à ajouter au groupe de tâches s'affiche.

## **Gérer des tâches**

- Vous pouvez effectuer les opérations suivantes dans la colonne [Gérer des tâches] qui s'affiche lorsque vous placez le pointeur de la souris sur la ligne d'une tâche.
	- Modifier

La fenêtre [Modifier la tâche] permettant de modifier une tâche à ajouter au groupe de tâches s'affiche.

Pour en savoir plus sur la fenêtre [Modifier la tâche], consultez la section [Fenêtre](#page-99-0) [\[Créer une nouvelle tâche\]/Fenêtre \[Modifier la tâche\] \(page 100\)](#page-99-0).

- Cloner

La fenêtre [Créer une nouvelle tâche] permettant de cloner une tâche existante à ajouter au groupe de tâches s'affiche.

Pour en savoir plus sur la fenêtre [Créer une nouvelle tâche], consultez la section [Fenêtre](#page-99-0) [\[Créer une nouvelle tâche\]/Fenêtre \[Modifier la tâche\] \(page 100\)](#page-99-0).

- Vous pouvez effectuer les opérations suivantes dans la colonne [Gérer des tâches] qui s'affiche lorsque vous placez le pointeur de la souris sur la ligne d'un niveau.
	- Ajouter une tâche

La fenêtre d'ajout d'une tâche au groupe de tâches s'affiche.

Pour en savoir plus que la fenêtre d'ajout d'une tâche à un groupe de tâches, consultez la section [Fenêtre d'ajout d'une tâche à un groupe de tâches \(page 128\).](#page-127-0)

- Nouvelle tâche

La fenêtre [Créer une nouvelle tâche] permettant de créer une nouvelle tâche à ajouter au groupe de tâches s'affiche.

Pour en savoir plus sur la fenêtre [Créer une nouvelle tâche], consultez la section [Fenêtre](#page-99-0) [\[Créer une nouvelle tâche\]/Fenêtre \[Modifier la tâche\] \(page 100\)](#page-99-0).

- Nouveau niveau, Modifier, Cloner

La fenêtre [Modifier le niveau] permettant de créer un niveau, de modifier un niveau et de cloner un niveau existant à ajouter au groupe de tâches s'affiche.

Pour en savoir plus sur la fenêtre [Modifier le niveau], consultez la section [Fenêtre](#page-125-0) [\[Modifier le niveau\] \(page 126\).](#page-125-0)

# **Liste d'utilisateurs**

Une liste d'utilisateurs à ajouter au groupe de tâches s'affiche. Cliquez sur [Liste d'utilisateurs] pour ouvrir ou masquer les éléments dans la liste d'utilisateurs.

## **CONSEIL**

[Liste d'utilisateurs] s'affiche lorsque la méthode d'authentification est définie sur [Nom d'utilisateur/mot de passe], [NFC] ou [Nom d'utilisateur/mot de passe ou NFC].

#### **Ajouter**

La fenêtre d'ajout d'un utilisateur au groupe de tâches s'affiche. Pour en savoir plus que la fenêtre d'ajout d'un utilisateur à un groupe de tâches, consultez la section [Fenêtre d'ajout d'un utilisateur à un groupe de tâches \(page 129\)](#page-128-0).

#### **CONSEIL**

Lorsque le mode d'authentification est défini sur [Active Directory], la fenêtre [Connexion Active Directory] s'affiche.

Pour en savoir plus sur la fenêtre [Connexion Active Directory], consultez la section [Fenêtre](#page-98-0) [\[Test de connexion Active Directory\]/Fenêtre \[Connexion Active Directory\] \(page 99\)](#page-98-0).

#### **Gérer**

Pour supprimer un utilisateur de la liste, cliquez sur  $\ominus$  (Supprimer de la liste) dans la colonne [Gérer] qui s'affiche lorsque vous placez le pointeur de la souris sur la ligne de l'utilisateur.

## **Nom d'utilisateur**

Le nom des utilisateurs à ajouter au groupe de tâches s'affiche.

# <span id="page-125-0"></span>**Liste de scanneurs**

Une liste de scanneurs à ajouter au groupe de tâches s'affiche. Cliquez sur [Liste de scanneurs] pour ouvrir ou masquer les éléments dans la liste des scanneurs.

# **CONSEIL**

[Liste de scanneurs] s'affiche lorsque la méthode d'authentification est définie sur [Scanneur].

#### **Ajouter**

La fenêtre d'ajout d'un scanneur au groupe de tâches s'affiche.

Pour en savoir plus que la fenêtre d'ajout d'un scanneur à un groupe de tâches, consultez la section [Fenêtre d'ajout d'un scanneur au groupe de tâches \(page 130\).](#page-129-0)

# **Gérer**

Pour supprimer un scanneur de la liste, cliquez sur  $\bigcirc$  (Supprimer de la liste) dans la colonne [Gérer] qui s'affiche lorsque vous placez le pointeur de la souris sur la ligne du scanneur.

# **Nom du scanneur**

Le nom des scanneurs à ajouter au groupe de tâches s'affiche.

# **Bouton [Annuler]**

Ce bouton permet d'annuler une opération.

## **Bouton [Terminer]**

Ce bouton permet de créer un groupe de tâches lors du clonage d'un groupe de tâches. Il permet également d'enregistrer les paramètres lors de la modification d'un groupe de tâches.

# **Fenêtre [Modifier le niveau]**

Cette fenêtre permet de créer un nouveau niveau, de modifier un niveau et de cloner un niveau existant.

# **Nom du niveau**

Saisissez le nom du niveau. Vous pouvez saisir jusqu'à 48 caractères.

#### **Description du niveau**

Saisissez la description du niveau. 256 caractères maximum sont pris en charge.

#### **Couleur du bouton du niveau**

Sélectionnez une couleur pour un niveau que vous souhaitez afficher sur l'écran tactile du scanneur.

## **Bouton [OK]**

Ce bouton permet de créer le niveau lors de la création ou du clonage d'un niveau. Il permet également d'enregistrer les paramètres lors de la modification d'un niveau.

# <span id="page-126-0"></span>**Bouton [Annuler]**

Ce bouton permet d'annuler une opération.

# **Fenêtre [Rechercher dans les groupes de tâches]**

Vérifiez les paramètres d'un groupe de tâches.

# **Nom du groupe de tâches**

Le nom du groupe de tâches enregistré s'affiche.

#### **Description**

La description du groupe de tâches enregistré s'affiche.

#### **Code du groupe de tâches**

Le code du groupe de tâches enregistré s'affiche.

# **CONSEIL**

[Code du groupe de tâches] s'affiche lorsque la méthode d'authentification est définie sur [Code du groupe de tâches].

# **Liste de tâches**

Une liste des tâches ou des niveaux ajoutés au groupe de tâches s'affiche.

## **Nom de tâche**

Le nom des tâches ou des niveaux ajoutés au groupe de tâches s'affiche.

# **Description**

La description des tâches ou des niveaux ajoutés au groupe de tâches s'affiche.

# **Liste d'utilisateurs**

Une liste d'utilisateurs ajoutée au groupe de tâches s'affiche.

# **CONSEIL**

[Liste d'utilisateurs] s'affiche lorsque la méthode d'authentification est définie sur [Nom d'utilisateur/mot de passe], [NFC] ou [Nom d'utilisateur/mot de passe ou NFC].

# **Nom d'utilisateur**

Le nom des utilisateurs ajoutés au groupe de tâches s'affiche.

## **Liste de scanneurs**

Une liste des scanneurs ajoutée au groupe de tâches s'affiche.

## <span id="page-127-0"></span>**CONSEIL**

[Liste de scanneurs] s'affiche lorsque la méthode d'authentification est définie sur [Scanneur].

#### **Nom du scanneur**

Le nom des scanneurs ajoutés au groupe de tâches s'affiche.

#### **Bouton [OK]**

Ce bouton permet de fermer la fenêtre.

# **Fenêtre d'ajout d'une tâche à un groupe de tâches**

Ajoutez une tâche à un groupe de tâches.

#### **Groupe de tâches**

Le nom du groupe de tâches dans lequel une tâche doit être ajoutée s'affiche.

#### **Filtrage de caractères**

Saisissez une chaîne de caractères partielle ou complète pour réduire la liste des éléments affichés. 256 caractères maximum sont pris en charge.

## **Bouton [Rechercher]**

Ce bouton affiche le résultat des recherches dans la liste.

## **Nom de tâche**

Le nom des tâches enregistrées s'affiche.

Cochez la case située à gauche de [Nom de tâche] pour modifier les cases à cocher de toutes les tâches sélectionnées.

Décochez la case située à gauche de [Nom de tâche] pour modifier les cases à cocher de toutes les tâches effacées.

Les tâches dont la case est cochée sont ajoutées au groupe de tâches.

## **Description**

La description des tâches enregistrées s'affiche.

#### **Nom du groupe de tâches**

Le nom du groupe de tâches associé à la tâche enregistrée s'affiche.

Lorsqu'aucun groupe de tâches n'est associé à la tâche, chaque nom de groupe de tâches s'affiche. Lorsque plusieurs groupes de tâches sont associés à la tâche, chaque nom de groupe de tâches est séparé par une virgule (,).

#### **Bouton [OK]**

Ce bouton permet d'ajouter la tâche au groupe de tâches.

## **Bouton [Annuler]**

Ce bouton permet d'annuler une opération.

# <span id="page-128-0"></span>**Fenêtre d'ajout d'un utilisateur à un groupe de tâches**

Ajoutez un utilisateur à un groupe de tâches.

# **Groupe de tâches**

Le nom du groupe de tâches dans lequel un utilisateur doit être ajouté s'affiche.

## **Case à cocher [Nom principal d'utilisateur]**

Cochez cette case pour filtrer la liste par noms principaux d'utilisateurs.

## **CONSEIL**

Cette case s'affiche lorsque le mode d'authentification est défini sur [Active Directory].

## **Case à cocher [Nom]**

Cochez cette case pour filtrer la liste par noms de famille.

## **CONSEIL**

Cette case s'affiche lorsque le mode d'authentification est défini sur [Active Directory].

## **Case à cocher [Prénom]**

Cochez cette case pour filtrer la liste par prénoms.

## **CONSEIL**

Cette case s'affiche lorsque le mode d'authentification est défini sur [Active Directory].

#### **Case à cocher [Nom usuel]**

Cochez cette case pour filtrer la liste par nom usuel.

# **CONSEIL**

Cette case s'affiche lorsque le mode d'authentification est défini sur [Active Directory].

# **Case à cocher [Nom d'affichage]**

Cochez cette case pour filtrer la liste par nom d'affichage.

#### **CONSEIL**

Cette case s'affiche lorsque le mode d'authentification est défini sur [Active Directory].

#### **Filtrage de caractères**

Saisissez une chaîne de caractères partielle ou complète pour réduire la liste des éléments affichés. 256 caractères maximum sont pris en charge.

# <span id="page-129-0"></span>**Bouton [Rechercher]**

Ce bouton affiche le résultat des recherches dans la liste.

## **Nom d'utilisateur**

Le nom des utilisateurs enregistrés dans le serveur d'authentification s'affiche.

Cochez la case située à gauche de [Nom d'utilisateur] pour modifier les cases à cocher de tous les utilisateurs sélectionnés.

Décochez la case située à gauche de [Nom d'utilisateur] pour modifier les cases à cocher de tous les utilisateurs effacés.

Les utilisateurs dont la case est cochée sont ajoutés au groupe de tâches.

# **CONSEIL**

Lorsque le mode d'authentification est défini sur [Active Directory], les noms d'utilisateur des comptes utilisateur sans noms principaux d'utilisateur ne sont pas affichés.

## **Nom du groupe de tâches**

Le nom du groupe de tâches associé à l'utilisateur enregistré dans le serveur d'authentification s'affiche. S'il n'existe aucun groupe de tâches associé, aucun nom de groupe de tâches ne s'affiche. Chaque utilisateur peut être associé à un groupe de tâches.

## **Bouton [OK]**

Ce bouton permet d'ajouter l'utilisateur au groupe de tâches.

## **Bouton [Annuler]**

Ce bouton permet d'annuler une opération.

# **Fenêtre d'ajout d'un scanneur au groupe de tâches**

Ajoutez un scanneur à un groupe de tâches.

#### **Groupe de tâches**

Le nom du groupe de tâches dans lequel un scanneur doit être ajouté s'affiche.

#### **Filtrage de caractères**

Saisissez une chaîne de caractères partielle ou complète pour réduire la liste des éléments affichés. 256 caractères maximum sont pris en charge.

#### **Bouton [Rechercher]**

Ce bouton affiche le résultat des recherches dans la liste.

## **Nom du scanneur**

Le nom des scanneurs enregistrés dans NX Manager s'affiche. Cochez la case située à gauche de [Nom du scanneur] pour modifier les cases à cocher de tous les scanneurs sélectionnés.

Décochez la case située à gauche de [Nom du scanneur] pour modifier les cases à cocher de tous les scanneurs effacés.

Les scanneurs dont la case est cochée sont ajoutés au groupe de tâches.

#### **Nom du groupe de tâches**

Le nom du groupe de tâches associé au scanneur enregistré dans NX Manager s'affiche. S'il n'existe aucun groupe de tâches associé, aucun nom de groupe de tâches ne s'affiche. Chaque scanneur peut être associé à un groupe de tâches.

# **Bouton [OK]**

Ajoutez un scanneur à un groupe de tâches.

#### **Bouton [Annuler]**

Ce bouton permet d'annuler une opération.

# **Fenêtre [Liste d'utilisateurs]**

Cette fenêtre permet de vérifier et de rechercher un utilisateur.

## **Trouver**

Saisissez une chaîne de caractères partielle ou complète pour réduire la liste des éléments affichés. Vous pouvez saisir jusqu'à 32 caractères.

#### **Bouton [Rechercher]**

Ce bouton affiche le résultat des recherches dans la liste.

#### **Nom d'utilisateur**

Le nom des utilisateurs enregistrés dans le serveur d'authentification s'affiche.

#### **Groupe de tâches**

Le nom du groupe de tâches associé à l'utilisateur enregistré dans le serveur d'authentification s'affiche.

S'il n'existe aucun groupe de tâches associé, aucun nom de groupe de tâches ne s'affiche.

Chaque utilisateur peut être associé à un groupe de tâches.

Cliquez sur le nom du groupe de tâches pour afficher la fenêtre [Rechercher dans les groupes de tâches] et vérifiez les paramètres du groupe de tâches.

Pour en savoir plus sur la fenêtre [Rechercher dans les groupes de tâches], consultez la section [Fenêtre](#page-126-0) [\[Rechercher dans les groupes de tâches\] \(page 127\).](#page-126-0)

# **Fenêtre [Liste des profils]**

Cette fenêtre permet d'effectuer diverses opérations, notamment de vérifier, d'importer ou de supprimer un profil de pilote PaperStream IP.

#### **Bouton [Importer un profil].**

Ce bouton permet d'importer un profil de pilote PaperStream IP.

Parmi les profils de pilote PaperStream IP, vous pouvez importer uniquement un profil de numérisation (\*.pav) sauvegardé à partir du pilote PaperStream IP.

Pour en savoir plus sur la procédure de sauvegarde d'un profil de numérisation (\*.pav) depuis le pilote PaperStream IP, consultez les rubriques d'aide du pilote PaperStream IP.

# **IMPORTANT**

Certaines des fonctions définies dans un profil de pilote PaperStream IP ne sont pas disponibles avec NX Manager.

Pour en savoir plus sur l'utilisation du profil de pilote PaperStream IP, consultez la section [Spécifications](#page-161-0) [d'utilisation d'un profil de pilote PaperStream IP \(page 162\)](#page-161-0).

# **CONSEIL**

Même si un scanneur n'est pas connecté, il est possible de créer un profil de pilote PaperStream IP à l'aide de l'Outil de création du profil PaperStream NX Manager.

Pour démarrer l'Outil de création du profil PaperStream NX Manager, exécutez le fichier "NmPSIPProfile.exe" enregistré dans le dossier suivant :

%ProgramFiles%\PaperStream IP\Dossier NmPSIPProfile

Exemple :

C:\Program Files\PaperStream IP\Dossier NmPSIPProfile

Pour en savoir plus sur l'utilisation de l'Outil de création de profils de PaperStream NX Manager, reportez-vous à la procédure décrite dans la fenêtre

[Outil de création du profil PaperStream NX Manager] qui s'affiche.

#### **Trouver**

Saisissez une chaîne de caractères partielle ou complète pour réduire la liste des éléments affichés. 256 caractères maximum sont pris en charge.

## **Bouton [Rechercher]**

Ce bouton affiche le résultat des recherches dans la liste.

#### **Nom du profil**

Le nom du profil de pilote de scanneur PaperStream IP s'affiche.

### **Gérer le profil**

Pour supprimer un profil de pilote PaperStream IP, cliquez sur [Supprimer] dans la colonne [Gérer le profil] qui s'affiche lorsque vous placez le pointeur de la souris sur la ligne du profil de pilote PaperStream IP.

# **Fenêtre [Statut]**

Cette fenêtre permet de vérifier les états.

# **Dernière heure de mise à jour**

L'heure et la date de la dernière mise à jour après la mise à jour de la fenêtre [Statut] s'affichent.

# **Mise à jour toutes les X seconde(s)**

Les états sont mis à jour toutes les X seconde(s).

La valeur appliquée à X correspond à la valeur sélectionnée dans la zone

[Intervalle d'actualisation de la fenêtre] de [Paramètres de la fenêtre] de la fenêtre [Paramètres] qui s'affiche en cliquant sur [Préférences] dans le menu de gauche de la fenêtre d'administration de NX Manager (sur le Web).

Pour en savoir plus sur la fenêtre [Paramètres], consultez la section [Fenêtre \[Paramètres\] \(page 141\)](#page-140-0).

# **Bouton [Mettre à jour maintenant]**

Ce bouton permet de mettre à jour la fenêtre [Statut].

# **Journal de traitements par lots**

Ce bouton permet d'afficher le nombre de lots suivants.

● Le nombre de lots dont l'état est [Erreur]

Le nombre de lots dont l'état est [Erreur] s'affiche.

Cliquez sur le numéro pour afficher la fenêtre [Liste des journaux de traitements par lots].

Pour en savoir plus sur la fenêtre [Liste des journaux de traitements par lots], consultez la section [Fenêtre \[Liste des journaux de traitements par lots\] \(page 134\)](#page-133-0).

Voici les descriptions des icônes affichées.

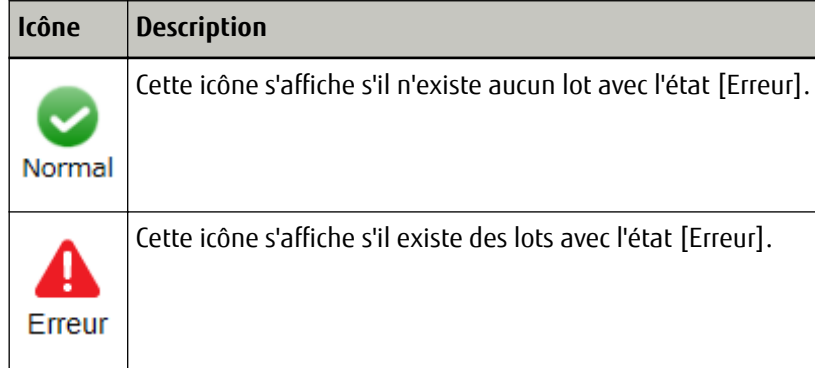

● Le nombre de lots restants

Le nombre de lots restants s'affiche.

"Lot restant" fait référence à un lot en attente de traitement sur NX Manager.

Cliquez sur le numéro pour afficher la fenêtre [Liste des journaux de traitements par lots].

Pour en savoir plus sur la fenêtre [Liste des journaux de traitements par lots], consultez la section [Fenêtre \[Liste des journaux de traitements par lots\] \(page 134\)](#page-133-0).

Voici les descriptions des icônes affichées.

<span id="page-133-0"></span>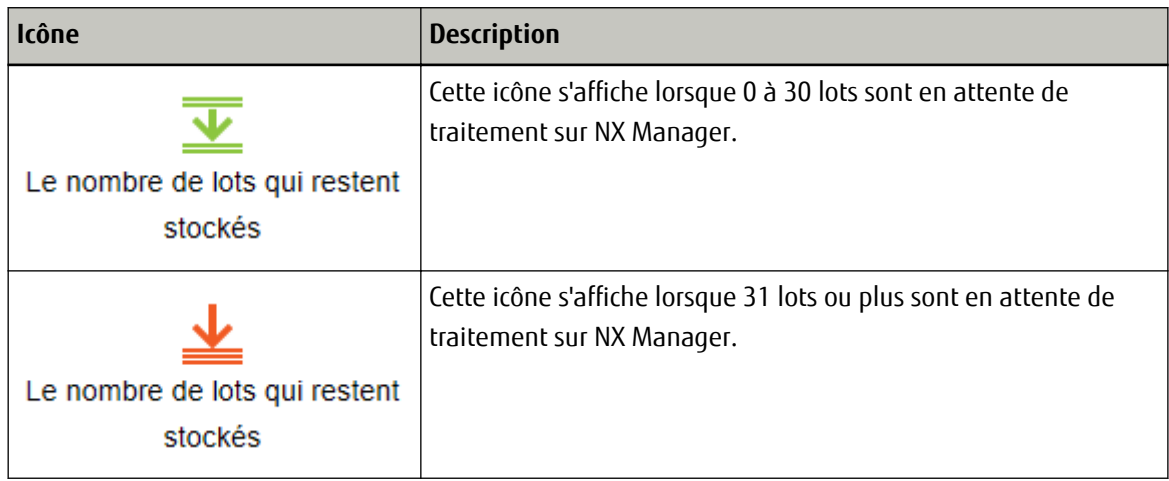

# **Journal d'événements**

Le nombre de journaux de traitements par lots dont le type d'événement est [Erreur] s'affiche. Cliquez sur le numéro pour afficher la fenêtre [Liste de journaux d'événements]. Pour en savoir plus sur la fenêtre [Liste de journaux d'événements], consultez la section [Fenêtre](#page-138-0) [\[Liste de journaux d'événements\] \(page 139\).](#page-138-0)

Voici les descriptions des icônes affichées.

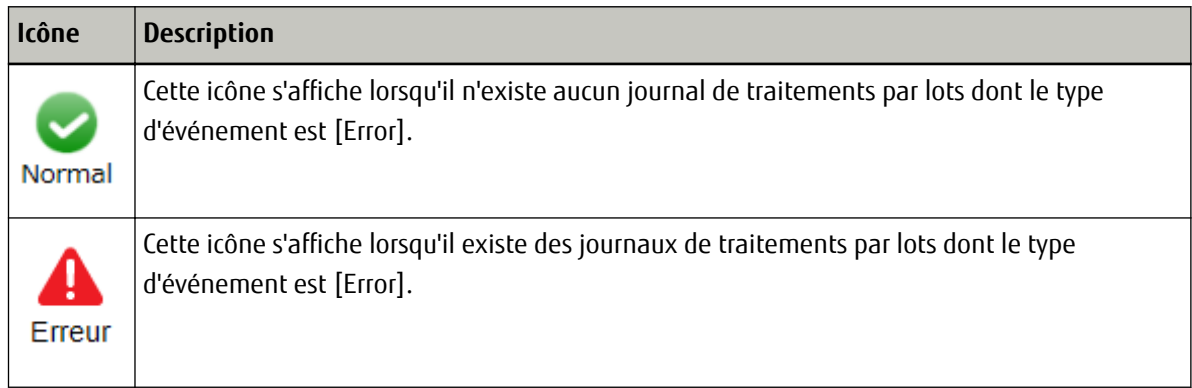

# **Journal de traitement par lots**

# **Fenêtre [Liste des journaux de traitements par lots]**

Vérifiez les journaux de traitements par lots (état de numérisation).

# **État indiquant le nombre de lots restants**

Une icône s'affiche en fonction du nombre de lots restants. "Lot restant" fait référence à un lot en attente de traitement sur NX Manager. Voici les descriptions des icônes affichées.

|  | Icône   Description |
|--|---------------------|
|--|---------------------|

Cette icône s'affiche lorsque 0 à 30 lots sont en attente de traitement sur NX Manager.

# **Icône Description** Cette icône s'affiche lorsque 31 lots ou plus sont en attente de traitement sur NX Manager.

# **Le nombre de lots qui restent stockés**

Le nombre de lots restants s'affiche.

### **Heure de la dernière mise à jour**

L'heure et la date de la dernière mise à jour apparaissent dans la fenêtre [Statut] qui s'affiche en cliquant sur [Statut] dans le menu de gauche de la fenêtre d'administration de NX Manager (sur le Web).

## **Bouton [Exporter]**

Ce bouton permet d'exporter les journaux de traitements par lots dans un fichier.

#### **Bouton [Marquer ttes erreurs comme "Contrôlé"]**

Tous les lots avec l'état [Erreur] sont remplacés des lots avec l'état [Erreur (Contrôlé)].

# **Date/Heure**

Saisissez la période d'affichage des journaux de traitements par lots.

#### **Date de début de la période**

Saisissez la date de début de la période d'affichage des journaux de traitements par lots. Vous pouvez utiliser 100 caractères maximum.

#### **Heure de début de la période**

Saisissez l'heure de début de la période d'affichage des journaux de traitements par lots. Vous pouvez utiliser 100 caractères maximum.

## **Date de fin de la période**

Saisissez la date de fin de la période d'affichage des journaux de traitements par lots. Vous pouvez utiliser 100 caractères maximum.

#### **Heure de fin de la période**

Saisissez l'heure de fin de la période d'affichage des journaux de traitements par lots. Vous pouvez utiliser 100 caractères maximum.

#### **Statut**

Sélectionnez l'état du lot à afficher.

● Erreur

Échec du traitement ou de l'enregistrement de l'image transférée depuis le scanneur.

● Acceptation

Acceptation de l'image en cours de transfert depuis le scanneur.

● Traitement des images Traitement de l'image transférée depuis le scanneur.

- En attente d'enregistrement d'un fichier L'image transférée depuis le scanneur a été traitée et en attente d'enregistrement dans un fichier.
- Fichiers en cours de sauvegarde L'image transférée depuis le scanneur et le fichier d'indexation sont en cours d'enregistrement dans l'emplacement de sauvegarde.
- Envoyé

L'image transférée depuis le scanneur et le fichier d'indexation sont en cours d'enregistrement et le traitement du lot est terminé.

● Annuler

La numérisation a été arrêtée ou annulée.

● Erreur (Contrôlé) Le lot avec l'état [Erreur] a été contrôlé dans la fenêtre [Détails du journal de traitements par lots].

## **Bouton [Rechercher]**

Ce bouton affiche le résultat des recherches dans la liste.

# **Date/Heure de début**

La date et l'heure de début de la numérisation s'affichent. Cliquez sur la date/l'heure de début affichée pour afficher la fenêtre [Détails du journal de traitements par lots] et vérifiez les détails du journal de traitements par lots. Pour en savoir plus sur la fenêtre [Détails du journal de traitements par lots], consultez la section [Fenêtre](#page-136-0) [\[Détails du journal de traitements par lots\] \(page 137\)](#page-136-0).

## **CONSEIL**

Lorsqu'un lot est défini sur l'état [Erreur], si vous vérifiez les détails du journal de traitement par lots dans la fenêtre [Détails du journal de traitements par lots] et fermez la fenêtre, l'état devient [Erreur (Contrôlé)].

#### **Nom du scanneur**

Le nom du scanneur ayant effectué la numérisation s'affiche.

## **Nom de tâche**

Le nom de la tâche de numérisation s'affiche.

#### **Statut**

L'un des états suivants du lot s'affiche.

● Erreur

Échec du traitement ou de l'enregistrement de l'image transférée depuis le scanneur.

● Acceptation

Acceptation de l'image en cours de transfert depuis le scanneur.

● Traitement des images Traitement de l'image transférée depuis le scanneur.

- <span id="page-136-0"></span>● En attente d'enregistrement d'un fichier L'image transférée depuis le scanneur a été traitée et en attente d'enregistrement dans un fichier.
- Fichiers en cours de sauvegarde L'image transférée depuis le scanneur et le fichier d'indexation sont en cours d'enregistrement dans l'emplacement de sauvegarde.
- Envoyé

L'image transférée depuis le scanneur et le fichier d'indexation sont en cours d'enregistrement et le traitement du lot est terminé.

● Annuler

La numérisation a été arrêtée ou annulée.

● Erreur (Contrôlé)

Le lot avec l'état [Erreur] a été contrôlé dans la fenêtre [Détails du journal de traitements par lots].

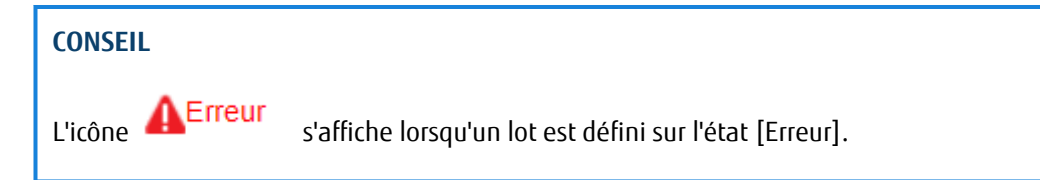

# **Description**

La description du lot s'affiche.

# **Gérer le lot**

Lorsque [Nouvelle tentative] s'affiche, suivez les instructions de la section [Messages dans les journaux de](#page-144-0) [traitements par lots affichés dans la fenêtre d'administration de NX Manager \(sur le Web\) \(page 145\),](#page-144-0) puis cliquez sur [Nouvelle tentative] pour relancer le lot.

# **CONSEIL**

[Nouvelle tentative] s'affiche lorsqu'un lot est défini sur l'état [Erreur].

# **Fenêtre [Détails du journal de traitements par lots]**

Vérifiez les détails des journaux de traitements par lots.

#### **Date/Heure de début**

La date et l'heure de début de la numérisation s'affichent.

## **Dernière modification**

La date et l'heure de la dernière modification du lot s'affichent.

#### **Numéro de série**

Le numéro de série du scanneur ayant effectué la numérisation s'affiche.

# **Nom du scanneur**

Le nom du scanneur ayant effectué la numérisation s'affiche.

## **Adresse IP**

L'adresse IP du scanneur ayant effectué la numérisation s'affiche.

#### **Nom d'utilisateur**

Le nom d'utilisateur ayant effectué la numérisation s'affiche.

#### **Nom de tâche**

Le nom de la tâche de numérisation s'affiche.

# **Nouvelle tentative**

Il est possible de relancer le lot.

#### **ID de lot**

L'ID de lot s'affiche.

#### **Statut**

L'un des états suivants du lot s'affiche.

● Erreur

Échec du traitement ou de l'enregistrement de l'image transférée depuis le scanneur.

- Acceptation Acceptation de l'image en cours de transfert depuis le scanneur.
- Traitement des images Traitement de l'image transférée depuis le scanneur.
- En attente d'enregistrement d'un fichier L'image transférée depuis le scanneur a été traitée et en attente d'enregistrement dans un fichier.
- Fichiers en cours de sauvegarde L'image transférée depuis le scanneur et le fichier d'indexation sont en cours d'enregistrement dans l'emplacement de sauvegarde.
- Envoyé

L'image transférée depuis le scanneur et le fichier d'indexation sont en cours d'enregistrement et le traitement du lot est terminé.

● Annuler

La numérisation a été arrêtée ou annulée.

● Erreur (Contrôlé)

Le lot avec l'état [Erreur] a été contrôlé dans la fenêtre [Détails du journal de traitements par lots].

#### **Description**

La description du lot s'affiche.

# <span id="page-138-0"></span>**Bouton [OK]**

Ce bouton permet de fermer la fenêtre.

# **Journal d'évén.**

# **Fenêtre [Liste de journaux d'événements]**

Vérifiez les journaux d'événements.

#### **Bouton [Exporter]**

Ce bouton permet d'exporter les journaux d'événements dans un fichier.

# **Bouton [Effacer]**

Ce bouton permet de supprimer les journaux d'événements.

# **Bouton [Marquer ttes erreurs comme "Contrôlé"]**

Tous les journaux d'événements de type [Erreur] sont remplacés par des journaux d'événements de type [Erreur (Contrôlé)].

#### **Filtrer la liste par type**

Cochez chaque case correspondant aux types d'événements avec lesquels vous souhaitez filtrer les journaux.

#### **Case à cocher [Informations]**

Cochez cette case pour filtrer les types d'événements par [Informations].

# **Case à cocher [Avertissement]**

Cochez cette case pour filtrer les types d'événements par [Avertissement].

# **Case à cocher [Erreur]**

Cochez cette case pour filtrer les types d'événements par [Erreur].

#### **Case à cocher [Erreur (Contrôlé)]**

Cochez cette case pour filtrer les types d'événements par [Erreur (Contrôlé)].

## **Trouver**

Saisissez une chaîne de caractères partielle ou complète pour réduire la liste des éléments affichés. Vous pouvez saisir jusqu'à 1 024 caractères.

#### **Bouton [Rechercher]**

Ce bouton affiche le résultat des recherches dans la liste.

# **Date/Heure de l'événement**

La date/l'heure de l'événement s'affichent.

Cliquez sur la date/l'heure de l'événement affiché pour afficher la fenêtre [Détails du journal d'événements] et vérifiez les détails du journal d'événements. Pour en savoir plus sur la fenêtre [Détails du journal d'événements], consultez la section Fenêtre[Détails du journal d'événements] (page 140).

## **Type de l'événement**

Les types d'événements suivants s'affichent.

- Informations
- Avertissement
- Erreur
- Erreur (Contrôlé)

#### **Message**

Le message du journal d'événements s'affiche.

# **Fenêtre[Détails du journal d'événements]**

Vérifiez les détails d'un journal d'événements.

# **Date/Heure de l'événement**

La date/l'heure de l'événement s'affichent.

### **Source de l'événement**

La source de l'événement s'affiche.

#### **Adresse IP**

L'adresse IP du scanneur ayant effectué la numérisation s'affiche.

#### **Modèle de scanneur**

Le nom du modèle de scanneur ayant effectué la numérisation s'affiche.

## **Numéro de série**

Le numéro de série du scanneur ayant effectué la numérisation s'affiche.

# **Nom d'utilisateur**

Le nom d'utilisateur ayant effectué la numérisation s'affiche.

# **Nom de tâche**

Le nom de la tâche de numérisation s'affiche.

#### **Type de l'événement**

Les types d'événements suivants s'affichent.

- Informations
- Avertissement
- <span id="page-140-0"></span>● Erreur
- Erreur (Contrôlé)

### **Bouton [Détails de l'erreur]**

Ce bouton permet de vérifier les détails de l'erreur.

## **CONSEIL**

Le bouton [Détails de l'erreur] s'affiche lorsque le type d'événement est défini sur [Erreur].

## **Code d'événement**

Le code d'événement du journal d'événements s'affiche.

## **Message**

Le message du journal d'événements s'affiche.

## **Bouton [OK]**

Ce bouton permet de fermer la fenêtre.

# **Fenêtre [Paramètres]**

Configurez les paramètres de NX Manager.

## **Paramètres de la fenêtre**

## **Intervalle d'actualisation de la fenêtre**

Sélectionnez un intervalle de mise à jour de la fenêtre [Statut] qui s'affiche en cliquant sur [Statut] dans le menu de gauche de la fenêtre d'administration de NX Manager (sur le Web).

### **Paramètres SMTP**

Configurez SMTP pour l'envoi de courriels dans les cas suivants :

- Lors de l'envoi par courriel d'une notification d'erreur
- Lors de l'envoi par courriel de l'état d'un lot
- Lors de l'utilisation du courriel comme emplacement de sauvegarde d'une tâche

## **Serveur SMTP**

Saisissez le nom du serveur SMTP. 255 caractères maximum sont pris en charge.

#### **Numéro de port du serveur SMTP**

Saisissez le numéro de port du serveur SMTP. Vous pouvez saisir un nombre entier compris entre 1 et 65 535.

## **Case à cocher [Authentification requise]**

Cochez cette case lorsque la connexion au serveur SMTP requiert une authentification. Lorsque vous cochez cette case, renseignez les champs [Nom d'utilisateur] et [Mot de passe].

### **Nom d'utilisateur**

Saisissez le nom d'utilisateur pour vous connecter au serveur SMTP. 256 caractères maximum sont pris en charge. Les caractères alphanumériques et les symboles sont pris en charge.

#### **Mot de passe**

Saisissez le mot de passe pour vous connecter au serveur SMTP. 256 caractères maximum sont pris en charge.

# **Paramètres de notification d'erreurs**

### **Case à cocher [Envoyer les notifications d'erreurs]**

Cochez cette case pour envoyer un courriel lorsqu'une erreur se produit dans la fenêtre [Liste de journaux d'événements] qui s'affiche en cliquant sur [Journal d'évén.] dans le menu de gauche de la fenêtre d'administration de NX Manager (sur le web).

## **Adresse e-mail du destinataire**

Saisissez l'adresse électronique du destinataire. Vous pouvez saisir plusieurs adresses électroniques en les séparant par un saut de ligne. 255 caractères maximum sont pris en charge pour chaque adresse électronique.

#### **Adresse e-mail de l'expéditeur**

Saisissez l'adresse électronique de l'expéditeur. 255 caractères maximum sont pris en charge.

#### **Objet**

Indiquez l'objet du courriel. 128 caractères maximum sont pris en charge.

#### **Encodage de caractères**

Sélectionnez un codage de caractères dans les courriels.

- Automatique
- Unicode(UTF-8)

# **Bouton [Essayer]**

Utilisez ce bouton pour vérifier s'il est possible d'envoyer un courriel.

#### **Paramètres de notification du journal de traitements par lots**

#### **Case à cocher [Envoyer une notification du journal de traitement par lots par e-mail]**

Cochez cette case pour envoyer l'état du lot par courriel.

#### **Case à cocher [Notifier uniquement les journaux de traitement par lots "Erreur"]**

Cochez cette case pour envoyer une notification par courriel lorsque l'état du lot affiché est [Erreur] ou [Erreur (Contrôlé)] dans la fenêtre [Liste des journaux de traitements par lots] qui s'affiche en cliquant sur [Journal de trait. par lots] dans le menu de gauche de la fenêtre d'administration de NX Manager (sur le web).

Lorsque vous décochez cette case, une notification est envoyée par courriel lorsque l'état du lot affiché est [Erreur], [Envoyé] ou [Erreur (Contrôlé)] dans la fenêtre

[Liste des journaux de traitements par lots] qui s'affiche en cliquant sur

[Journal de trait. par lots] dans le menu de gauche de la fenêtre d'administration de NX Manager (sur le web).

## **Adresse e-mail du destinataire**

Saisissez l'adresse électronique du destinataire. Vous pouvez saisir plusieurs adresses électroniques en les séparant par un saut de ligne. 255 caractères maximum sont pris en charge pour chaque adresse électronique.

#### **Adresse e-mail de l'expéditeur**

Saisissez l'adresse électronique de l'expéditeur. 255 caractères maximum sont pris en charge.

#### **Objet**

Indiquez l'objet du courriel. 128 caractères maximum sont pris en charge.

#### **Encodage de caractères**

Sélectionnez un codage de caractères dans les courriels.

- Automatique
- Unicode(UTF-8)

# **Bouton [Essayer]**

Utilisez ce bouton pour vérifier s'il est possible d'envoyer un courriel.

#### **Paramètres réseau**

#### **Case à cocher [Utiliser un serveur proxy]**

Cochez cette case lorsque vous utilisez SharePoint/SharePoint Online/FTP/FTPS comme emplacement de sauvegarde pour une tâche via un serveur proxy.

## **Serveur proxy**

Saisissez le nom du serveur proxy. 255 caractères maximum sont pris en charge.

#### **Numéro de port du serveur proxy**

Saisissez le numéro de port du serveur proxy. Vous pouvez saisir un nombre entier compris entre 1 et 65 535.

# **Exceptions**

Saisissez les adresses qui sont des exceptions et n'utilisent pas le serveur proxy.

Vous pouvez saisir plusieurs adresses en les séparant par un point virgule (;).

255 caractères maximum sont pris en charge pour chaque adresse. 2 064 caractères au total sont pris en charge.

Les caractères alphanumériques et les symboles (-, \_, \*, /, :) sont pris en charge.

## **Case à cocher [Authentification requise]**

Cochez cette case lorsque la connexion au serveur proxy requiert une authentification. Lorsque vous cochez cette case, renseignez les champs [Nom d'utilisateur] et [Mot de passe].

## **Nom d'utilisateur**

Saisissez le nom d'utilisateur pour vous connecter au serveur proxy. 256 caractères maximum sont pris en charge. Les caractères alphanumériques et les symboles sont pris en charge.

# **Mot de passe**

Saisissez le mot de passe pour vous connecter au serveur proxy. 256 caractères maximum sont pris en charge.

### **Bouton [Sauvegarder]**

Ce bouton permet d'enregistrer les paramètres.

# **Fenêtre [Informations]**

Vérifiez les informations de version. Les éléments suivants s'affichent.

- Version de NX Manager
- Version de l'API du connecteur
- Version de l'API d'authentification
- Copyright
# **Annexe**

L'annexe contient des informations supplémentaires.

### **Liste des messages**

Cette section contient une liste des messages qui s'affichent lors de l'utilisation de NX Manager.

## **Messages dans les journaux de traitements par lots affichés dans la fenêtre d'administration de NX Manager (sur le Web)**

Des messages apparaissent dans la zone [Description] de la fenêtre [Liste des journaux de traitements par lots] qui s'affiche en cliquant sur [Journal de trait. par lots] dans le menu de gauche de la fenêtre d'administration de NX Manager (sur le Web).

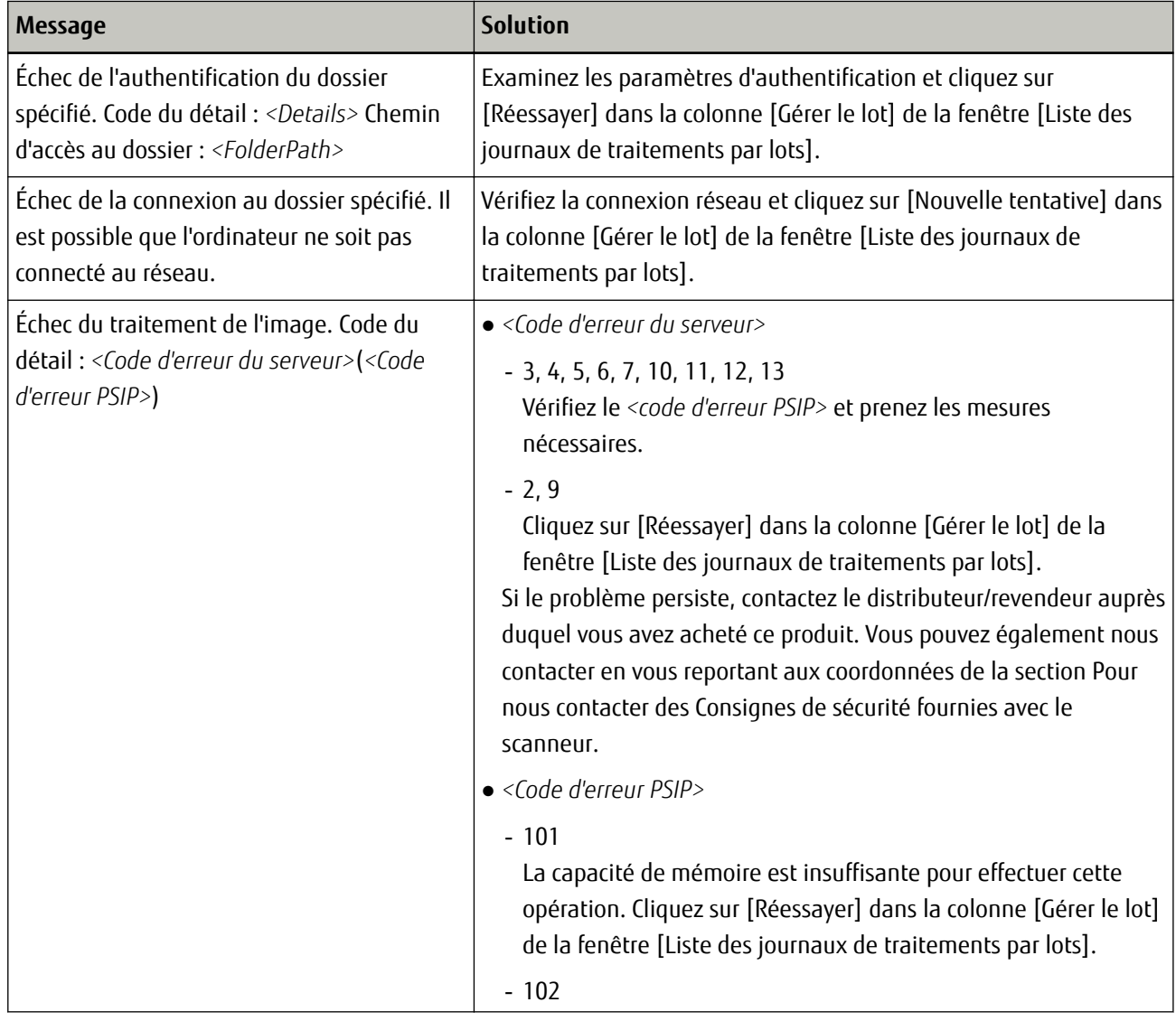

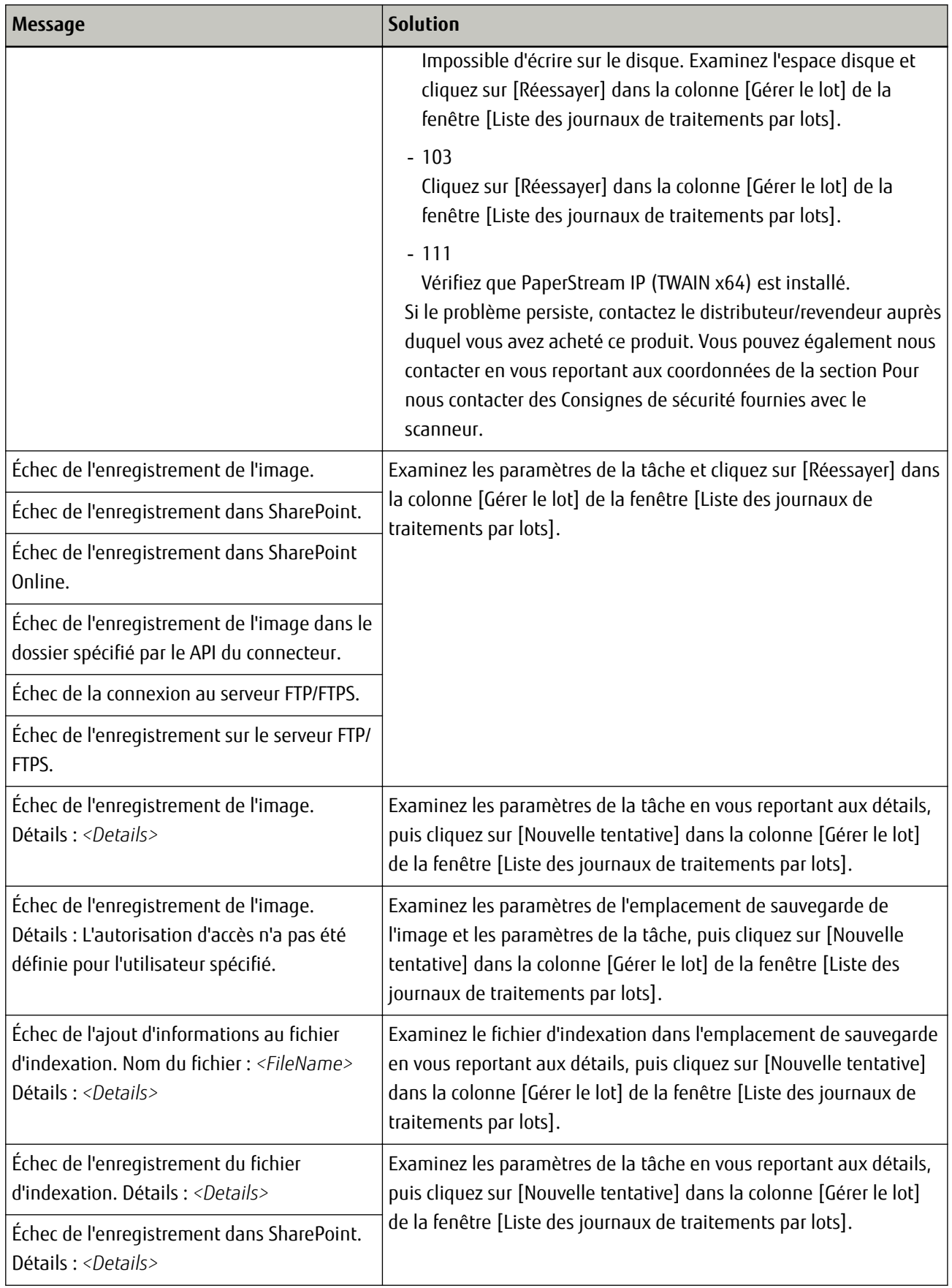

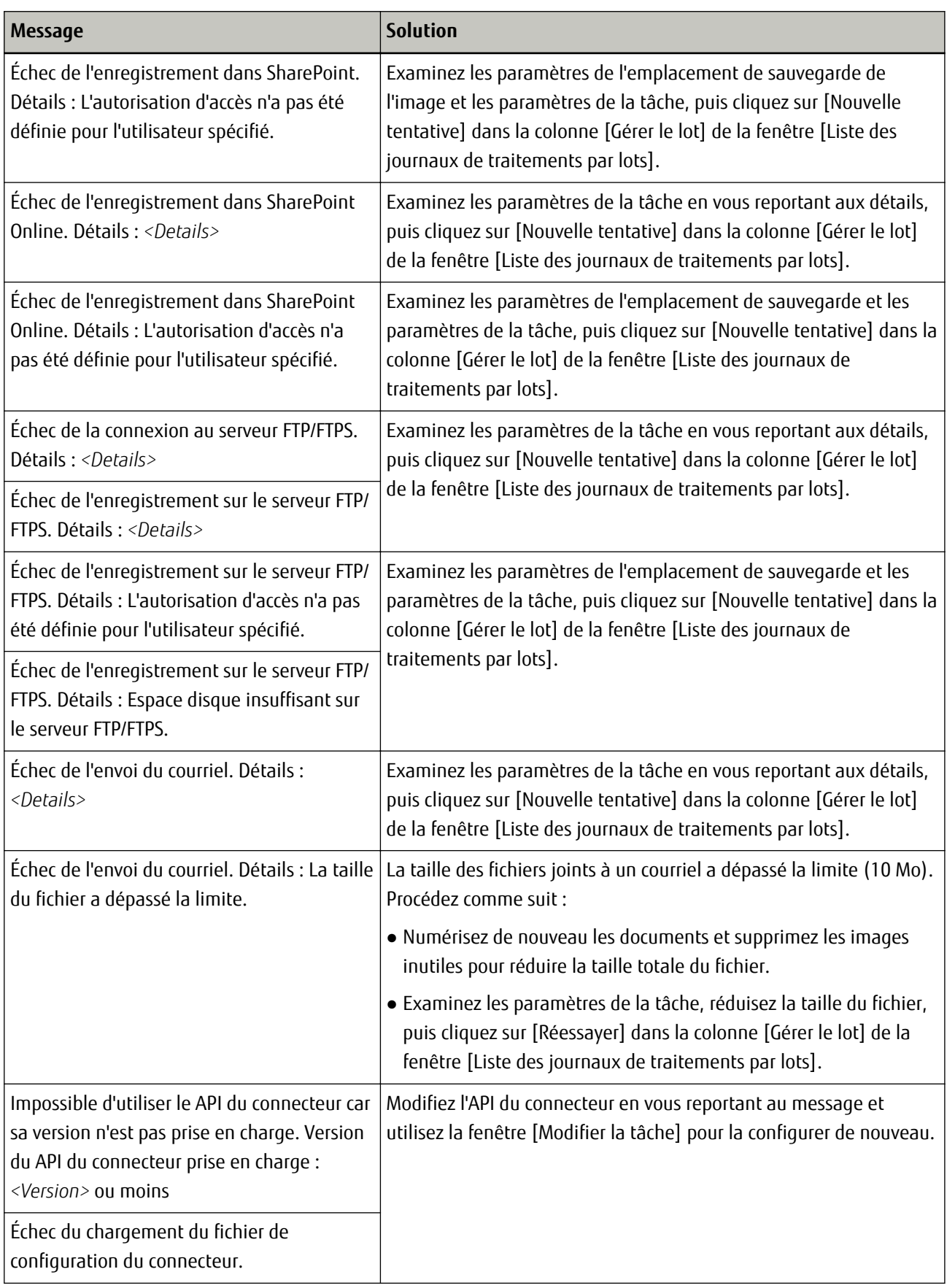

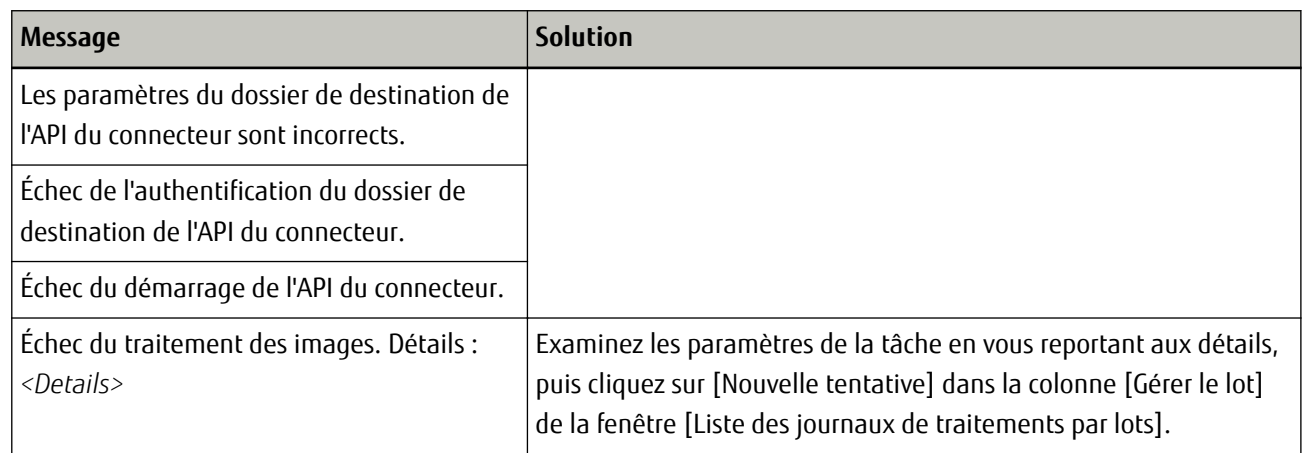

## **Messages dans les journaux d'événements affichés dans la fenêtre d'administration de NX Manager (sur le Web)**

Des messages apparaissent dans la zone [Message] de la fenêtre [Liste de journaux d'événements] qui s'affiche en cliquant sur [Journal d'évén.] dans le menu de gauche de la fenêtre d'administration de NX Manager (sur le Web).

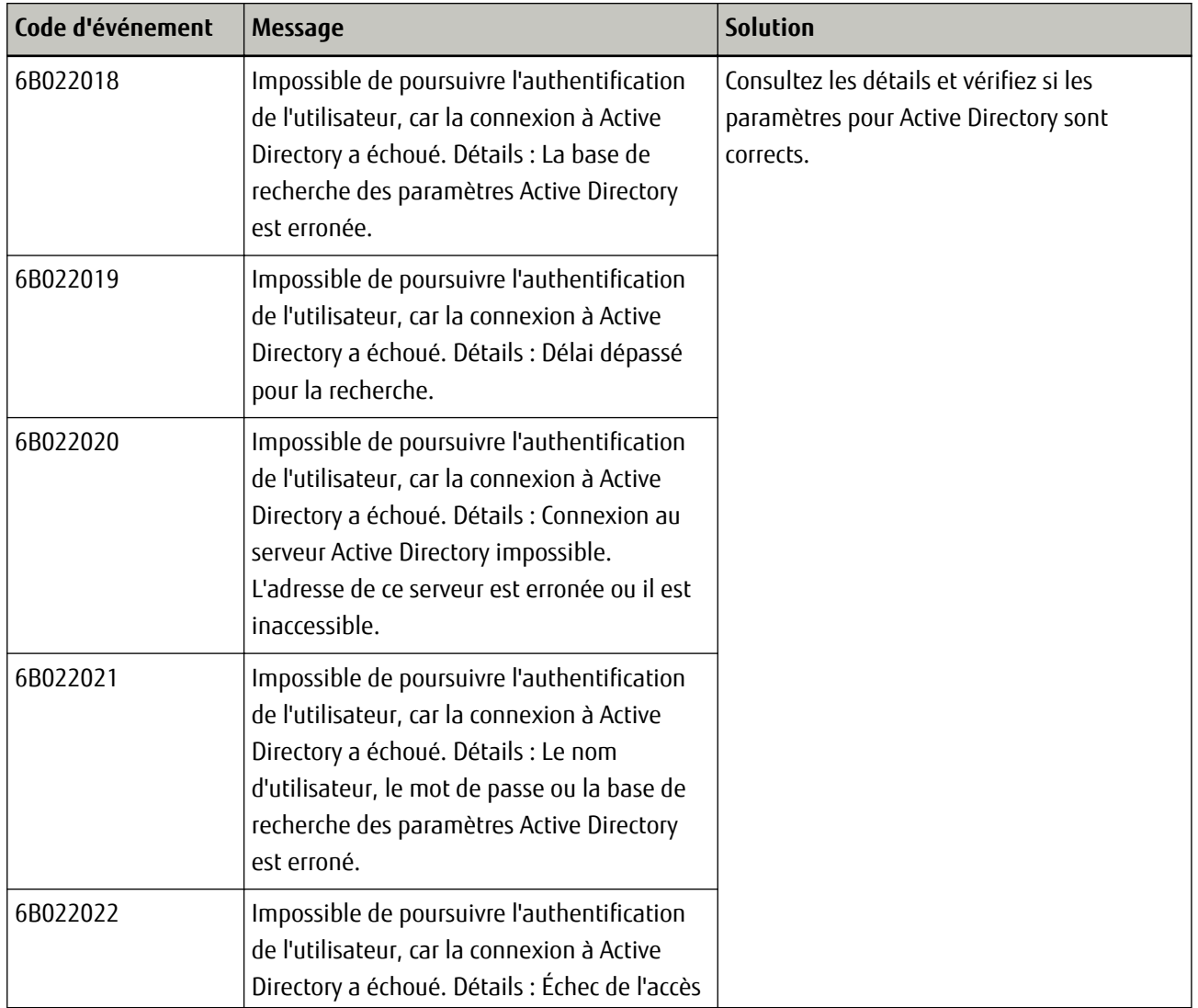

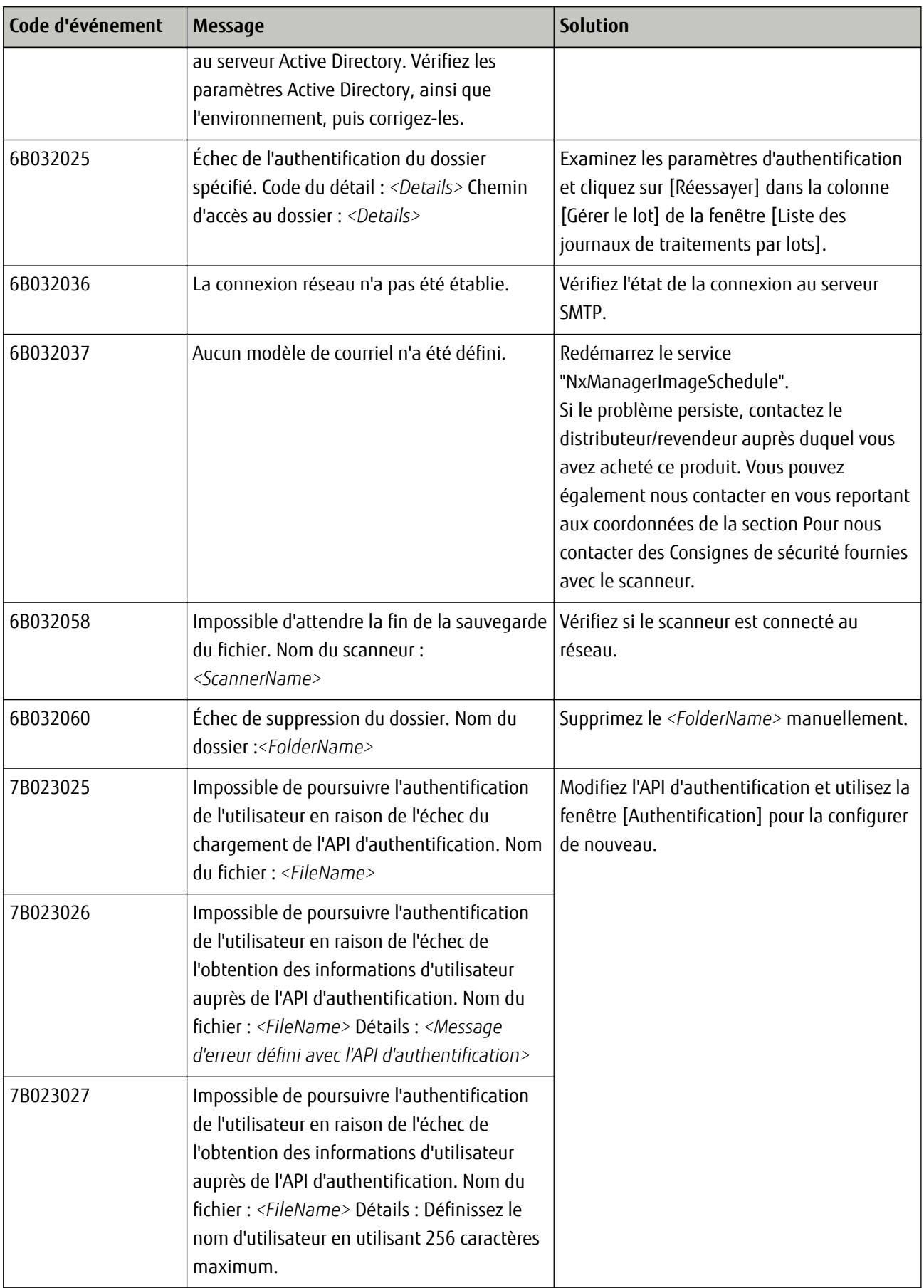

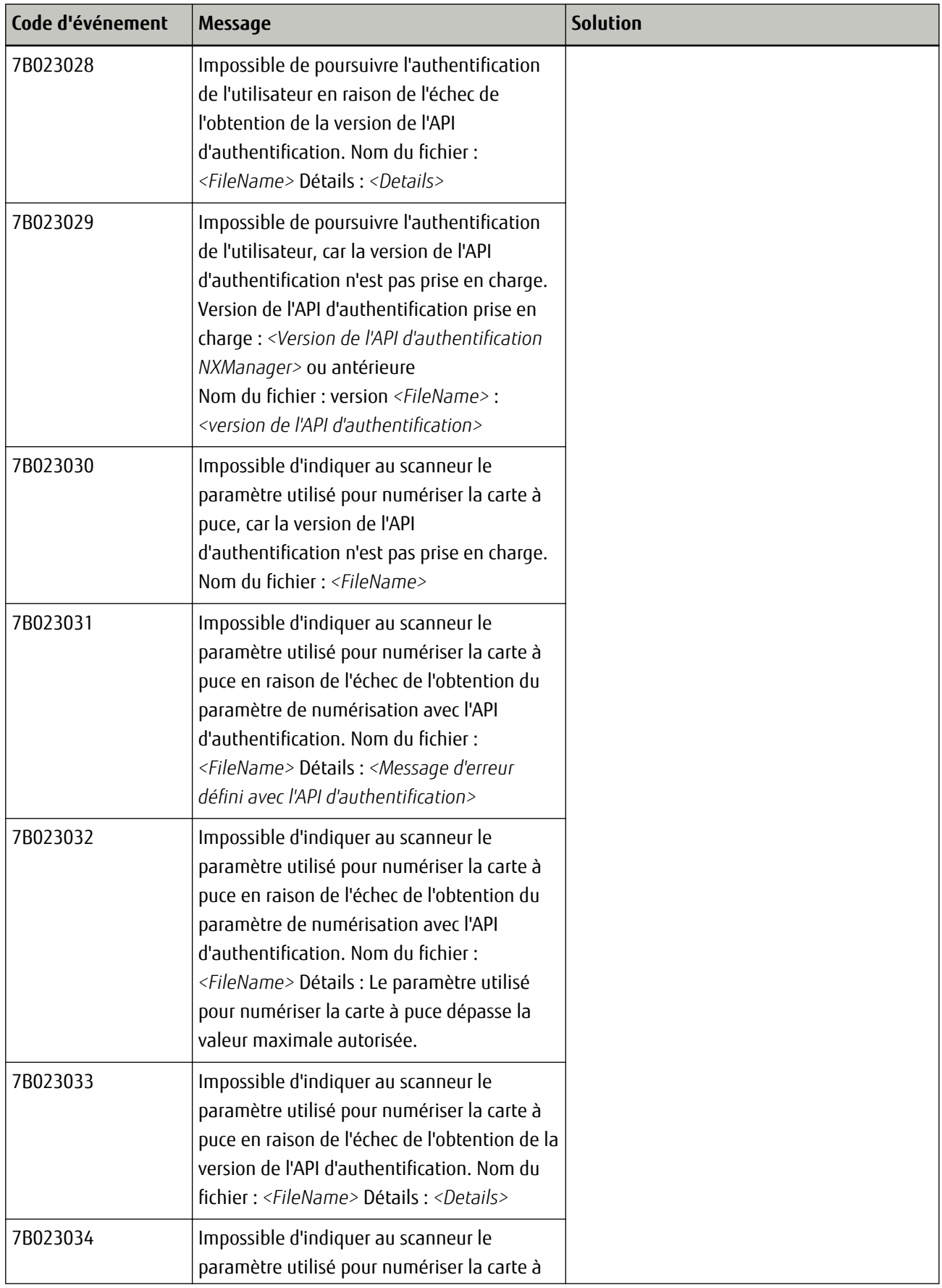

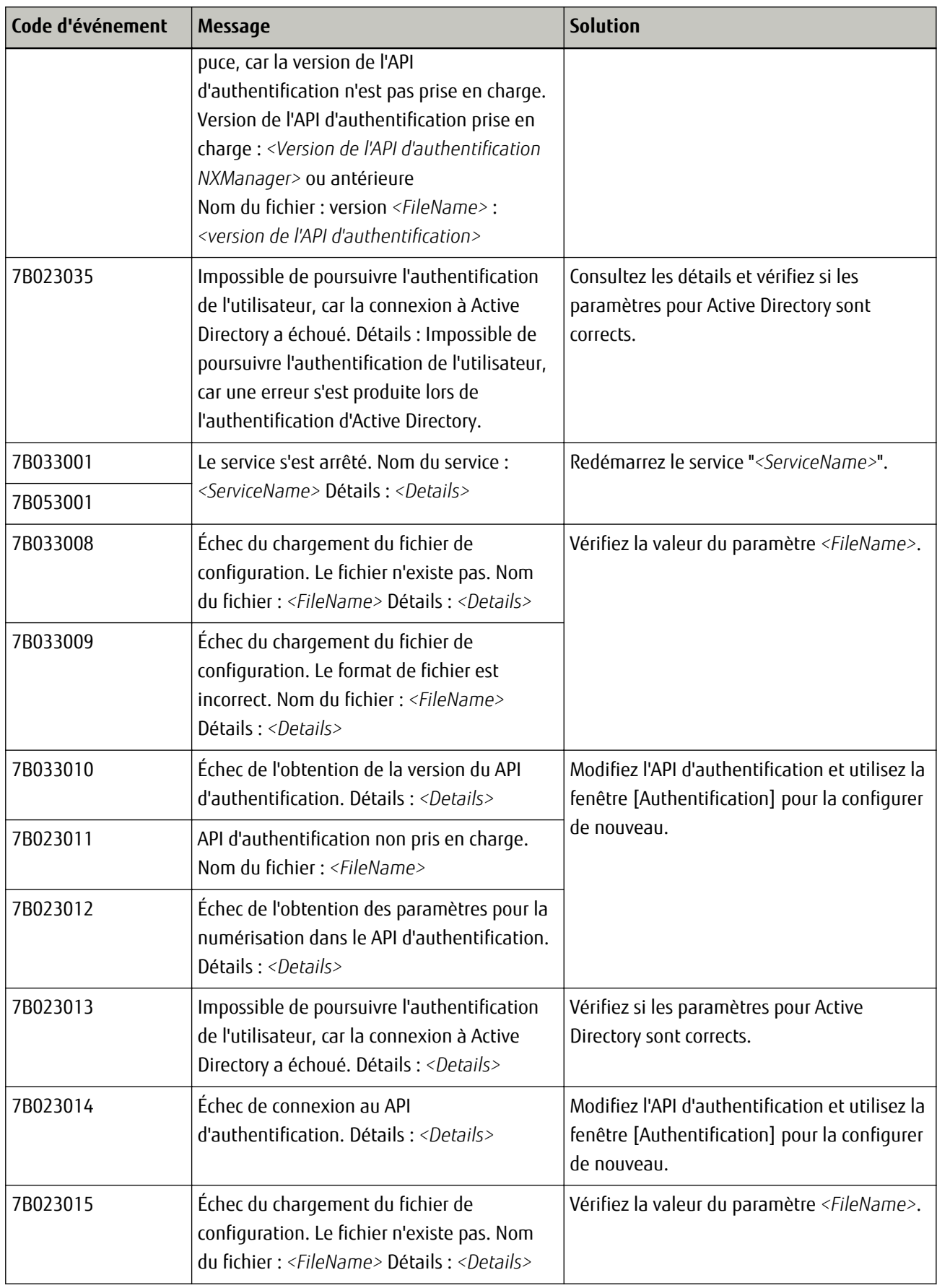

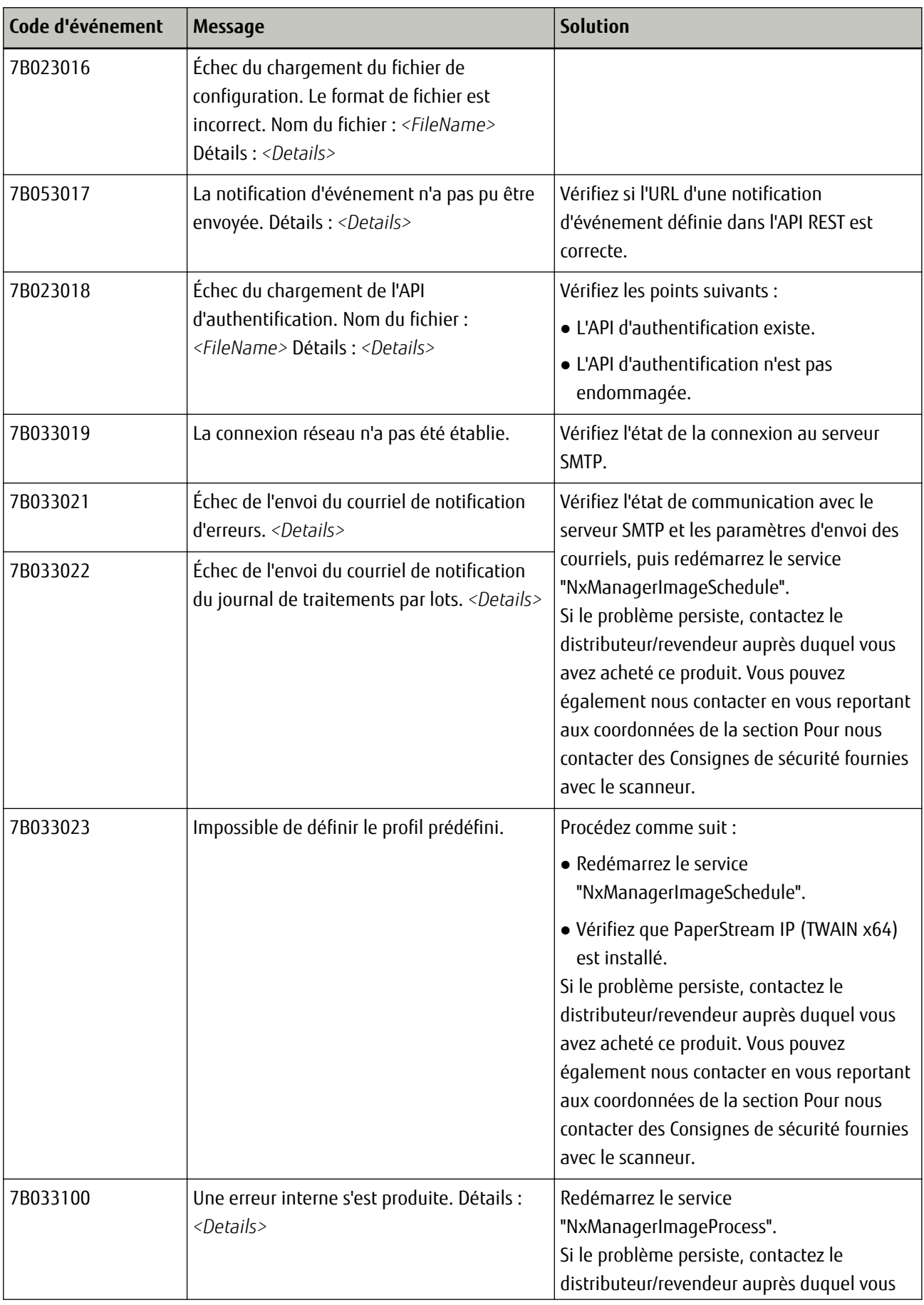

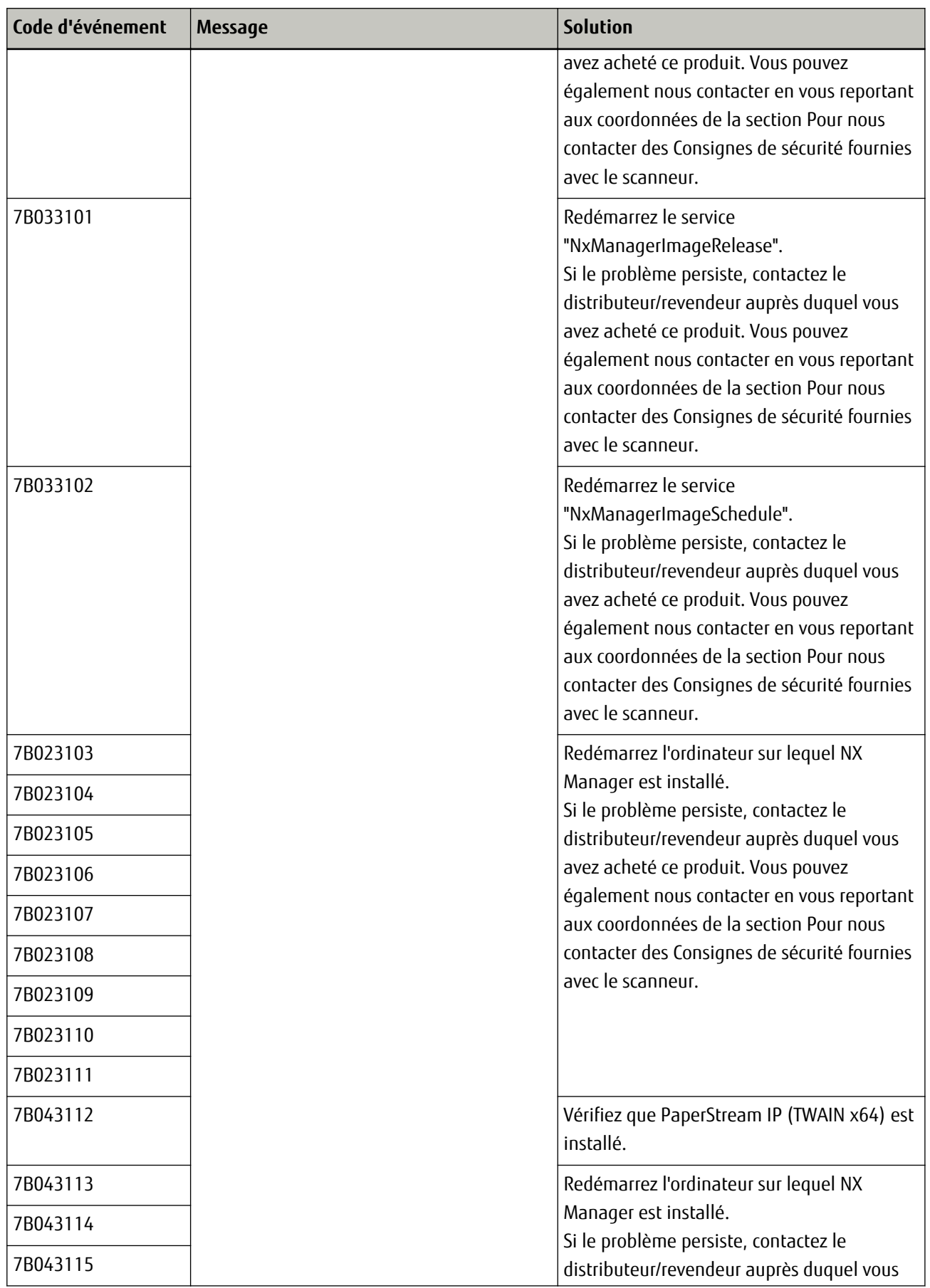

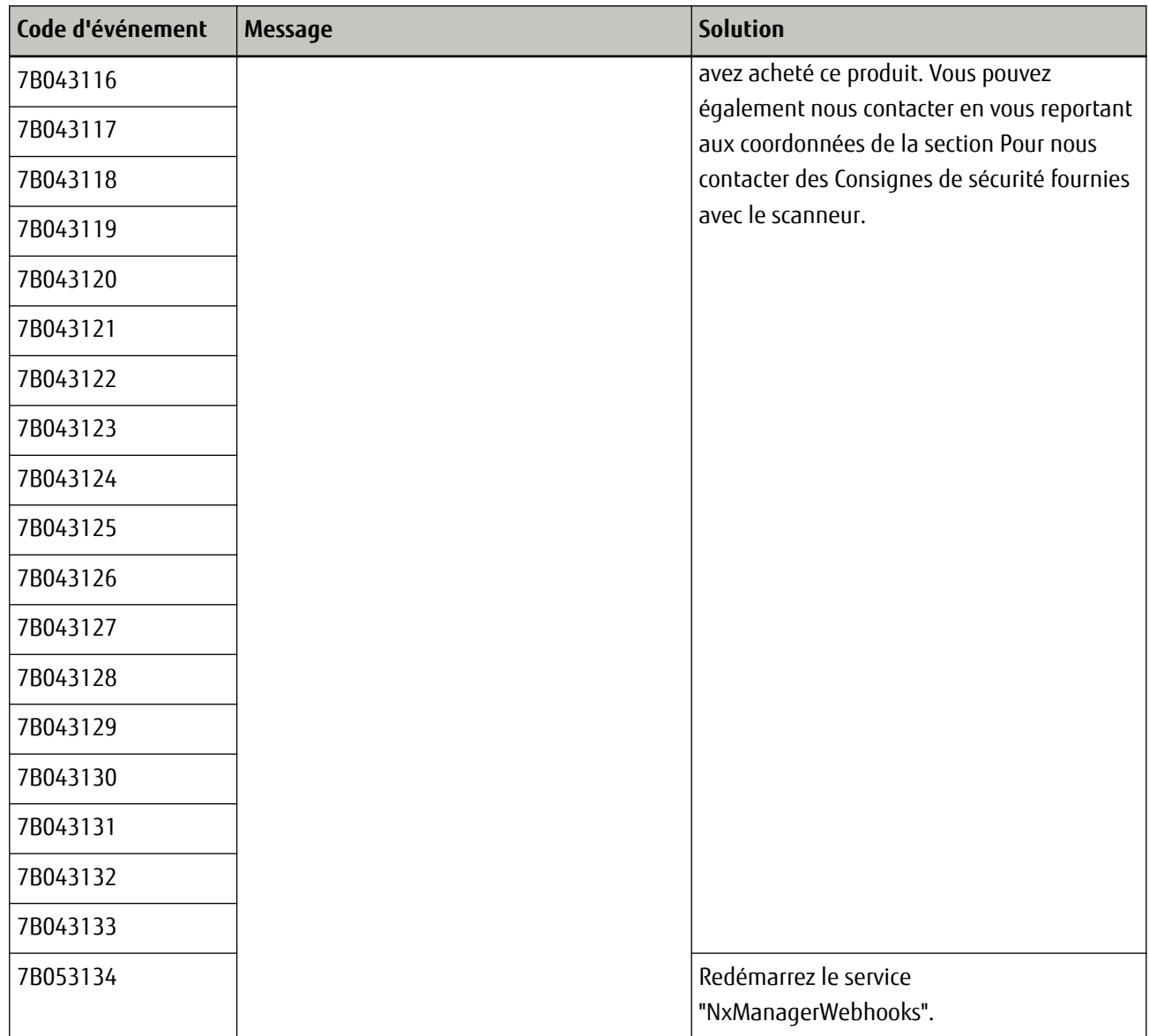

## **Messages des commandes de sauvegarde et de restauration des données relatives à NX Manager**

Des messages apparaissent dans l'invite de commande sur l'ordinateur où est exécutée une commande de sauvegarde ou de restauration des données relatives à NX Manager. Il existe deux types de messages :

- Informations
- Erreur
- **Informations**

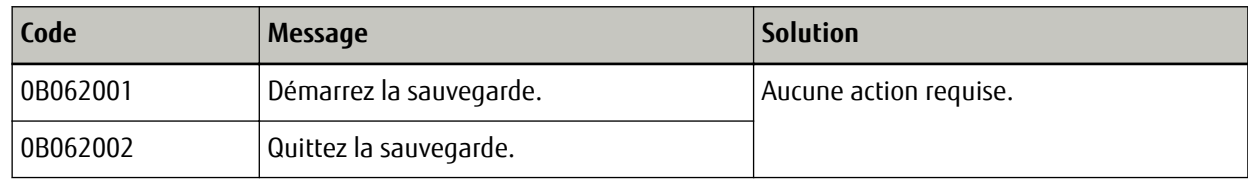

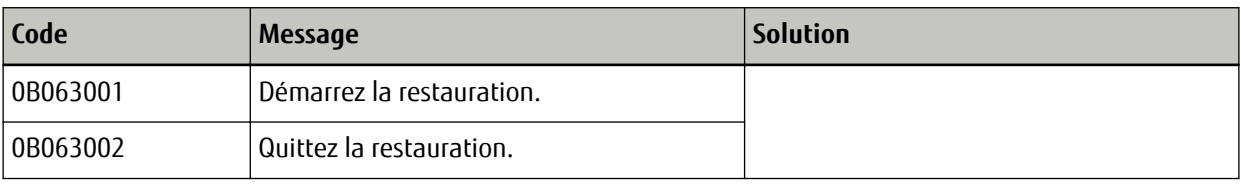

#### ● **Erreur**

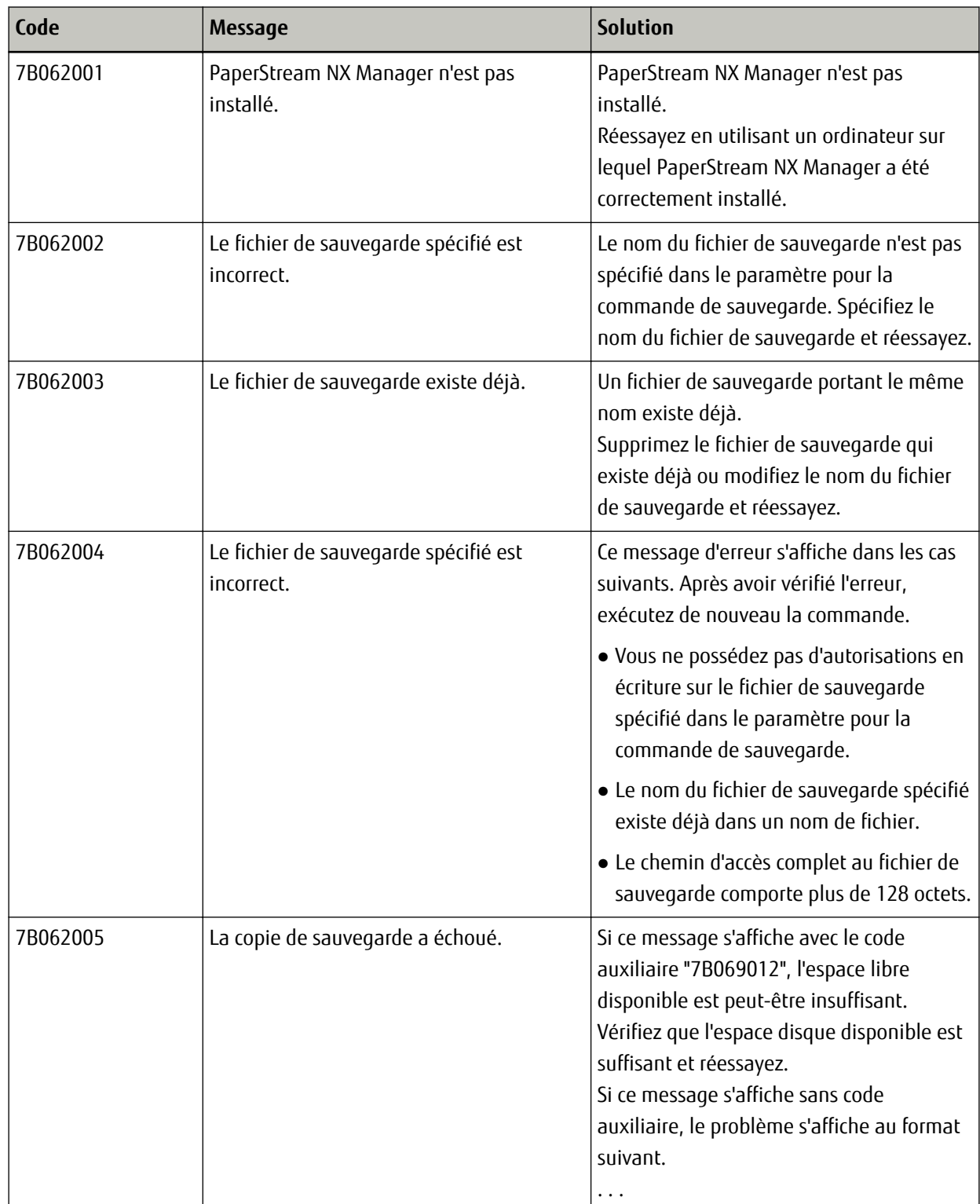

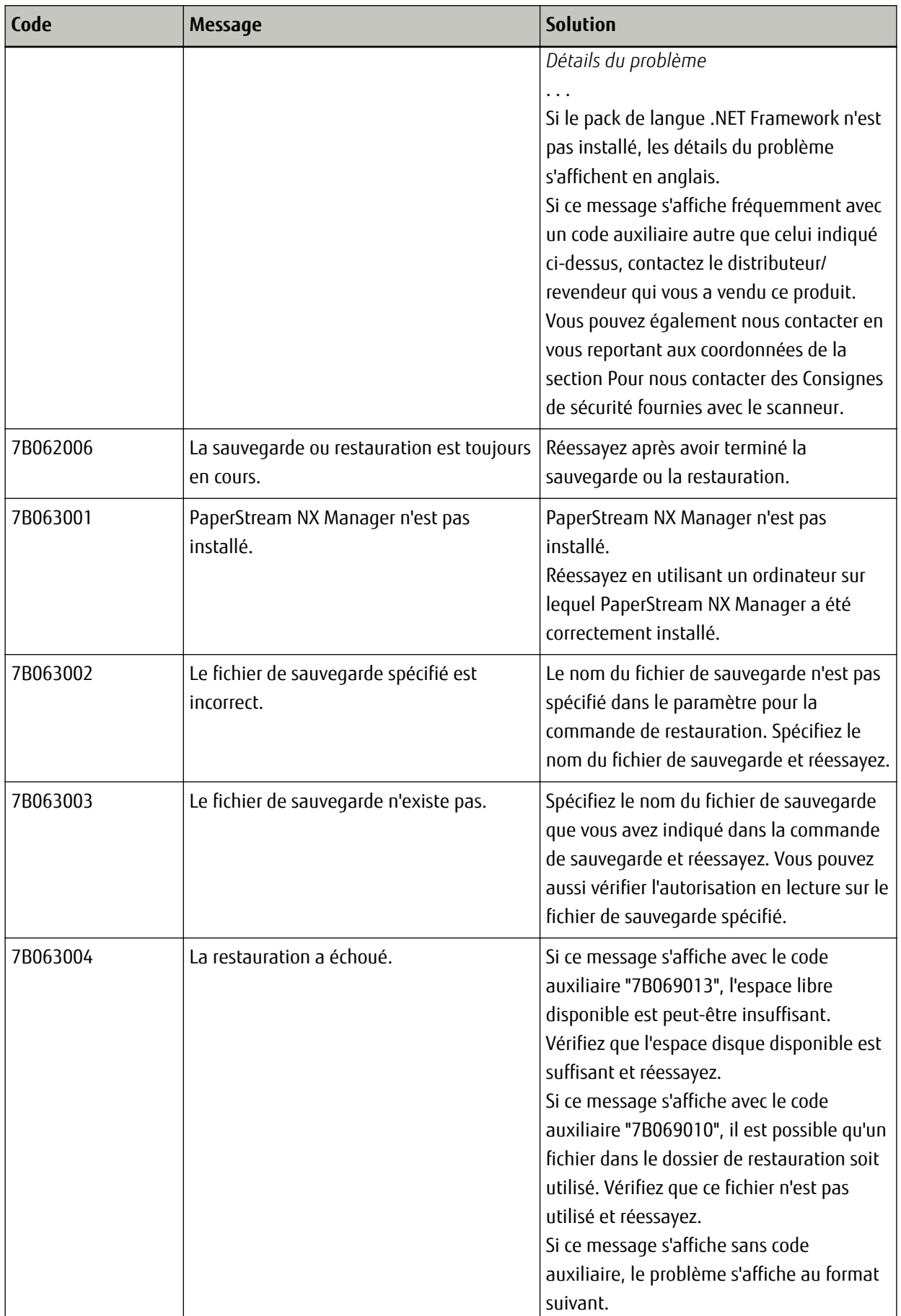

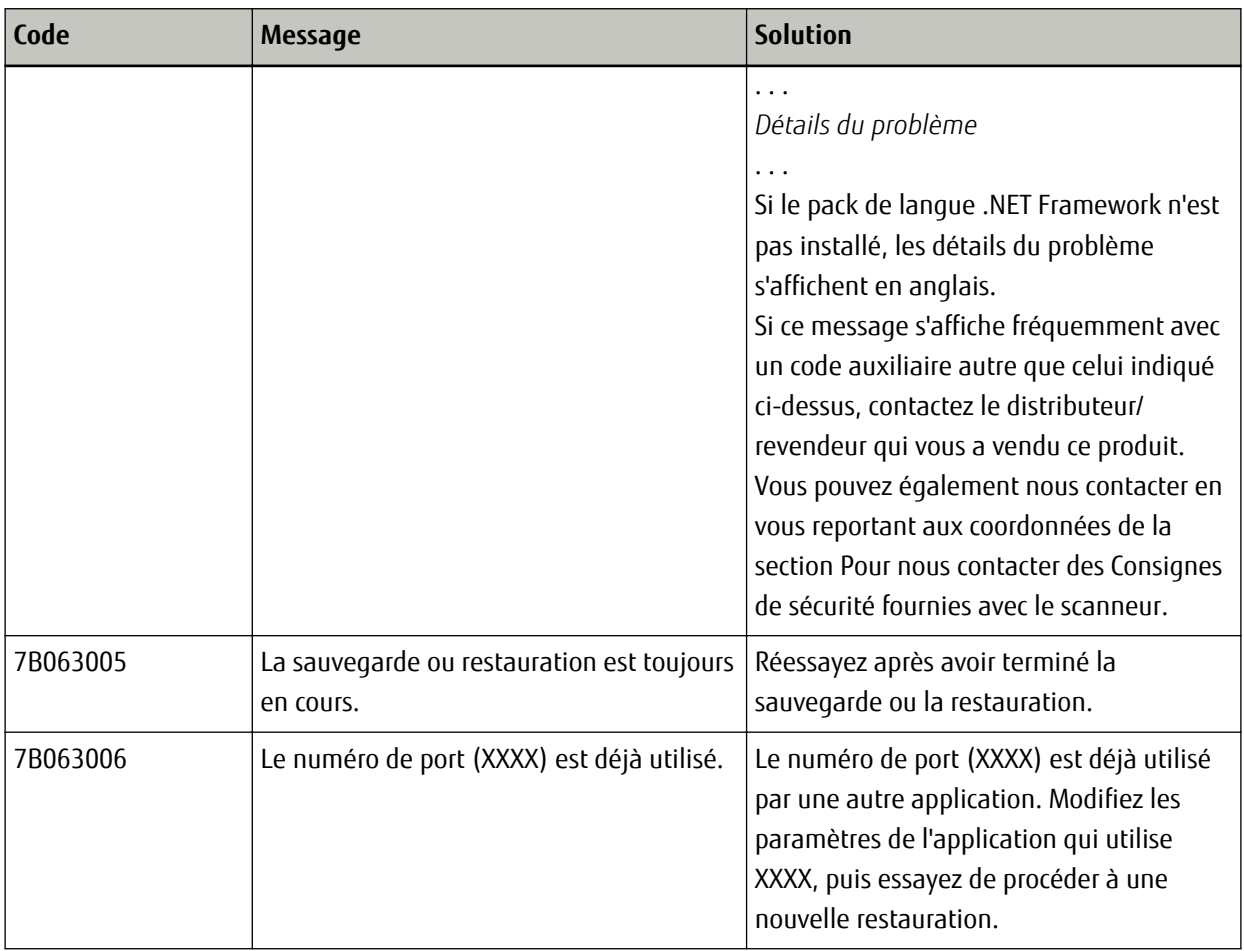

## **Messages des journaux d'événements de Windows Server**

Des messages apparaissent dans la liste des journaux d'événements de Windows Server.

- Type de journal : Application
- Source d'événement : PaperStream NX Manager

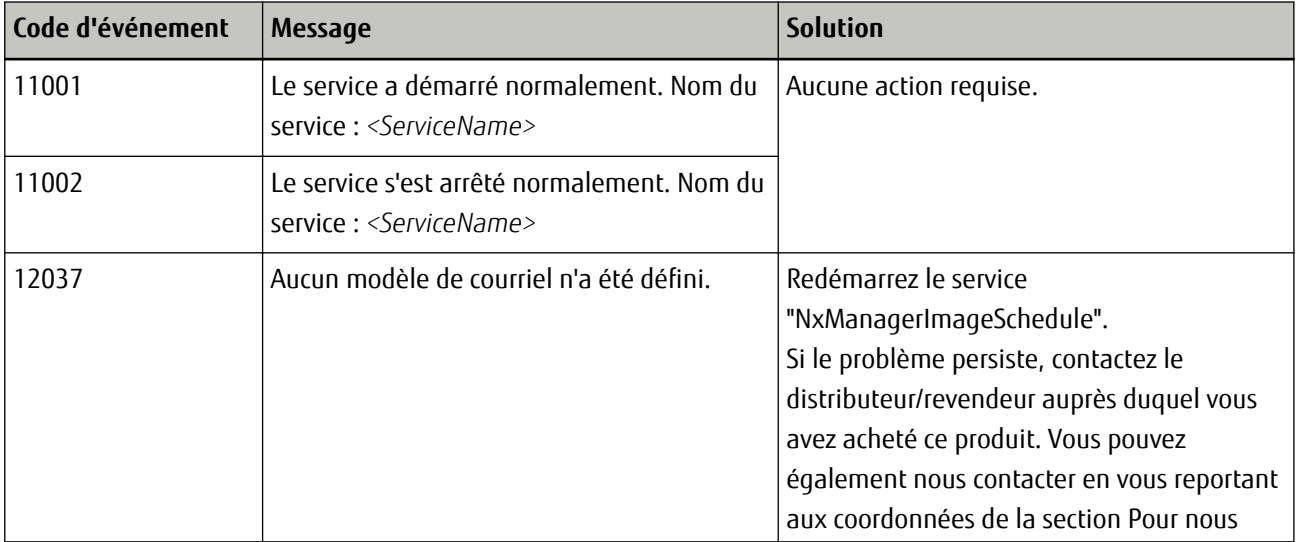

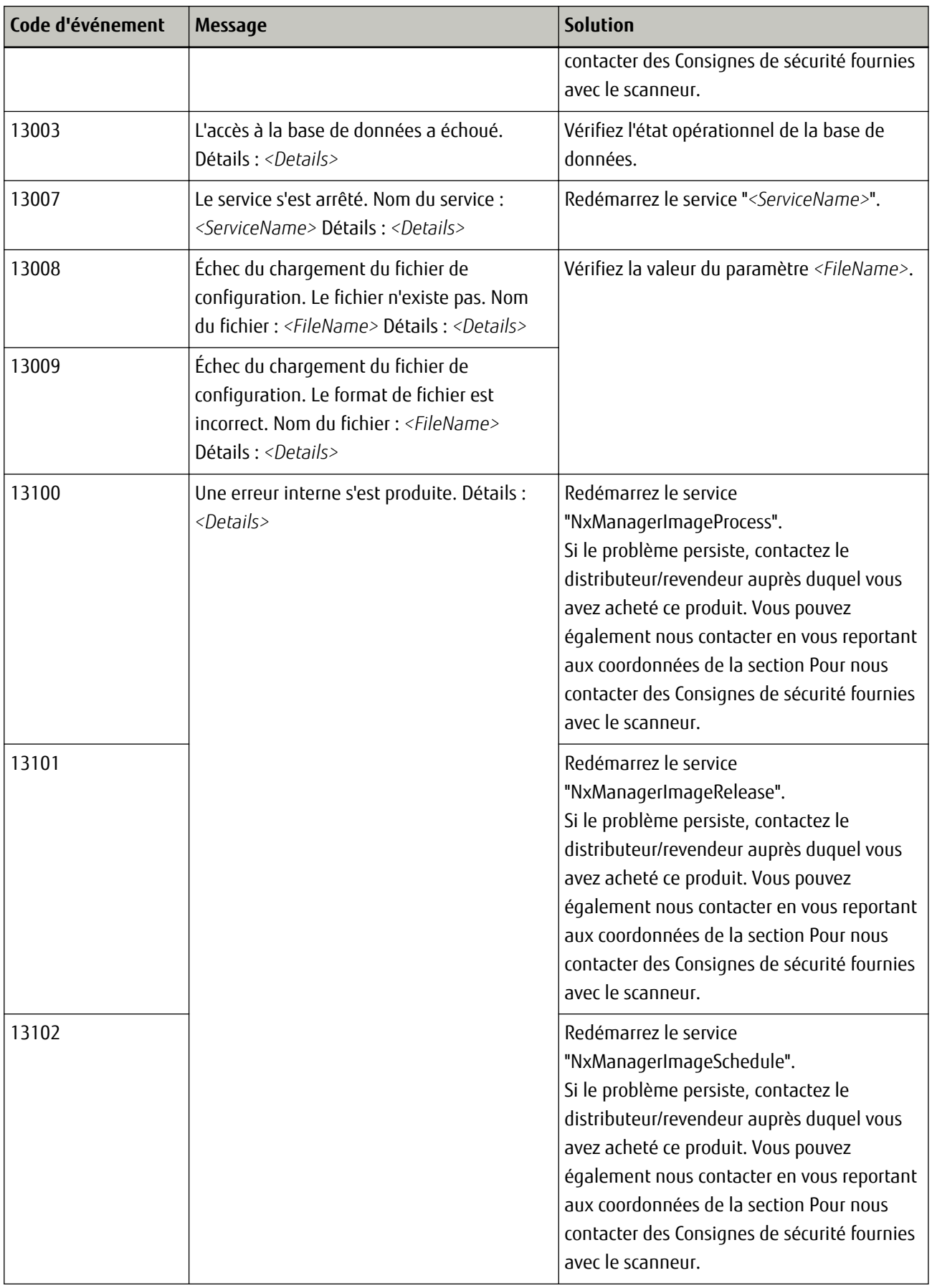

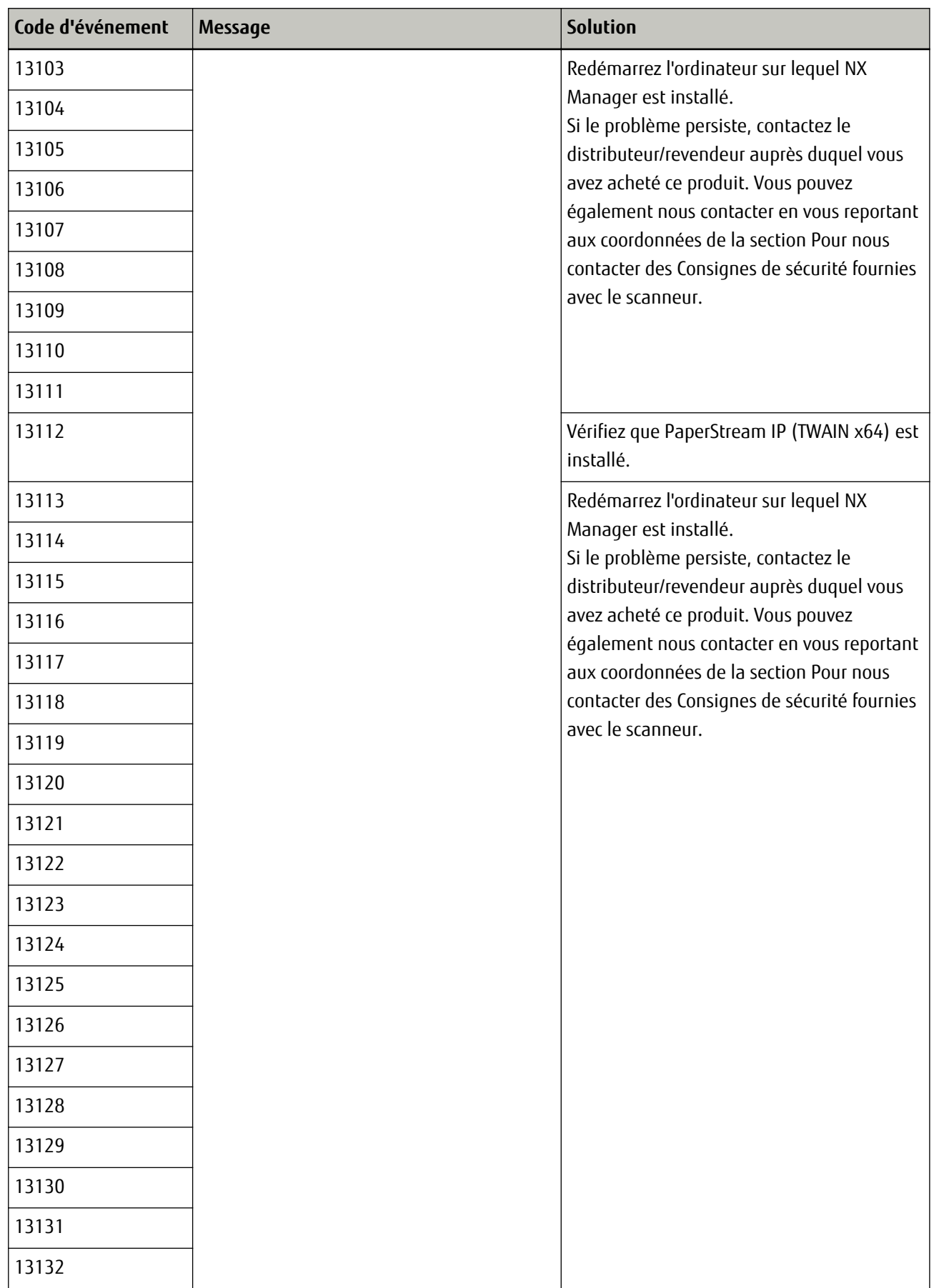

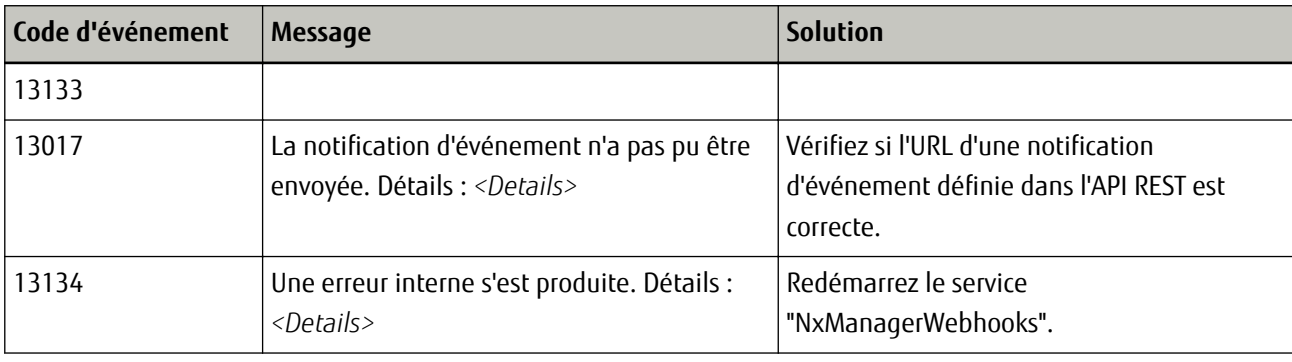

## **Caractéristiques des tâches/groupes de tâches**

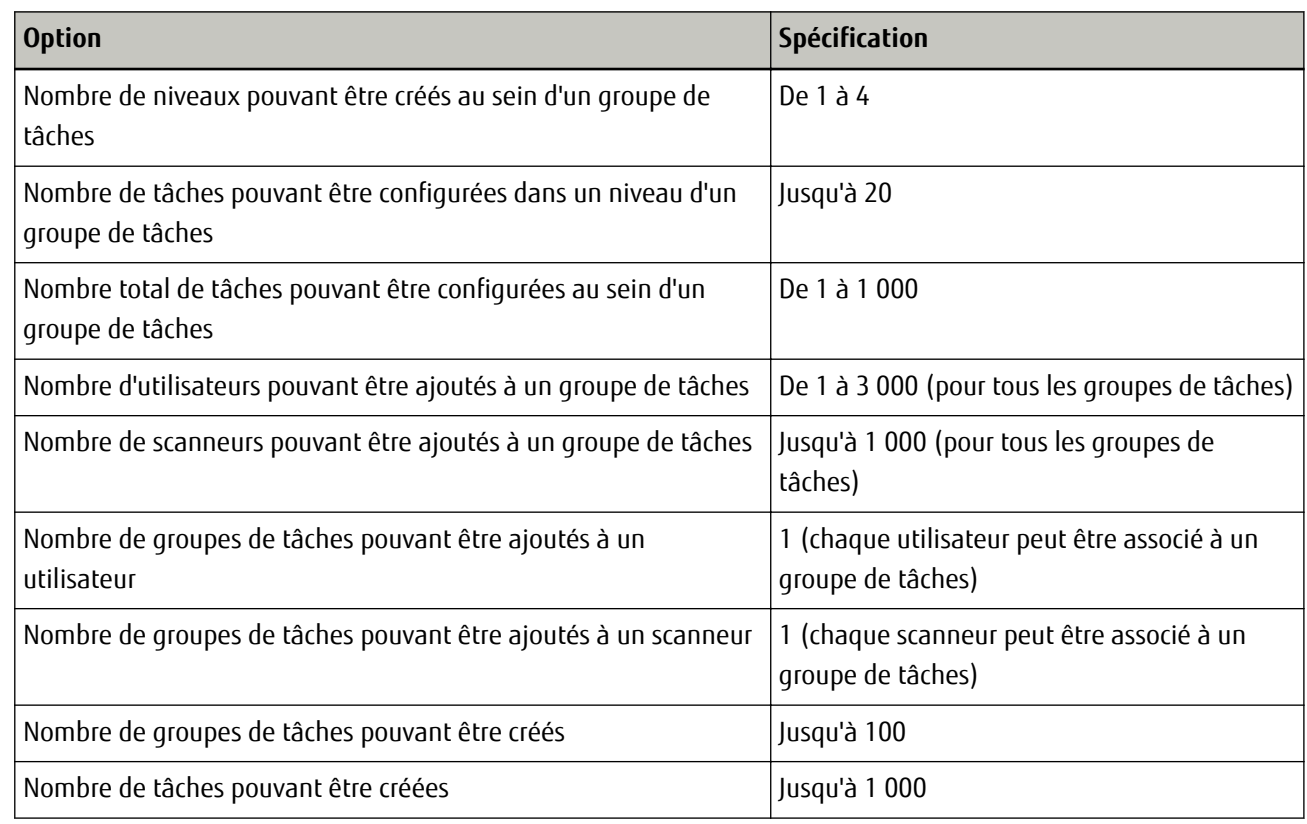

## **Caractéristiques du fichier d'indexation**

● **Format de fichier**

XML

● **Code de caractère**

UTF-8

● **Unité de sortie pour les fichiers**

Par lot

### ● **Éléments affichés**

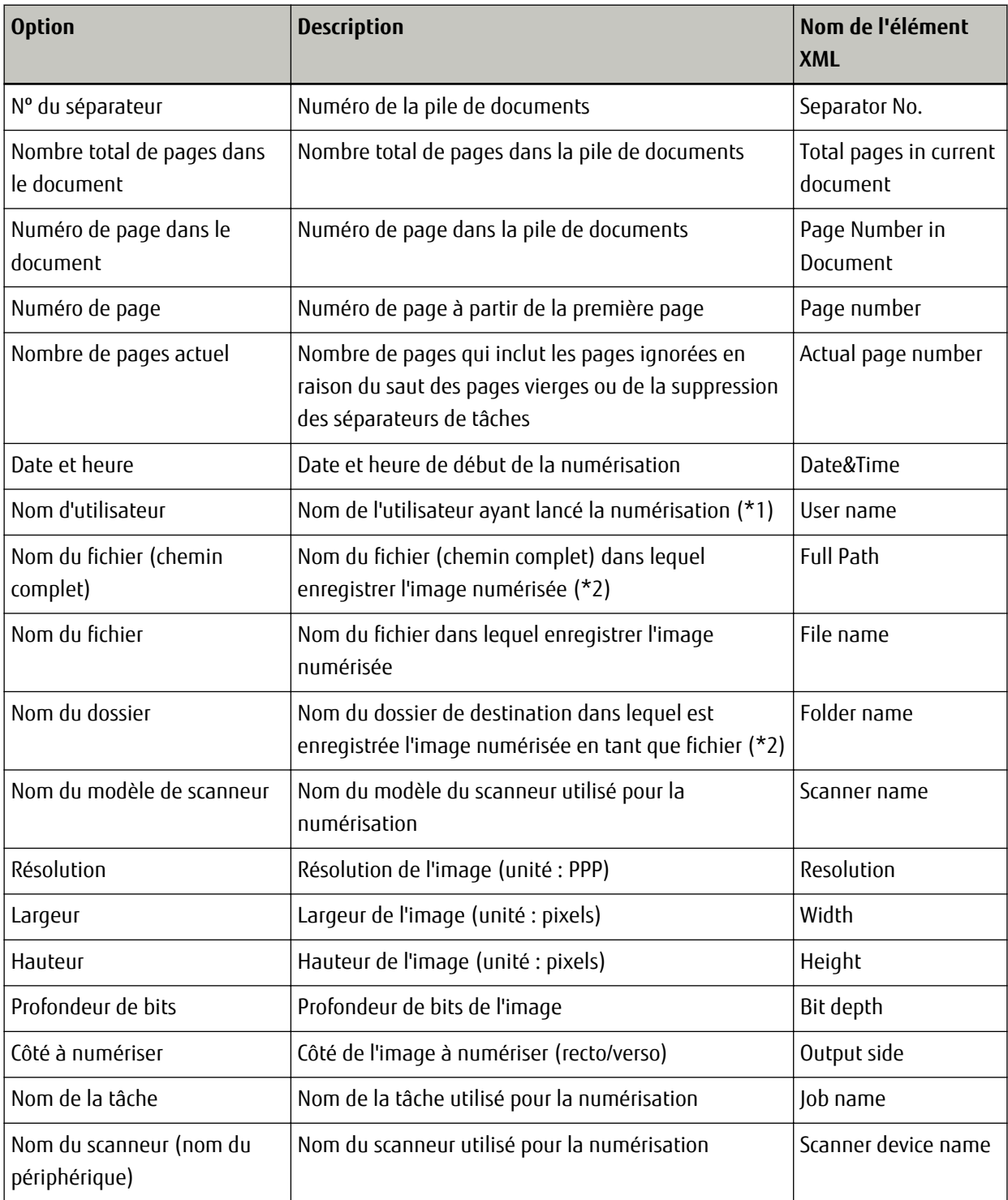

**\*1 :**s'affiche uniquement lors de l'utilisation de l'une des méthodes d'authentification suivantes.

- Nom d'utilisateur/mot de passe
- NFC
- Nom d'utilisateur/mot de passe ou NFC

**\*2 :**S'affiche uniquement lors de l'utilisation de l'un des emplacements de sauvegarde suivants.

- Sauvegarder dans le dossier
- Emplacement de sauvegarde qui utilise l'API du connecteur

#### **Exemple**

<?xml version="1.0" encoding="UTF-8"?>  $<sub>root</sub>$ </sub> <page> <nom de la rubrique="Separator No." Valeur="Nº de séparateur" /> <nom de la rubrique="Total pages in current document" Valeur="Nombre total de pages dans la pile de documents" /> <nom de la rubrique="Page Number in Document" Valeur="Numéro de page dans la pile de documents" /> <nom de la rubrique="Page number" Valeur="Numéro de page" /> <nom de la rubrique="Actual page number" Valeur="Numéro de page actuel" /> <nom de la rubrique="Date&Time" Valeur="Date et heure" /> <nom de la rubrique="User name" Valeur="Nom d'utilisateur" /> <nom de la rubrique="Full Path" Valeur="Nom du fichier (chemin complet)" /> <nom de la rubrique="File name" Valeur="Nom du fichier" /> <nom de la rubrique="Folder name" Valeur="Nom du dossier" /> <nom de la rubrique="Scanner name" Valeur="Nom du modèle de scanneur" /> <nom de la rubrique="Resolution" Valeur="Résolution" /> <nom de la rubrique="Width" Valeur="Largeur" /> <nom de la rubrique="Height" Valeur="Hauteur" /> <nom de la rubrique="Bit depth" Valeur="Profondeur de bit" /> <nom de la rubrique="Output side" Valeur="Côté à numériser" /> <nom de la rubrique="Job name" Valeur="Nom de la tâche" /> <nom de la rubrique="Scanner device name" Valeur="Nom du scanneur (nom du périphérique)" /> </page> . .  $<$ /root $>$ 

- Les informations de page sont délimitées par l'élément "page". Chaque information concernant l'élément dans la page est délimitée par l'élément "item". L'attribut "name" de l'élément "item" contient le nom d'élément XML de l'élément correspondant. L'attribut "value" est la valeur de l'élément correspondant.
- Les caractères suivants font office de références d'entité : "<", ">", "&", """.

### **Spécifications d'utilisation d'un profil de pilote PaperStream IP**

Cette section décrit les spécifications des fonctions ayant été définies dans un profil de pilote PaperStream IP. D'autres fonctions non expliquées dans le tableau suivant sont également prises en charge. Dans le tableau suivant, les tirets (-) permettent de connecter les éléments à définir dans les fenêtres du pilote PaperStream IP et d'indiquer leur niveau.

### **Exemple : Pour [Multi Image]**

Basique - Mode d'image - Générer Multi Image

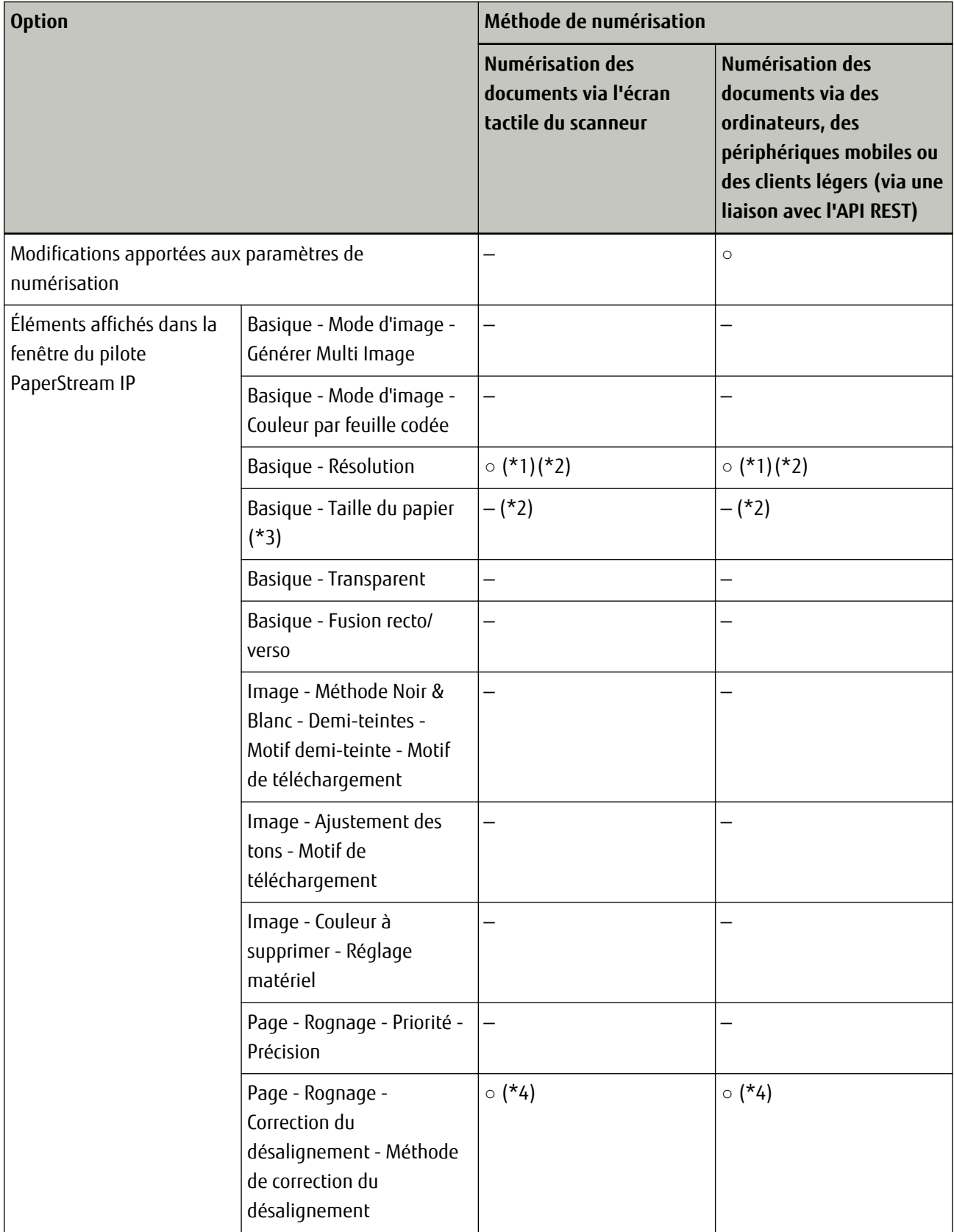

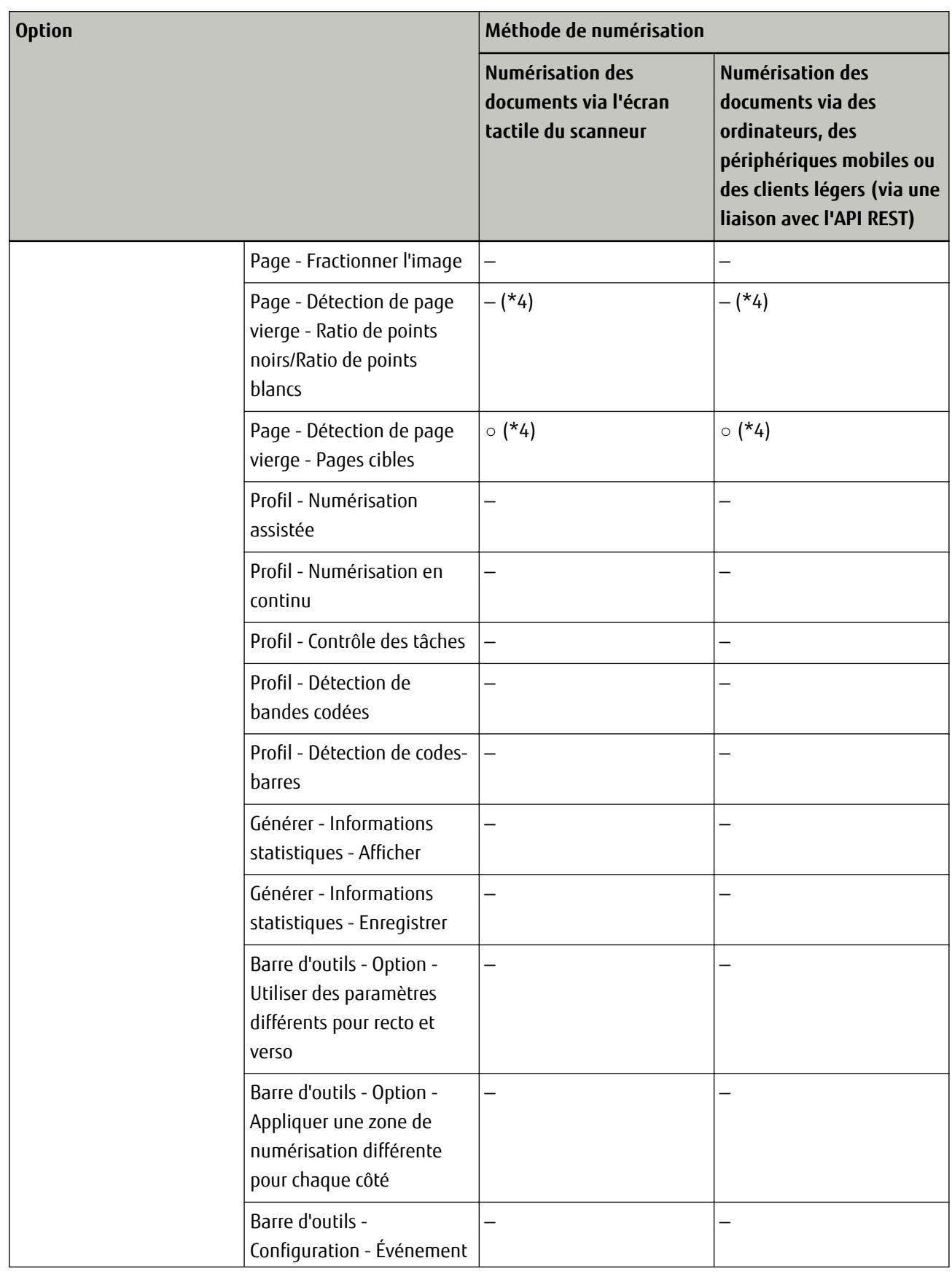

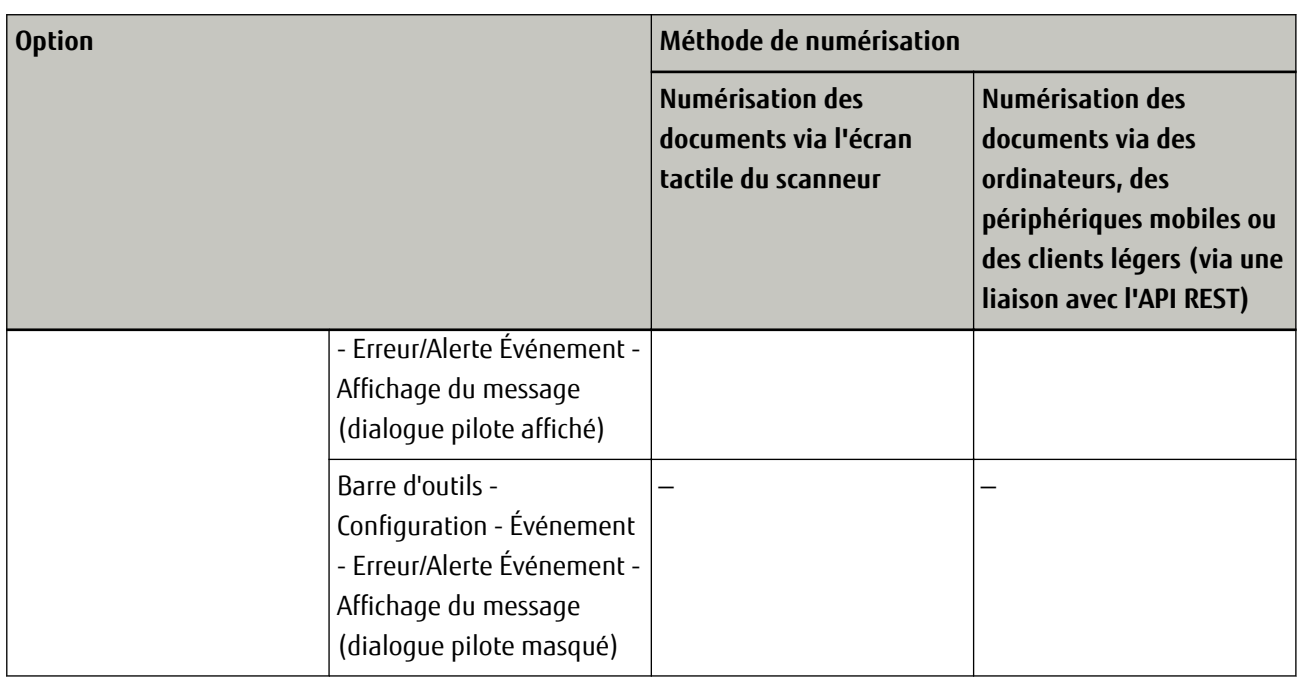

**○:**prise en charge

**—:**pas de prise en charge

- **\*1 :**Une résolution de 50 à 400 ppp est prise en charge, mais une résolution de 401 ppp ou plus ne l'est pas.
- **\*2 :**De façon exceptionnelle, les documents sont numérisés avec une résolution de 400 ppp, avec une largeur papier de 215,9 mm (8,5 po), ou avec une longueur papier de 355,6 mm (14 po) dans les cas suivants :
	- Lorsque la résolution spécifiée est de 401 ppp ou plus
	- Lorsque la largeur spécifiée est de 215,9 mm (8,5 po) ou supérieure ou lorsque la longueur spécifiée est de 355,6 mm (14 po) ou supérieure
- **\*3 :**Lorsque vous numérisez les documents avec une largeur papier de 215,9 mm (8,5 po) ou supérieure, ou une longueur papier de 355,6 mm (14 po) ou supérieure
- **\*4 :**Si vous modifiez les préférences du pilote PaperStream IP sur l'ordinateur sur lequel vous avez installé NX Manager, cette opération risque de différer.

Pour en savoir plus, consultez les rubriques d'aide du pilote PaperStream IP.

## **Caractéristiques du fichier dans lequel enregistrer l'image numérisée**

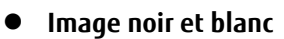

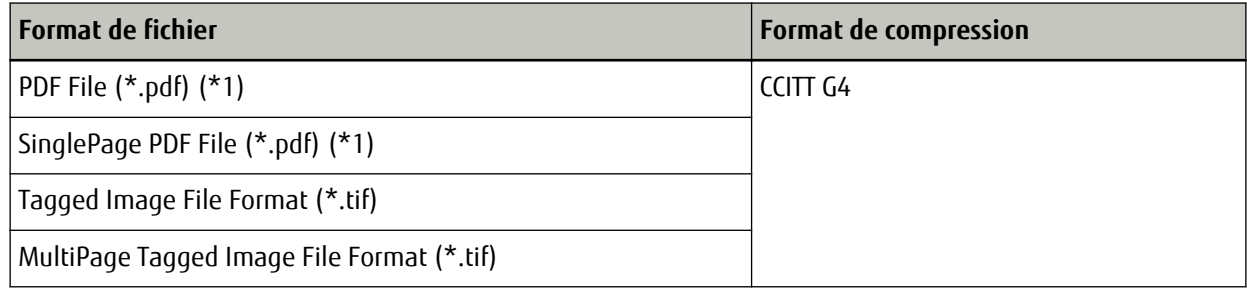

<span id="page-165-0"></span>**\*1 :**Les formats PDF interrogeable et PDF/A ne sont pas pris en charge.

● **Image niveaux de gris/couleur**

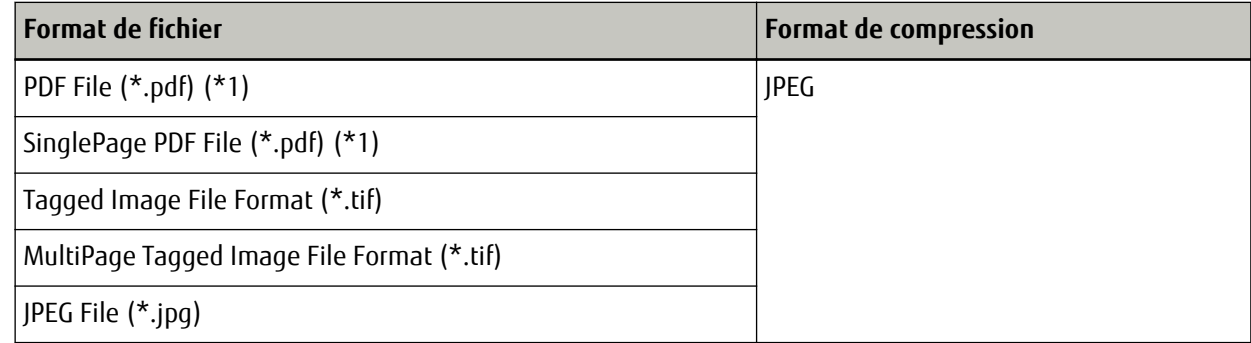

**\*1 :**Les formats PDF interrogeable et PDF/A ne sont pas pris en charge.

### **Migration de NX Manager**

- **1 Déconnectez du réseau les ordinateurs sur lesquels NX Manager est installé, ainsi que les ordinateurs depuis et vers lesquels vous allez effectuer la migration.**
- **2 Sauvegardez les données relatives à NX Manager de l'ordinateur sur lequel est installé NX Manager et à partir duquel vous migrez NX Manager.** Pour en savoir plus, reportez-vous à la section [Sauvegarde des données relatives à NX Manager \(page 90\)](#page-89-0).
- **3 Restaurez les données relatives à NX Manager sur l'ordinateur sur lequel est installé NX Manager et vers lequel vous migrez NX Manager.** Pour en savoir plus, reportez-vous à la section [Restauration des données relatives à NX Manager \(page 90\).](#page-89-0)
- **4 Connectez les ordinateurs sur lesquels est installé NX Manager (depuis et vers lesquels vous migrez NX Manager) au réseau.**

### **Mise à jour de NX Manager**

- **1 Allumez l'ordinateur et ouvrez une session sur Windows Server en tant qu'utilisateur avec des privilèges d'administrateur.**
- **2 Procurez-vous le programme d'installation pour mettre à jour NX Manager.**

Pour savoir comment obtenir le programme d'installation pour mettre à jour NX Manager, contactez le distributeur/revendeur auprès duquel vous avez acheté ce produit. Vous pouvez également nous contacter en vous reportant aux coordonnées de la section Pour nous contacter des Consignes de sécurité fournies avec le scanneur.

- **3 Déconnectez du réseau l'ordinateur sur lequel NX Manager est installé.**
- **4 Sauvegardez les données relatives à NX Manager de l'ordinateur sur lequel est installé NX Manager.** Pour en savoir plus, reportez-vous à la section [Sauvegarde des données relatives à NX Manager \(page 90\)](#page-89-0).

#### **CONSEIL**

Veillez à utiliser les données relatives à NX Manager sauvegardées uniquement si une erreur se produit lors de la mise à jour de NX Manager.

Dans ce cas, restaurez les données relatives à NX Manager.

Pour en savoir plus, reportez-vous à la section [Restauration des données relatives à NX Manager \(page](#page-89-0) [90\)](#page-89-0).

- **5 Démarrez le programme d'installation pour la mise à jour de NX Manager que vous avez obtenu à l'étape [2,](#page-165-0) puis mettez NX Manager à jour.**
- **6 Connectez au réseau l'ordinateur sur lequel NX Manager est installé.**

### **Désinstallation de NX Manager**

- **1 Allumez l'ordinateur et ouvrez une session sur Windows Server en tant qu'utilisateur avec des privilèges d'administrateur.**
- **2 Quittez tous les programmes ouverts.**
- **3 Affichez la fenêtre [Panneau de configuration].**
	- Windows Server 2012

Cliquez avec le bouton droit de la souris sur l'écran Démarrer, puis sélectionnez [Toutes les applications] sur la barre des applications → [Panneau de configuration] sous [Système Windows].

- Windows Server 2012 R2 Cliquez sur [↓] dans le coin inférieur gauche de l'écran Démarrer → [Panneau de configuration] sous [Système Windows]. Pour afficher [↓], déplacez le pointeur de la souris.
- Windows Server 2016 Cliquez sur le menu [Démarrer] → [Système Windows] → [Panneau de configuration].

#### **4 Sélectionnez [Désinstaller un programme].**

La fenêtre [Programme et fonctionnalités] s'ouvre et vous indique la liste des programmes déjà installés.

#### **5 Sélectionnez le logiciel à désinstaller.**

- Lors de la désinstallation de PaperStream NX Manager Sélectionnez [PaperStream NX Manager].
- Lors de la désinstallation de PaperStream NX Manager Database Sélectionnez [PaperStream NX Manager Database].
- Lors de l'installation de PaperStream IP (TWAIN x64) Sélectionnez [PaperStream IP (TWAIN x64)]. PaperStream IP (TWAIN x64) est installé avec PaperStream NX Manager.
- **6 Cliquez sur le bouton [Désinstaller] ou [Désinstaller/Modifier].**
- **7 Si un message de confirmation s'ouvre, cliquez sur le bouton [OK] ou [Oui].**

Le logiciel est désinstallé.